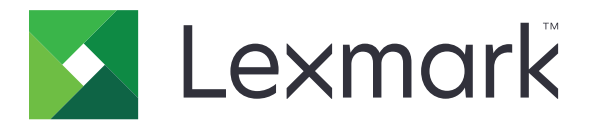

# **C9235 printer**

# **Gebruikershandleiding**

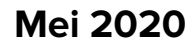

**Mei 2020 [www.lexmark.com](http://www.lexmark.com)**

Machinetype(n): 5059 Model(len): 190

# Inhoud

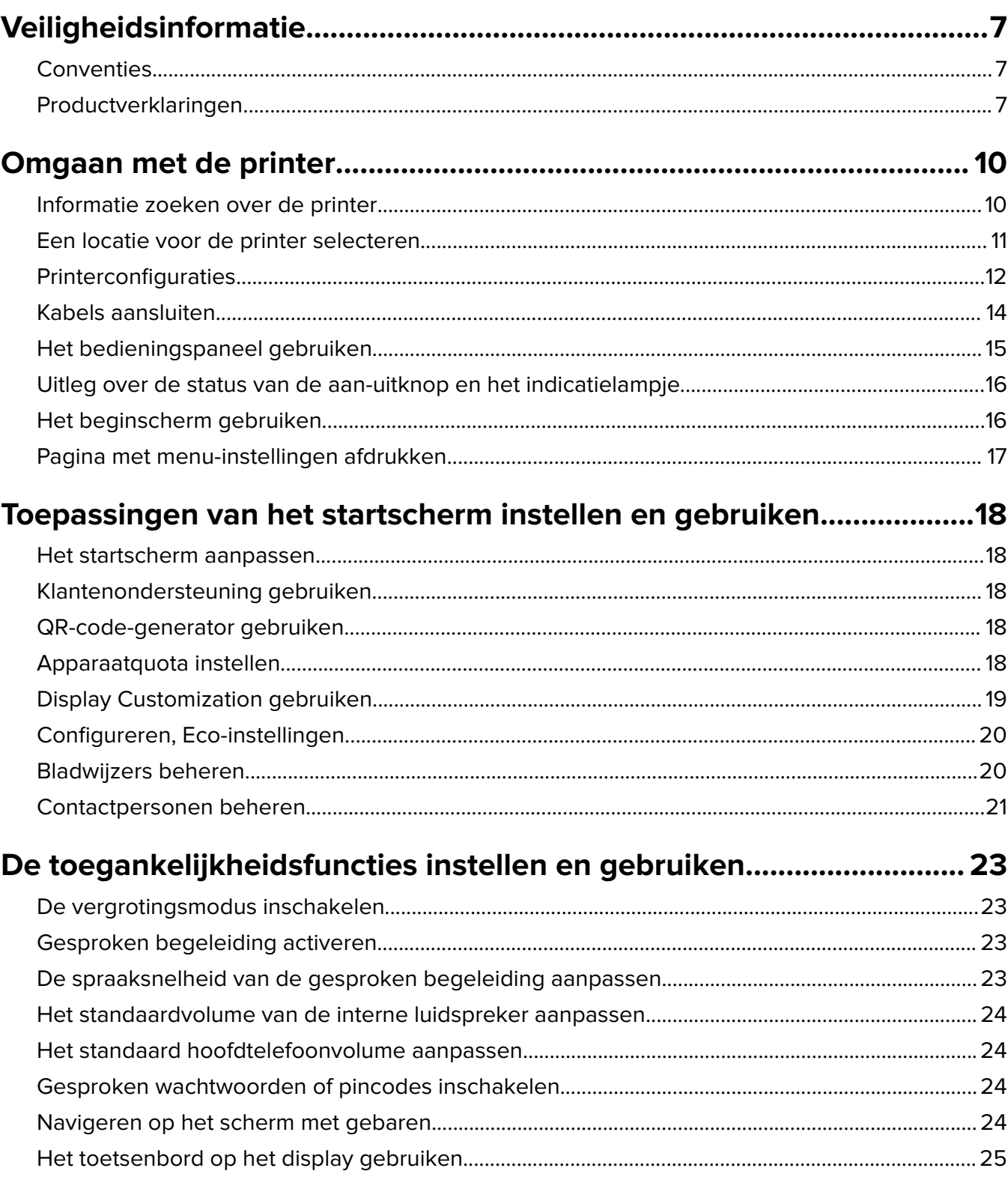

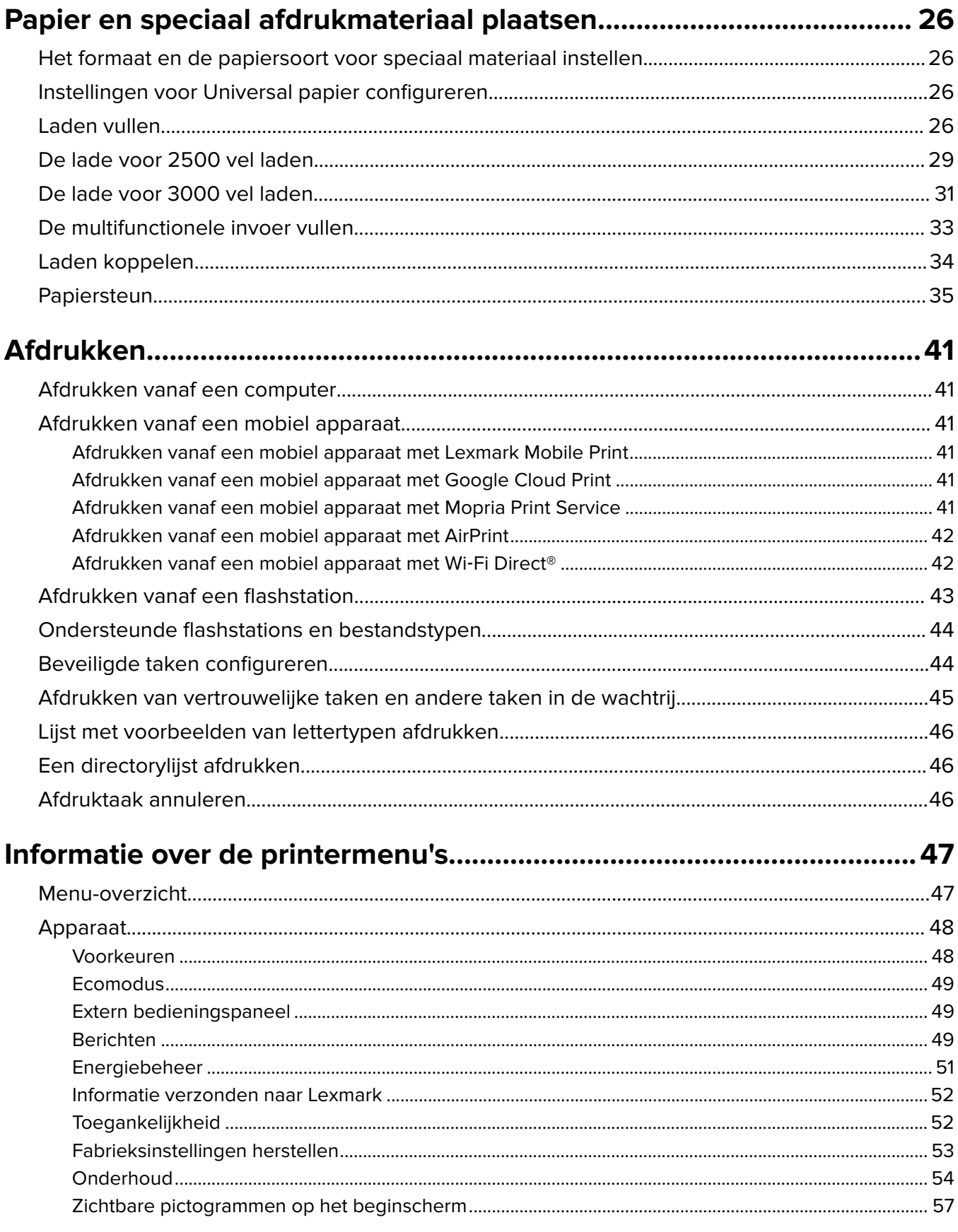

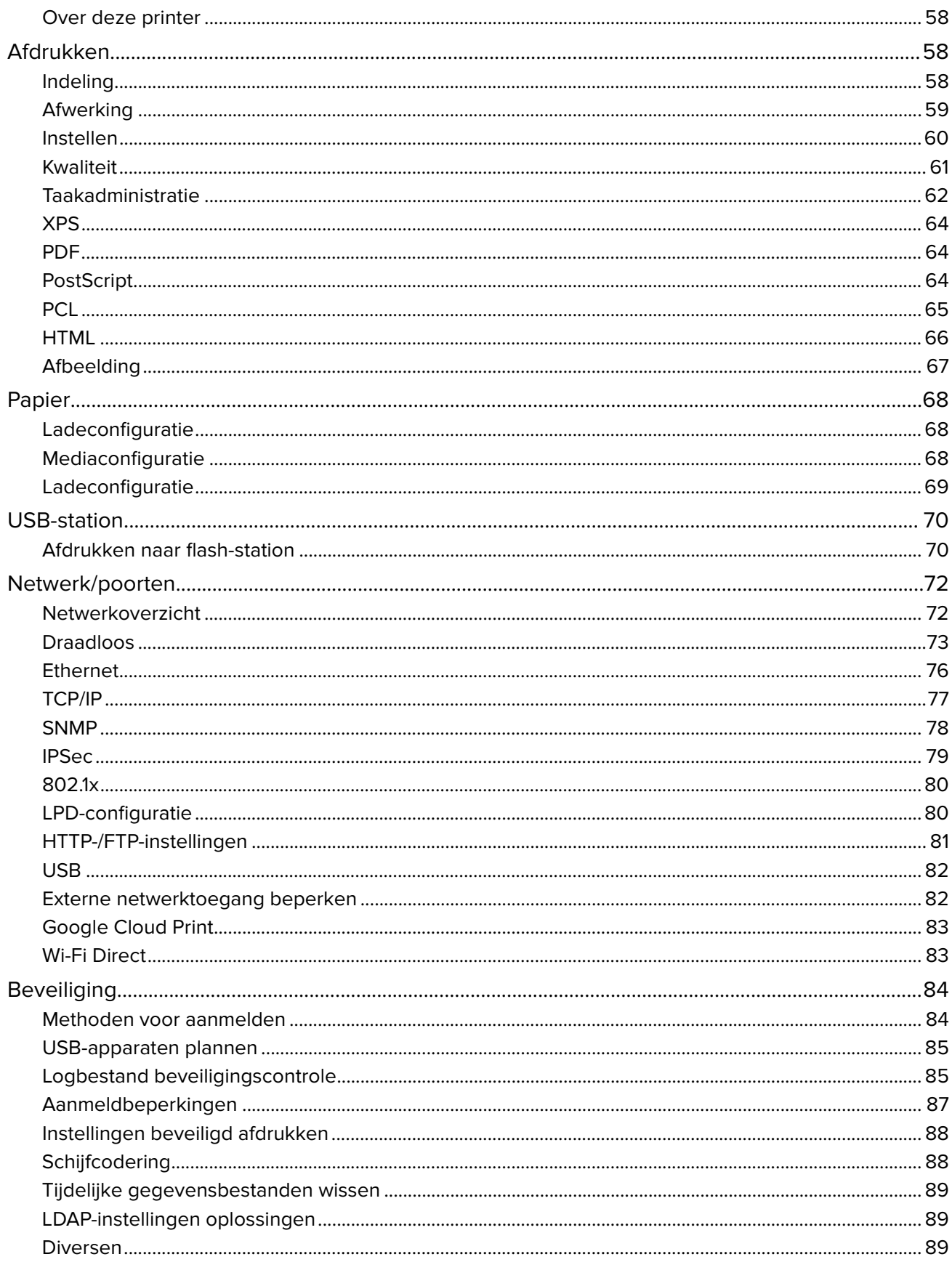

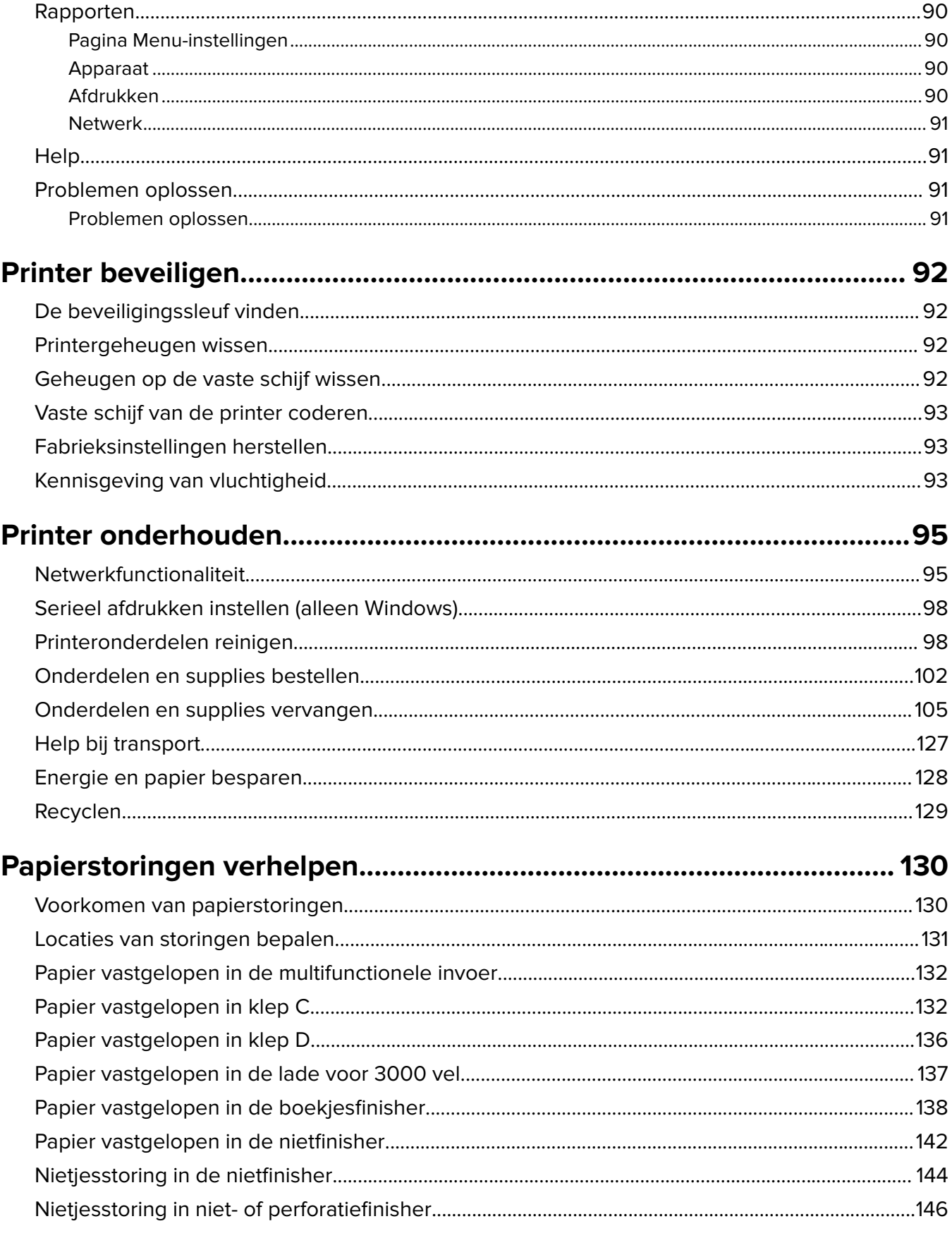

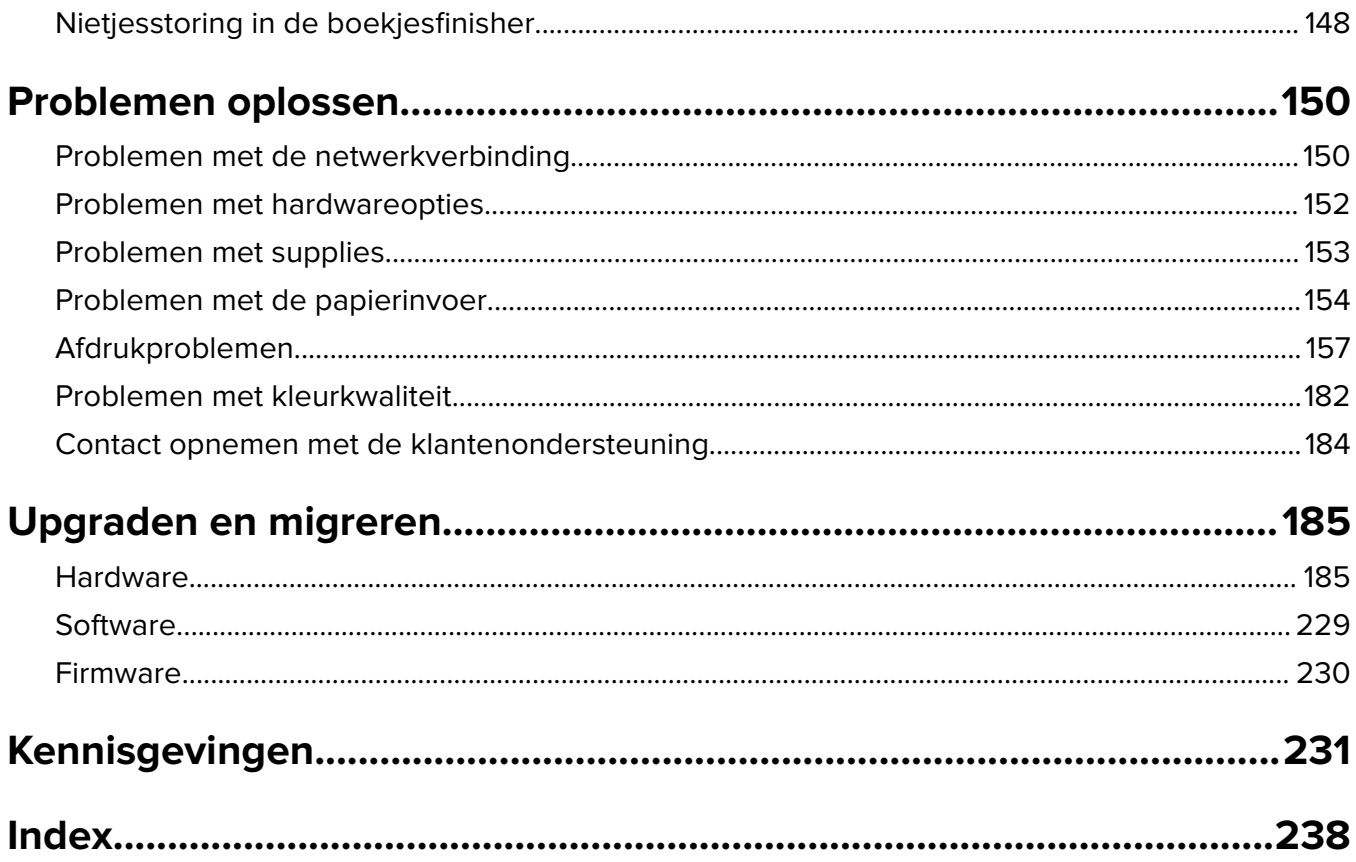

# <span id="page-6-0"></span>**Veiligheidsinformatie**

### **Conventies**

**Opmerking:** Een opmerking bevat nuttige informatie.

**Waarschuwing**: Een waarschuwing wijst op iets dat de hardware of software van het product kan beschadigen.

**LET OP**: Let op duidt op een mogelijk gevaarlijke situatie die persoonlijk letsel kan veroorzaken.

Voorbeelden van zulke waarschuwingen zijn:

**LET OP: RISICO OP LETSEL:** Gevaar voor letsel.

**LET OP: GEVAAR VOOR ELEKTRISCHE SCHOKKEN:** Gevaar voor elektrische schok.

**LET OP: HEET OPPERVLAK:** Gevaar voor verbranding bij aanraking.

**LET OP: KANTELGEVAAR:** Pletgevaar.

**LET OP: KNELGEVAAR:** Gevaar om bekneld te raken tussen bewegende onderdelen

**LET OP: DRAAIENDE VENTILATORBLADEN:** Geeft aan dat er een risico bestaat op verwonding door bewegende ventilatorbladen.

#### **Gebruikte symbolen voor dit apparaat**

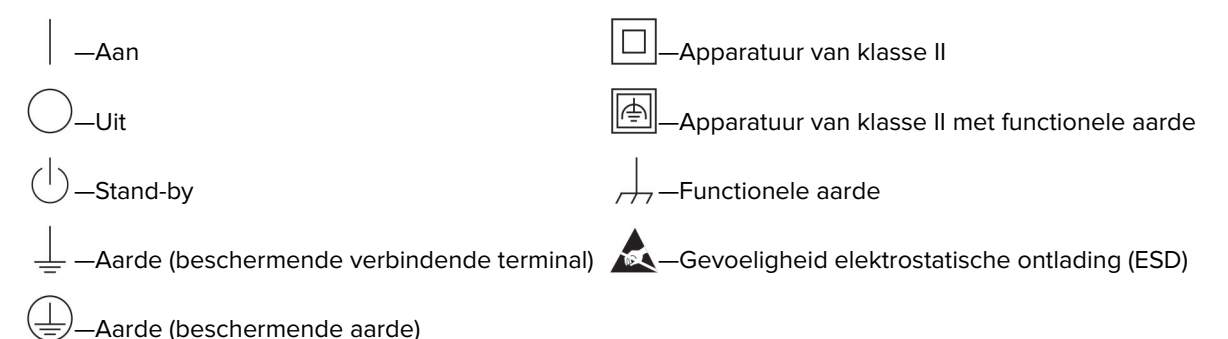

### **Productverklaringen**

**LET OP: RISICO OP LETSEL:** Om het risico op elektrische schokken of brand te voorkomen, moet u het netsnoer rechtstreeks aansluiten op een geaard stopcontact dat zich dicht in de buurt van het product bevindt en dat gemakkelijk toegankelijk is.

**LET OP: RISICO OP LETSEL:** Gebruik alleen het netsnoer dat bij dit product is geleverd of een door de fabrikant goedgekeurd vervangend onderdeel om brand of elektrische schokken te voorkomen.

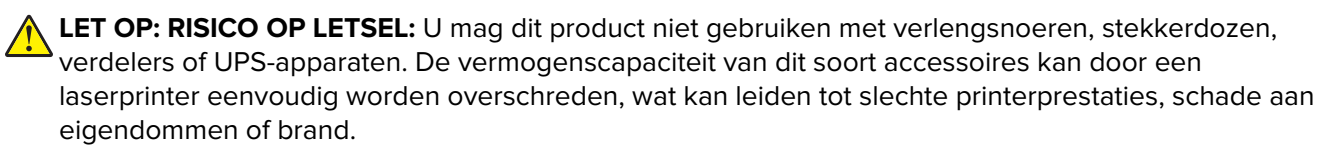

**LET OP: RISICO OP LETSEL:** Gebruik voor dit product uitsluitend een Lexmark overspanningsbeveiliging die correct is aangesloten tussen de printer en het meegeleverde netsnoer. Het gebruik van niet-Lexmark overspanningsbeveiligingen kan leiden tot slechte printerprestaties, schade aan eigendommen of brand.

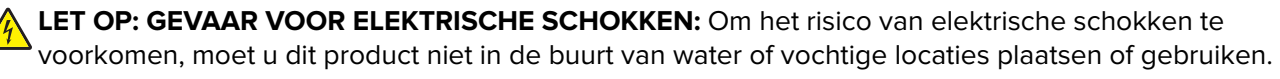

**LET OP: GEVAAR VOOR ELEKTRISCHE SCHOKKEN:** Om het risico van elektrische schokken te voorkomen, moet u dit product niet inschakelen tijdens onweer en geen elektrische kabels of stroomkabels aansluiten, zoals een faxsnoer, netsnoer of telefoonkabel.

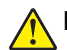

**LET OP: RISICO OP LETSEL:** U moet het netsnoer niet snijden, draaien, vastbinden, afknellen of zware objecten op het snoer plaatsen. Zorg dat er geen schaafplekken op het netsnoer kunnen ontstaan of dat het snoer onder druk komt te staan. Zorg dat het netsnoer niet bekneld raakt tussen twee objecten, zoals een meubelstuk en een muur. Als een van deze dingen gebeurt, is er een kans op brand of elektrische schokken. Controleer het netsnoer regelmatig op dergelijke problemen. Trek de stekker van het netsnoer uit het stopcontact voor u het netsnoer controleert.

**LET OP: GEVAAR VOOR ELEKTRISCHE SCHOKKEN:** Om het risico van elektrische schokken te voorkomen, moet u ervoor zorgen dat alle externe aansluitingen (zoals Ethernet- en telefoonsysteemaansluitingen) op de juiste wijze zijn in de gemarkeerde poorten zijn geplaatst.

**LET OP: GEVAAR VOOR ELEKTRISCHE SCHOKKEN:** Als u toegang tot de controllerkaart wilt of optionele hardware of geheugenapparaten installeert nadat u de printer hebt ingesteld, moet u de printer uitschakelen en de stekker uit het stopcontact trekken voor u doorgaat om het risico van elektrische schokken te voorkomen. Als u andere apparaten hebt aangesloten op de printer, schakel deze dan ook uit en koppel de kabels los van de printer.

**LET OP: GEVAAR VOOR ELEKTRISCHE SCHOKKEN:** Om het risico op elektrische schokken te vermijden, trekt u de stekker van het netsnoer uit het stopcontact en koppelt u alle kabels los die op de printer zijn aangesloten voor u de buitenkant van de printer reinigt.

**LET OP: RISICO OP LETSEL:** Als de printer meer weegt dan 20 kg (44 lb), moet deze mogelijk door twee of meer personen worden verplaatst.

**LET OP: RISICO OP LETSEL:** Volg deze richtlijnen wanneer u de printer verplaatst om te voorkomen dat u zich bezeert of dat de printer beschadigd raakt:

- **•** Zorg ervoor dat alle kleppen en laden zijn gesloten.
- **•** Schakel de printer uit en trek de stekker van het netsnoer van de printer uit het stopcontact.
- **•** Koppel alle snoeren en kabels los van de printer.
- **•** Als de printer losse, optionele laden op de vloer of uitvoerladen bevestigd heeft, dient u deze te ontkoppelen voordat u de printer verplaatst.
- **•** Als de printer een onderstel met zwenkwielen heeft, rolt u de printer voorzichtig naar de nieuwe locatie. Wees voorzichtig bij drempels en scheuren in de vloer.
- **•** Als de printer geen onderstel met zwenkwielen heeft, maar wel is uitgerust met optionele laden of uitvoerladen, verwijdert u de uitvoerladen en tilt u de printer van de laden. Probeer de printer niet samen met een van de opties op te tillen.
- **•** Gebruik bij het optillen altijd de handgrepen aan de printer.
- **•** Als de printer wordt verplaatst op een transportwagentje, moet de gehele onderzijde van de printer worden ondersteund.
- **•** Als de optionele onderdelen worden verplaatst op een transportwagentje, moet het oppervlak van het wagentje groot genoeg zijn voor alle onderdelen.
- **•** Houd de printer rechtop.
- **•** Vermijd schokken.
- **•** Zorg dat uw vingers zich niet onder de printer bevinden wanneer u het apparaat neerzet.
- **•** Zorg dat er voldoende ruimte vrij is rondom de printer.

**LET OP: KANTELGEVAAR:** Wanneer u een of meer opties op uw printer of MFP installeert, is mogelijk een onderstel met zwenkwielen, printerkast of andere voorziening vereist om instabiliteit te voorkomen waardoor letsel kan worden veroorzaakt. Meer informatie over ondersteunde opstellingen vindt u op **[www.lexmark.com/multifunctionprinters](http://www.lexmark.com/multifunctionprinters)**.

**LET OP: KANTELGEVAAR:** Zorg ervoor dat u papier afzonderlijk in elke lade plaatst om instabiliteit van de apparatuur te voorkomen. Houd alle overige laden gesloten tot u ze nodig hebt.

**LET OP: HEET OPPERVLAK:** De binnenkant van de printer kan heet zijn. Om letsel te voorkomen, moet u een heet oppervlak eerst laten afkoelen voordat u het aanraakt.

**LET OP: KNELGEVAAR:** Wees voorzichtig bij onderdelen met dit label om te voorkomen dat u bekneld raakt tussen bewegende onderdelen. Knelgevaar kan optreden in de buurt van bewegende onderdelen, zoals tandwielen, deuren, laden en kappen.

**LET OP: RISICO OP LETSEL:** Dit product maakt gebruik van een laser. Het toepassen van andere bedieningswijzen, aanpassingsmethoden of procedures dan in de Gebruikershandleiding worden vermeld, kan blootstelling aan gevaarlijke straling tot gevolg hebben.

**LET OP: RISICO OP LETSEL:** De lithiumbatterij in dit product moet niet worden vervangen. Wanneer de lithiumbatterij niet juist wordt vervangen, bestaat er explosiegevaar. Een lithiumbatterij mag niet opnieuw worden opgeladen, uit elkaar worden gehaald of worden verbrand. Gooi gebruikte lithiumbatterijen weg volgens de aanwijzingen van de fabrikant en houd hierbij de plaatselijke regelgeving in acht.

Deze apparatuur is niet geschikt voor gebruik op locaties waar kinderen aanwezig kunnen zijn.

Dit product is samen met specifieke onderdelen van de fabrikant ontwikkeld, getest en goedgekeurd volgens strikte, wereldwijd geldende veiligheidsnormen. De veiligheidsvoorzieningen van bepaalde onderdelen zijn niet altijd duidelijk zichtbaar. De fabrikant is niet verantwoordelijk voor het gebruik van andere, vervangende onderdelen.

Laat onderhoudswerkzaamheden en reparaties die niet in de gebruikersdocumentatie worden beschreven, uitvoeren door een servicevertegenwoordiger.

Dit product maakt gebruik van een afdrukproces waarbij het afdrukmateriaal wordt verhit. Door de hitte kan het afdrukmateriaal bepaalde stoffen afgeven. Bestudeer het gedeelte in de bedieningsinstructies waarin de richtlijnen voor het selecteren van afdrukmaterialen worden besproken om schadelijke emissies te voorkomen.

Dit product produceert kleine hoeveelheden ozon tijdens normaal gebruik en is mogelijk uitgerust met een filter om ozonconcentraties ruim onder de aanbevolen blootstellingslimieten te houden. Om hoge ozonconcentraties tijdens intensief gebruik te voorkomen, plaatst u dit product in een goed geventileerde ruimte en vervangt u de ozon- en uitblaasfilters indien dit wordt aangegeven in de onderhoudsinstructies van het product. Als in de onderhoudsinstructies van het product niet wordt verwezen naar filters, dan bevat dit product geen filters die vervangen moeten worden.

#### **BEWAAR DEZE INSTRUCTIES.**

# <span id="page-9-0"></span>**Omgaan met de printer**

# **Informatie zoeken over de printer**

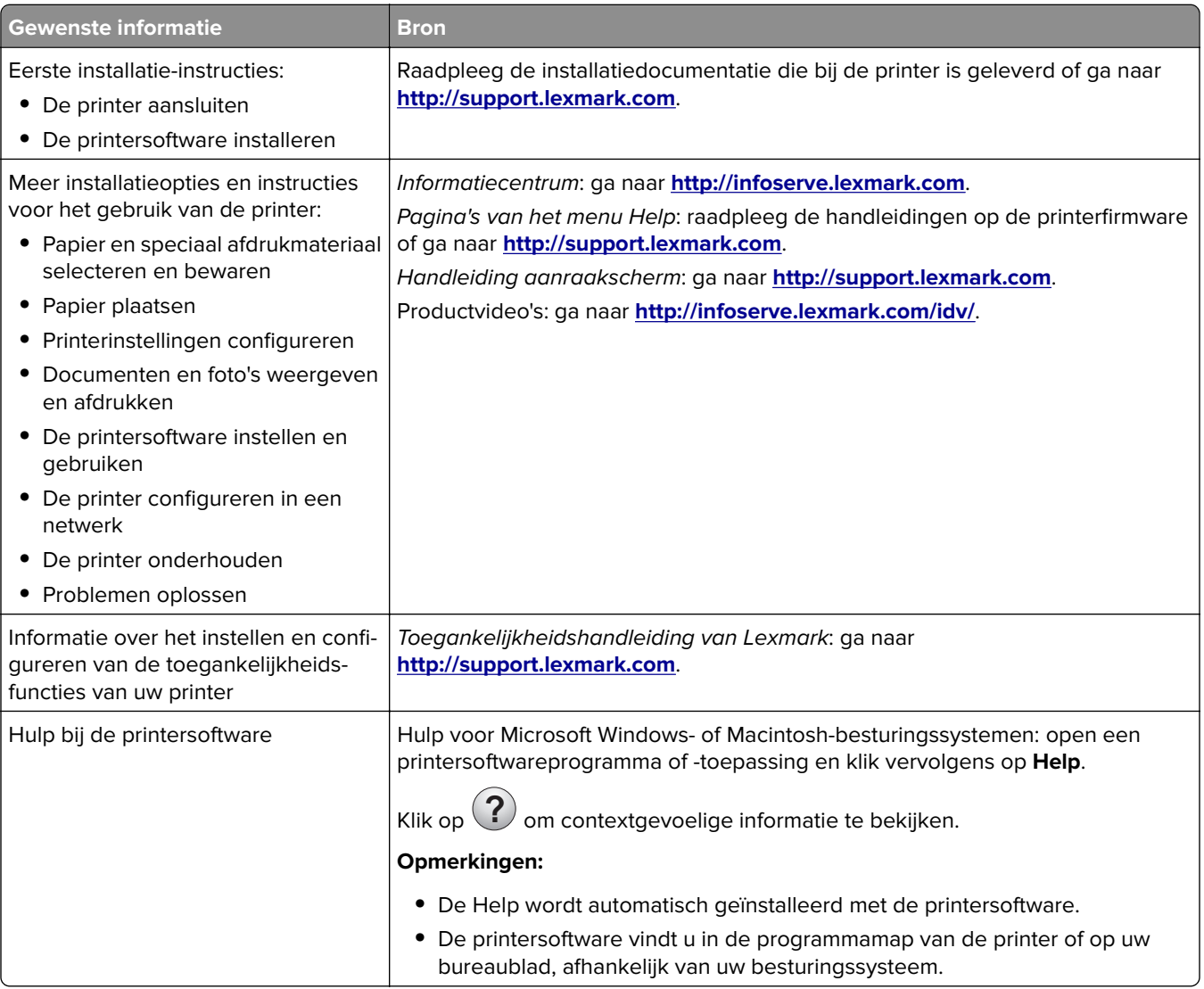

<span id="page-10-0"></span>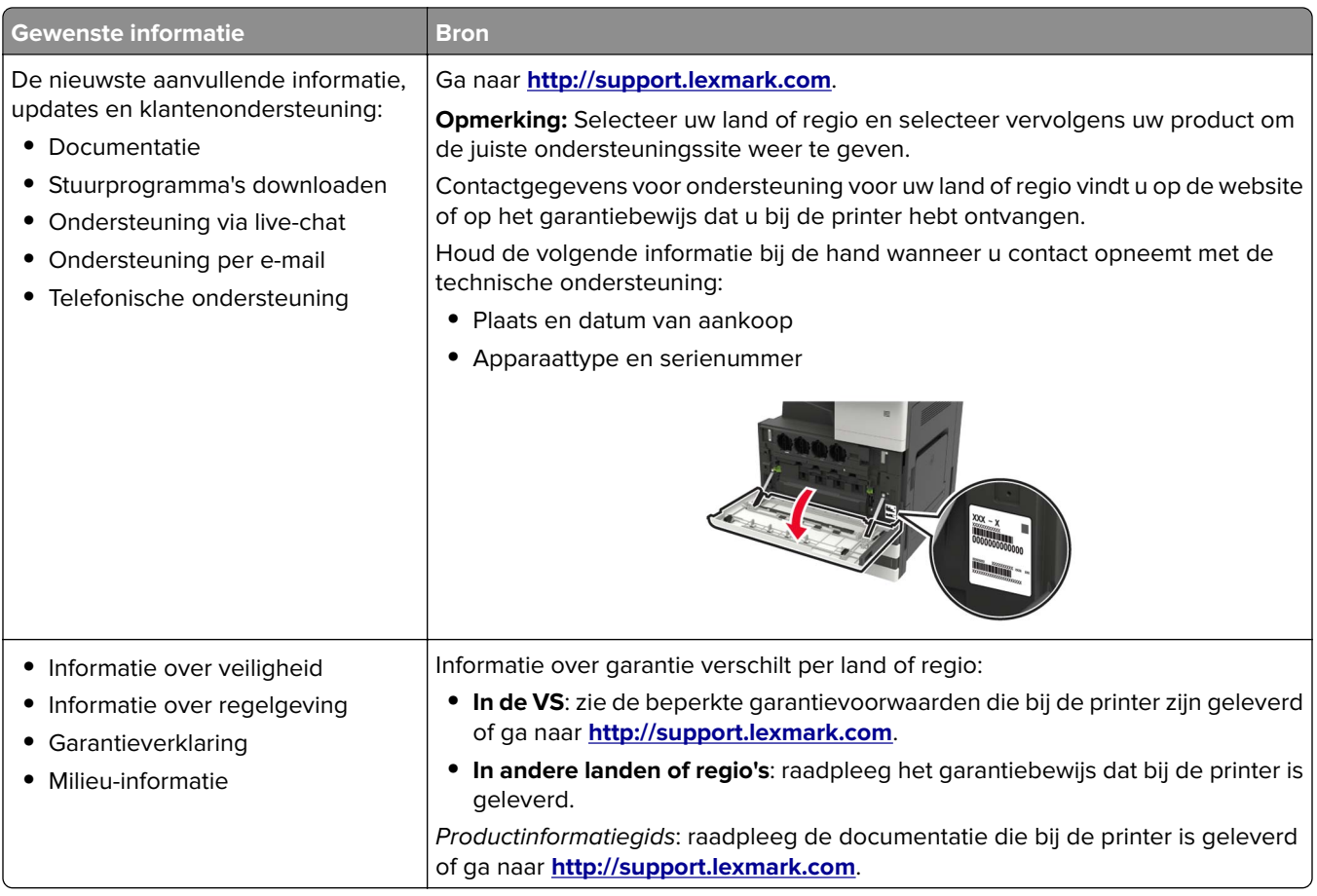

### **Een locatie voor de printer selecteren**

- **•** Laat genoeg ruimte vrij voor het openen van laden en kleppen en voor het installeren van hardwareopties.
- **•** Plaats de printer in de buurt een stopcontact.

**LET OP: RISICO OP LETSEL:** Om het risico op elektrische schokken of brand te voorkomen, moet u het netsnoer rechtstreeks aansluiten op een geaard stopcontact dat zich dicht in de buurt van het product bevindt en dat gemakkelijk toegankelijk is.

**LET OP: GEVAAR VOOR ELEKTRISCHE SCHOKKEN:** Om het risico van elektrische schokken te voorkomen, moet u dit product niet in de buurt van water of vochtige locaties plaatsen of gebruiken.

- **•** Zorg ervoor dat de luchtstroom in de ruimte voldoet aan de laatste herziening van de ASHRAE 62-norm of de CEN/TC 156-norm.
- **•** Plaats de printer op een vlakke, stevige en stabiele ondergrond.
- **•** Houd de printer:
	- **–** schoon, droog en stofvrij.
	- **–** Uit de buurt van rondslingerende nietjes en paperclips
	- **–** Uit de buurt van de directe luchtstroom van airconditioners, warmtebronnen of ventilators;
	- **–** Uit de buurt van direct zonlicht en extreme vochtigheidswaarden;
- **•** Houd rekening met de aanbevolen temperaturen en voorkom schommelingen.

<span id="page-11-0"></span>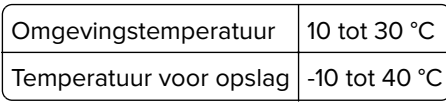

**•** Laat de volgende aanbevolen hoeveelheid ruimte vrij rondom de printer voor een goede ventilatie:

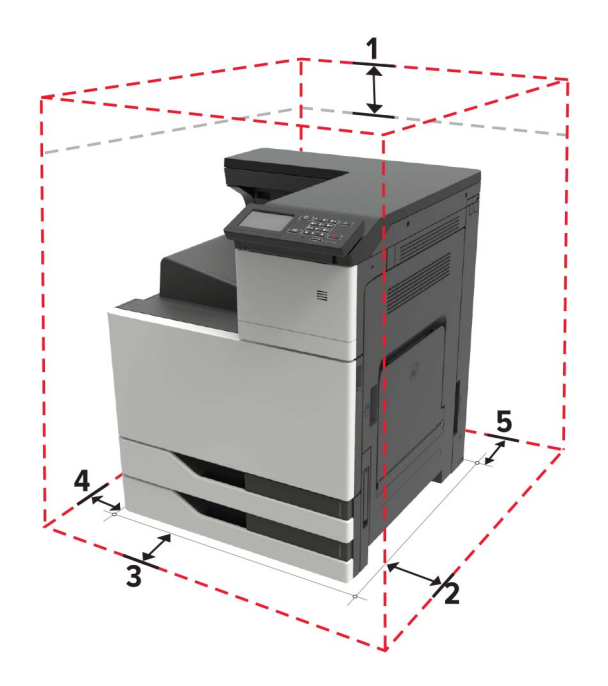

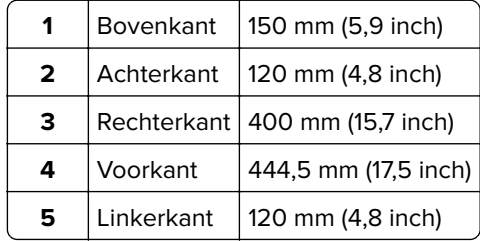

## **Printerconfiguraties**

**Opmerking:** Zorg dat u de printer configureert op een vlakke, stevige en stabiele ondergrond.

### **Basismodel**

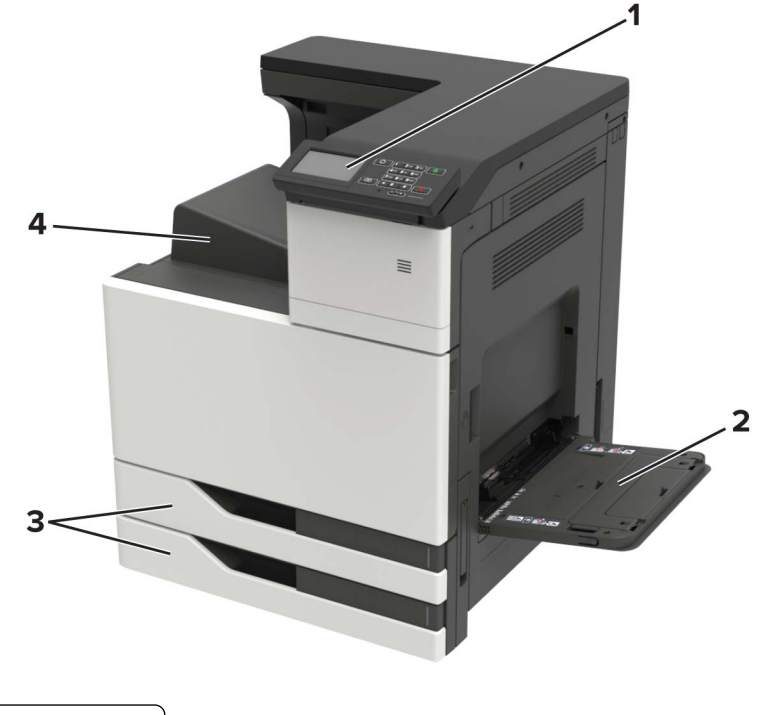

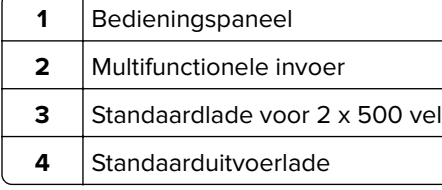

### **Geconfigureerd model**

LET OP: KANTELGEVAAR: Wanneer u een of meer opties op uw printer of MFP installeert, is mogelijk een onderstel met zwenkwielen, printerkast of andere voorziening vereist om instabiliteit te voorkomen waardoor letsel kan worden veroorzaakt. Meer informatie over ondersteunde opstellingen vindt u op **[www.lexmark.com/multifunctionprinters](http://www.lexmark.com/multifunctionprinters)**.

<span id="page-13-0"></span>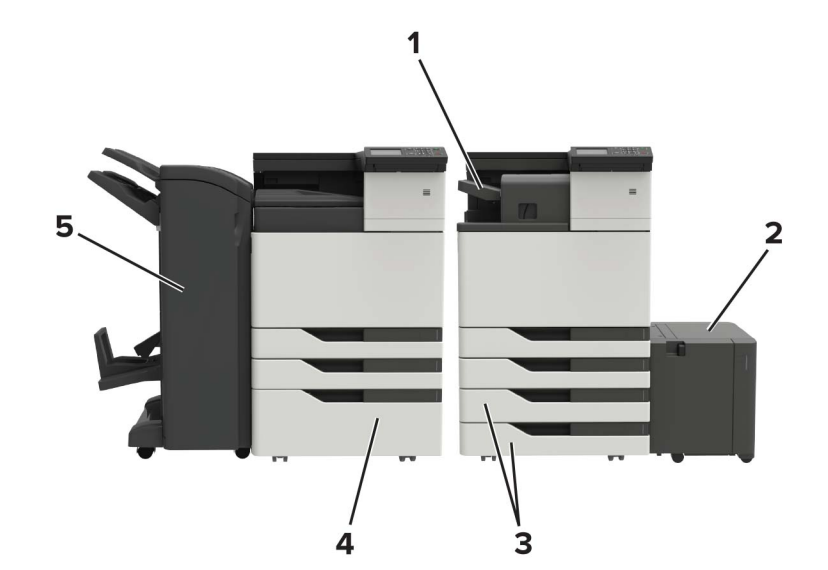

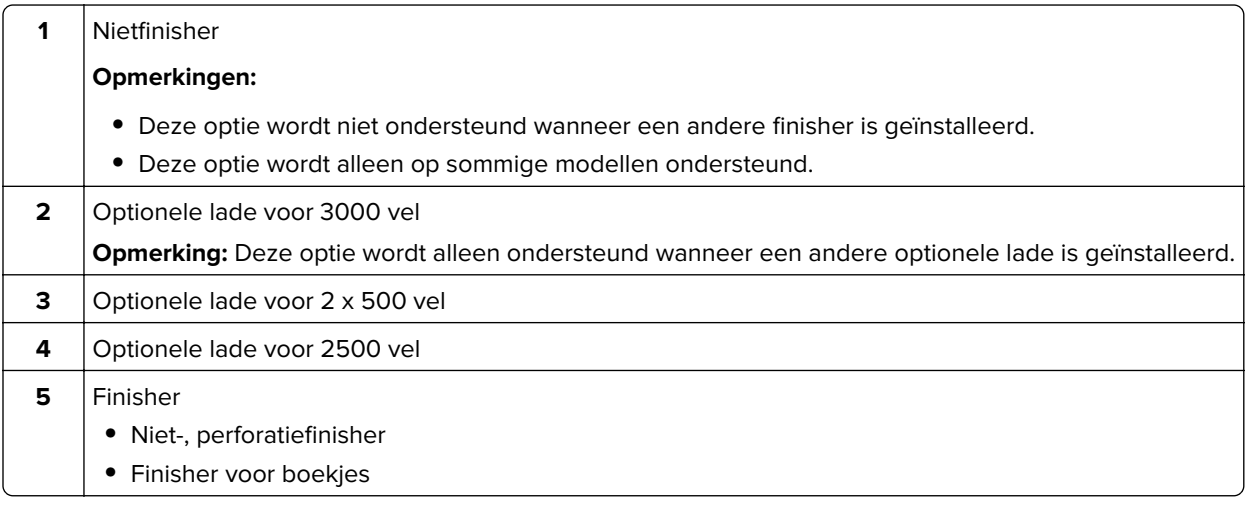

### **Kabels aansluiten**

**ALET OP: GEVAAR VOOR ELEKTRISCHE SCHOKKEN:** Schakel tijdens onweer dit product niet in en maak geen elektrische of bekabelde verbindingen, zoals de fax, het netsnoer of een telefoonkabel, om elektrische schokken te voorkomen.

**LET OP: RISICO OP LETSEL:** Om het risico op elektrische schokken of brand te voorkomen, moet u het netsnoer rechtstreeks aansluiten op een geaard stopcontact dat zich dicht in de buurt van het product bevindt en dat gemakkelijk toegankelijk is.

**LET OP: RISICO OP LETSEL:** Gebruik alleen het netsnoer dat bij dit product is geleverd of een door de fabrikant goedgekeurd vervangend onderdeel om brand of elektrische schokken te voorkomen.

**Waarschuwing: mogelijke beschadiging:** Raak tijdens het afdrukken de USB-kabel, draadloze netwerkadapters of het aangegeven deel van de printer niet aan om gegevensverlies of printerstoringen te voorkomen.

<span id="page-14-0"></span>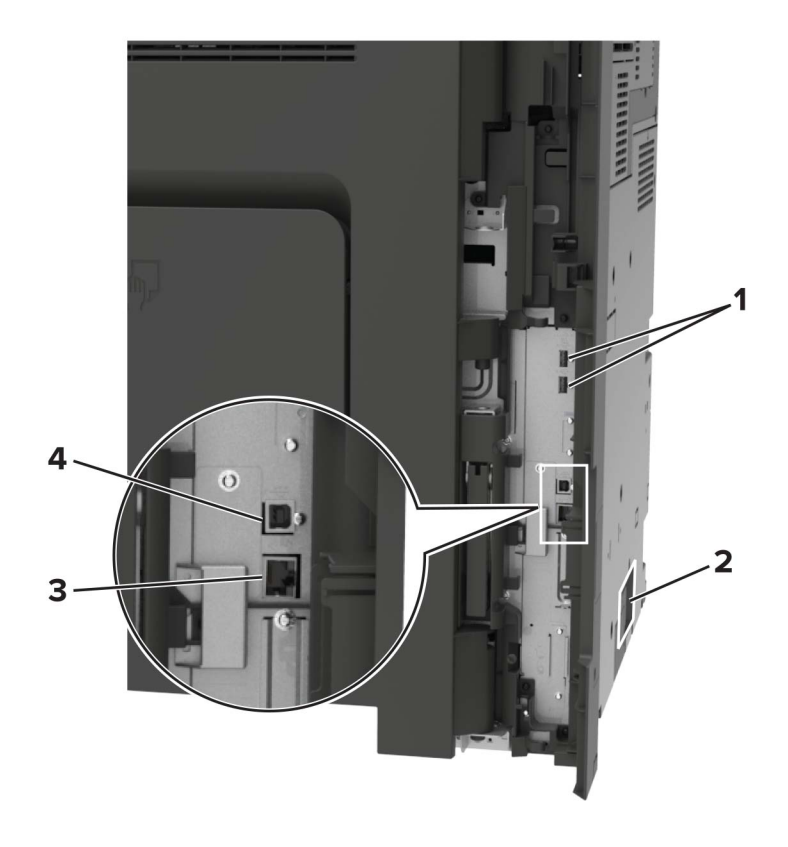

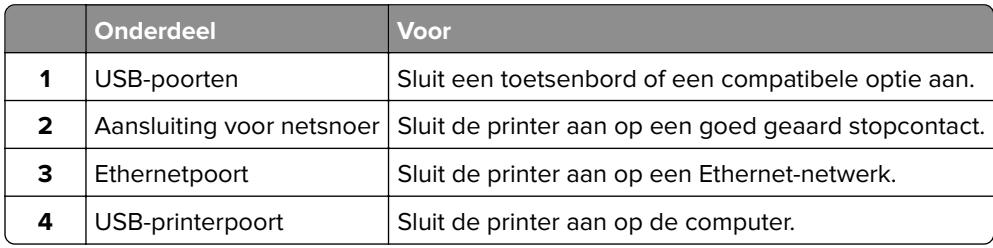

# **Het bedieningspaneel gebruiken**

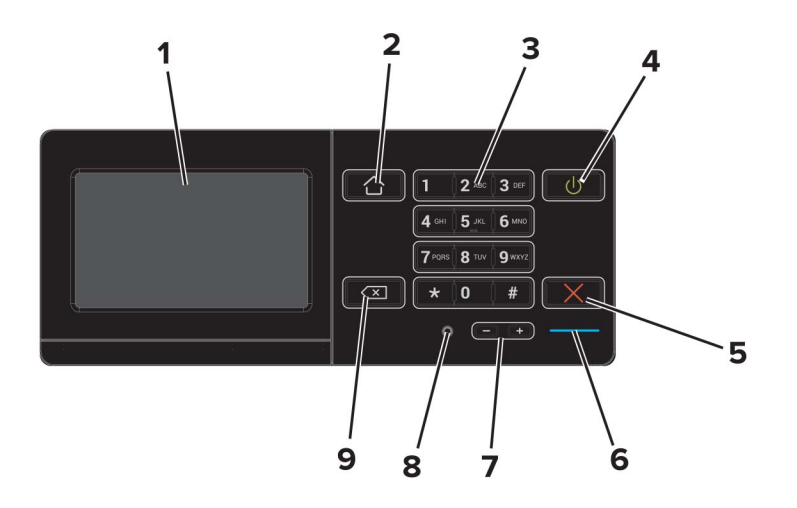

<span id="page-15-0"></span>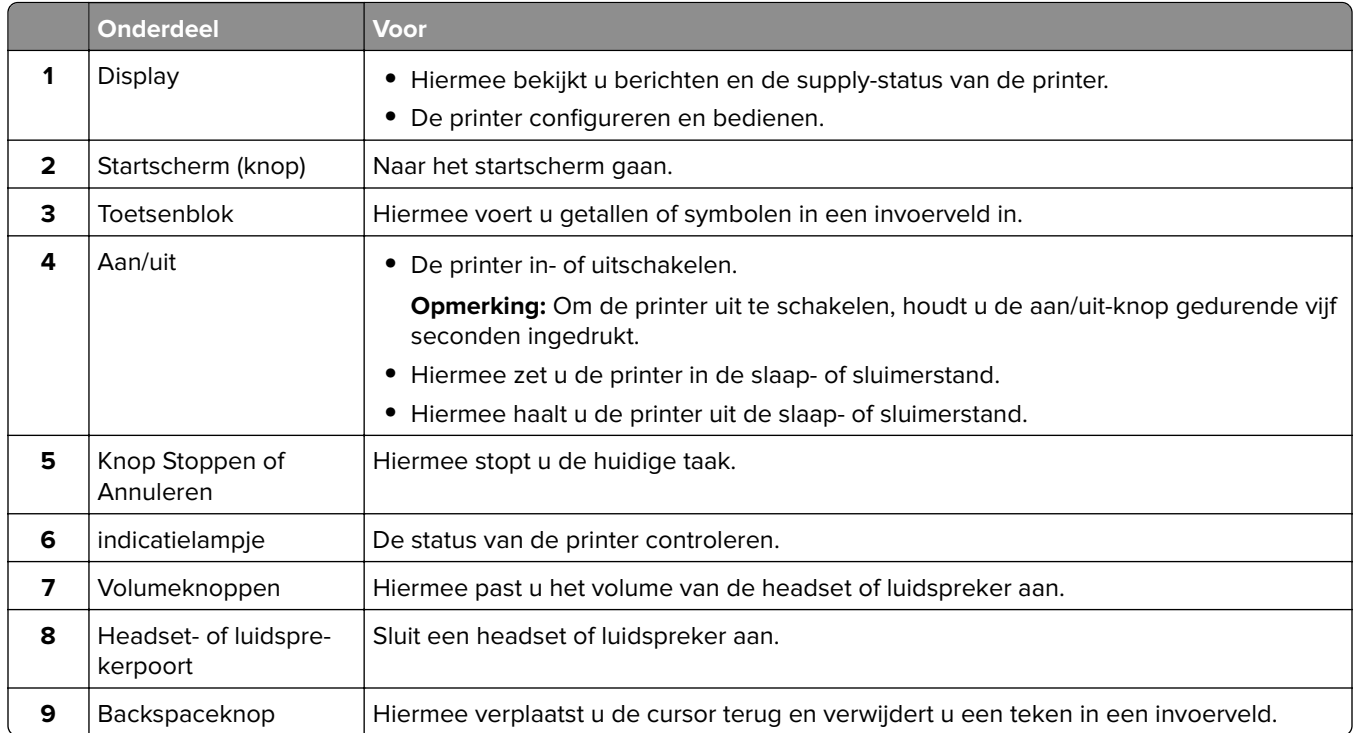

## **Uitleg over de status van de aan-uitknop en het indicatielampje**

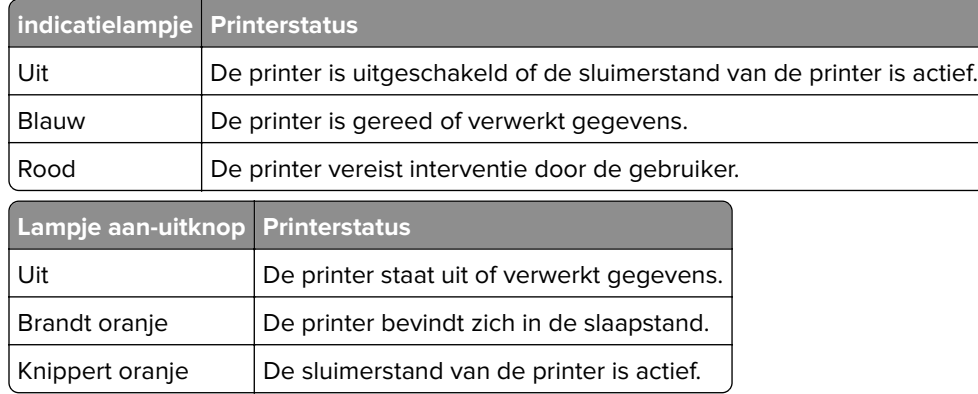

# **Het beginscherm gebruiken**

**Opmerking:** Het startscherm van uw apparaat kan er anders uitzien, afhankelijk van de aangepaste instellingen, beheerdersinstellingen en actieve ingesloten oplossingen.

<span id="page-16-0"></span>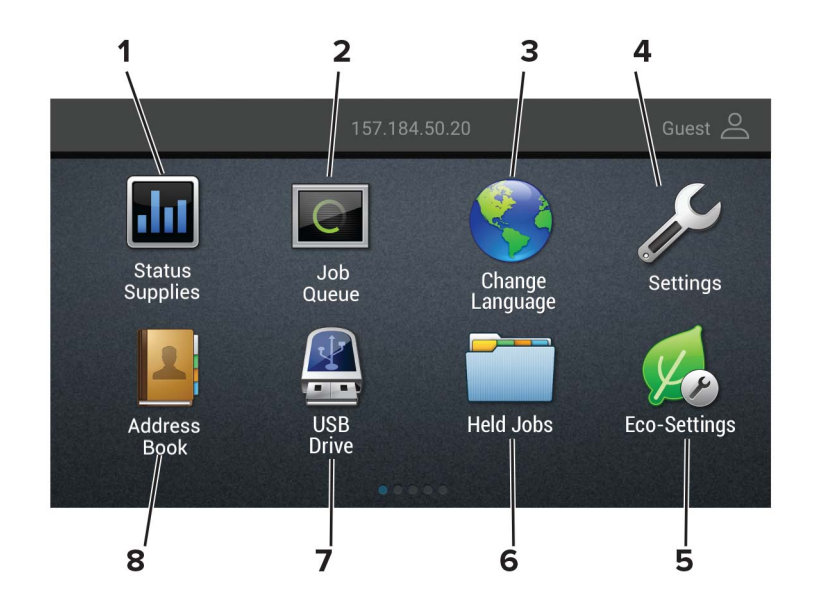

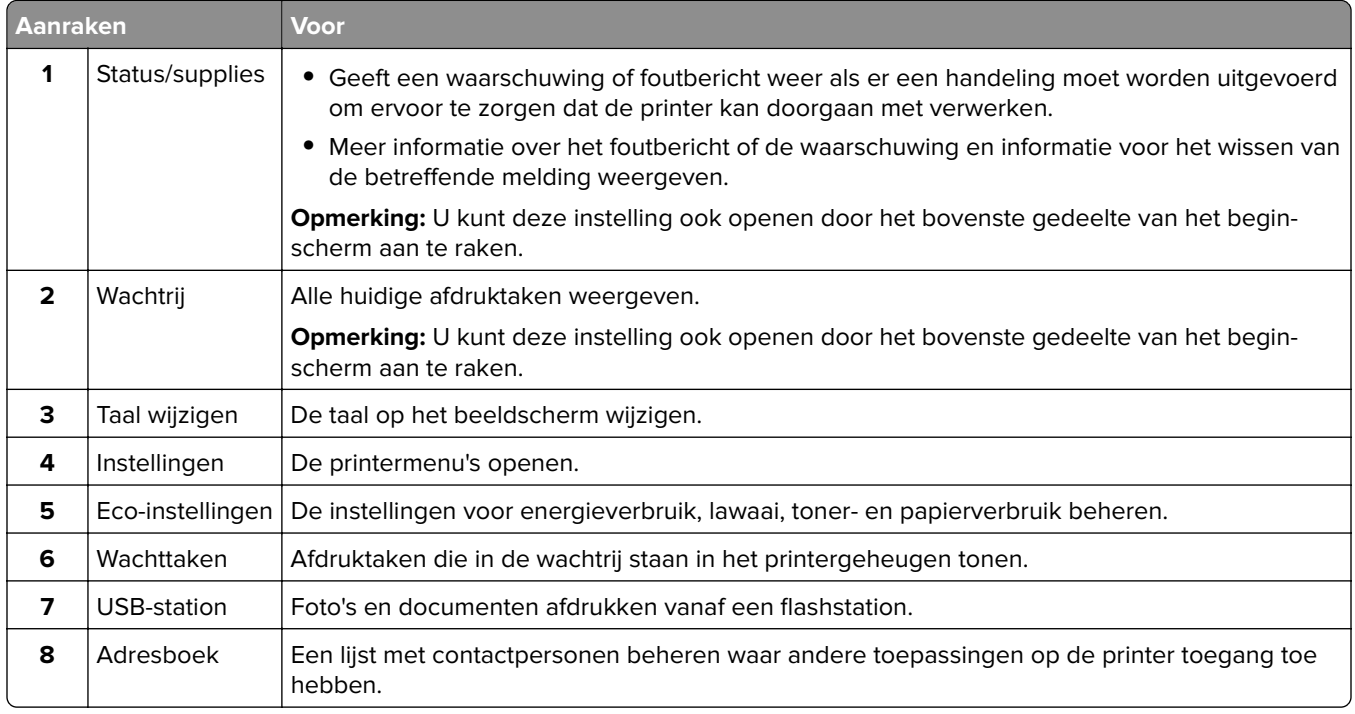

## **Pagina met menu-instellingen afdrukken**

Raak in het beginscherm **Instellingen** > **Rapporten** > **Pagina met menu-instellingen** aan.

# <span id="page-17-0"></span>**Toepassingen van het startscherm instellen en gebruiken**

### **Het startscherm aanpassen**

- **1** Tik in het bedieningspaneel op **Instellingen** > **Apparaat** > **Zichtbare pictogrammen op het startscherm**.
- **2** Selecteer de pictogrammen die u wilt weergeven op het startscherm.
- **3** Pas de wijzigingen toe.

### **Klantenondersteuning gebruiken**

- **1** Raak **Klantenondersteuning** aan op het beginscherm.
- **2** Druk de informatie af of verzend deze via e-mail.

**Opmerking:** Raadpleeg de Beheerdershandleiding voor Klantenondersteuning voor informatie over het configureren van de toepassingsinstellingen.

### **QR-code-generator gebruiken**

U moet mogelijk over beheerdersrechten beschikken om toegang te krijgen tot de toepassing.

**1** Open een webbrowser en typ het IP-adres van de printer in de adresbalk.

#### **Opmerkingen:**

- **•** Controleer het IP-adres van de printer op het startscherm van de printer. Het IP-adres bestaat uit vier sets met cijfers gescheiden door punten: 123.123.123.123.
- **•** Als u een proxyserver gebruikt, moet u deze tijdelijk uitschakelen zodat de webpagina correct kan worden geladen.
- **2** Klik op **Apps** > **QR-code-generator** > **Configureren**.
- **3** Voer een van de volgende handelingen uit:
	- **•** Selecteer een standaard QR-code-instelling.
	- **•** Typ een waarde voor de QR-code.
- **4** Pas de wijzigingen toe.

### **Apparaatquota instellen**

U moet mogelijk over beheerdersrechten beschikken om toegang te krijgen tot de toepassing.

**1** Open een webbrowser en typ het IP-adres van de printer in de adresbalk.

#### **Opmerkingen:**

**•** Controleer het IP-adres van de printer op het startscherm van de printer. Het IP-adres bestaat uit vier sets met cijfers gescheiden door punten: 123.123.123.123.

- <span id="page-18-0"></span>**•** Als u een proxyserver gebruikt, moet u deze tijdelijk uitschakelen zodat de webpagina correct kan worden geladen.
- **2** Klik op **Apps** > **Apparaatquota** > **Configureren**.
- **3** Voeg een gebruiker toe of bewerk deze vanuit het gedeelte Gebruikersaccounts en stel vervolgens het gebruikersquotum in.
- **4** Pas de wijzigingen toe.

**Opmerking:** Raadpleeg de Beheerdershandleiding voor Apparaatquota voor informatie over het configureren van de toepassing en de beveiligingsinstellingen.

### **Display Customization gebruiken**

Doe vóór het gebruik van de toepassing het volgende:

- **•** Klik in de Embedded Web Server op **Apps** > **Display Customization** > **Configureren**.
- **•** Hiermee worden de schermbeveiligings-, diavoorstellings- en achtergrondinstellingen in-/uitgeschakeld en geconfigureerd.

#### **Afbeeldingen voor schermbeveiliging en diavoorstelling beheren**

**1** Vanuit het gedeelte Afbeeldingen schermbeveiliging en diavoorstelling kunt u een afbeelding toevoegen, bewerken of verwijderen.

#### **Opmerkingen:**

- **•** U kunt maximaal 10 afbeeldingen toevoegen.
- **•** Indien ingeschakeld, worden de statuspictogrammen weergegeven op de schermbeveiliging wanneer er fouten, waarschuwingen, of cloud-meldingen zijn.
- **2** Pas de wijzigingen toe.

#### **De achtergrondafbeelding wijzigen**

- **1** Raak **Achtergrond wijzigen** aan op het beginscherm.
- **2** Selecteer de gewenste afbeelding.
- **3** Pas de wijzigingen toe.

#### **Een diapresentatie afspelen vanaf een flashstation**

- **1** Plaats een flash-station in de USB-poort.
- **2** Raak in het beginscherm **Diavoorstelling** aan.

Afbeeldingen verschijnen in alfabetische volgorde.

**Opmerking:** U kunt het flashstation verwijderen nadat de diavoorstelling is gestart, maar de afbeeldingen worden niet opgeslagen in de printer. Als de diavoorstelling stopt, plaatst u het flashstation opnieuw om de afbeeldingen weer te geven.

### <span id="page-19-0"></span>**Configureren, Eco-instellingen**

- **1** Raak in het beginscherm **Eco-instellingen** aan.
- **2** Configureer de Ecomodus of Planning stroomstand.
- **3** Pas de wijzigingen toe.

### **Bladwijzers beheren**

### **Bladwijzers maken**

Gebruik bladwijzers voor het afdrukken van veelgebruikte documenten die zijn opgeslagen op servers of op het web.

**1** Open een webbrowser en typ het IP-adres van de printer in de adresbalk.

#### **Opmerkingen:**

- **•** Controleer het IP-adres van de printer op het startscherm van de printer. Het IP-adres bestaat uit vier sets met cijfers gescheiden door punten: 123.123.123.123.
- **•** Als u een proxyserver gebruikt, moet u deze tijdelijk uitschakelen zodat de webpagina correct kan worden geladen.
- **2** Klik op **Bladwijzers** > **Bladwijzer toevoegen** en typ vervolgens een bladwijzernaam.
- **3** Selecteer een type adresprotocol en voer vervolgens een van de volgende handelingen uit:
	- **•** Typ voor HTTP of HTTPS de URL waarvoor u een bladwijzer wilt instellen.
	- **•** Zorg ervoor dat u bij HTTPS de hostnaam gebruikt in plaats van het IP-adres. Typ bijvoorbeeld **mijnwebsite.com/voorbeeld.pdf** in plaats van **123.123.123.123/voorbeeld.pdf**. Zorg ervoor dat de hostnaam ook overeenkomt met de Common Name (CN, algemene naam) in het servercertificaat. Voor meer informatie over het verkrijgen van de CN in het servercertificaat raadpleegt u de help-informatie voor uw webbrowser.
	- **•** Typ voor FTP het FTP-adres. Bijvoorbeeld **mijnServer/mijnDirectory**. Voer de FTP-poort in. Poort 21 is de standaardpoort voor het versturen van opdrachten.
	- **•** Typ voor SMB het adres van de netwerkmap. Bijvoorbeeld **mijnServer/mijnShare/mijnBestand.pdf**. Voer de naam van het netwerkdomein in.
	- **•** Selecteer indien nodig het type verificatie voor FTP en SMB.

Beperk de toegang tot de bladwijzer door een PIN invoeren.

**Opmerking:** De toepassing ondersteunt de volgende bestandstypen: PDF, JPEG, TIFF en HTMLwebpagina's. Andere bestandstypen zoals DOCX en XLXS worden ondersteund op sommige printermodellen.

**4** Klik op **Opslaan**.

### **Mappen maken**

**1** Open een webbrowser en typ het IP-adres van de printer in de adresbalk.

#### <span id="page-20-0"></span>**Opmerkingen:**

- **•** Controleer het IP-adres van de printer op het startscherm van de printer. Het IP-adres bestaat uit vier sets met cijfers gescheiden door punten: 123.123.123.123.
- **•** Als u een proxyserver gebruikt, moet u deze tijdelijk uitschakelen zodat de webpagina correct kan worden geladen.
- **2** Klik op **Bladwijzers** > **Map toevoegen** en typ een mapnaam.

**Opmerking:** Beperk de toegang tot de map door een PIN in te voeren.

**3** Klik op **Opslaan**.

**Opmerking:** U kunt mappen of bladwijzers in een map maken. Als u een bladwijzer wilt maken, zie ['Bladwijzers maken' op pagina 20.](#page-19-0)

### **Contactpersonen beheren**

### **Contactpersonen toevoegen**

**1** Open een webbrowser en typ het IP-adres van de printer in de adresbalk.

#### **Opmerkingen:**

- **•** Controleer het IP-adres van de printer op het startscherm van de printer. Het IP-adres bestaat uit vier sets met cijfers gescheiden door punten: 123.123.123.123.
- **•** Als u een proxyserver gebruikt, moet u deze tijdelijk uitschakelen zodat de webpagina correct kan worden geladen.
- **2** Klik op **Adresboek**.
- **3** Voeg een contactpersoon toe vanuit het gedeelte Contactpersonen.

**Opmerking:** U kunt de contactpersoon aan een of meerdere groepen toewijzen.

- **4** Geef indien nodig een aanmeldingsmethode op voor toegang tot de applicatie.
- **5** Pas de wijzigingen toe.

### **Groepen toevoegen**

**1** Open een webbrowser en typ het IP-adres van de printer in de adresbalk.

#### **Opmerkingen:**

- **•** Controleer het IP-adres van de printer op het startscherm van de printer. Het IP-adres bestaat uit vier sets met cijfers gescheiden door punten: 123.123.123.123.
- **•** Als u een proxyserver gebruikt, moet u deze tijdelijk uitschakelen zodat de webpagina correct kan worden geladen.
- **2** Klik op **Address Book (Adresboek)**.

**3** Voeg een naam van een groep toe vanuit het gedeelte Contactgroepen.

**Opmerking:** U kunt een of meer contactpersonen toewijzen aan de groep

**4** Pas de wijzigingen toe.

### **Contactpersonen of groepen bewerken**

**1** Open een webbrowser en typ het IP-adres van de printer in de adresbalk.

#### **Opmerkingen:**

- **•** Controleer het IP-adres van de printer op het startscherm van de printer. Het IP-adres bestaat uit vier sets met cijfers gescheiden door punten: 123.123.123.123.
- **•** Als u een proxyserver gebruikt, moet u deze tijdelijk uitschakelen zodat de webpagina correct kan worden geladen.
- **2** Klik op **Address Book (Adresboek)**.
- **3** Voer een van de volgende handelingen uit:
	- **•** Klik in het gedeelte Contactpersonen op de naam van een contactpersoon en pas de gegevens aan.
	- **•** Klik in het gedeelte Contactgroepen op de naam van een groep en pas de gegevens aan.
- **4** Pas de wijzigingen toe.

### **Contactpersonen of groepen verwijderen**

**1** Open een webbrowser en typ het IP-adres van de printer in de adresbalk.

#### **Opmerkingen:**

- **•** Controleer het IP-adres van de printer op het startscherm van de printer. Het IP-adres bestaat uit vier sets met cijfers gescheiden door punten: 123.123.123.123.
- **•** Als u een proxyserver gebruikt, moet u deze tijdelijk uitschakelen zodat de webpagina correct kan worden geladen.
- **2** Klik op **Address Book (Adresboek)**.
- **3** Voer een van de volgende handelingen uit:
	- **•** Selecteer in de sectie Contactpersonen de contactpersoon die u wilt verwijderen.
	- **•** Selecteer in de sectie Contactgroepen de naam van de groep die u wilt verwijderen.

# <span id="page-22-0"></span>**De toegankelijkheidsfuncties instellen en gebruiken**

## **De vergrotingsmodus inschakelen**

- **1** Houd op het bedieningspaneel de **5**-toets ingedrukt totdat u een gesproken bericht hoort.
- **2** Selecteer de **vergrotingsmodus**.
- **3** Selecteer **OK**.

Voor meer informatie over het navigeren door een vergroot scherm, zie ['Navigeren op het scherm met gebaren'](#page-23-0) [op pagina 24](#page-23-0).

## **Gesproken begeleiding activeren**

### **Vanaf het bedieningspaneel**

- **1** Houd de **5**-toets ingedrukt totdat u een gesproken bericht hoort.
- **2** Selecteer **OK**.

### **Vanaf het toetsenbord**

- **1** Houd de **5**-toets ingedrukt totdat u een gesproken bericht hoort.
- **2** Druk op **Tab** om de focuscursor naar de OK-knop te navigeren en druk vervolgens op **Enter**.

#### **Opmerkingen:**

- **•** Gesproken begeleiding wordt ook geactiveerd door de hoofdtelefoon op de hoofdtelefoonaansluiting aan te sluiten.
- **•** U kunt het volume aanpassen met behulp van de volumeknoppen onder aan het bedieningspaneel.

## **De spraaksnelheid van de gesproken begeleiding aanpassen**

- **1** Selecteer vanuit het startscherm **Instellingen** > **Apparaat** > **Toegankelijkheid** > **Spraaksnelheid**.
- **2** Selecteer de spraaksnelheid.

## <span id="page-23-0"></span>**Het standaardvolume van de interne luidspreker aanpassen**

**1** Blader op het bedieningspaneel naar:

**Instellingen** > **Toestel** > **Voorkeuren** > **Audiofeedback**

**2** Pas het volume aan.

#### **Opmerkingen:**

- **•** Als Stille modus is ingeschakeld, zijn auditieve alarmen uitgeschakeld. Deze instelling leidt ook tot tragere printerprestaties.
- **•** Na beëindiging van de sessie of als de printer uit de slaapstand ontwaakt, neemt het volume weer de standaardwaarde aan.

### **Het standaard hoofdtelefoonvolume aanpassen**

**1** Blader op het bedieningspaneel naar:

#### **Instellingen** > **Apparaat** > **Voorkeuren**

**2** Het volume van de hoofdtelefoon aanpassen.

**Opmerking:** Na beëindiging van de sessie of als de printer uit de slaapstand ontwaakt, neemt het volume weer de standaardwaarde aan.

### **Gesproken wachtwoorden of pincodes inschakelen**

- **1** Selecteer vanuit het startscherm **Instellingen** > **Apparaat** > **Toegankelijkheid** > **Gesproken wachtwoorden/pincodes**.
- **2** Schakel de optie in.

### **Navigeren op het scherm met gebaren**

#### **Opmerkingen:**

- **•** De gebaren zijn alleen van toepassing als de gesproken begeleiding is geactiveerd.
- **•** Schakel de vergrotingsmodus in om zoom- en pangebaren te gebruiken.
- **•** Gebruik een fysiek toetsenbord om tekens te typen en bepaalde instellingen aan te passen.

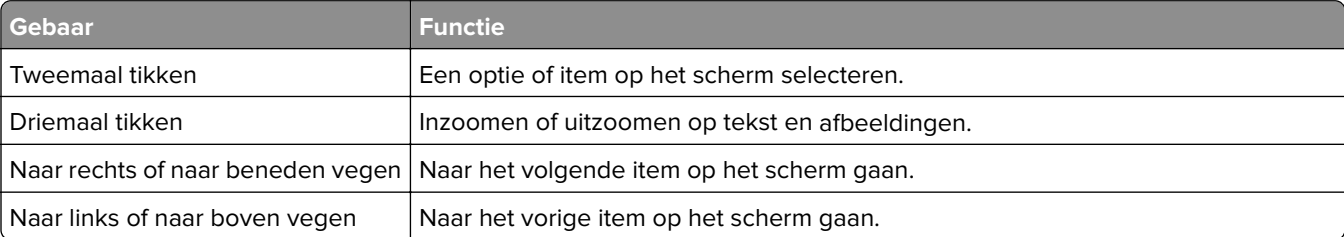

<span id="page-24-0"></span>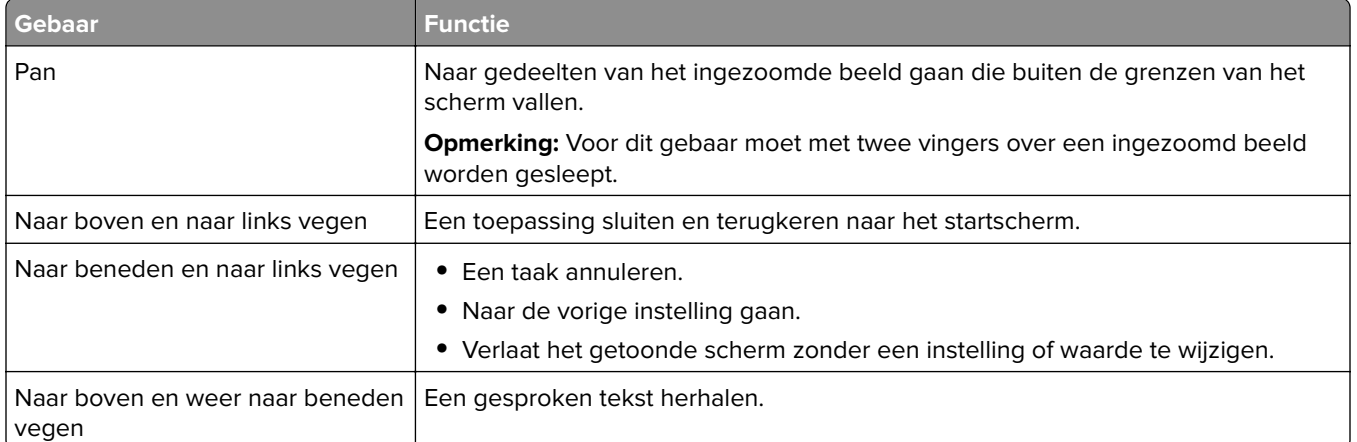

### **Het toetsenbord op het display gebruiken**

Voer een of meer van de volgende handelingen uit:

- **•** Sleep met uw vinger over de toets om het teken weer te geven.
- **•** Til uw vinger op om het teken in het veld in te voeren of te typen.
- **•** Selecteer **Backspace** om tekens te verwijderen.
- **•** Om de inhoud van het invoerveld te laten uitspreken, selecteer **Tab** en vervolgens **Shift + Tab**.

# <span id="page-25-0"></span>**Papier en speciaal afdrukmateriaal plaatsen**

## **Het formaat en de papiersoort voor speciaal materiaal instellen**

De laden detecteren automatisch het formaat van normaal papier. Voor speciaal materiaal zoals etiketten, karton of enveloppen doet u het volgende:

**1** Blader in het beginscherm naar:

**Instellingen** > **Papier** > **Ladeconfiguratie** > **Papierformaat/-soort** > selecteer een papierbron

**2** Stel het formaat en de papiersoort in voor het speciale materiaal.

## **Instellingen voor Universal papier configureren**

- **1** Ga vanaf het beginscherm naar **Instellingen** > **Papier** > **Mediaconfiguratie** > **Universal-instelling**.
- **2** Configureer de instellingen.

## **Laden vullen**

**LET OP: KANTELGEVAAR:** Zorg ervoor dat u papier afzonderlijk in elke lade plaatst om instabiliteit van de apparatuur te voorkomen. Houd alle overige laden gesloten tot u ze nodig hebt.

**1** Trek de lade uit de printer.

**Opmerking:** Verwijder geen laden terwijl de printer aan het afdrukken is.

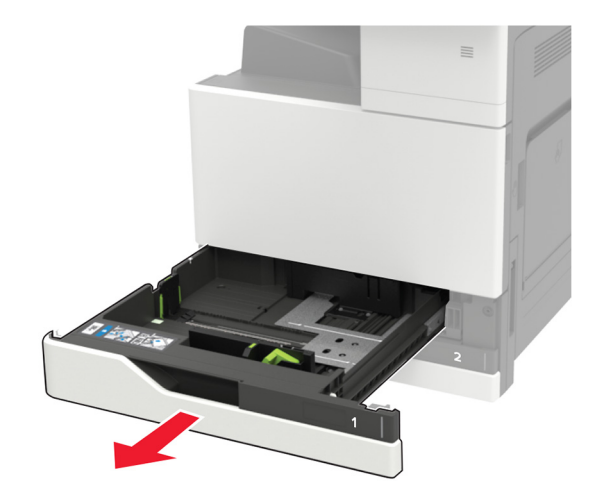

**2** Stel de geleiders in op het papierformaat dat u wilt plaatsen.

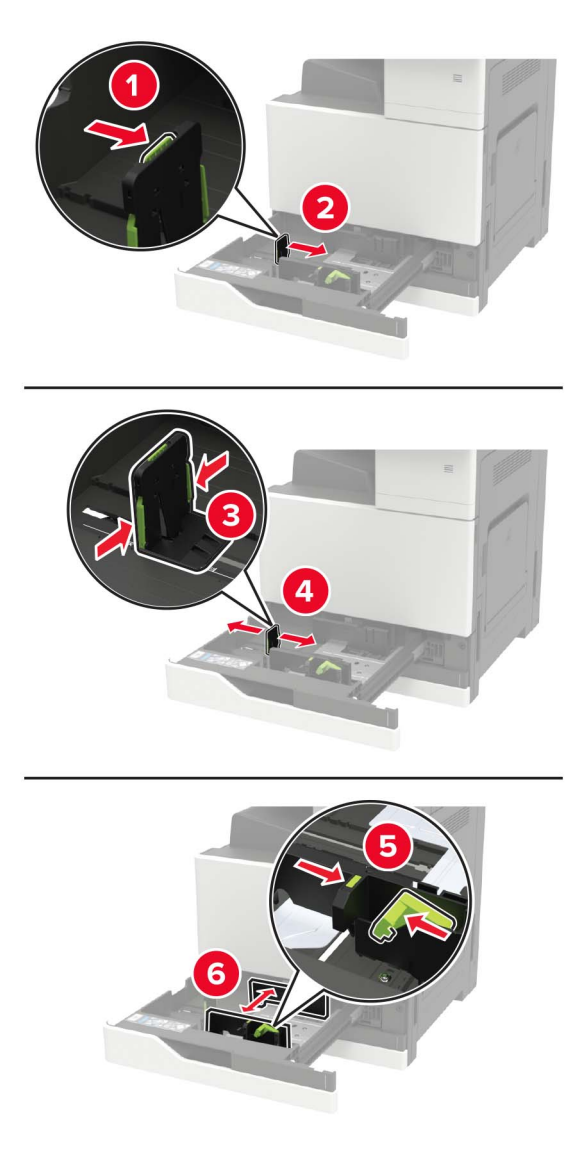

**3** Buig het papier, waaier het uit en lijn de randen uit voordat u het in de printer plaatst.

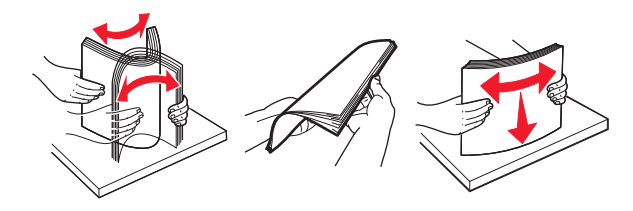

- **4** Plaats het papier in de printer.
	- **•** Bij het gebruik van briefpapier voert u een van de volgende handelingen uit:

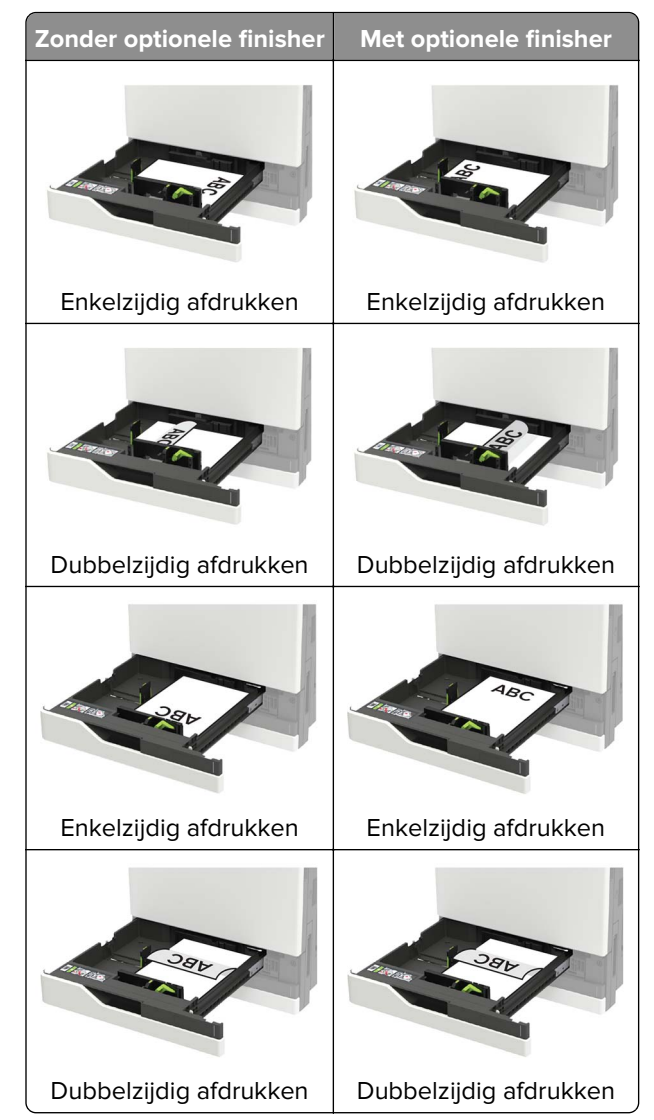

- **•** Plaats geperforeerd papier met de gaatjes naar voren of naar links.
- **•** Schuif geen papier in de lade.
- **•** Zorg ervoor dat de stapel niet boven de aanduiding voor de maximale hoeveelheid uitkomt om papierstoringen te voorkomen.
- **5** Plaats de lade terug.

Als u een afwijkende papiersoort plaatst, stel dan op het bedieningspaneel het papierformaat en de papiersoort van het afwijkende papier in.

### <span id="page-28-0"></span>**De lade voor 2500 vel laden**

**De lade voor 2500 vel ondersteunt slechts één papierformaat: A4 of Letter. Om het ondersteunde papierformaat te controleren, trekt u de lade naar buiten en zoekt u de indicator op de onderkant van de lade.**

**ALET OP: KANTELGEVAAR:** Zorg ervoor dat u papier afzonderlijk in elke lade plaatst om instabiliteit van de apparatuur te voorkomen. Houd alle overige laden gesloten tot u ze nodig hebt.

**1** Trek de lade uit de printer.

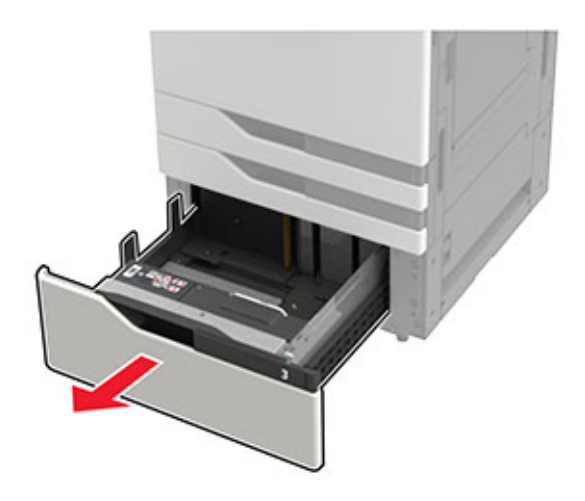

#### **Opmerkingen:**

- **•** Verwijder tijdens het afdrukken geen laden, om papierstoringen te voorkomen.
- **•** Om fouten te voorkomen, zorgt u ervoor dat de overdrachtsgeleider zich altijd aan de linkerzijde van de lade bevindt.

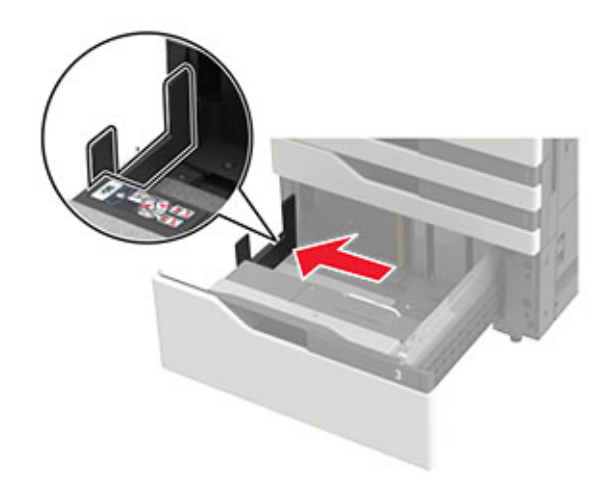

**2** Buig het papier, waaier het uit en lijn de randen uit voordat u het in de printer plaatst.

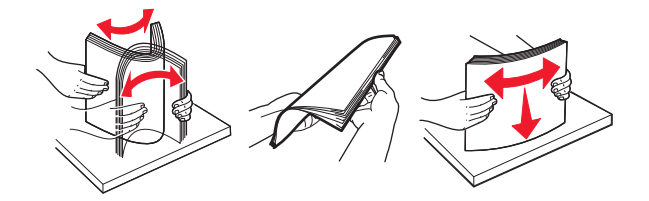

**3** Plaats de stapel papier aan de rechterkant en plaats vervolgens de stapel papier aan de linkerkant.

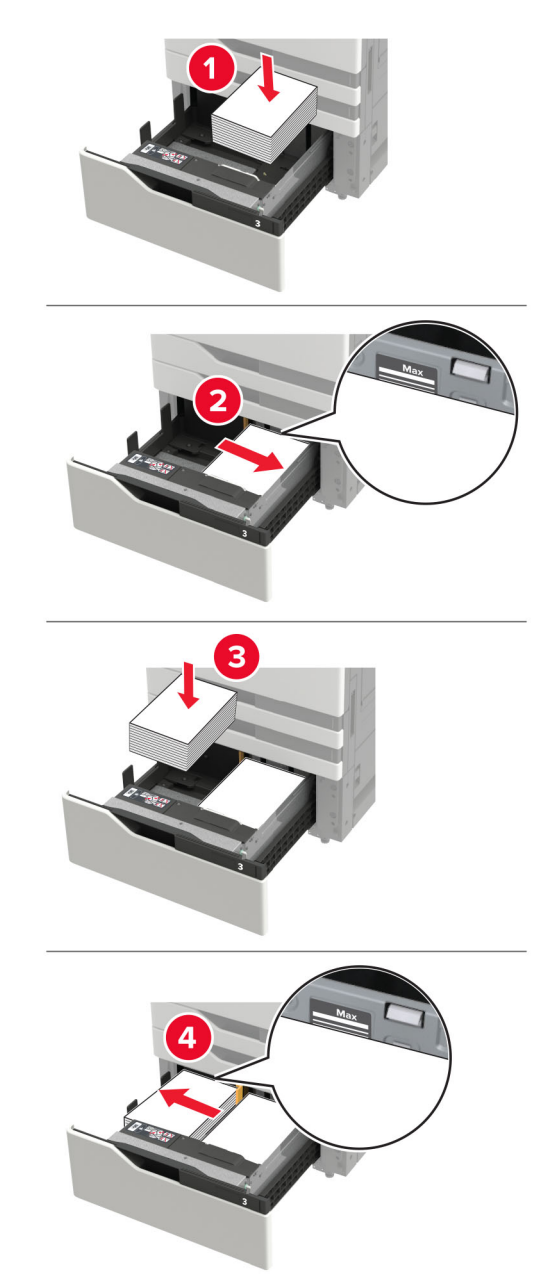

- **•** Zorg ervoor dat de stapel niet boven de aanduiding voor de maximale papierhoeveelheid aan elke kant van de lade uitkomt.
- **•** Plaats briefhoofdpapier met de afdrukzijde omhoog als u enkelzijdig wilt afdrukken.
- **•** Plaats briefhoofdpapier met de afdrukzijde omlaag als u dubbelzijdig wilt afdrukken.

<span id="page-30-0"></span>**•** Zorg ervoor dat de stapels papier de afscheiding niet kruisen. Duw elke stapel papier tegen de zijkanten van de lade.

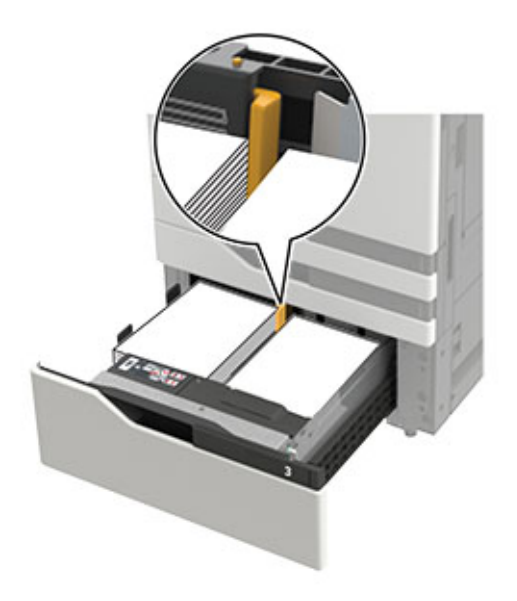

- **4** Plaats de lade terug.
- **5** Blader op het bedieningspaneel naar: **Instellingen** > **Apparaat** > **Onderhoud** > **Configuratiemenu** > **Ladeconfiguratie** > **Formaatdetectie**.
- **6** Selecteer lade en papierformaat.

### **De lade voor 3000 vel laden**

#### **De lade voor 3000 vel ondersteunt slechts één papierformaat: A4 of Letter.**

**LET OP: KANTELGEVAAR:** Zorg ervoor dat u papier afzonderlijk in elke lade plaatst om instabiliteit van de apparatuur te voorkomen. Houd alle overige laden gesloten tot u ze nodig hebt.

**1** Open klep F en til de invoerrol op.

**Waarschuwing: mogelijke beschadiging:** Raak de invoerrollen niet aan om schade en slechte prestaties te voorkomen.

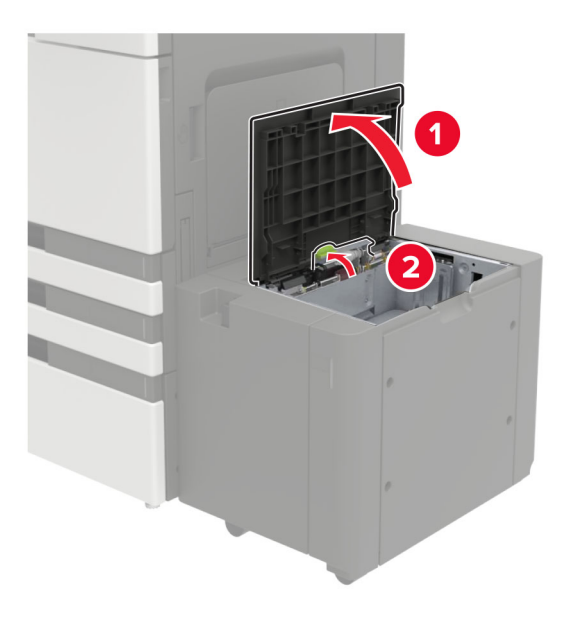

**2** Buig het papier, waaier het uit en lijn de randen uit voordat u het in de printer plaatst.

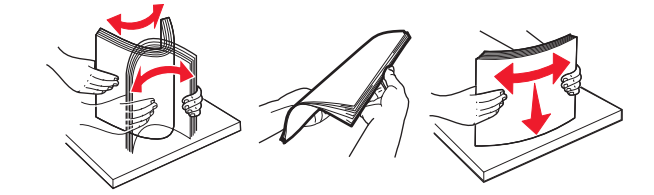

- **3** Plaats de stapel papier met de afdrukzijde naar beneden in de printer.
	- **•** Plaats briefhoofdpapier met de afdrukzijde omlaag als u enkelzijdig wilt afdrukken.
	- **•** Plaats briefhoofdpapier met de afdrukzijde omhoog als u dubbelzijdig wilt afdrukken.
	- **•** Zorg ervoor dat de stapel niet boven de hoek op het frame uitkomt om papierstoringen te voorkomen.

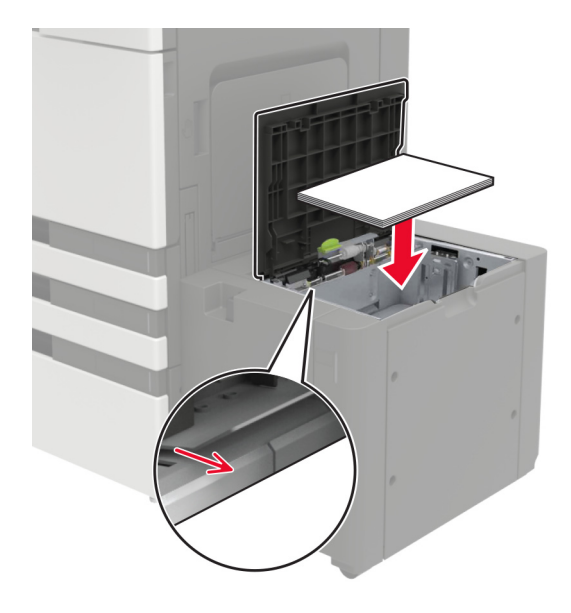

**4** Laat de invoerrol zakken en sluit vervolgens de klep.

- <span id="page-32-0"></span>**5** Blader op het bedieningspaneel naar: **Instellingen** > **Apparaat** > **Onderhoud** > **Configuratiemenu** > **Ladeconfiguratie** > **Formaatdetectie**.
- **6** Selecteer lade en papierformaat.

### **De multifunctionele invoer vullen**

**1** Open de multifunctionele invoer.

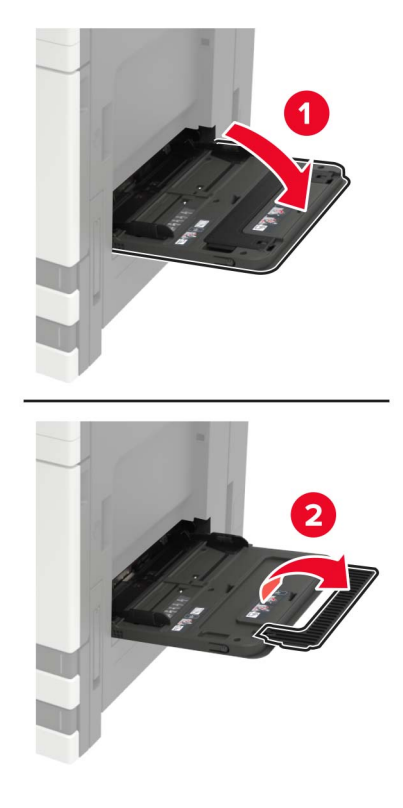

**2** Stel de geleider in op het papierformaat dat u wilt plaatsen.

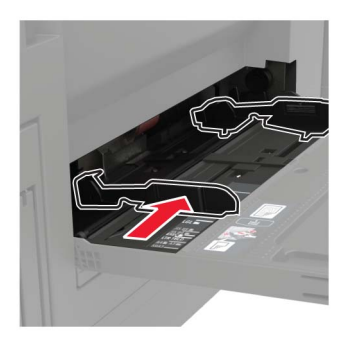

<span id="page-33-0"></span>**3** Buig het papier, waaier het uit en lijn de randen uit voordat u het in de printer plaatst.

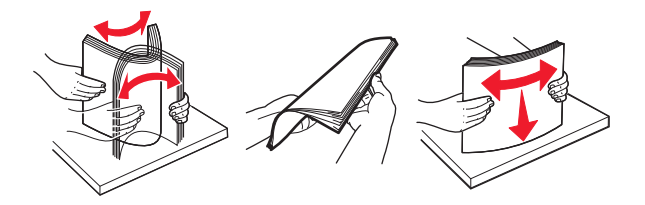

**4** Plaats het papier of speciaal materiaal.

Bij het gebruik van briefpapier voert u een van de volgende handelingen uit:

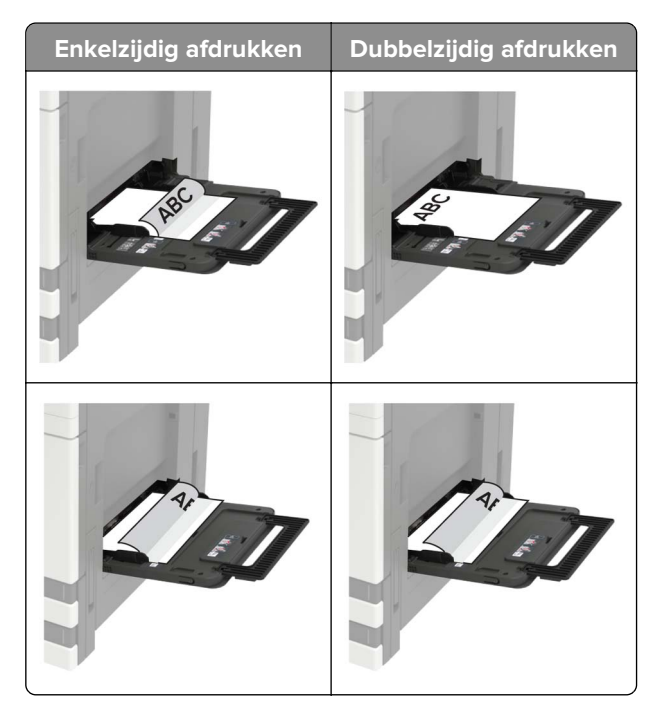

**Waarschuwing: mogelijke beschadiging:** Gebruik voor enveloppen geen enveloppen met postzegels, klemmetjes, drukkers, vensters, bedrukte binnenzijde of zelfklevende sluitingen.

**5** Stel op het bedieningspaneel het papierformaat en de papiersoort van het papier in.

### **Laden koppelen**

- **1** Tik in het startscherm op **Instellingen** > **Papier** > **Ladeconfiguratie** > selecteer een papierbron.
- **2** Stel een papierformaat en papiersoort in die overeenkomen met de laden die u wilt koppelen.
- **3** Tik in het startscherm op **Instellingen** > **Apparaat** > **Onderhoud** > **Config.menu** > **Ladeconfiguratie** > **Lade koppelen**.

#### **4** Tik op **Automatisch**.

Om laden te ontkoppelen, zorgt u ervoor dat er geen twee laden zijn met dezelfde papierformaat- of papiersoortinstellingen.

**Waarschuwing: mogelijke beschadiging:** De temperatuur van het verhittingsstation is afhankelijk van de opgegeven papiersoort. Zorg dat de instellingen voor de papiersoort van de printer overeenkomen met de papier dat in de lade is geplaatst om afdrukproblemen te voorkomen.

### <span id="page-34-0"></span>**Papiersteun**

### **Ondersteunde papierformaten**

#### **Papierformaten die door de printer worden ondersteund**

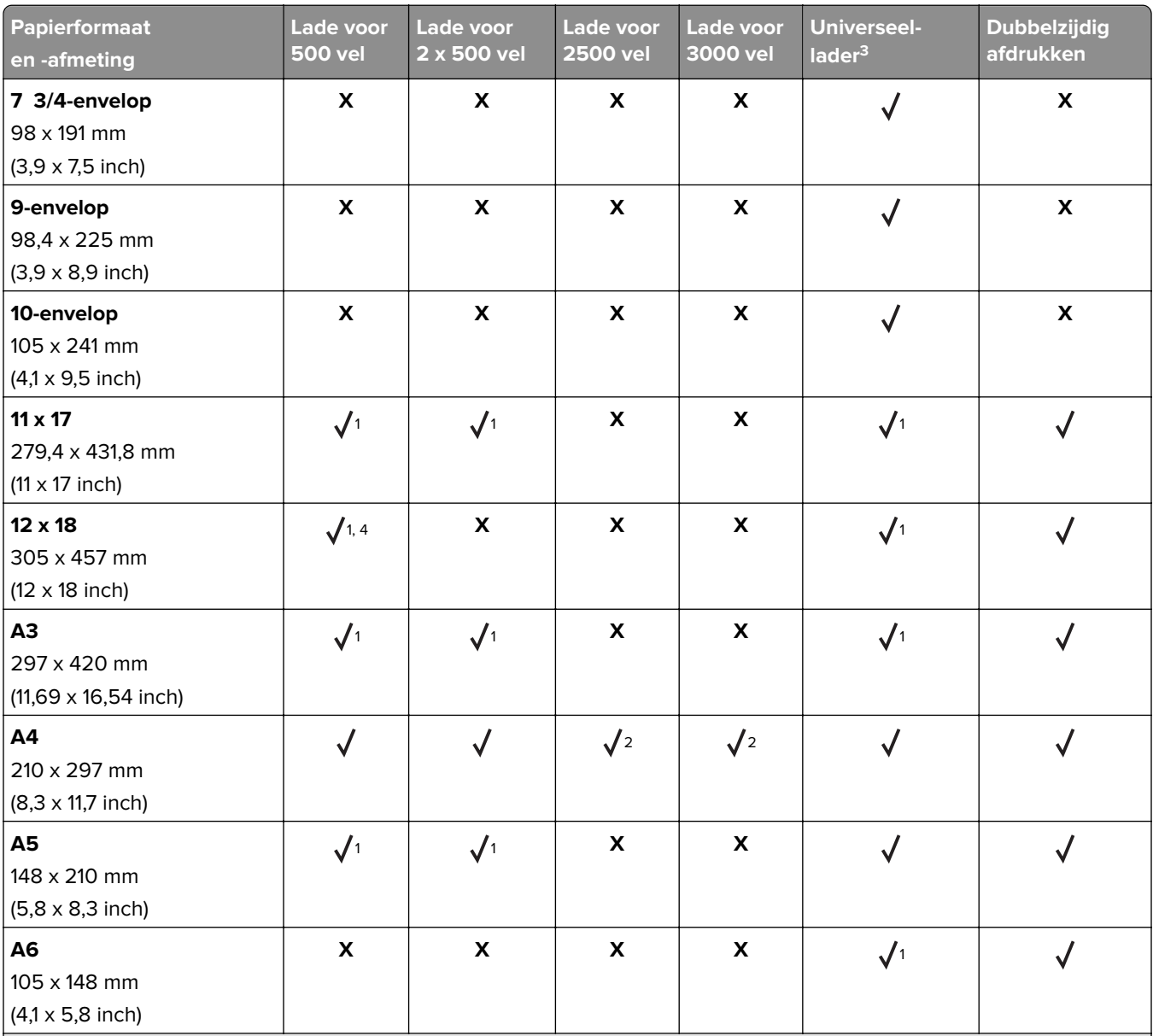

<sup>1</sup> Papier wordt alleen geladen als korte zijde eerst wordt geplaatst.

2 Papier wordt alleen geladen als lange zijde eerst wordt geplaatst.

<sup>3</sup> Papierbron ondersteunt papierformaat zonder formaatdetectie.

4 Papier wordt niet ondersteund in lade 1.

5 Tweezijdig afdrukken ondersteunt Universele formaten van 139,7 x 148 mm tot 320 x 458 mm (5,5 x 5,83 inch tot 12,6 x 18 inch).

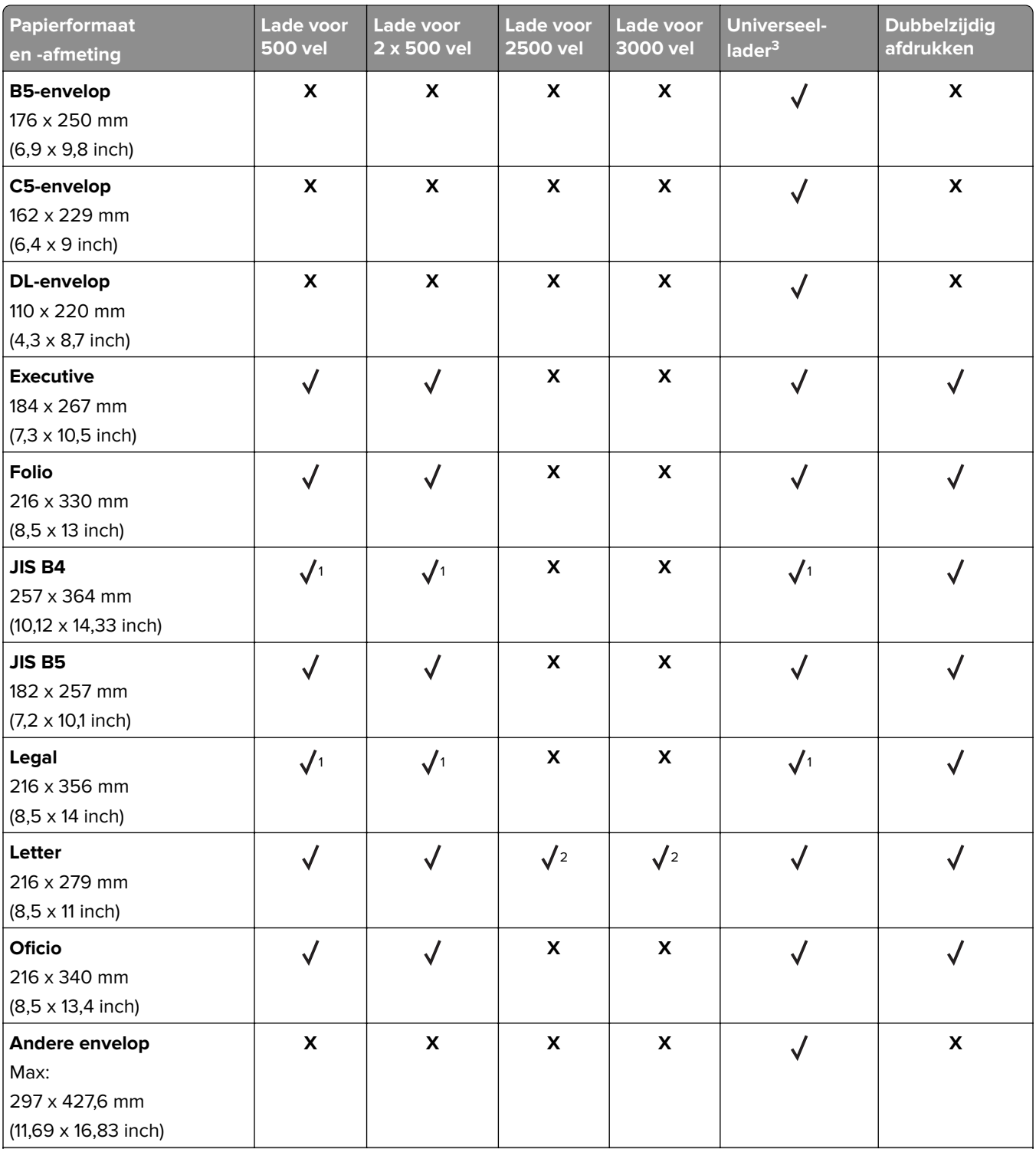

<sup>1</sup> Papier wordt alleen geladen als korte zijde eerst wordt geplaatst.

2 Papier wordt alleen geladen als lange zijde eerst wordt geplaatst.

<sup>3</sup> Papierbron ondersteunt papierformaat zonder formaatdetectie.

4 Papier wordt niet ondersteund in lade 1.

5 Tweezijdig afdrukken ondersteunt Universele formaten van 139,7 x 148 mm tot 320 x 458 mm (5,5 x 5,83 inch tot 12,6 x 18 inch).
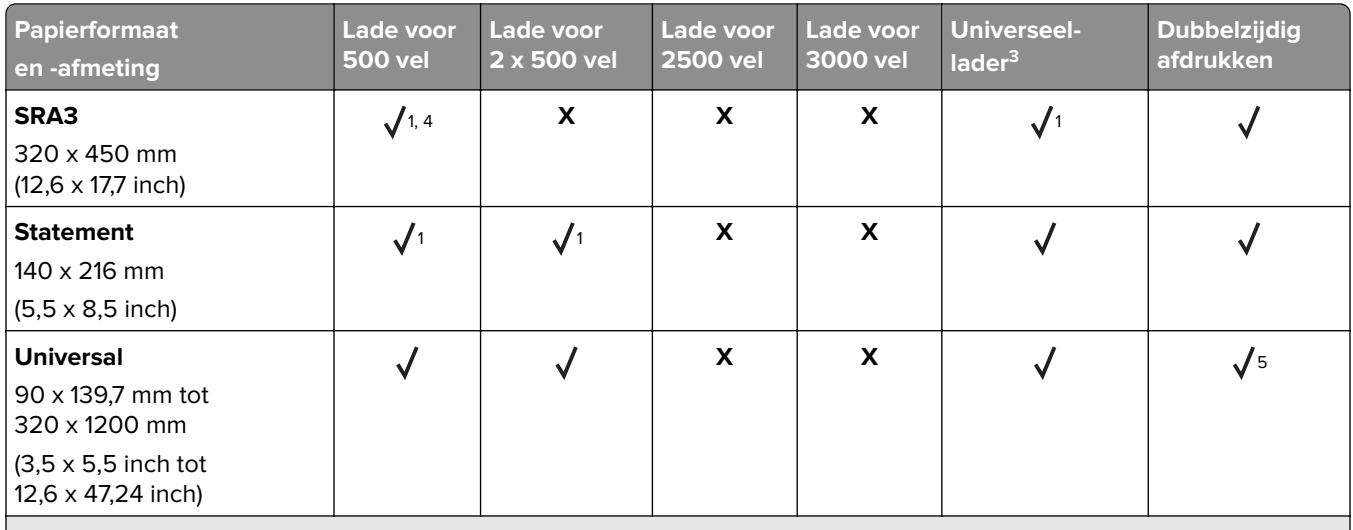

<sup>1</sup> Papier wordt alleen geladen als korte zijde eerst wordt geplaatst.

2 Papier wordt alleen geladen als lange zijde eerst wordt geplaatst.

<sup>3</sup> Papierbron ondersteunt papierformaat zonder formaatdetectie.

4 Papier wordt niet ondersteund in lade 1.

 $5$  Tweezijdig afdrukken ondersteunt Universele formaten van 139,7 x 148 mm tot 320 x 458 mm (5,5 x 5,83 inch tot 12,6 x 18 inch).

#### **Papierformaten die door de finisher worden ondersteund**

**Opmerking:** Als er een finisher is geïnstalleerd, wordt de standaardfinisherlade de standaardlade, zelfs voor afdruktaken die geen afwerking vereisen.

#### **Ondersteunde papierformaten**

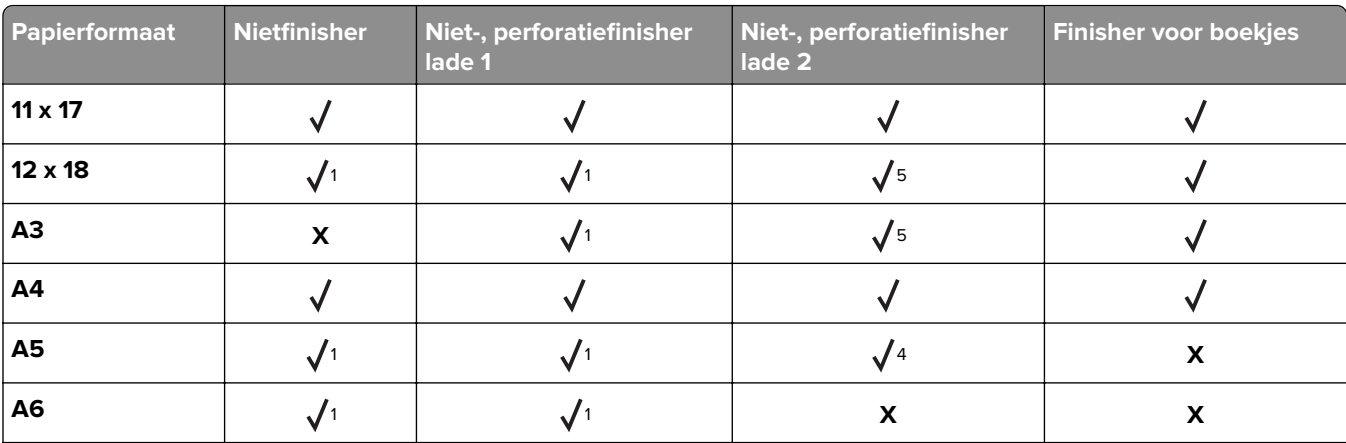

<sup>1</sup> Papier wordt ondersteund maar de finisher stapelt, niet en perforeert niet.

<sup>2</sup> Papier wordt alleen ondersteund als de finisher het papier stapelt en perforeert, maar het niet niet.

<sup>3</sup> Papier wordt alleen ondersteund als het papierformaat ligt tussen 210 x 279,4 mm en 320 x 457,2 mm (8,27 x 11 inch tot 12,6 x 18 inch).

<sup>4</sup> Papier wordt alleen ondersteund als de finisher het papier stapelt en niet, maar het niet perforeert.

<sup>5</sup> Papier wordt alleen ondersteund als de finisher het papier stapelt, maar het niet perforeert of niet.

<sup>6</sup> Papier wordt alleen ondersteund voor twee gaten perforeren.

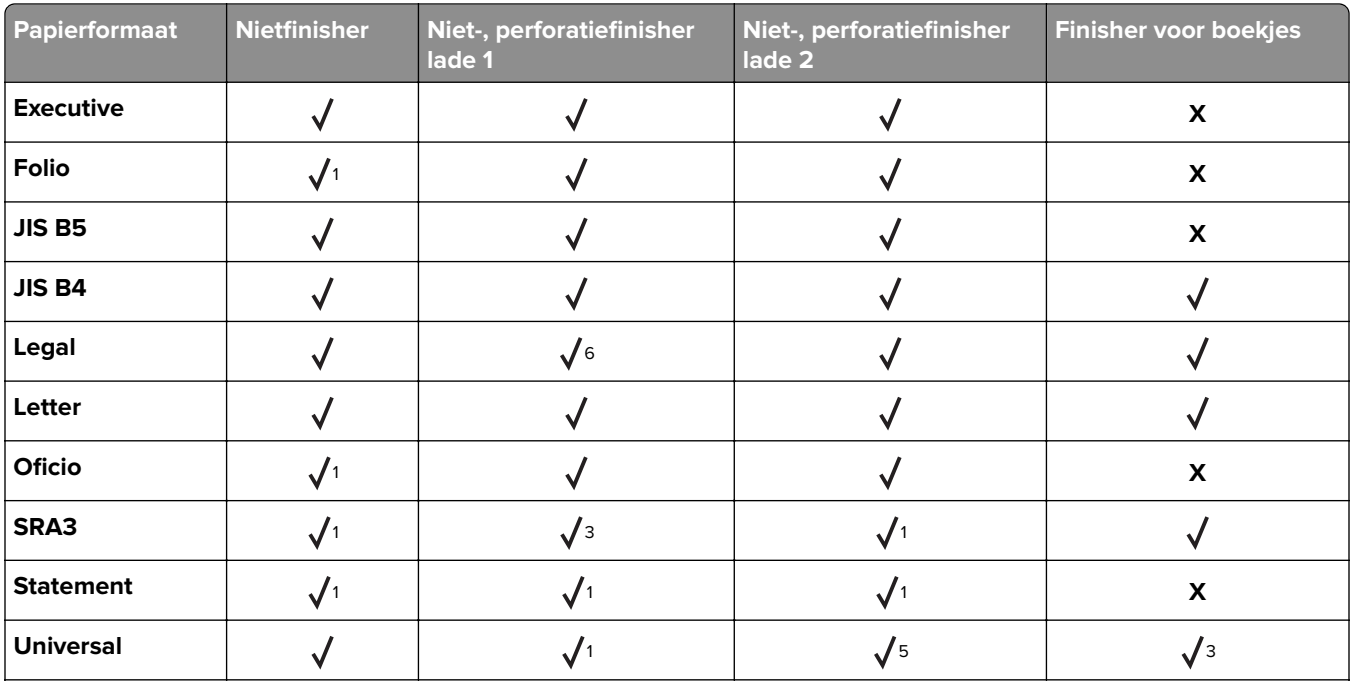

1 Papier wordt ondersteund maar de finisher stapelt, niet en perforeert niet.

<sup>2</sup> Papier wordt alleen ondersteund als de finisher het papier stapelt en perforeert, maar het niet niet.

<sup>3</sup> Papier wordt alleen ondersteund als het papierformaat ligt tussen 210 x 279,4 mm en 320 x 457,2 mm (8,27 x 11 inch tot 12,6 x 18 inch).

<sup>4</sup> Papier wordt alleen ondersteund als de finisher het papier stapelt en niet, maar het niet perforeert.

<sup>5</sup> Papier wordt alleen ondersteund als de finisher het papier stapelt, maar het niet perforeert of niet.

6 Papier wordt alleen ondersteund voor twee gaten perforeren.

### **Ondersteunde papiersoorten**

#### **Door de printer ondersteunde papiersoorten**

**Opmerking:** Etiketten, transparanten, enveloppen en karton worden altijd met een lagere snelheid afgedrukt.

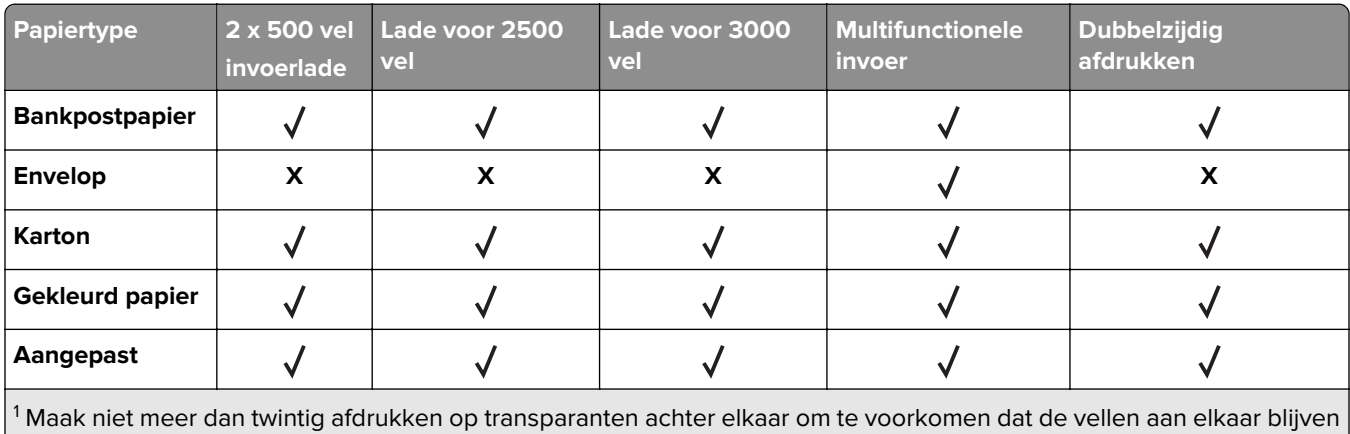

plakken.

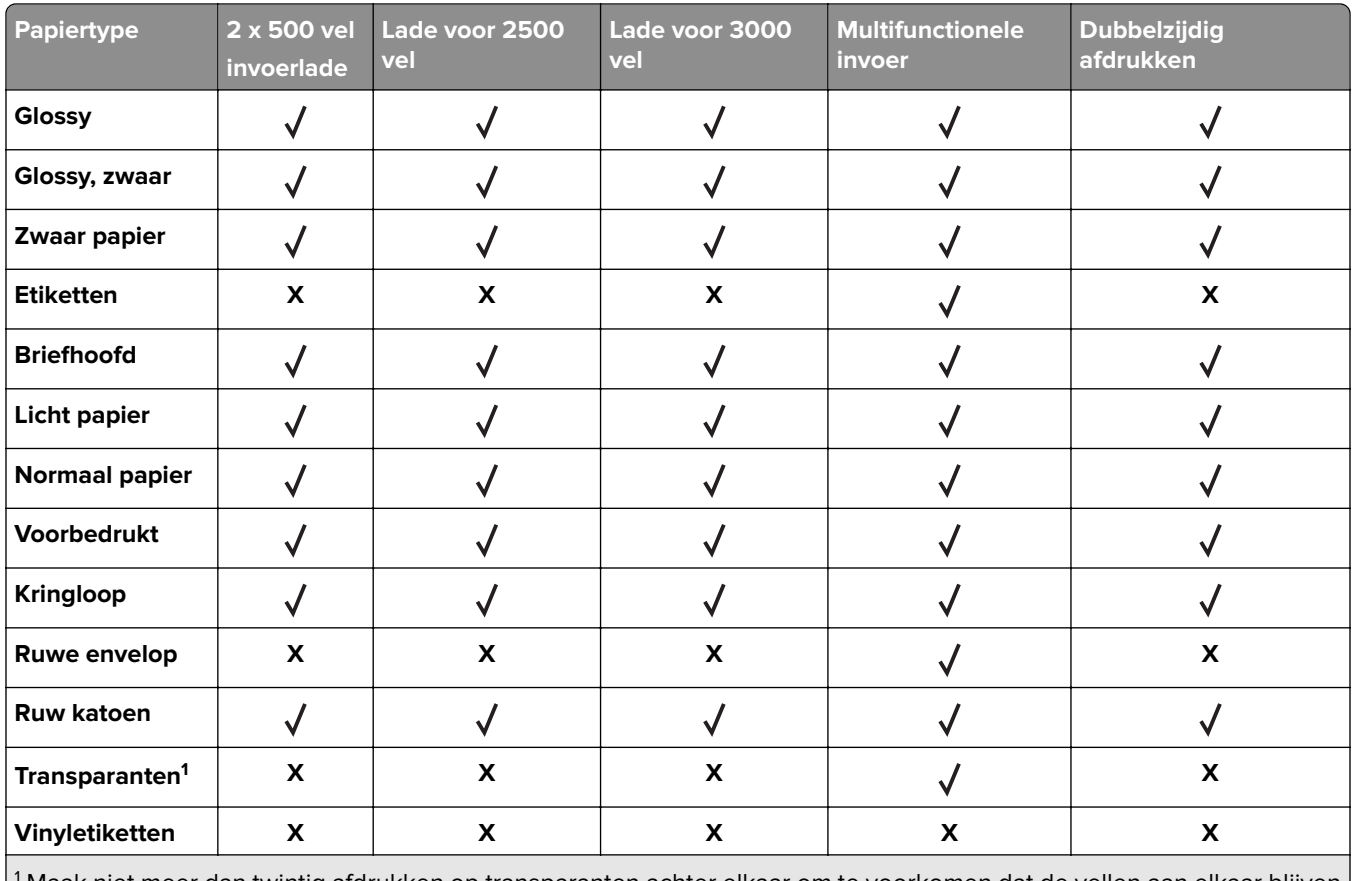

1 Maak niet meer dan twintig afdrukken op transparanten achter elkaar om te voorkomen dat de vellen aan elkaar blijven plakken.

#### **Door de finisher ondersteunde papiersoorten**

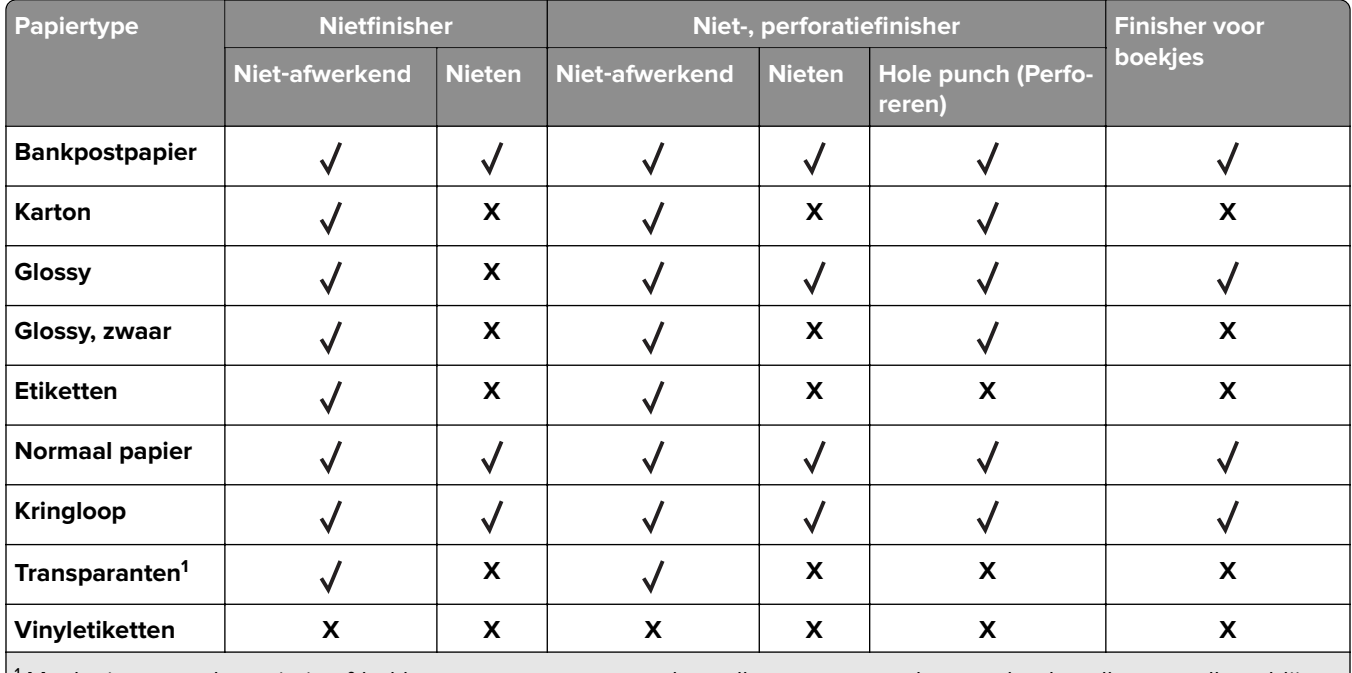

<sup>1</sup> Maak niet meer dan twintig afdrukken op transparanten achter elkaar om te voorkomen dat de vellen aan elkaar blijven plakken.

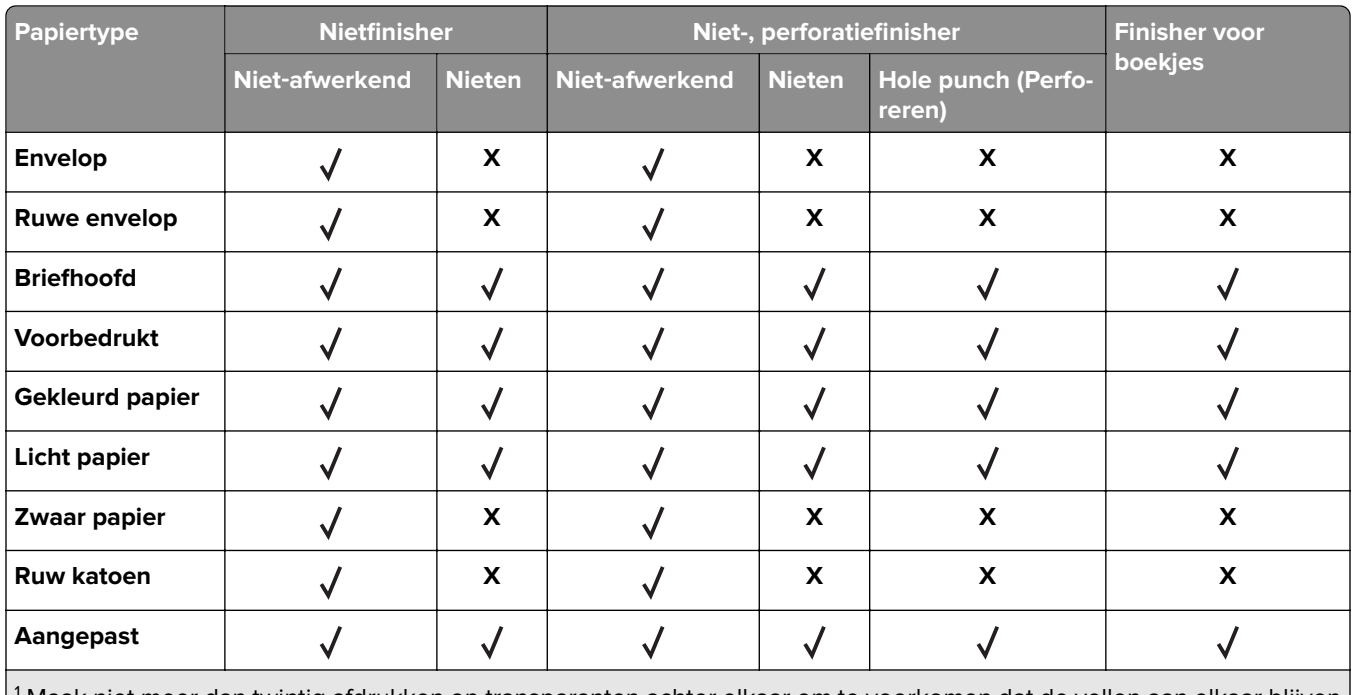

<sup>1</sup> Maak niet meer dan twintig afdrukken op transparanten achter elkaar om te voorkomen dat de vellen aan elkaar blijven plakken.

## **Ondersteunde papiergewichten**

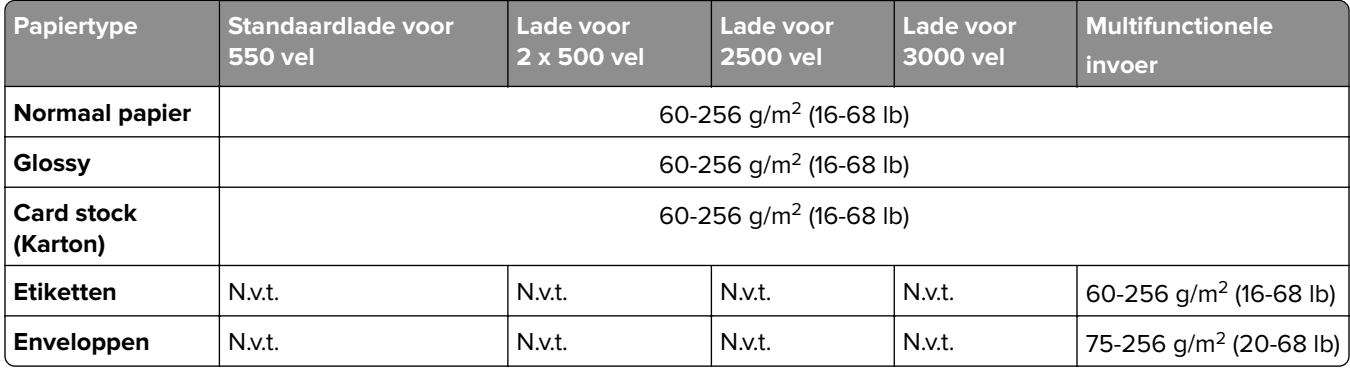

# **Afdrukken**

# **Afdrukken vanaf een computer**

**Opmerking:** Stel voor etiketten, karton en enveloppen het papierformaat en de papiersoort in de printer in, voordat u het document afdrukt.

- **1** Open vanuit het document dat u wilt afdrukken het dialoogvenster Afdrukken.
- **2** Pas zo nodig de instellingen aan.
- **3** Druk het document af.

# **Afdrukken vanaf een mobiel apparaat**

### **Afdrukken vanaf een mobiel apparaat met Lexmark Mobile Print**

Lexmark™ Met Mobile Print kunt u documenten en afbeeldingen rechtstreeks verzenden naar een ondersteunde Lexmark-printer.

**1** Open het document en verzend of deel het document vervolgens naar Lexmark Mobile Print.

**Opmerking:** Sommige toepassingen van derden ondersteunen de functie verzenden of delen mogelijk niet. Raadpleeg de documentatie bij de toepassing voor meer informatie.

- **2** Een printer selecteren.
- **3** Druk het document af.

### **Afdrukken vanaf een mobiel apparaat met Google Cloud Print**

Google Cloud Print™ <1/> is een afdrukservice waarmee u kunt afdrukken op printers die gereed zijn voor Google Cloud Print.

Controleer het volgende voor u begint:

- **•** De printer is geregistreerd bij de Google Cloud Print-server.
- De Cloud Print-plug-in is gedownload uit de Google Play<sup>TM</sup> store en is ingeschakeld op het mobiele apparaat.
- **1** Open op uw mobiele AndroidTM-apparaat een document of selecteer een document vanuit uw bestandsbeheer.
- **2** Raak  $\frac{1}{2}$  > **Print** aan.
- **3** Selecteer een printer en raak **a** aan.

### **Afdrukken vanaf een mobiel apparaat met Mopria Print Service**

Mopria® Afdrukservices is een oplossing voor mobiel afdrukken, bedoeld voor mobiele apparaten met Android versie 5.0 of later. U kunt rechtstreeks afdrukken op elke printer die compatibel is met Mopria.

**Opmerking:** Zorg ervoor dat u de toepassing Mopria Afdrukservices downloadt uit de Google Play store en inschakelt op het mobiele apparaat.

- **1** Open op uw mobiele Android-apparaat een compatibele toepassing of selecteer een document vanuit bestandsbeheer.
- **2** Raak  $\cdot$  > **Print** aan.
- **3** Selecteer een printer en pas de instellingen aan, indien nodig.
- **4** Tik op  $\mathbf{H}$ .

### **Afdrukken vanaf een mobiel apparaat met AirPrint**

De AirPrint-softwarefunctie is een oplossing voor mobiel afdrukken waarmee u direct vanaf Apple-apparaten kunt afdrukken op printers die compatibel zijn met AirPrint.

#### **Opmerkingen:**

- **•** Zorg ervoor dat het Apple-apparaat en de printer op hetzelfde netwerk zijn aangesloten Als het netwerk meerdere draadloze hubs heeft, controleer dan of beide apparaten op hetzelfde subnet zijn aangesloten.
- **•** Deze toepassing wordt alleen op sommige Apple-apparaten ondersteund.
- **1** Selecteer op uw mobiele apparaat een document in bestandsbeheer of start een compatibele toepassing.
- **2** Raak  $\lceil \cdot \rceil$  > **Print** aan.
- **3** Selecteer een printer en pas de instellingen aan, indien nodig.
- **4** Druk het document af.

### **Afdrukken vanaf een mobiel apparaat met Wi**‑**Fi Direct®**

Wi-Fi Direct® is een afdrukservice waarmee u kunt afdrukken op printers die geschikt zijn voor Wi-Fi Direct.

**Opmerking:** Zorg ervoor dat het mobiele apparaat is verbonden met het draadloze netwerk van de printer. Zie ['Een mobiel apparaat verbinden met de printer' op pagina 96](#page-95-0) voor meer informatie.

- **1** Open op uw mobiele apparaat een compatibele toepassing of selecteer een document vanuit bestandsbeheer.
- **2** Voer afhankelijk van uw mobiele apparaat een van de volgende handelingen uit:
	- **•** Raak > **Print** aan.
	- Raak  $\lceil \cdot \rceil$  > **Print** aan.
	- Raak **···** > **Print** aan.
- **3** Selecteer een printer en pas de instellingen aan, indien nodig.
- **4** Druk het document af.

# **Afdrukken vanaf een flashstation**

**1** Plaats het flashstation in de printer.

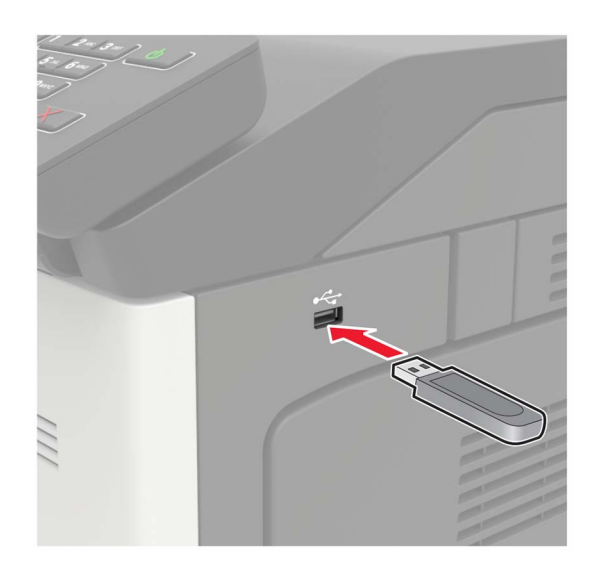

#### **Opmerkingen:**

- **•** De printer negeert het flashstation als u het aansluit terwijl de printer een foutbericht weergeeft.
- **•** Wanneer u het flash-station aansluit terwijl de printer bezig is met het verwerken van andere afdruktaken, verschijnt het bericht **Printer is bezig** op het display.
- **2** Raak op het display het document aan dat u wilt afdrukken.

Configureer zo nodig de andere afdrukinstellingen.

**3** Verzend de afdruktaak.

Om een ander document af te drukken, raak **USB-station** aan.

**Waarschuwing: mogelijke beschadiging:** Raak de aangegeven gedeelten van het flashstation of de printer niet aan terwijl er wordt afgedrukt vanaf, gelezen van of geschreven naar het opslagapparaat om gegevensverlies of printerstoringen te voorkomen.

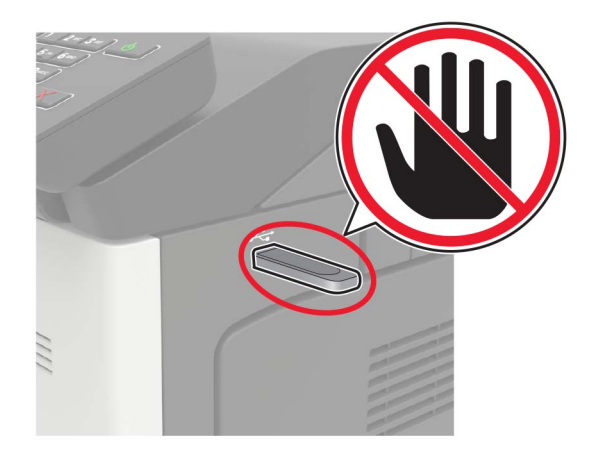

# **Ondersteunde flashstations en bestandstypen**

#### **Flashstations**

- **•** Lexar JumpDrive S70 (16 GB en 32 GB)
- **•** SanDisk Cruzer (16 GB en 32 GB)
- **•** PNY Attache (16 GB en 32 GB)

#### **Opmerkingen:**

- **–** De printer ondersteunt high-speed USB-flashstations met fullspeed standaard.
- **–** USB-flashstations moeten het FAT-systeem (File Allocation Tables) ondersteunen.

#### **Bestandstypen**

Documenten

- **•** PDF (versie 1.7 of lager)
- **•** HTML
- **•** XPS

**•** Microsoft-bestandsindelingen (.doc, .docx, .xls, .xlsx, .ppt, .pptx) Kleurbeelden

- **•** .dcx
- **•** .gif
- **•** .JPEG of .jpg
- **•** .bmp
- **•** .pcx
- **•** .TIFF of .tif
- **•** .png

# **Beveiligde taken configureren**

**1** Blader op het bedieningspaneel naar:

**Instellingen** > **Beveiliging** > **Configuratie vertrouwelijk afdrukken**

**2** Configureer de instellingen.

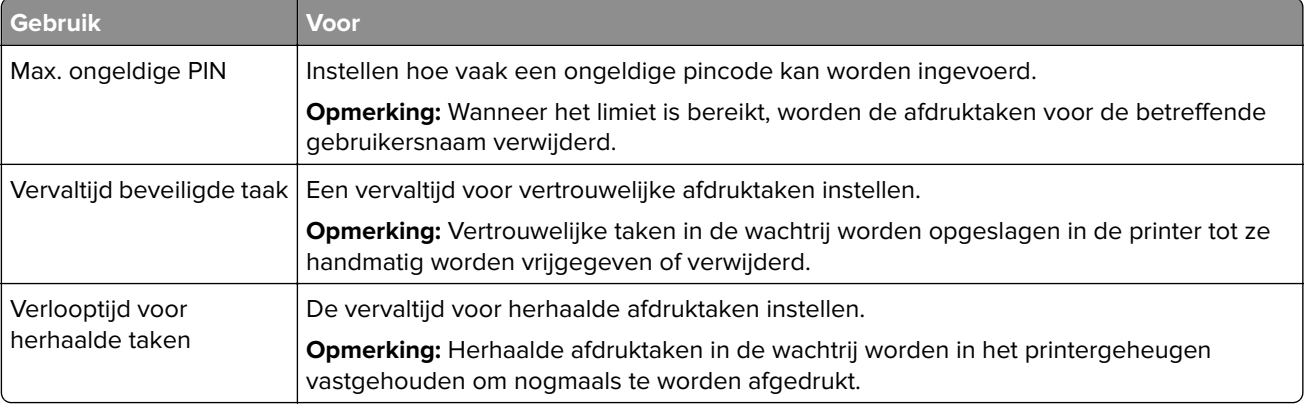

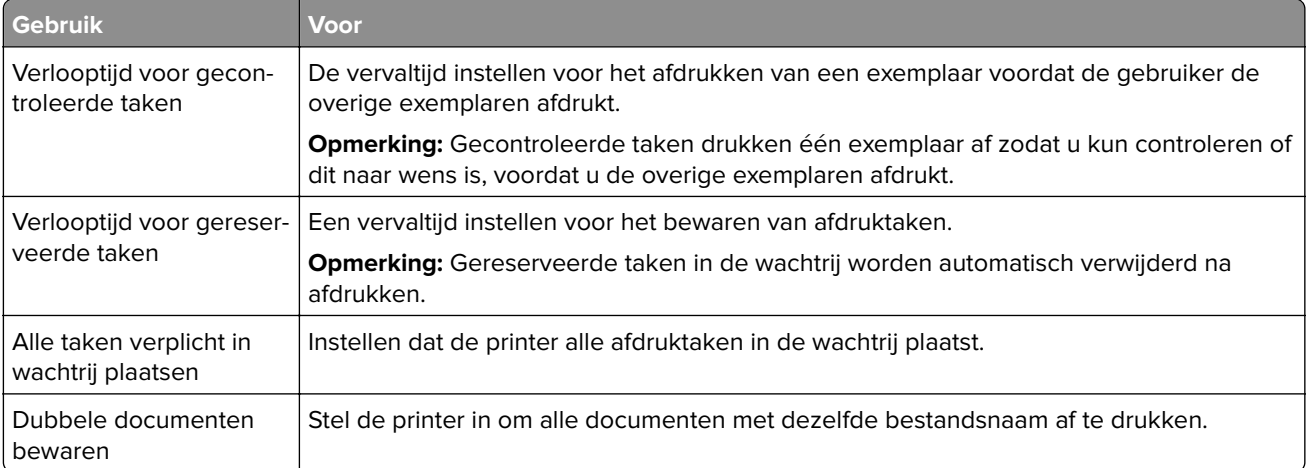

# **Afdrukken van vertrouwelijke taken en andere taken in de wachtrij**

#### **Voor Windows-gebruikers**

- **1** Open het gewenste document en klik op **Bestand** > **Afdrukken**.
- **2** Klik op **Eigenschappen**, **Voorkeuren**, **Opties** of **Instellen**.
- **3** Klik op **Print and Hold** (Afdruk- en wachttaken).
- **4** Selecteer **Afdrukken en wachten gebruiken** en wijs vervolgens een gebruikersnaam toe.
- **5** Selecteer de soort afdruktaak (Vertrouwelijk, Herhaald, Gereserveerd of Gecontroleerd). Als de afdruktaak vertrouwelijk is en voer een viercijferige pincode in.
- **6** Klik op **OK** of **Afdrukken**.
- **7** Geef de afdruktaak vrij vanaf het beginscherm van de printer.
	- **•** Blader voor vertrouwelijke afdruktaken naar: **Taken in wacht** > selecteer uw gebruikersnaam > **Vertrouwelijk** > voer de pincode in > selecteer de afdruktaak > configureer de instellingen > **Afdrukken**
	- **•** Blader voor andere afdruktaken naar: **Taken in wacht** > selecteer uw gebruikersnaam > selecteer de afdruktaak > configureer de instellingen > **Afdrukken**

#### **Voor Macintosh-gebruikers**

**1** Open het gewenste document en klik op **Archief** > **Druk af**.

Klik zo nodig op het driehoekje om meer opties weer te geven.

- **2** Selecteer in de afdrukopties of het menu Aantal en pagina's de optie **Taken doorsturen**.
- **3** Selecteer de soort afdruktaak (Vertrouwelijk, Herhaald, Gereserveerd of Gecontroleerd). Als de afdruktaak vertrouwelijk is, wijs een gebruikersnaam toe en voer een viercijferige pincode in.
- **4** Klik op **OK** of **Afdrukken**.
- **5** Geef de afdruktaak vrij vanaf het beginscherm van de printer.
	- **•** Blader voor vertrouwelijke afdruktaken naar: **Taken in wacht** > selecteer uw gebruikersnaam > **Vertrouwelijk** > voer de pincode in > selecteer de afdruktaak > configureer de instellingen > **Afdrukken**
	- **•** Blader voor andere afdruktaken naar: **Taken in wacht** > selecteer uw gebruikersnaam > selecteer de afdruktaak > configureer de instellingen > **Afdrukken**

# **Lijst met voorbeelden van lettertypen afdrukken**

- **1** Tik vanuit het startscherm op **Instellingen** > **Rapporten** > **Afdrukken** > **Lettertypen afdrukken**.
- **2** Tik op **PCL-lettertypen** of **PS-lettertypen**.

# **Een directorylijst afdrukken**

Ga vanaf beginscherm naar **Instellingen** > **Rapporten** > **Afdrukken** > **Directory afdrukken**.

# **Afdruktaak annuleren**

#### **Vanaf het bedieningspaneel van de printer**

**1** Raak **Wachtrij** aan op het beginscherm.

**Opmerking:** U kunt deze instelling ook openen door het bovenste gedeelte van het beginscherm aan te raken.

**2** Selecteer de taak die u wilt annuleren.

#### **Vanaf de computer**

- **1** Voer een van de volgende stappen uit, afhankelijk van uw besturingssysteem:
	- **•** Open de map Printers, en selecteer vervolgens uw printer.
	- **•** Ga vanuit Systeemvoorkeuren in het Apple-menu naar uw printer.
- **2** Selecteer de taak die u wilt annuleren.

# **Informatie over de printermenu's**

# **Menu-overzicht**

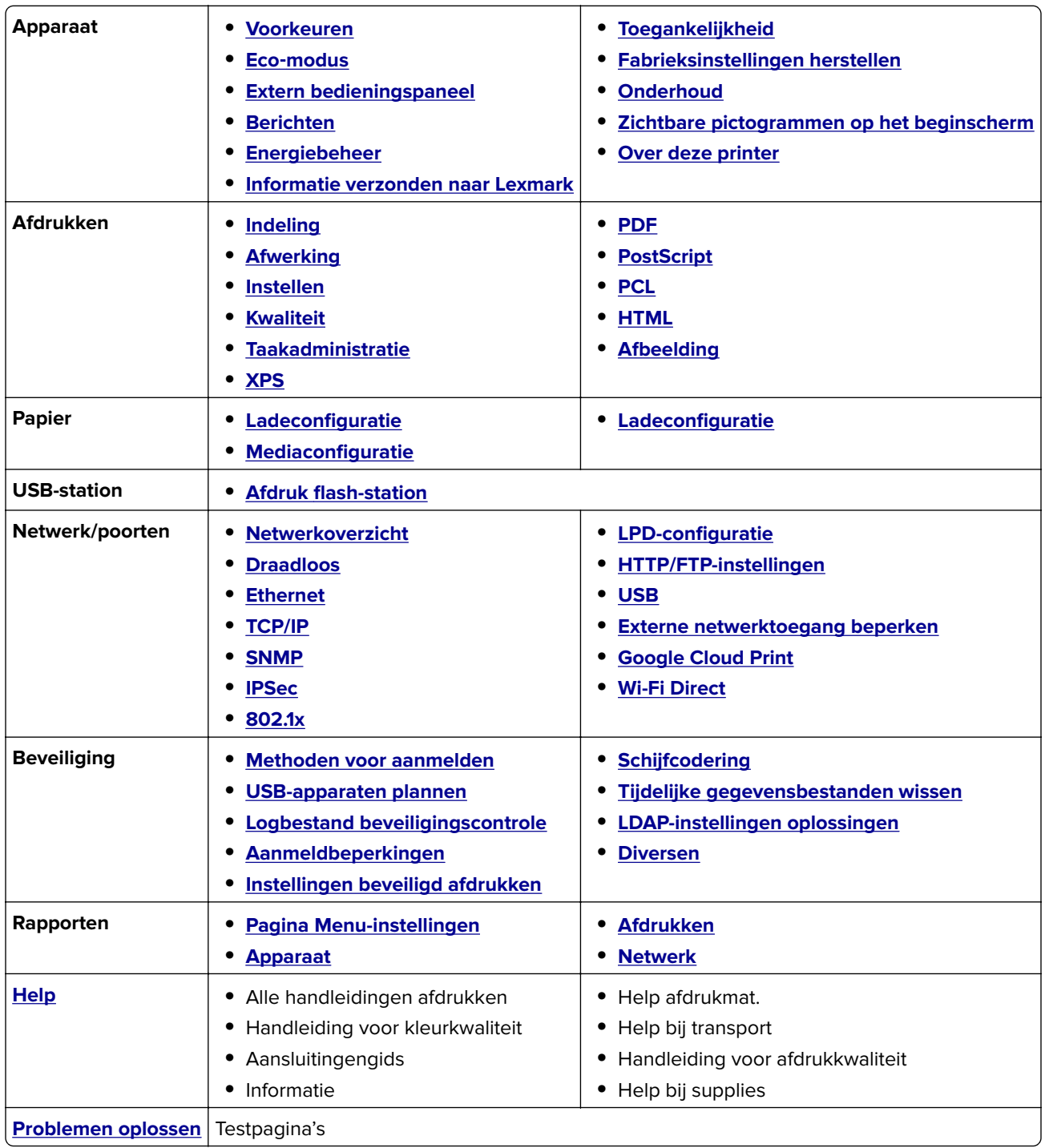

# <span id="page-47-0"></span>**Apparaat**

### **Voorkeuren**

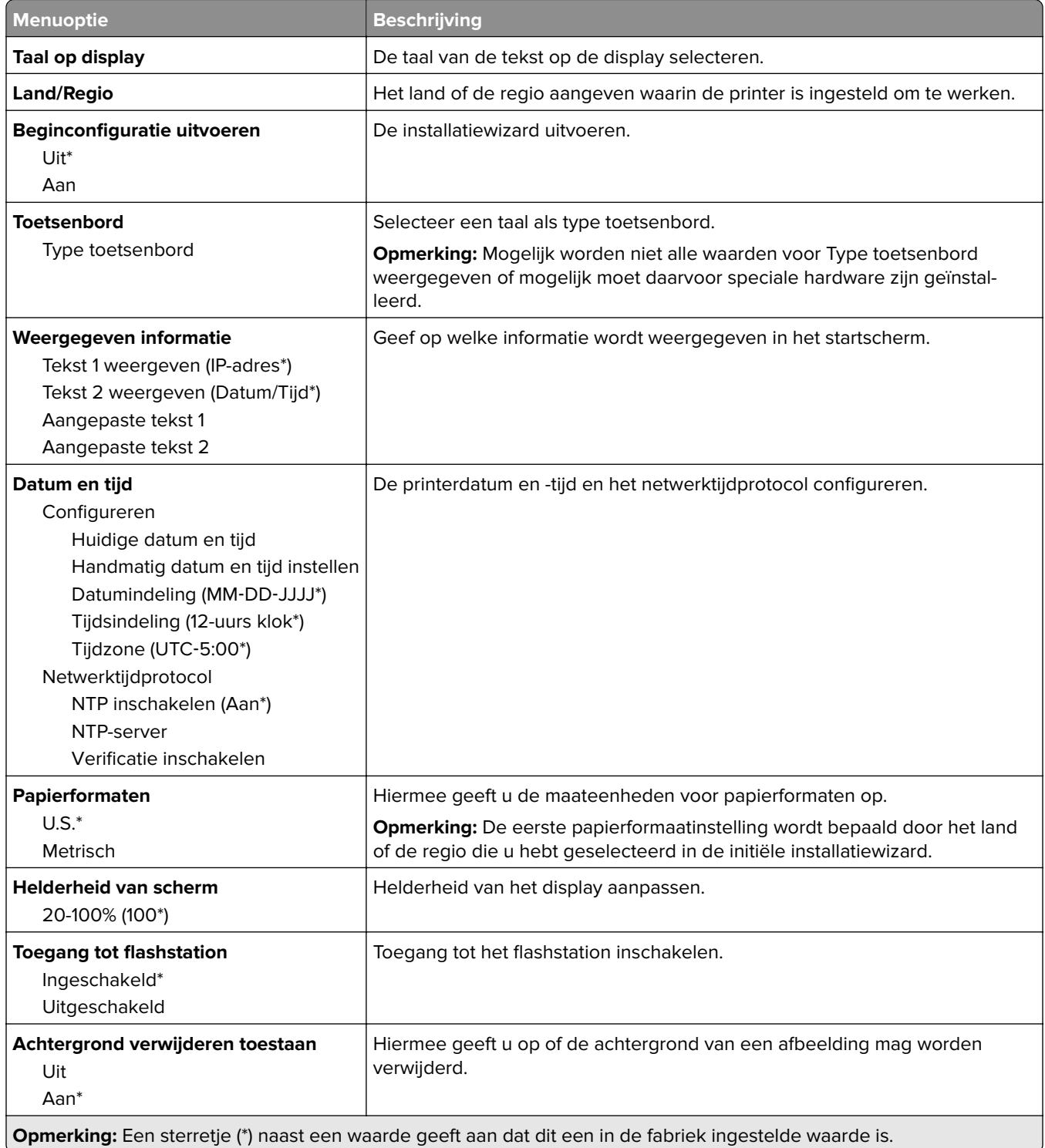

<span id="page-48-0"></span>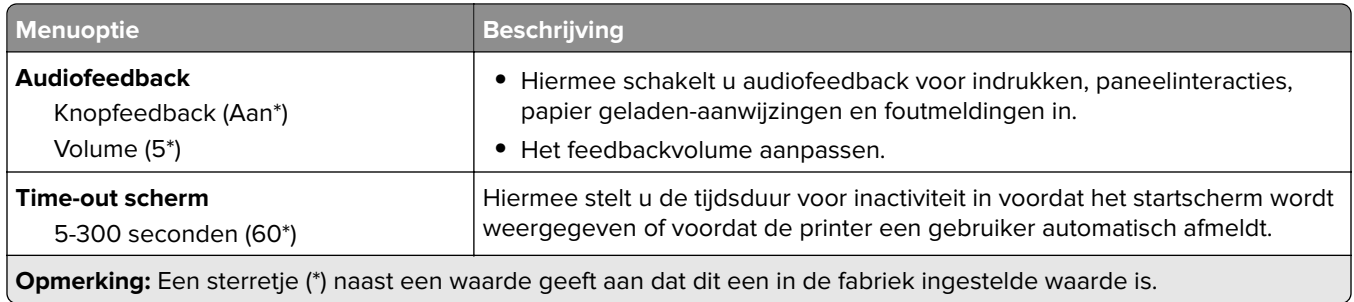

### **Ecomodus**

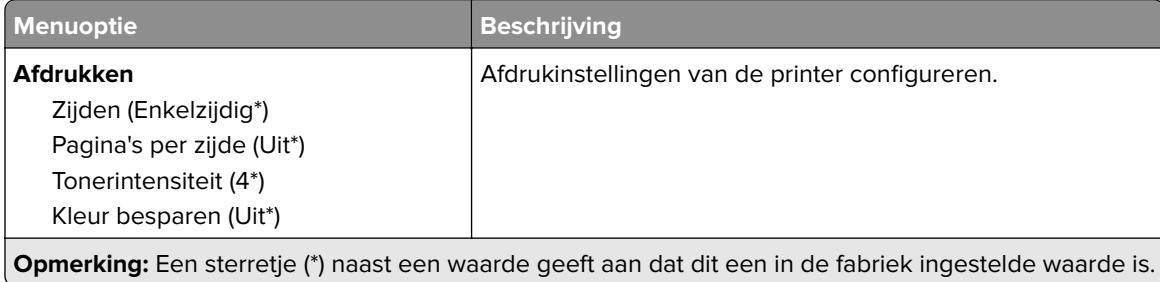

## **Extern bedieningspaneel**

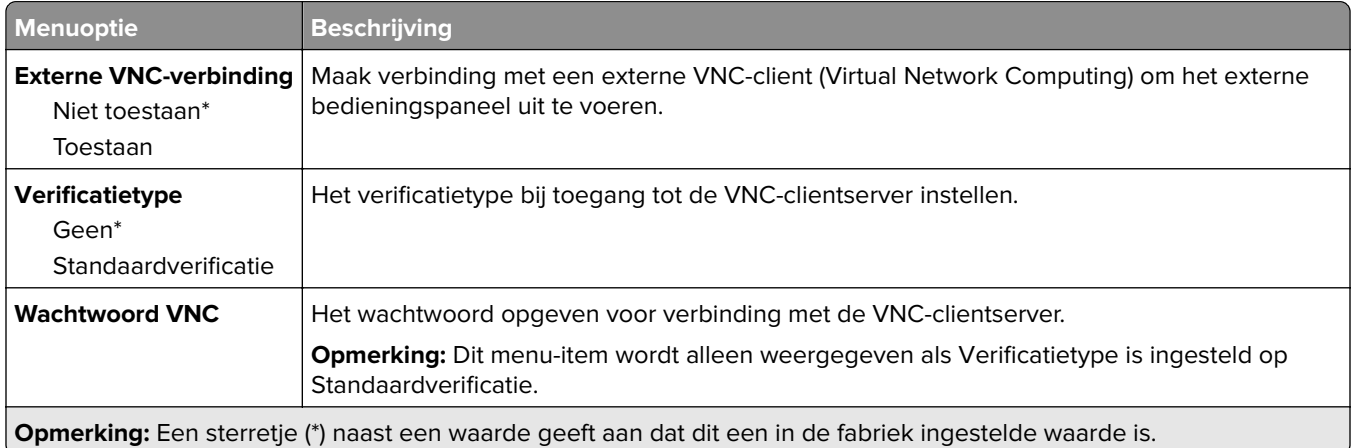

### **Berichten**

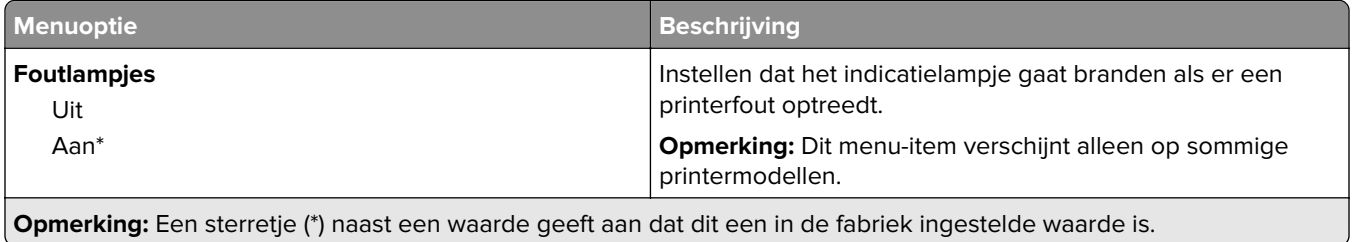

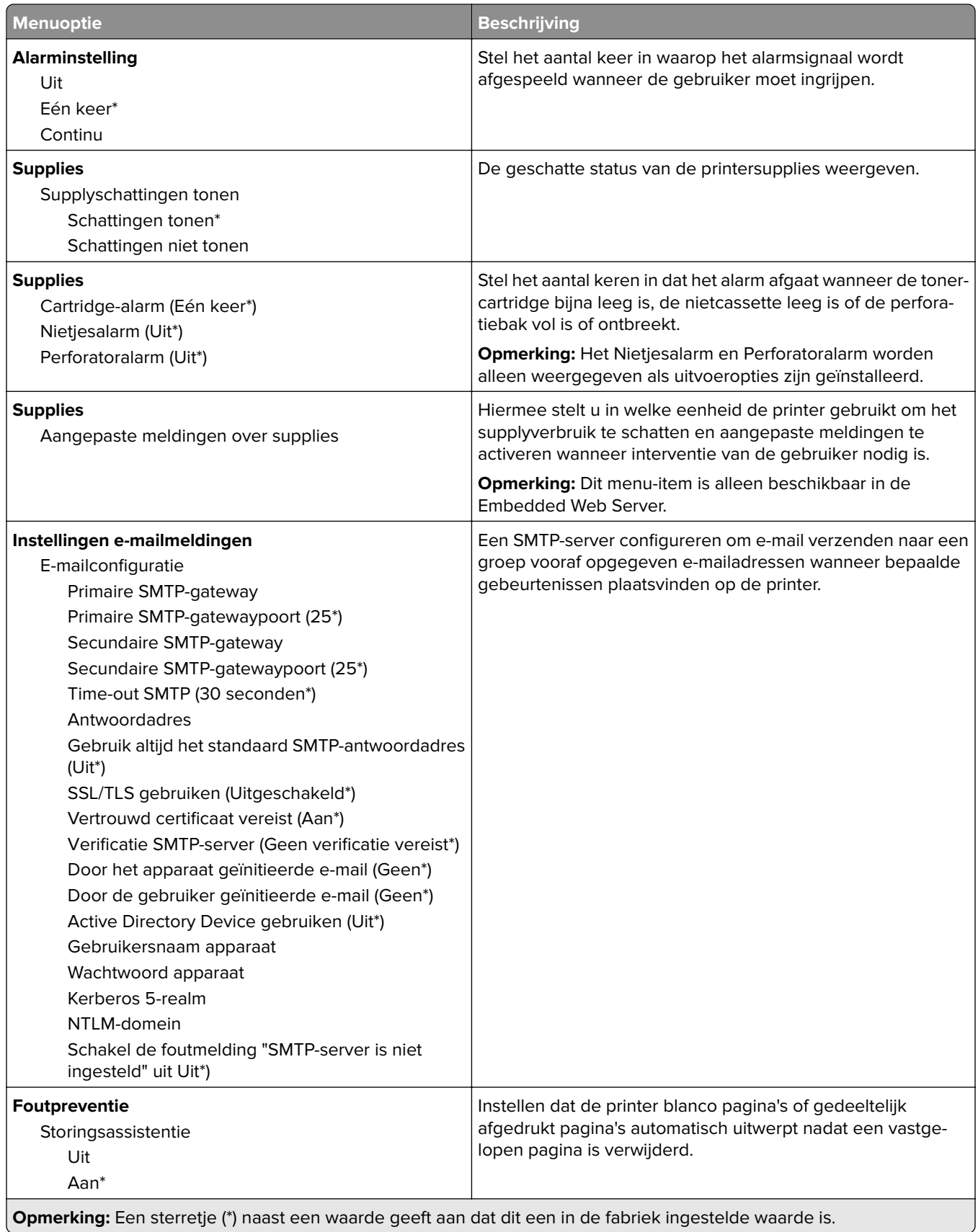

<span id="page-50-0"></span>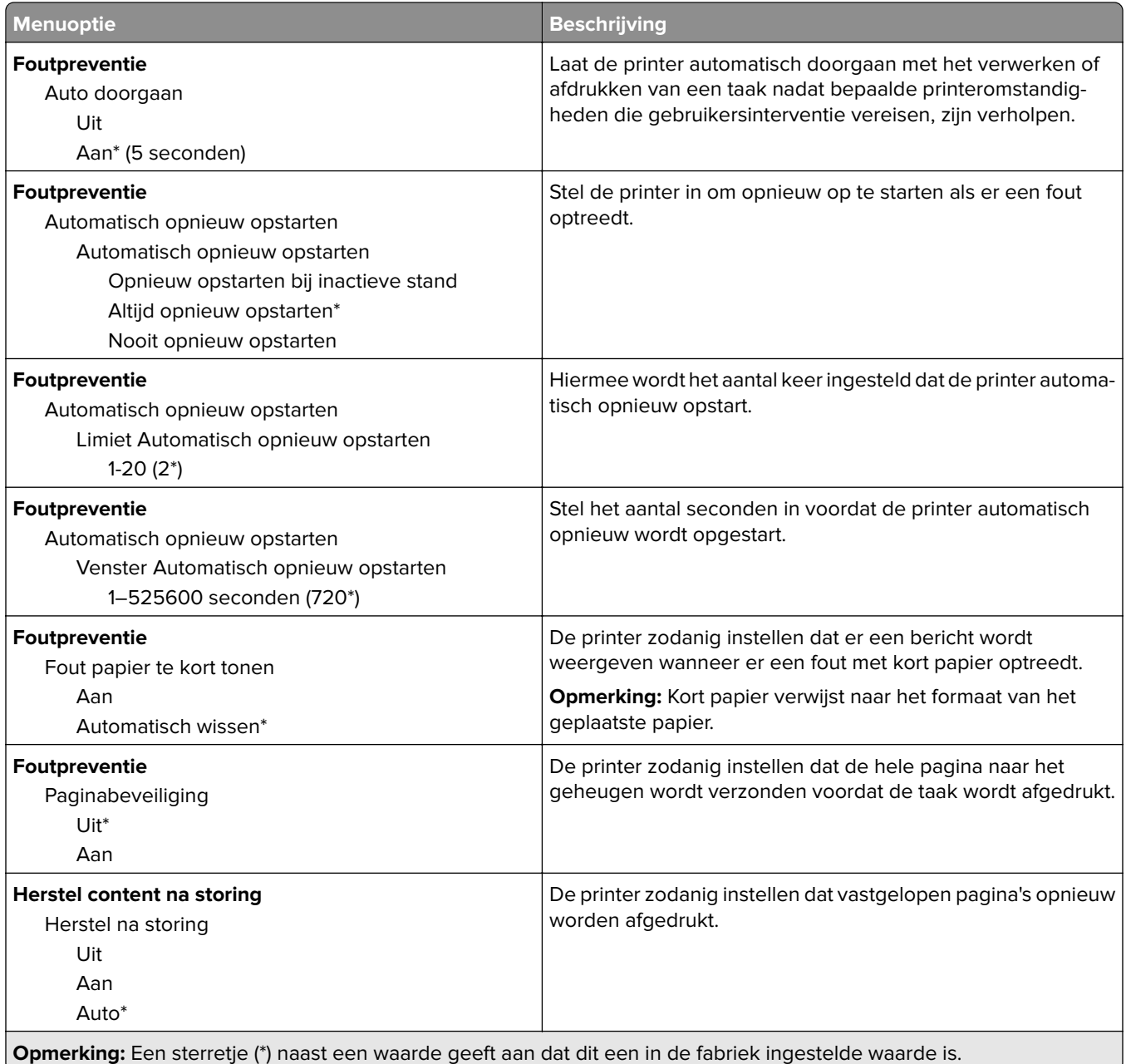

## **Energiebeheer**

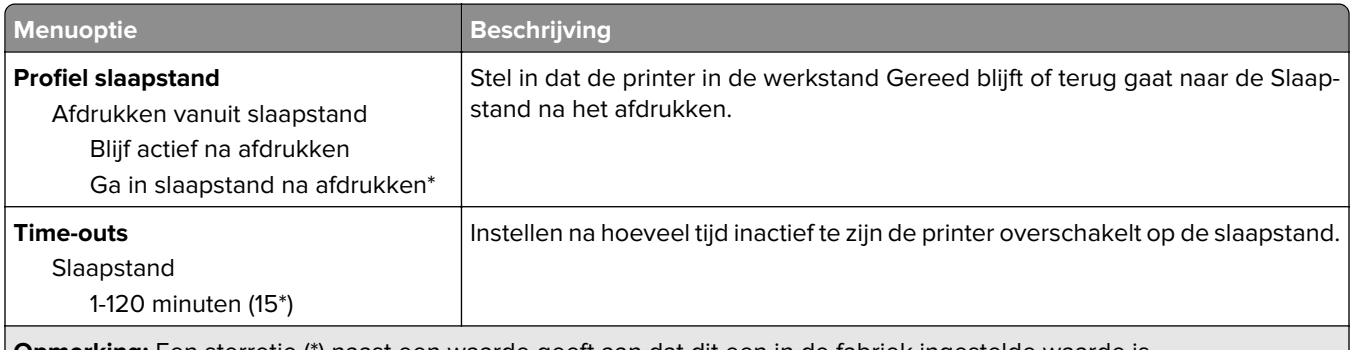

<span id="page-51-0"></span>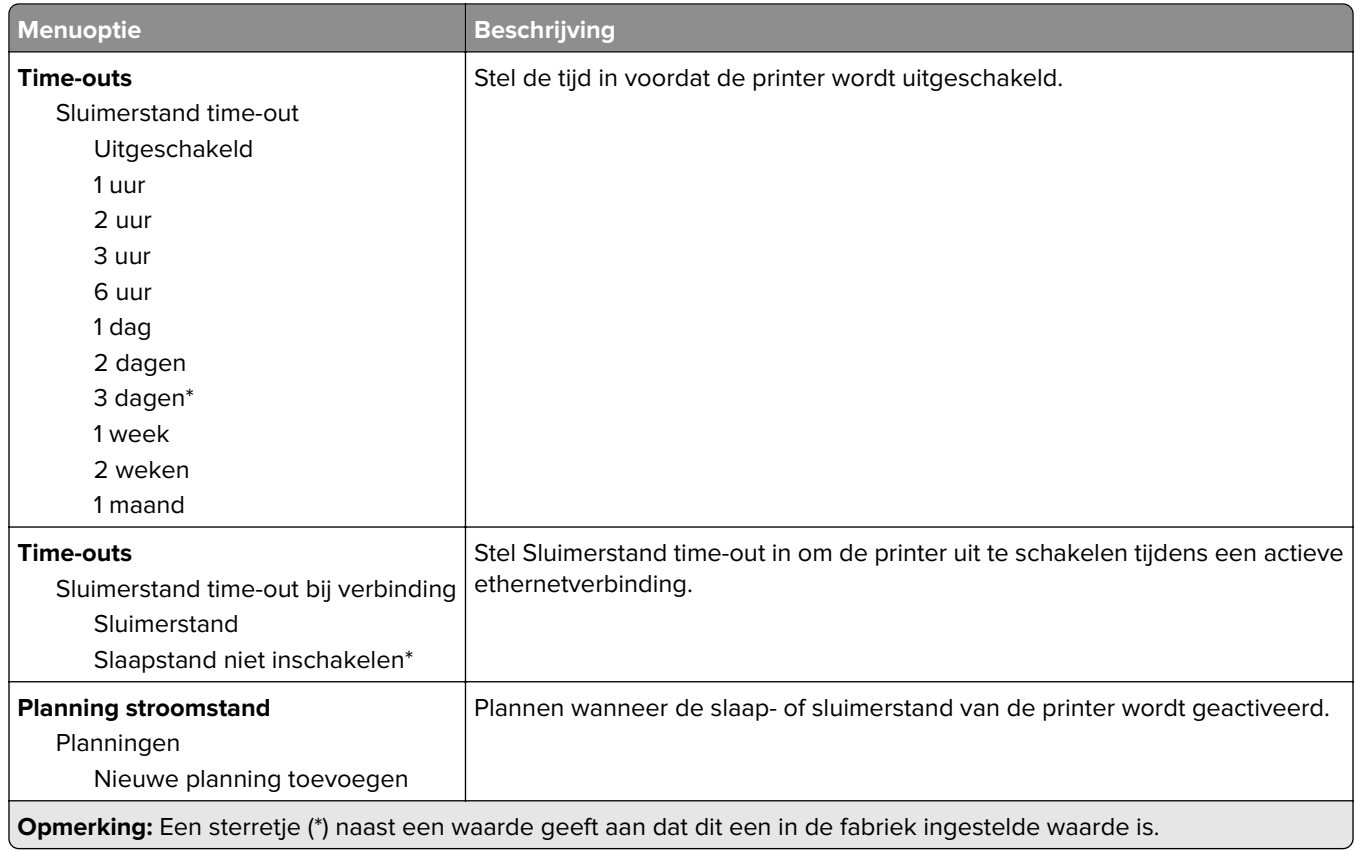

# **Informatie verzonden naar Lexmark**

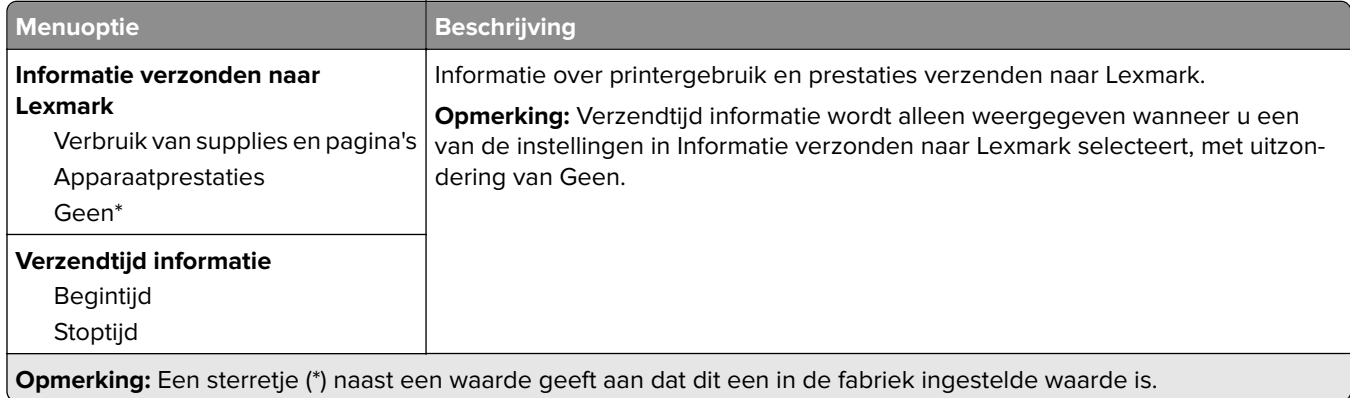

# **Toegankelijkheid**

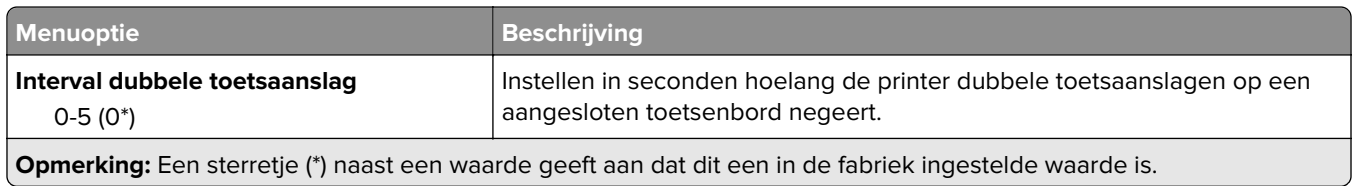

<span id="page-52-0"></span>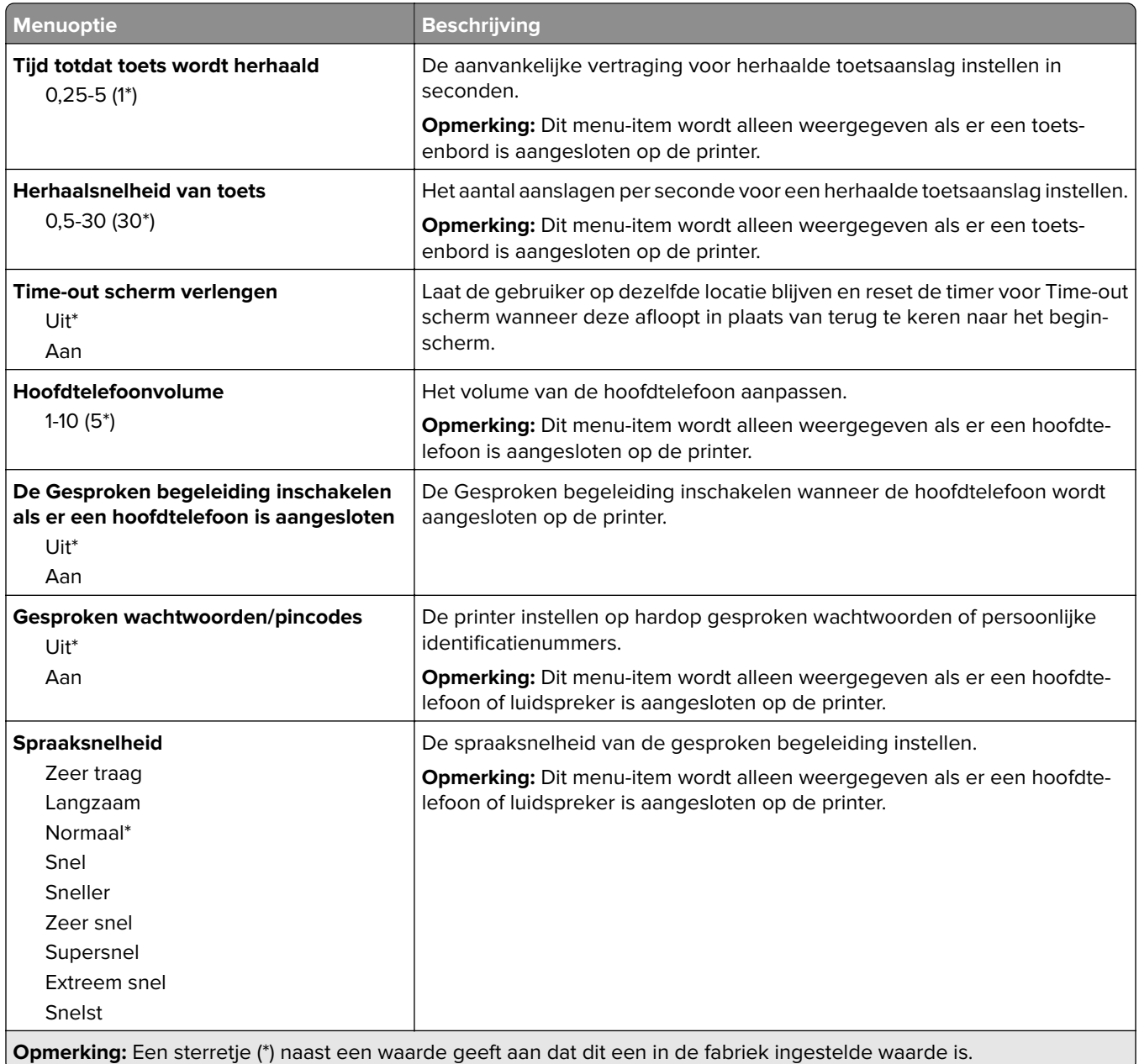

# **Fabrieksinstellingen herstellen**

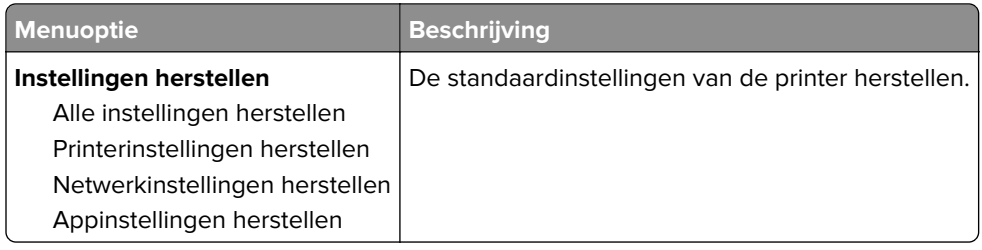

### <span id="page-53-0"></span>**Onderhoud**

#### **Configuratiemenu**

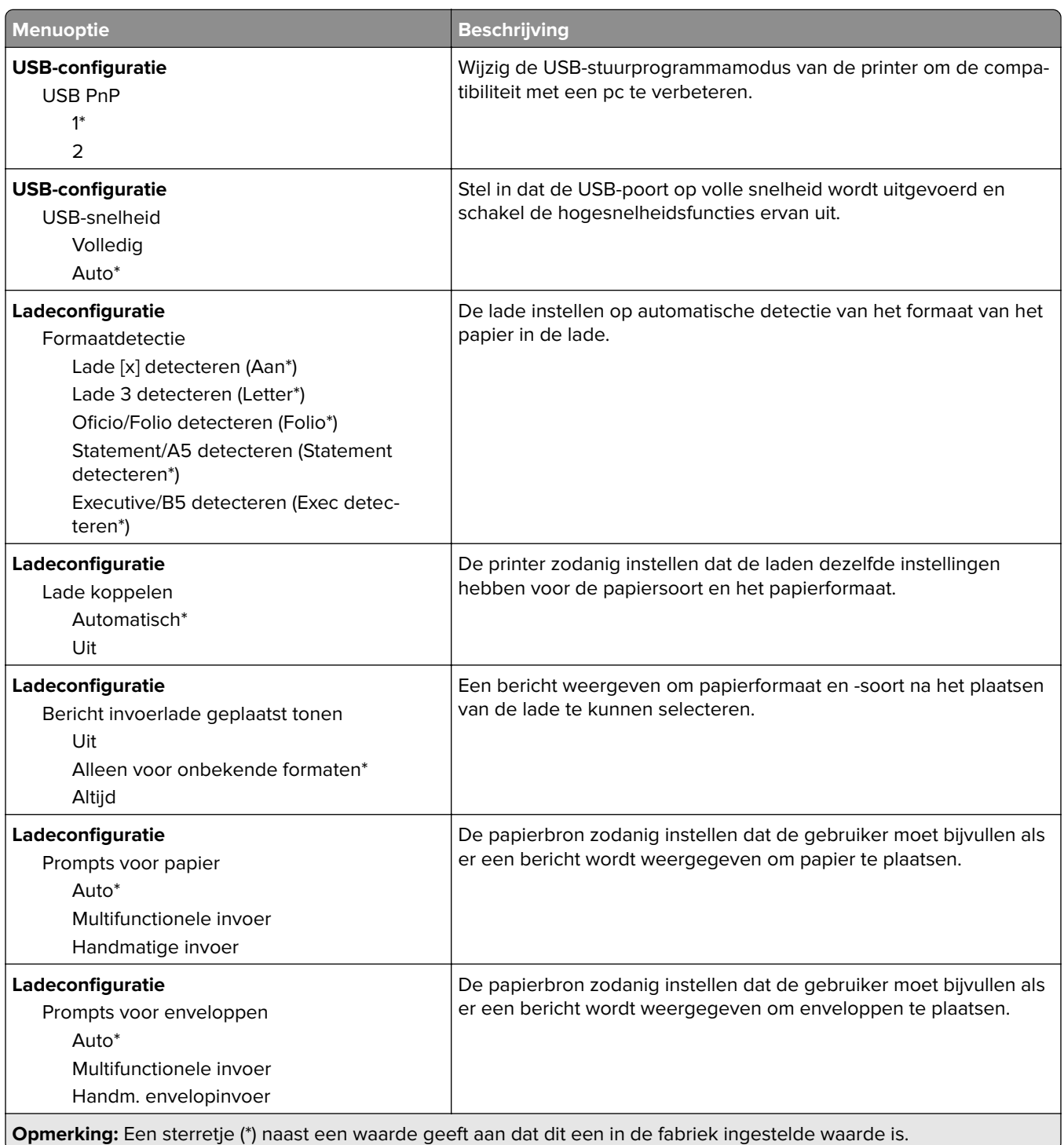

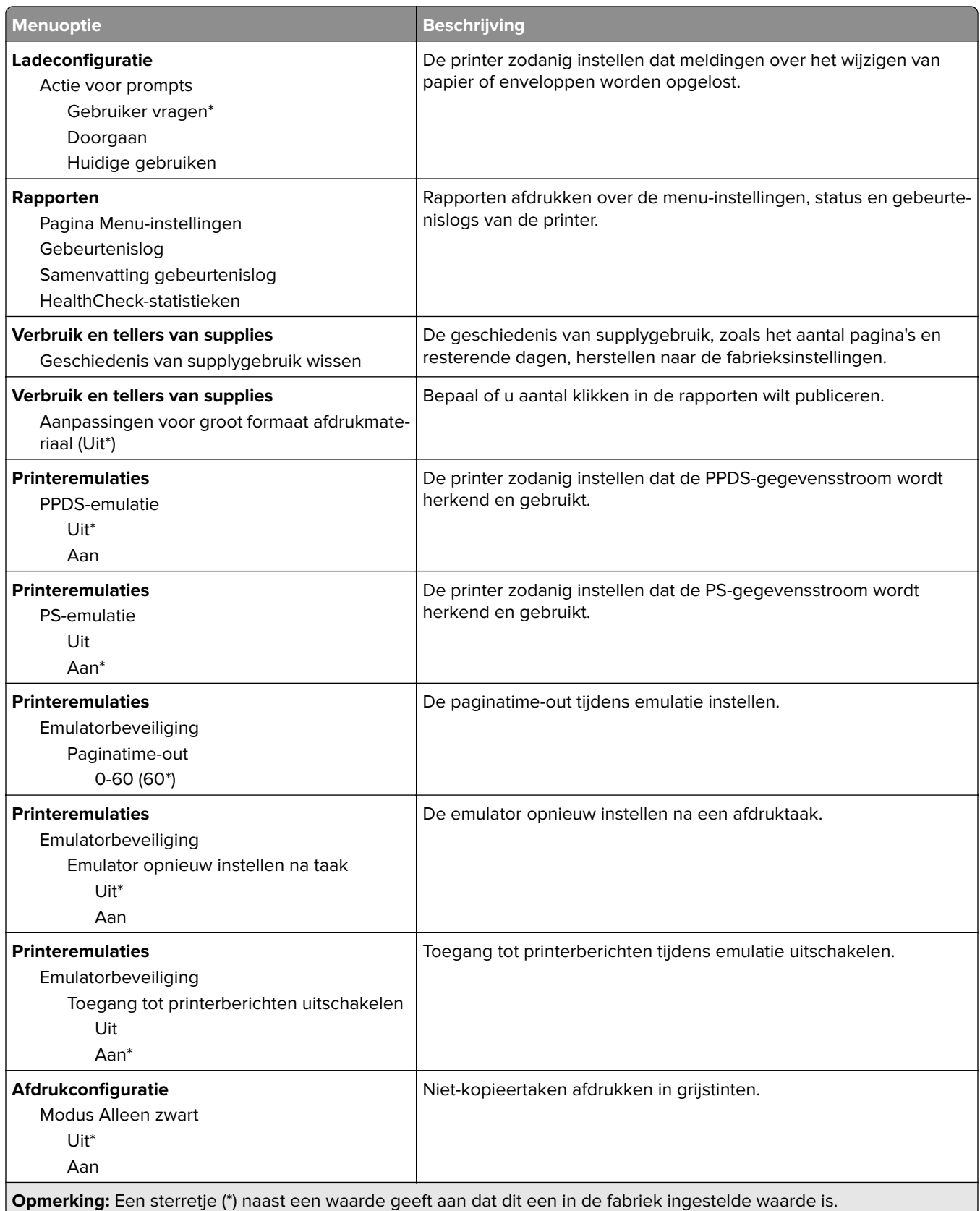

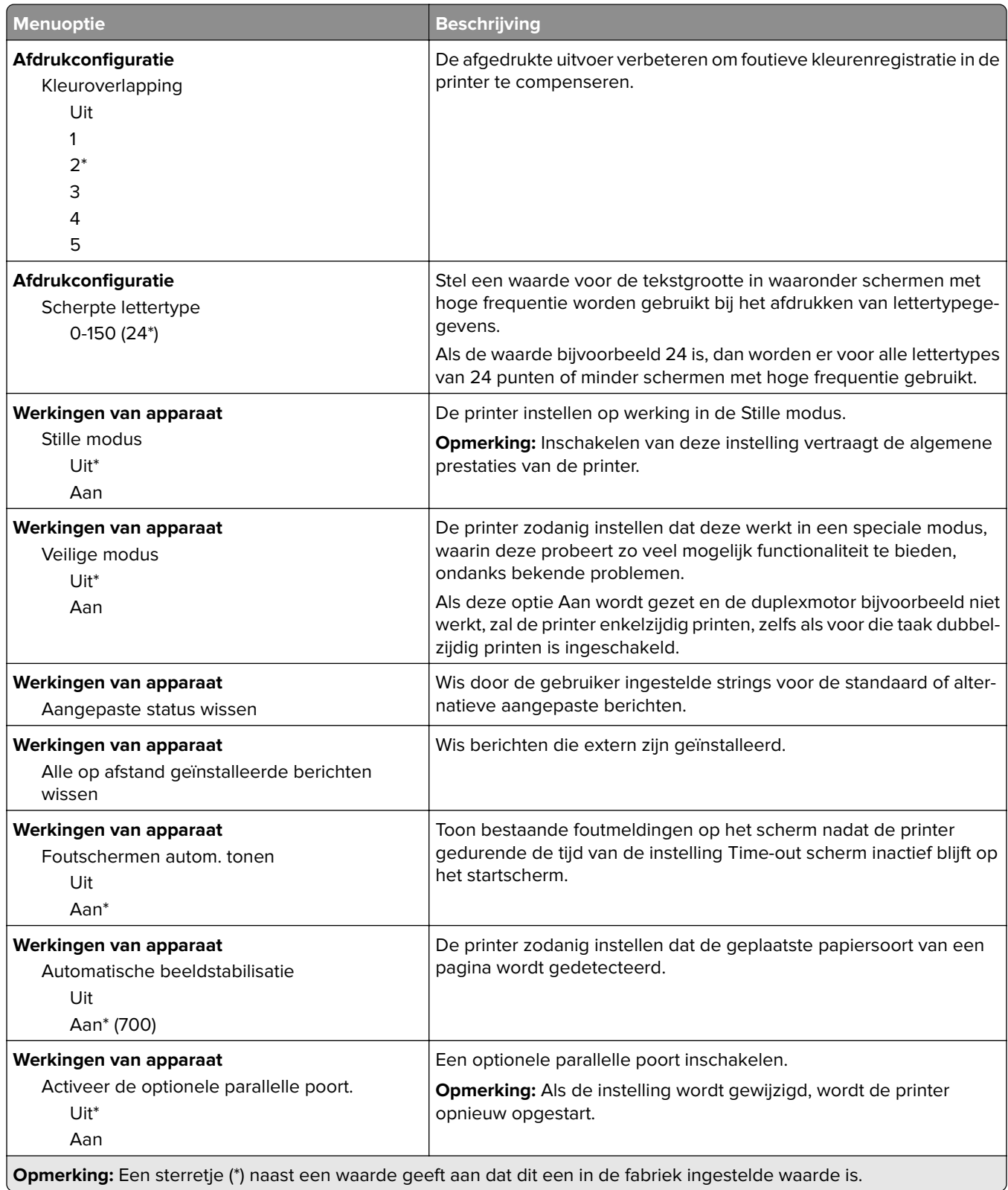

<span id="page-56-0"></span>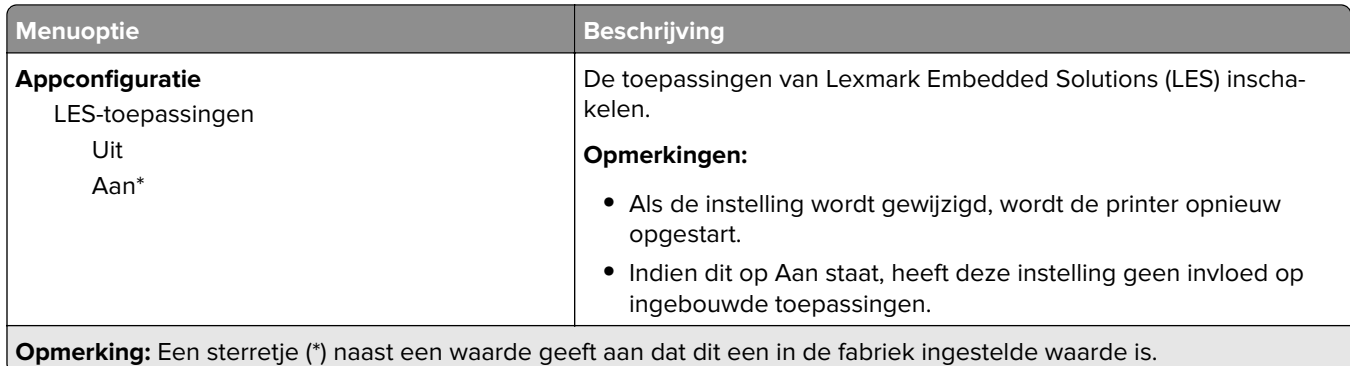

#### **Oud apparaat wissen**

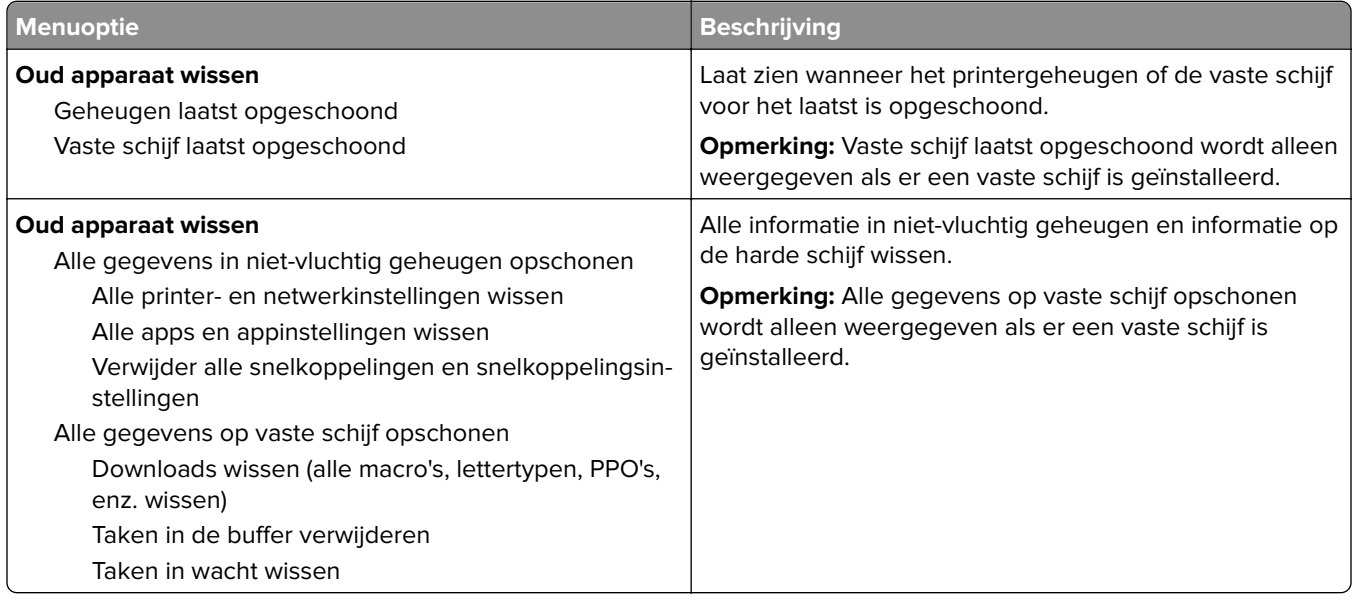

### **Zichtbare pictogrammen op het beginscherm**

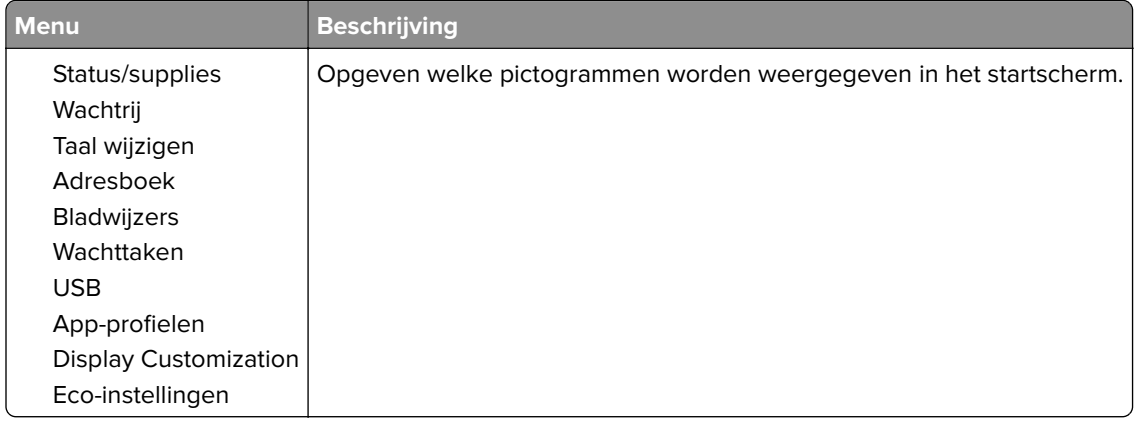

## <span id="page-57-0"></span>**Over deze printer**

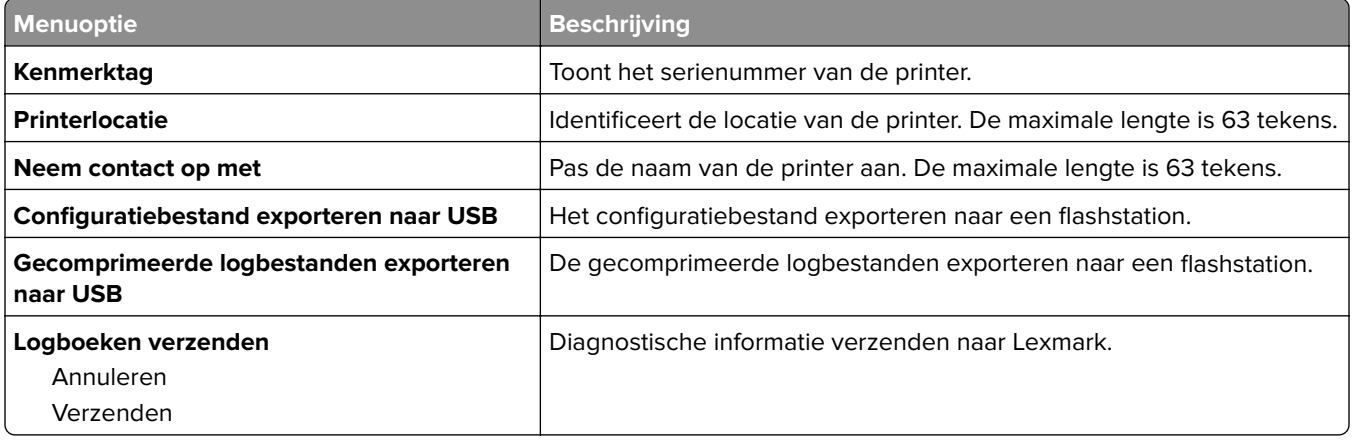

# **Afdrukken**

## **Indeling**

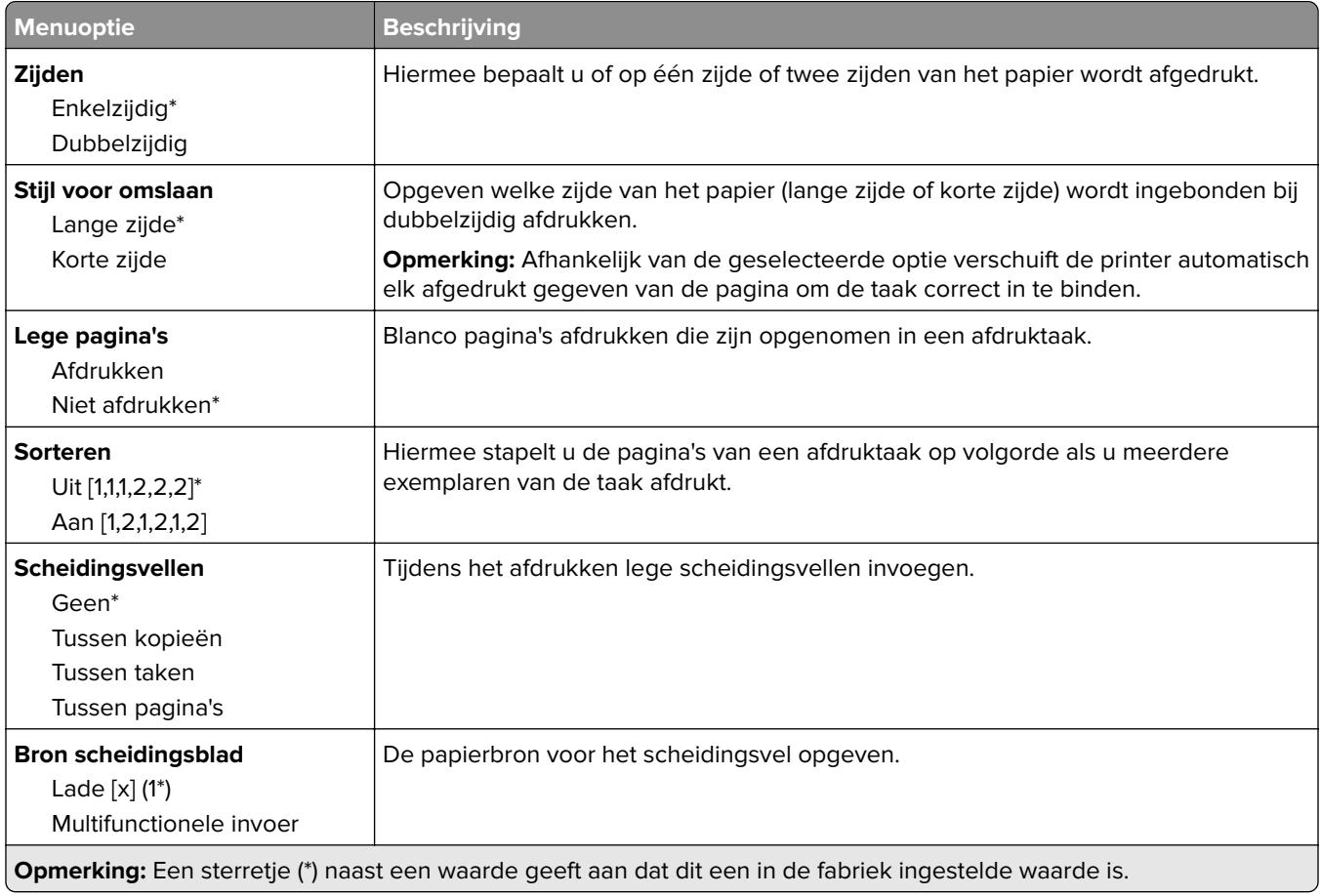

<span id="page-58-0"></span>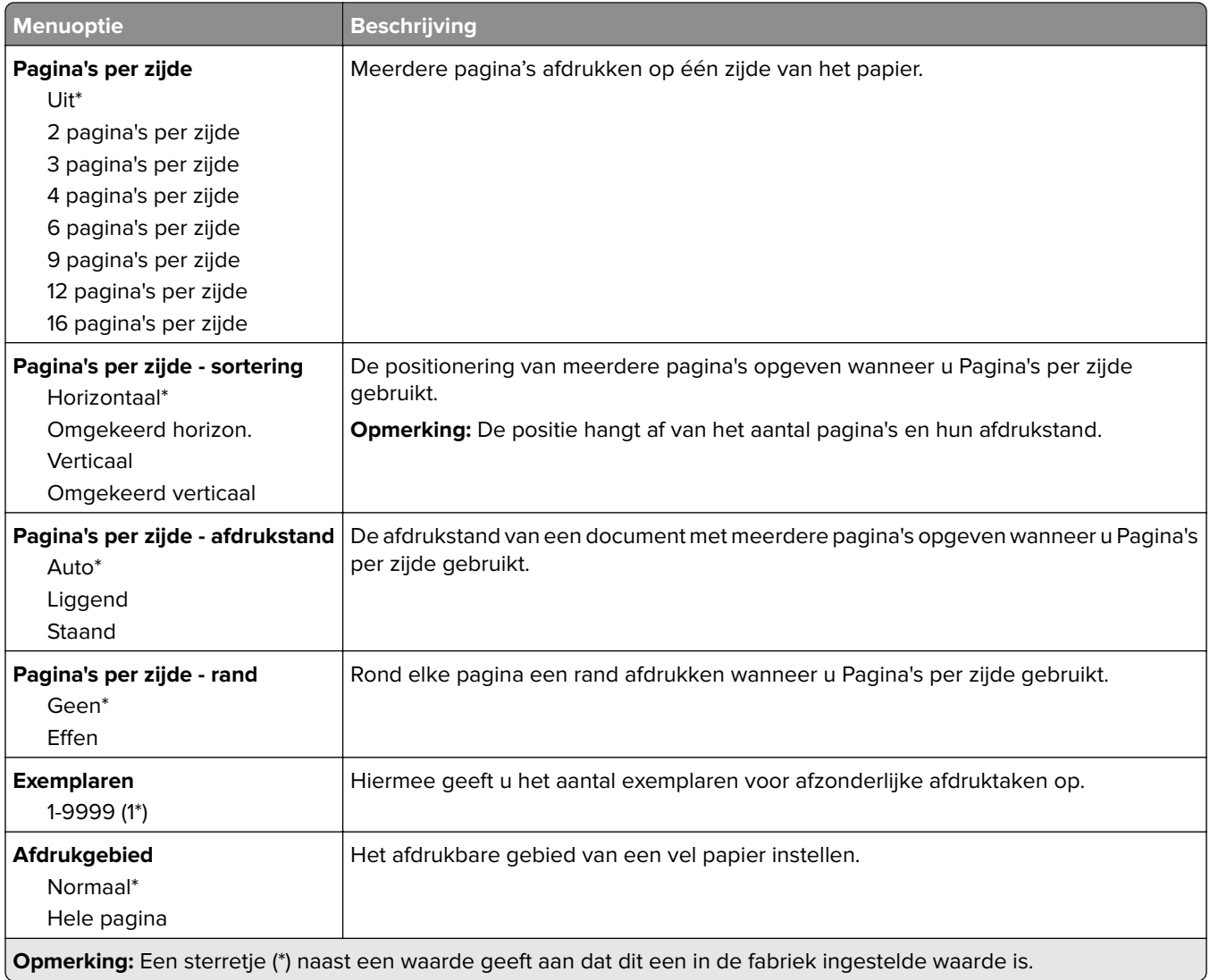

# **Afwerking**

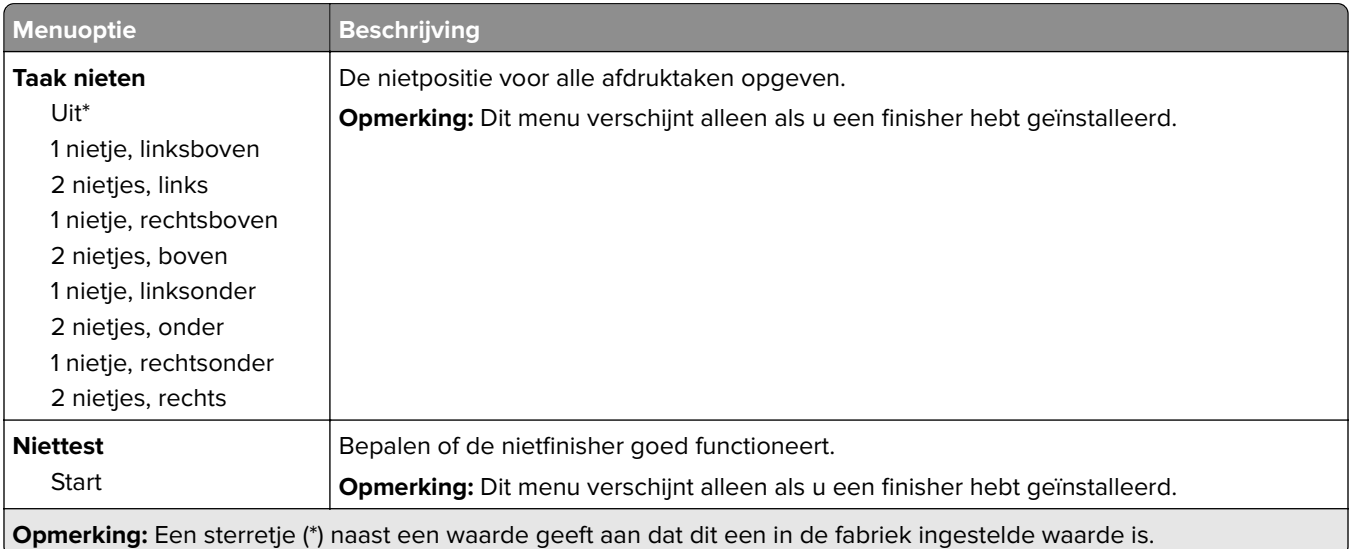

<span id="page-59-0"></span>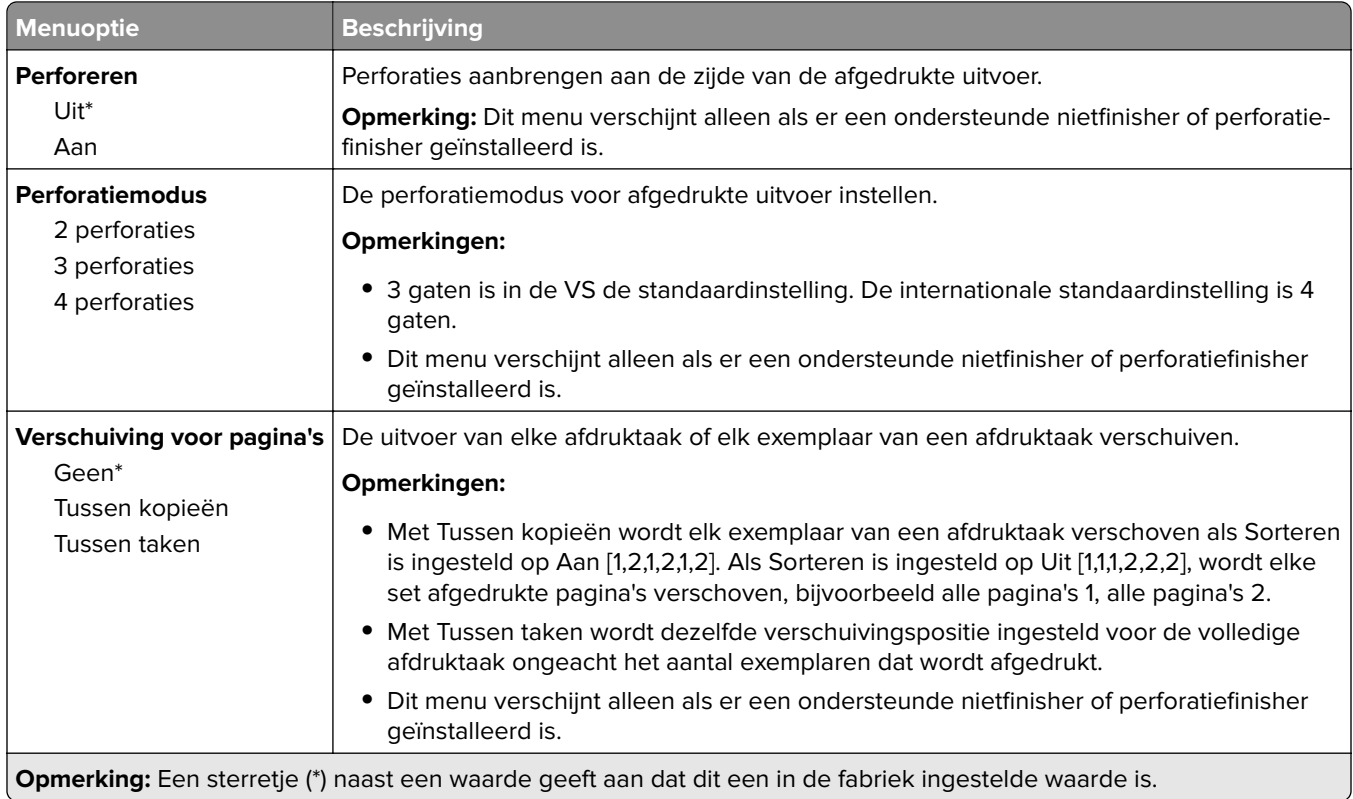

### **Instellen**

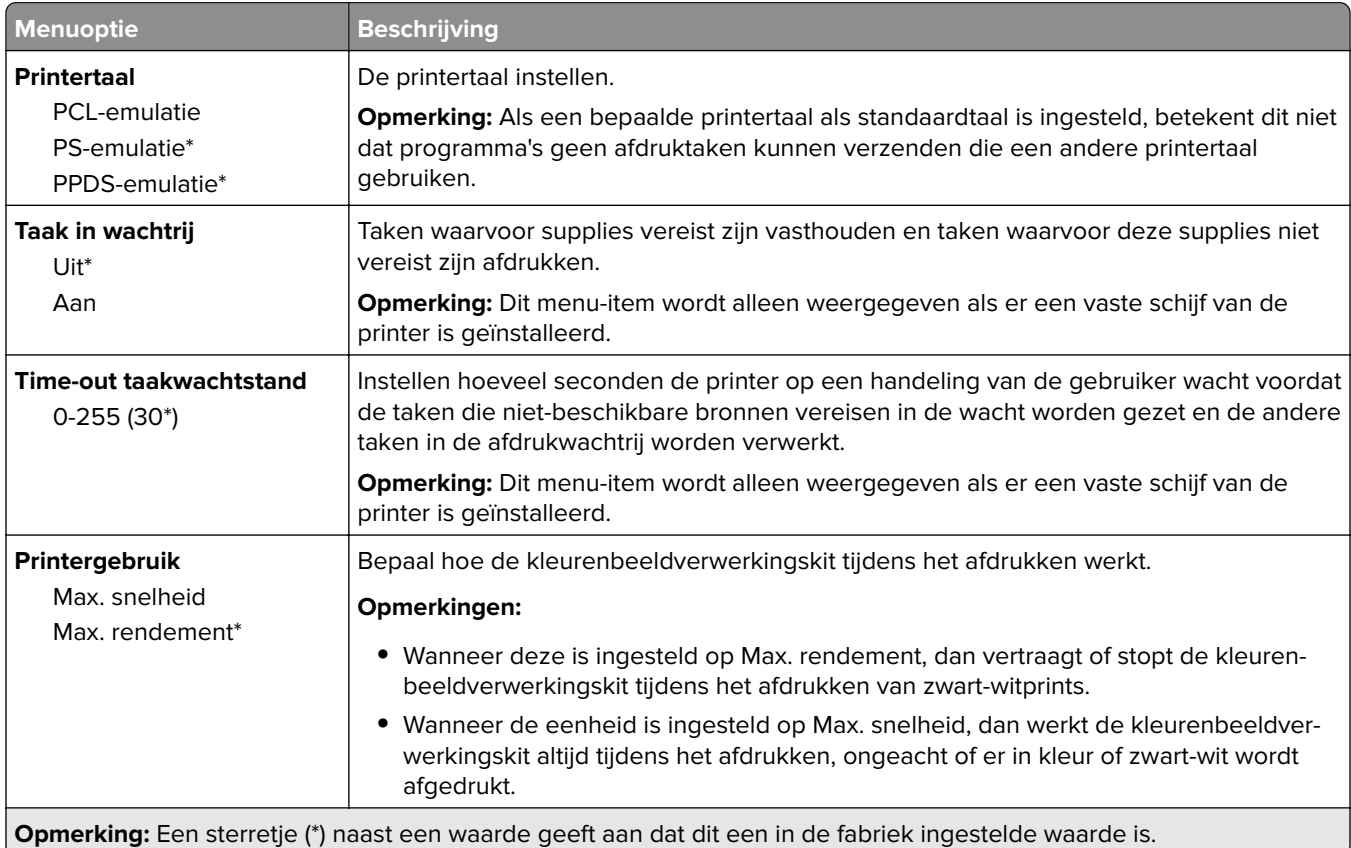

<span id="page-60-0"></span>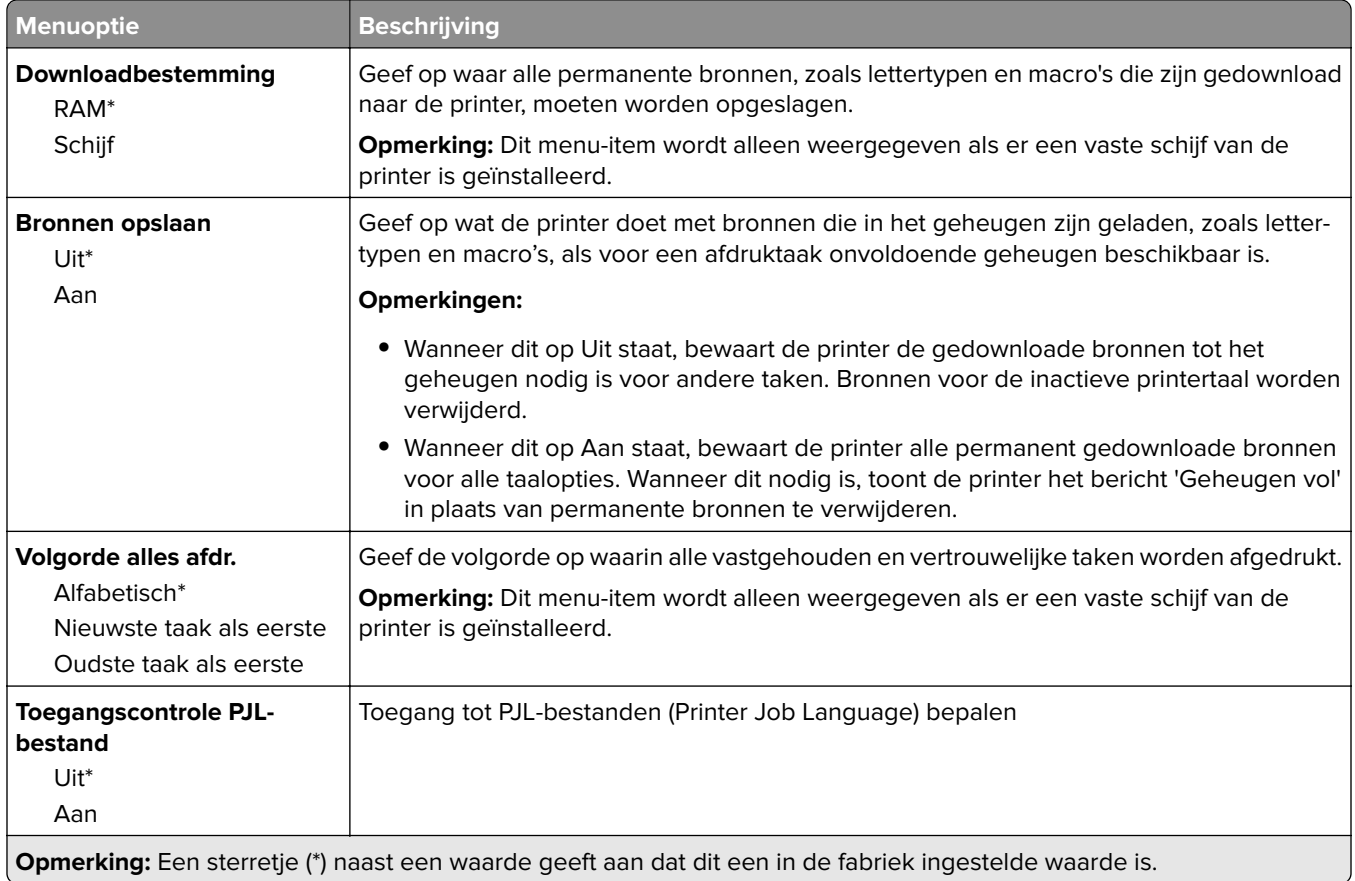

### **Kwaliteit**

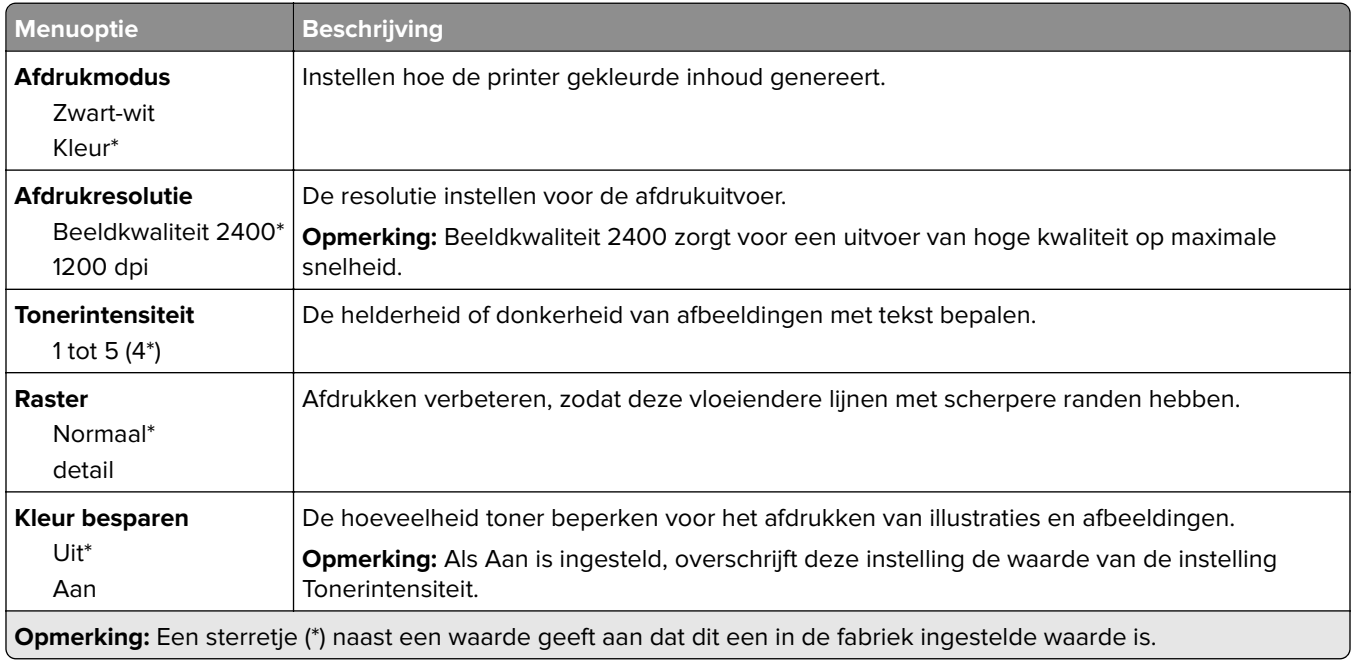

<span id="page-61-0"></span>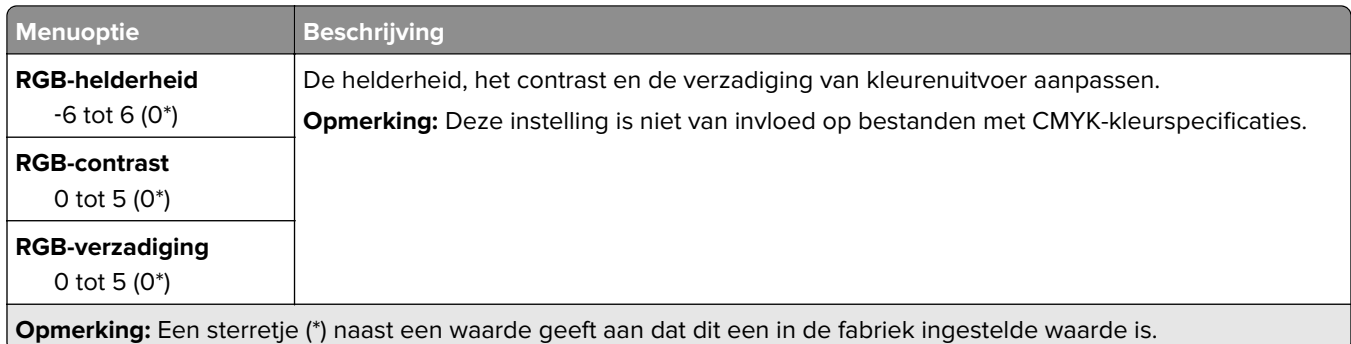

#### **Geavanceerde beeldverwerking**

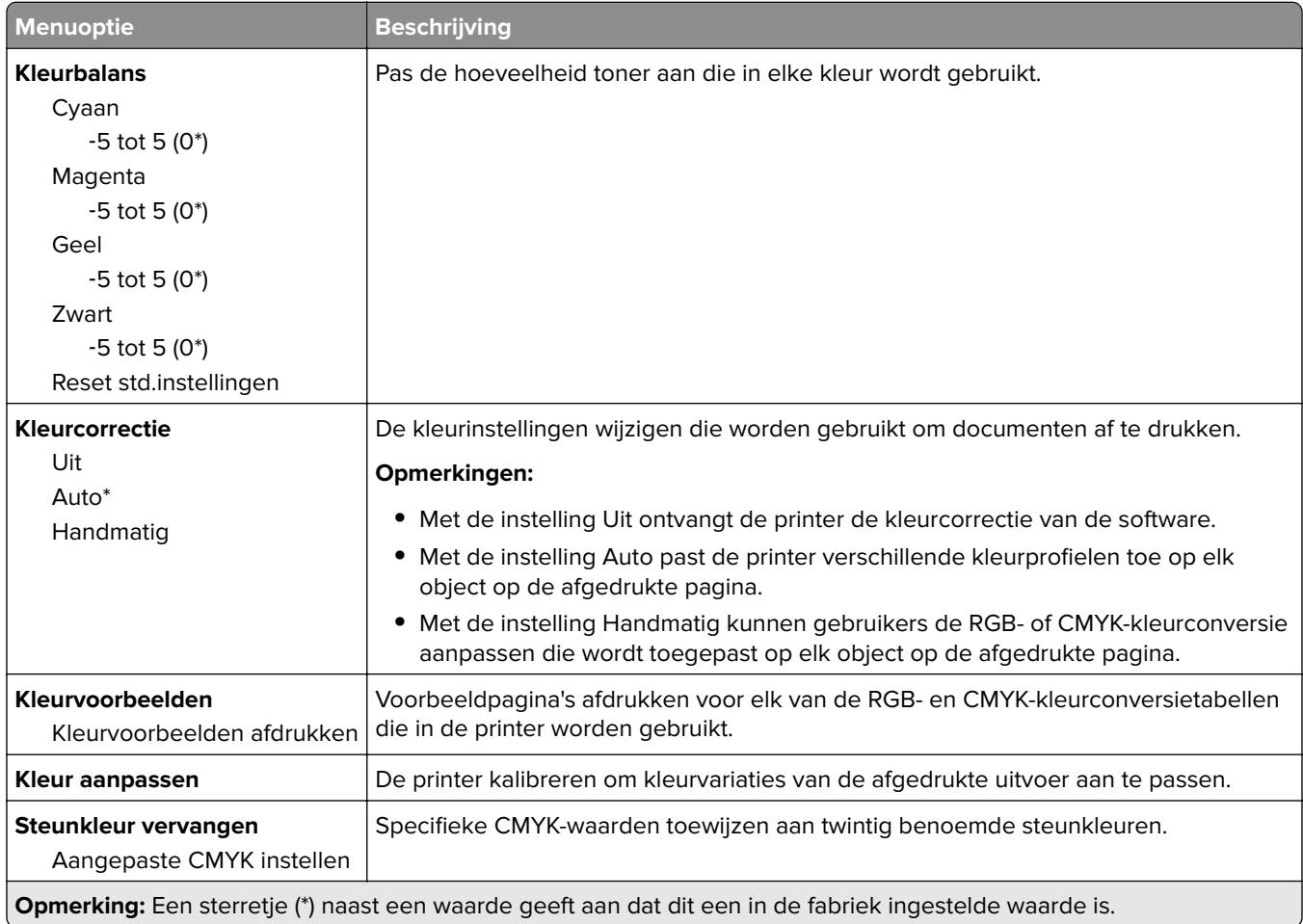

### **Taakadministratie**

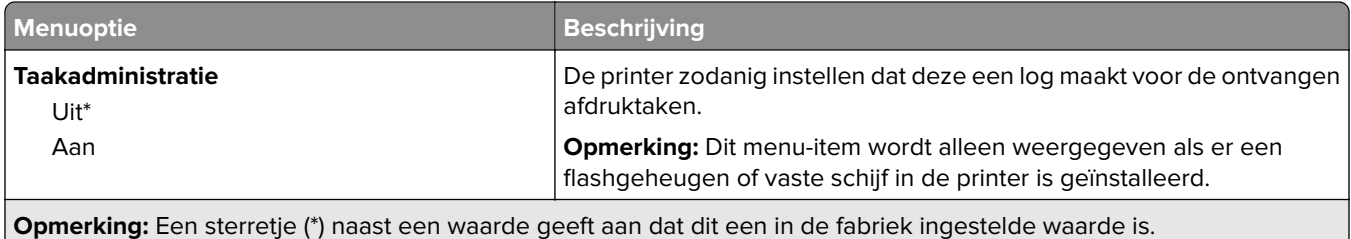

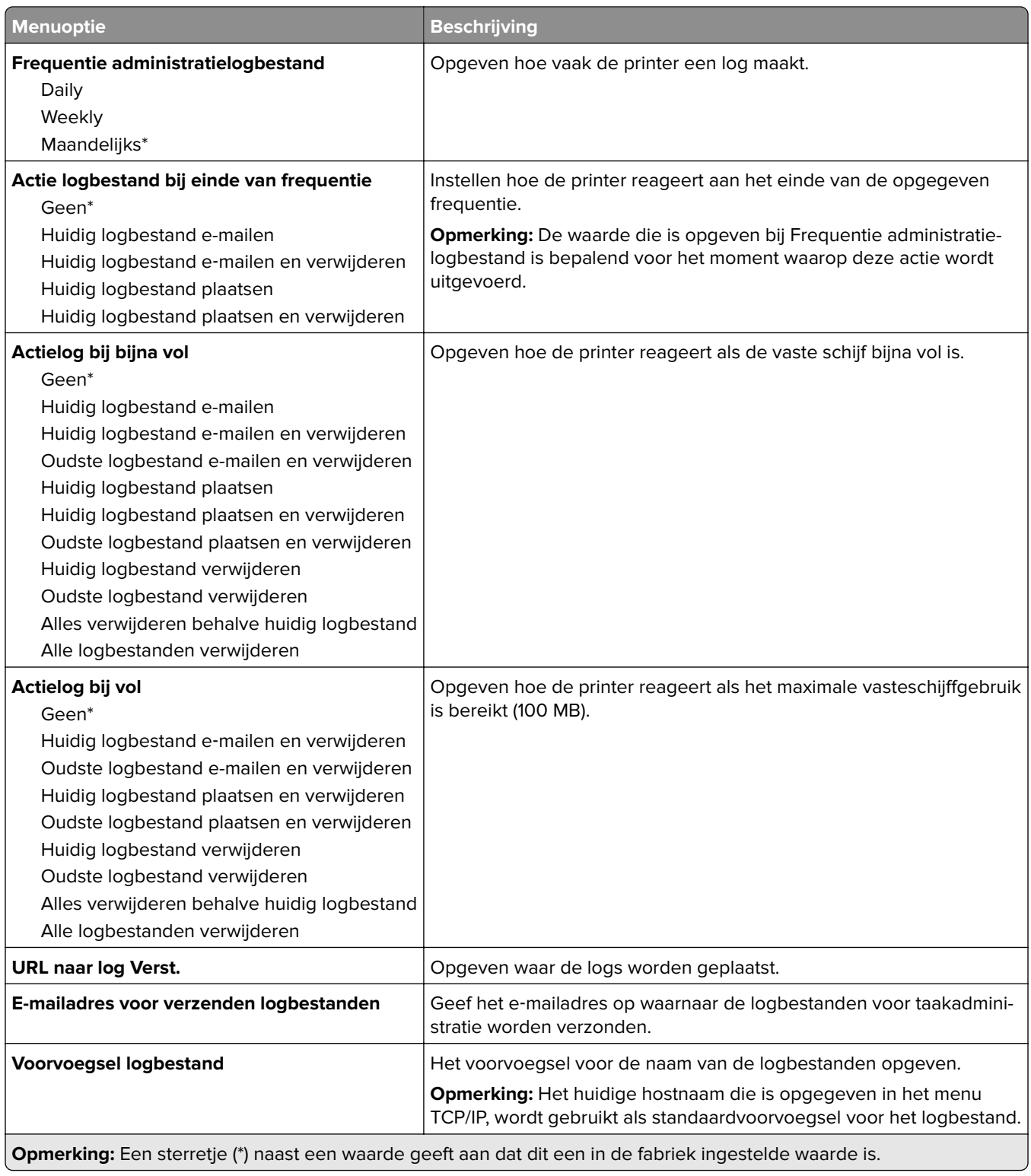

## <span id="page-63-0"></span>**XPS**

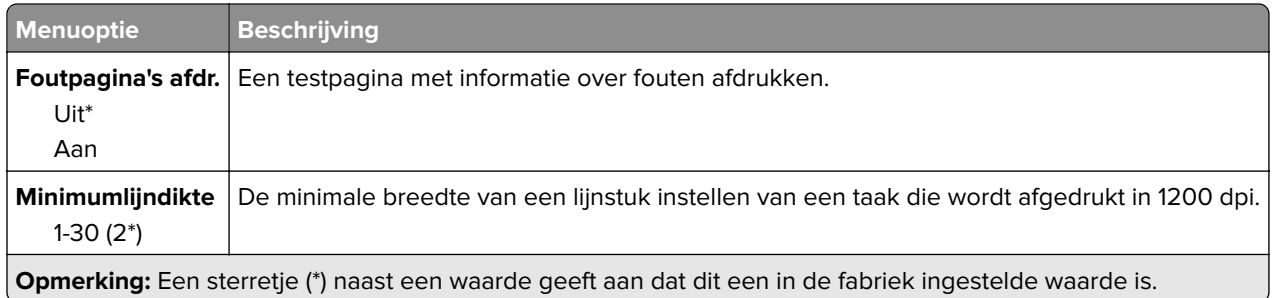

### **PDF**

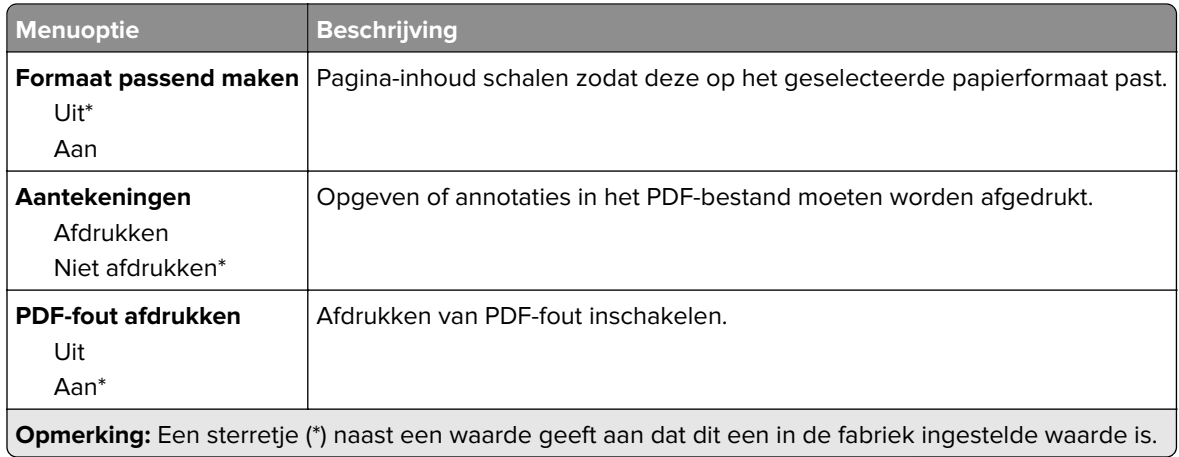

# **PostScript**

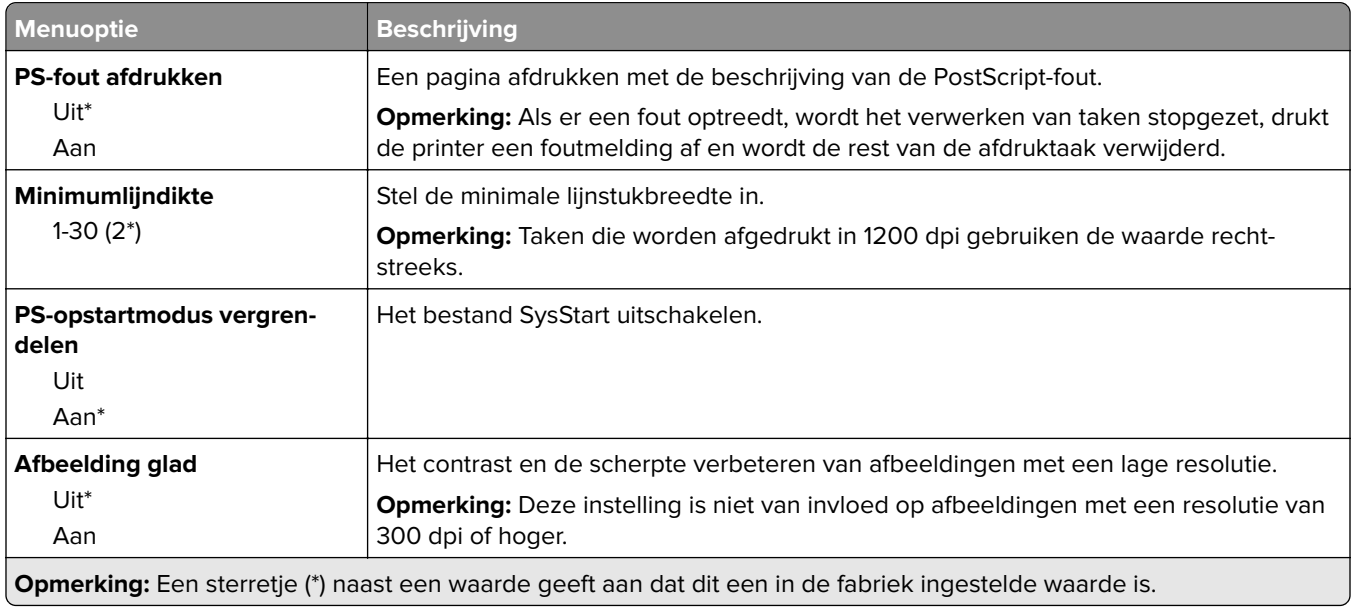

<span id="page-64-0"></span>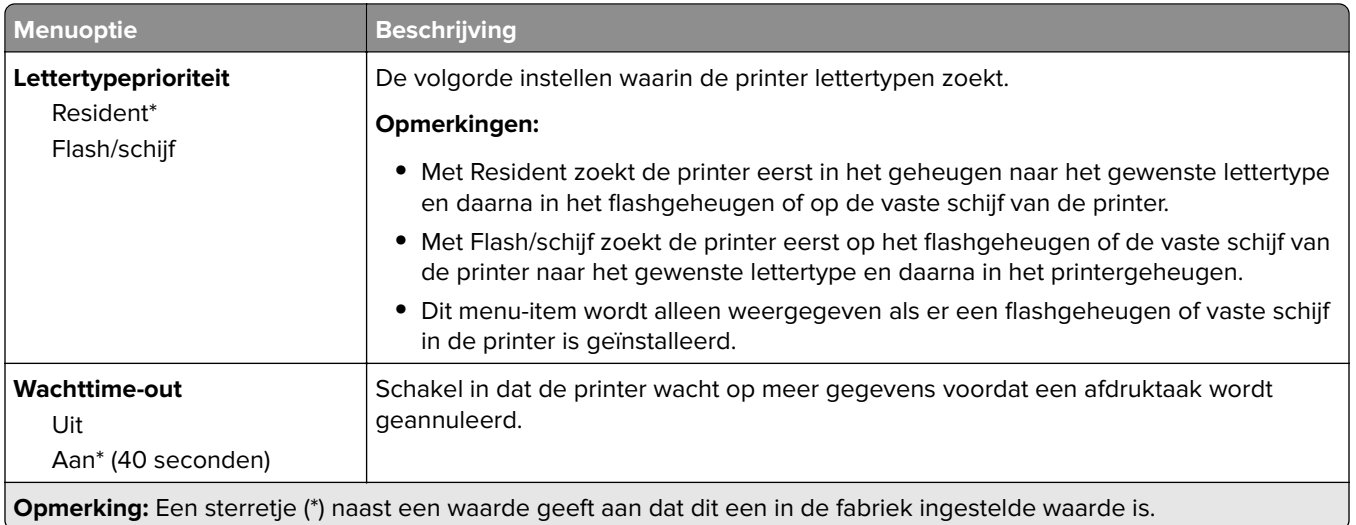

## **PCL**

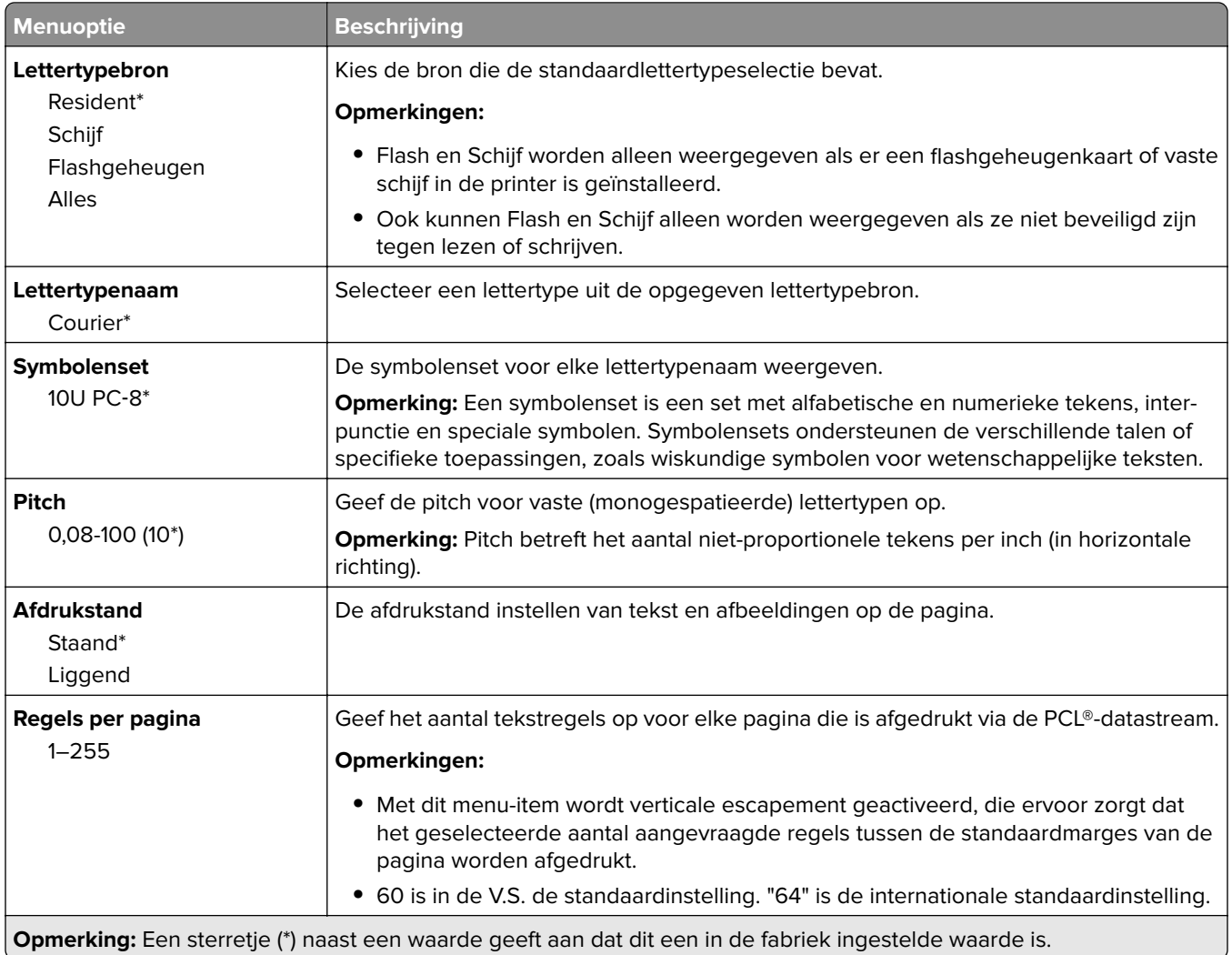

<span id="page-65-0"></span>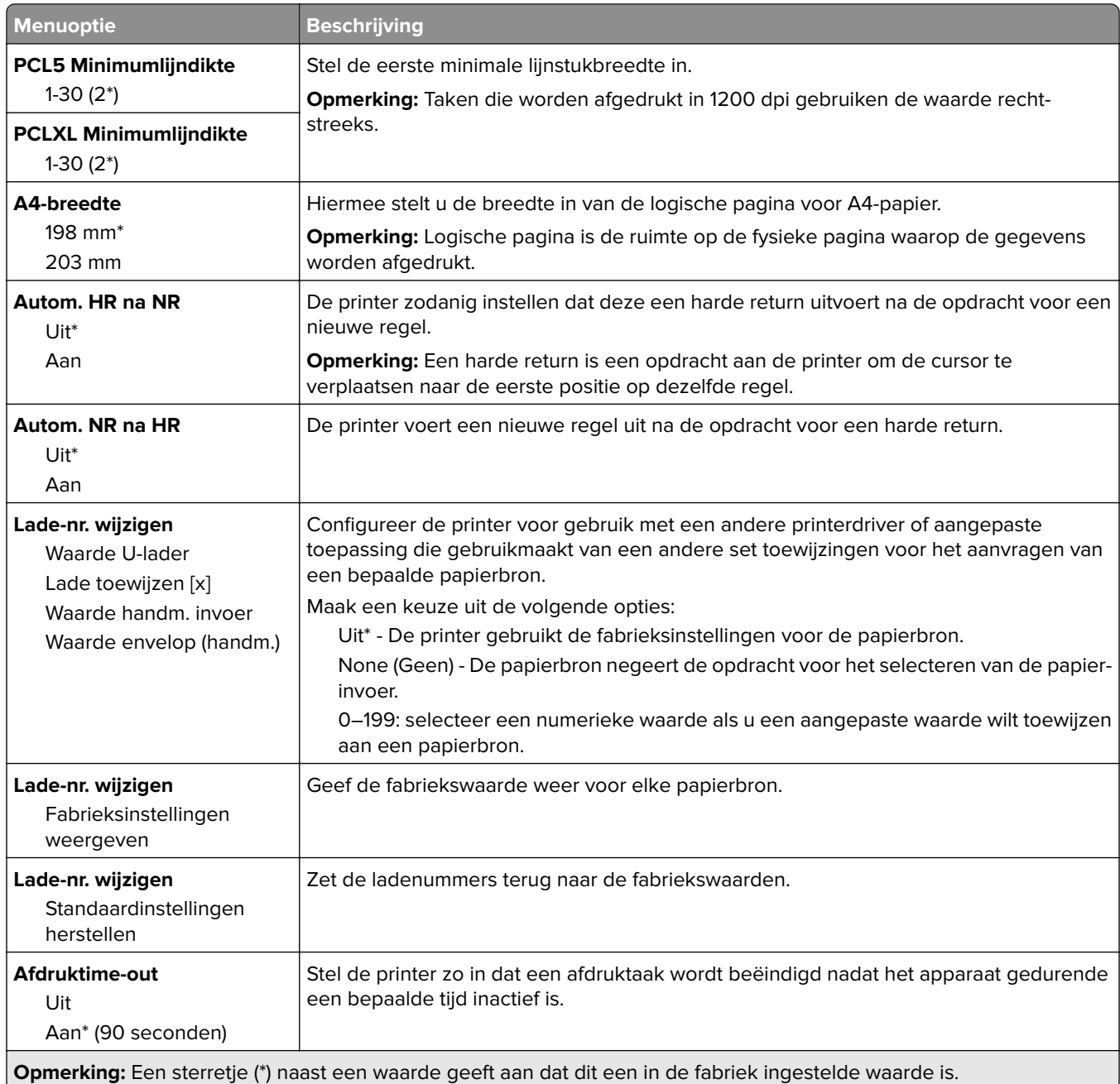

### **HTML**

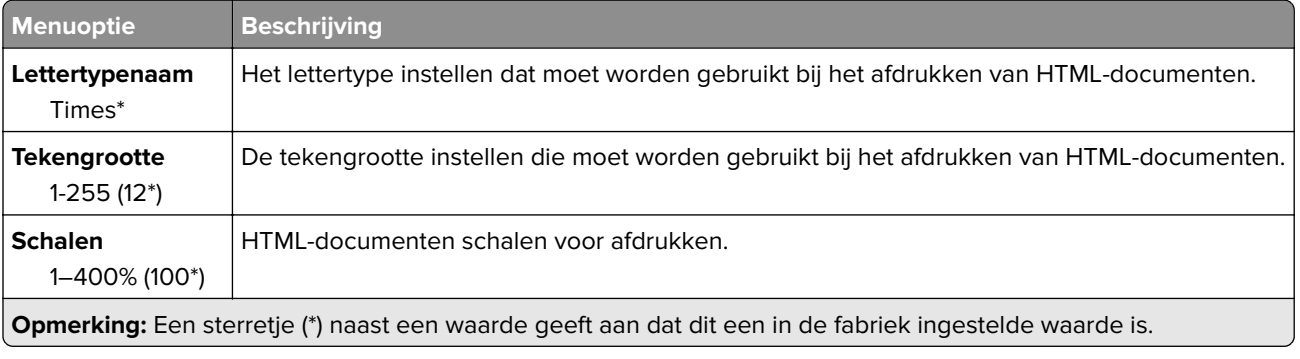

<span id="page-66-0"></span>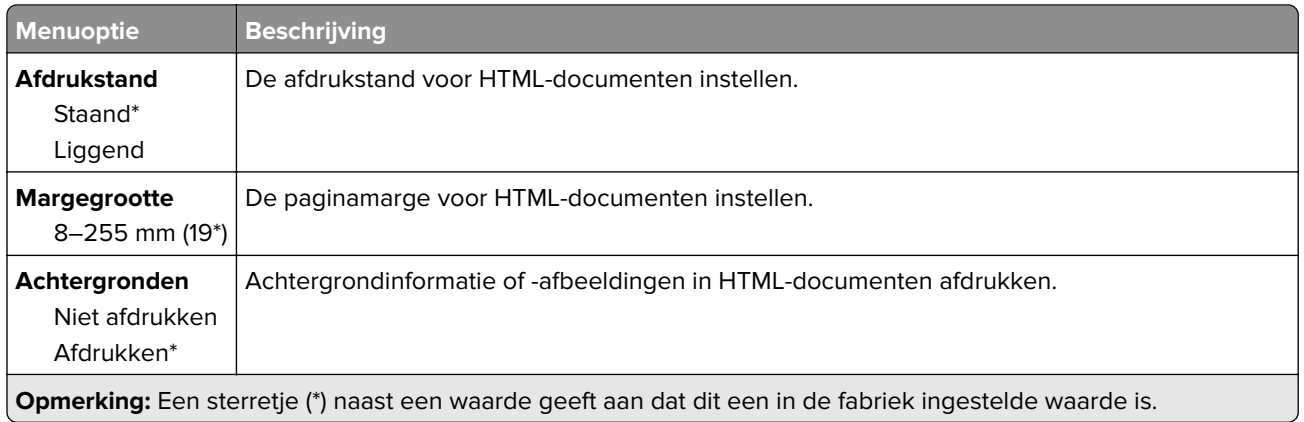

# **Afbeelding**

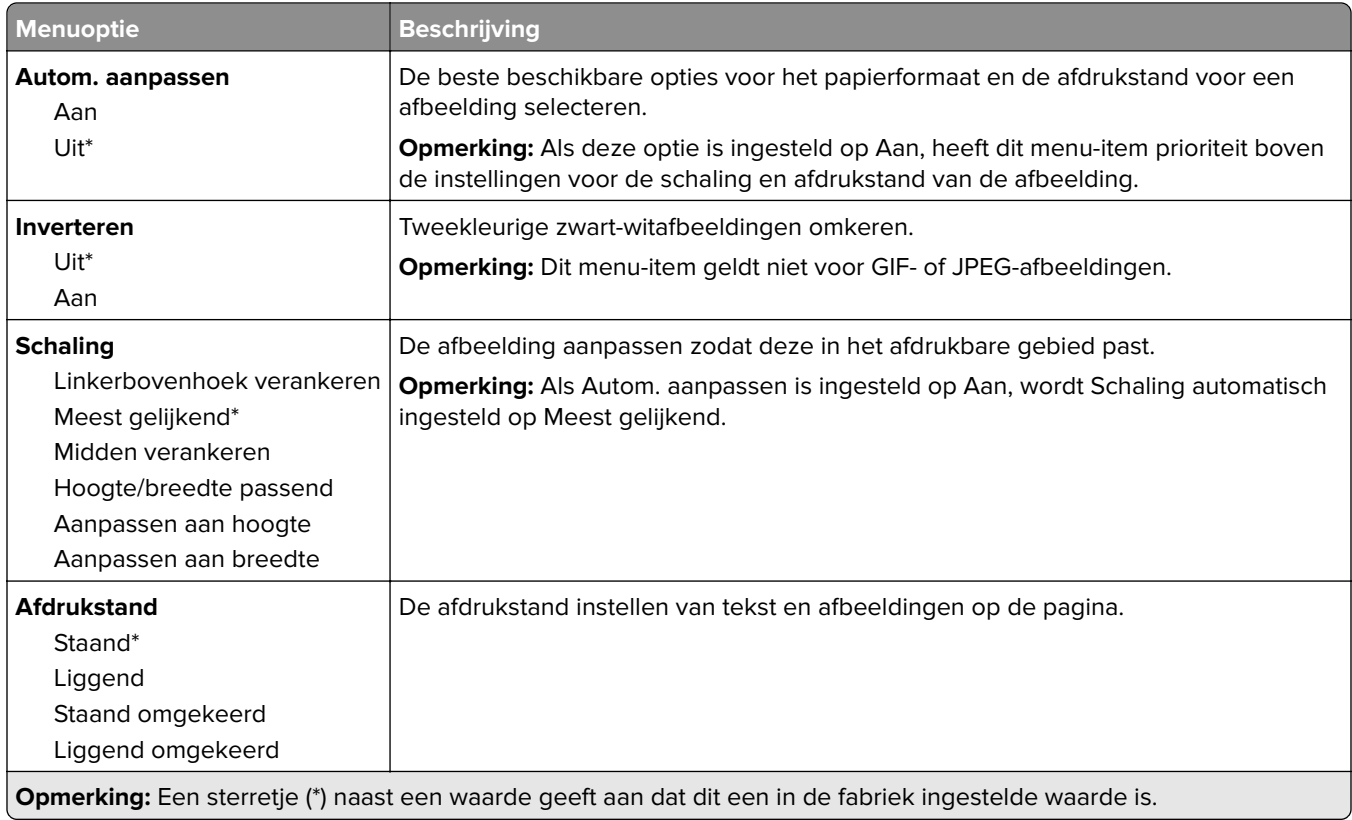

# <span id="page-67-0"></span>**Papier**

## **Ladeconfiguratie**

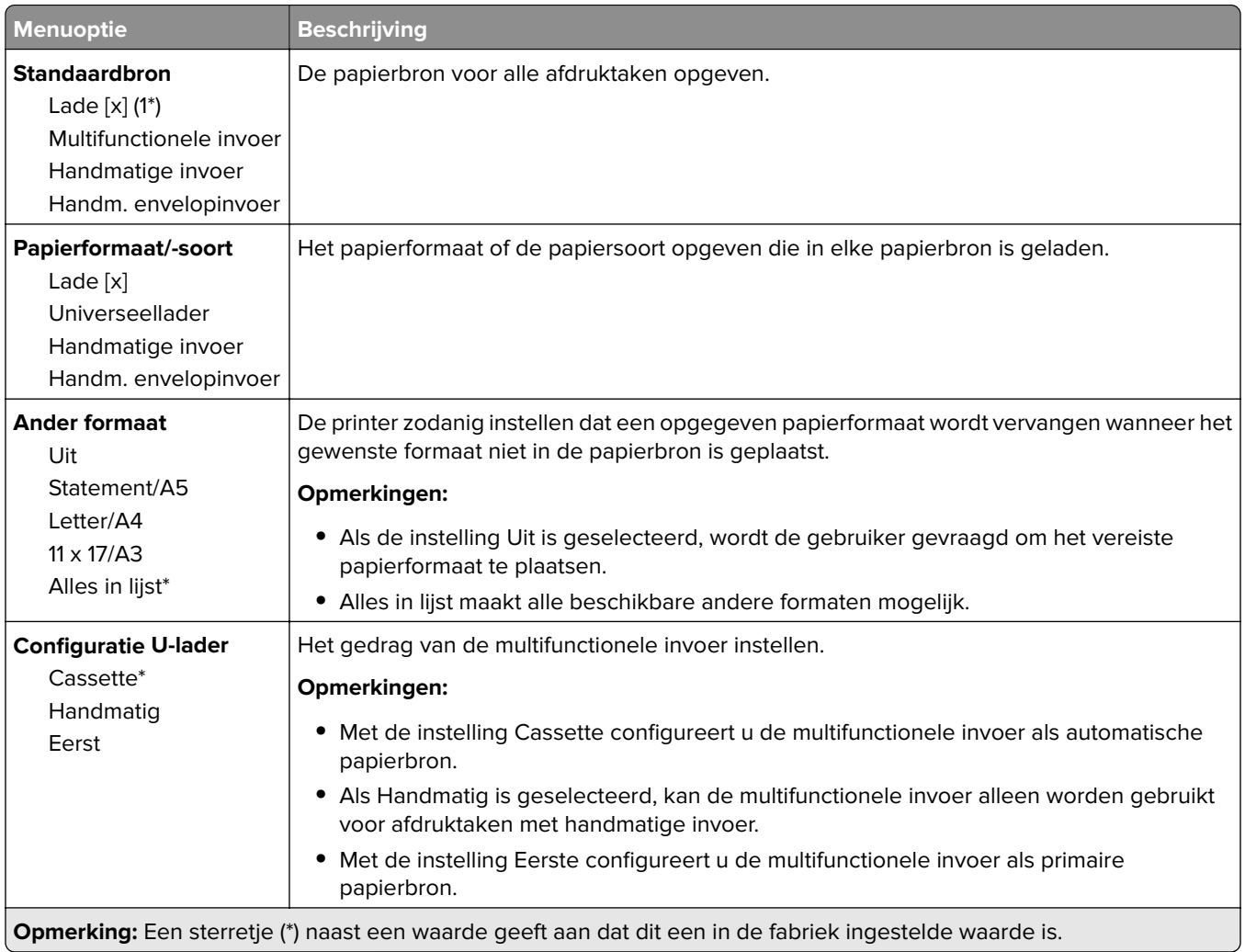

## **Mediaconfiguratie**

#### **Universele configuratie**

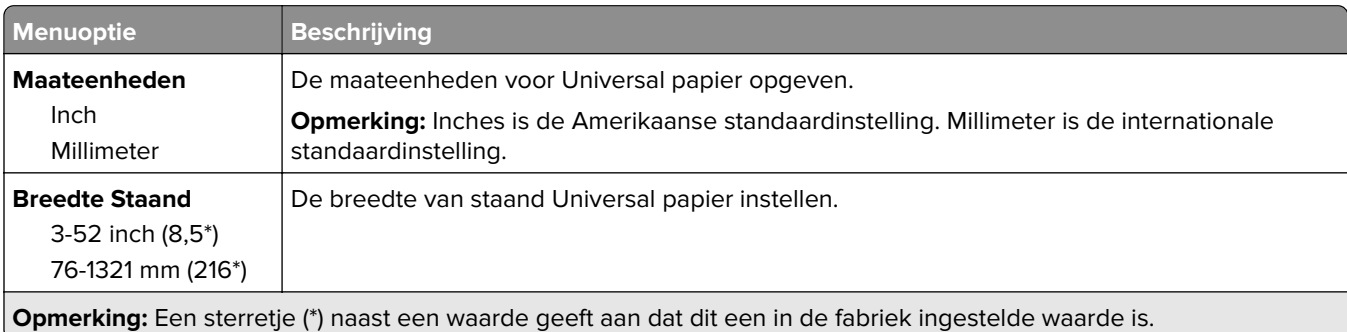

<span id="page-68-0"></span>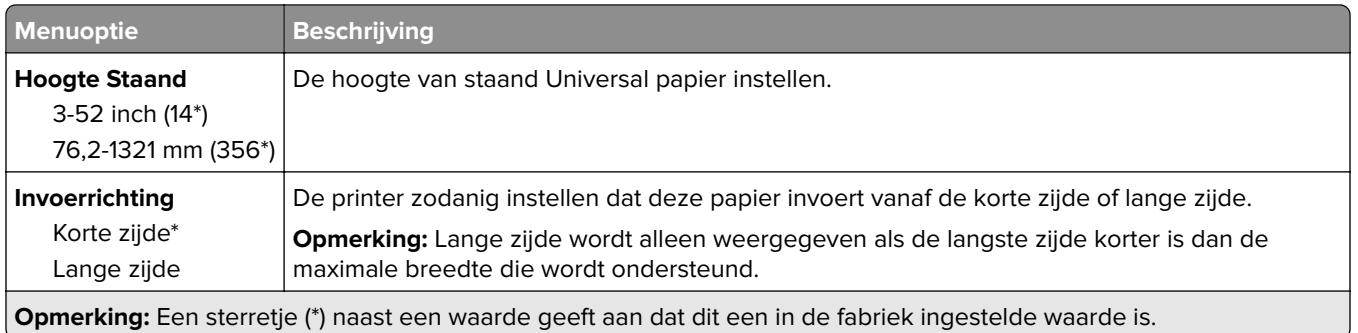

#### **Materiaalsoorten**

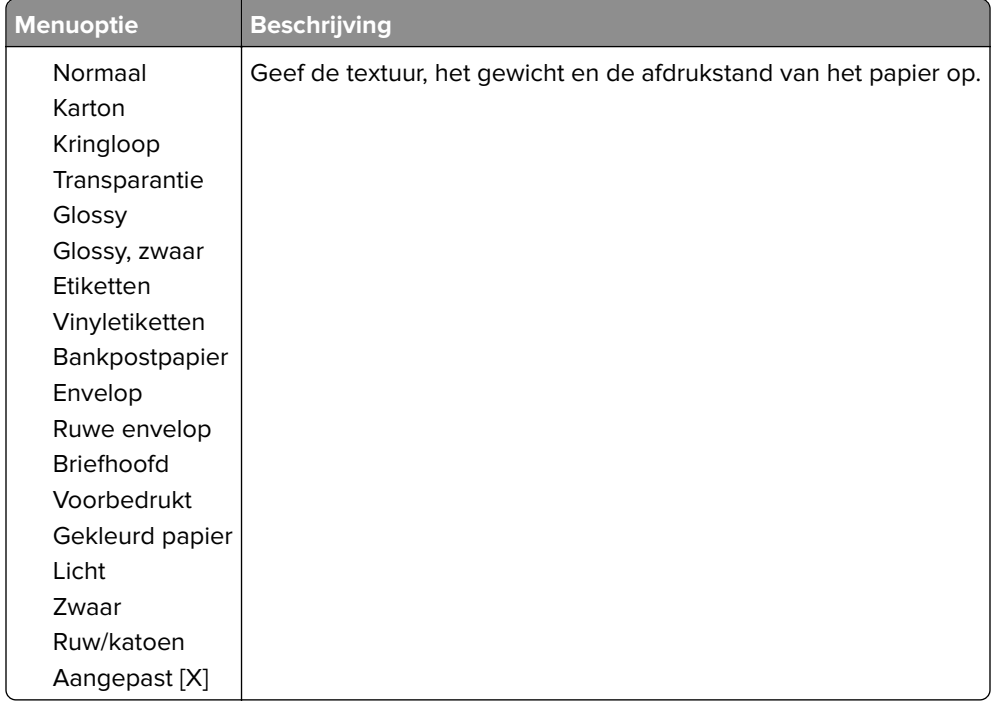

# **Ladeconfiguratie**

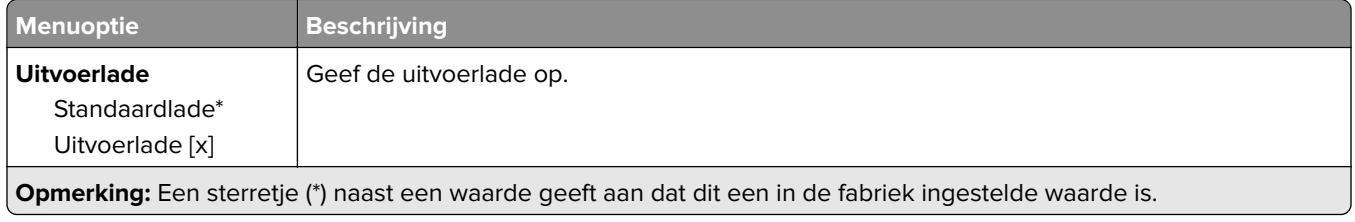

<span id="page-69-0"></span>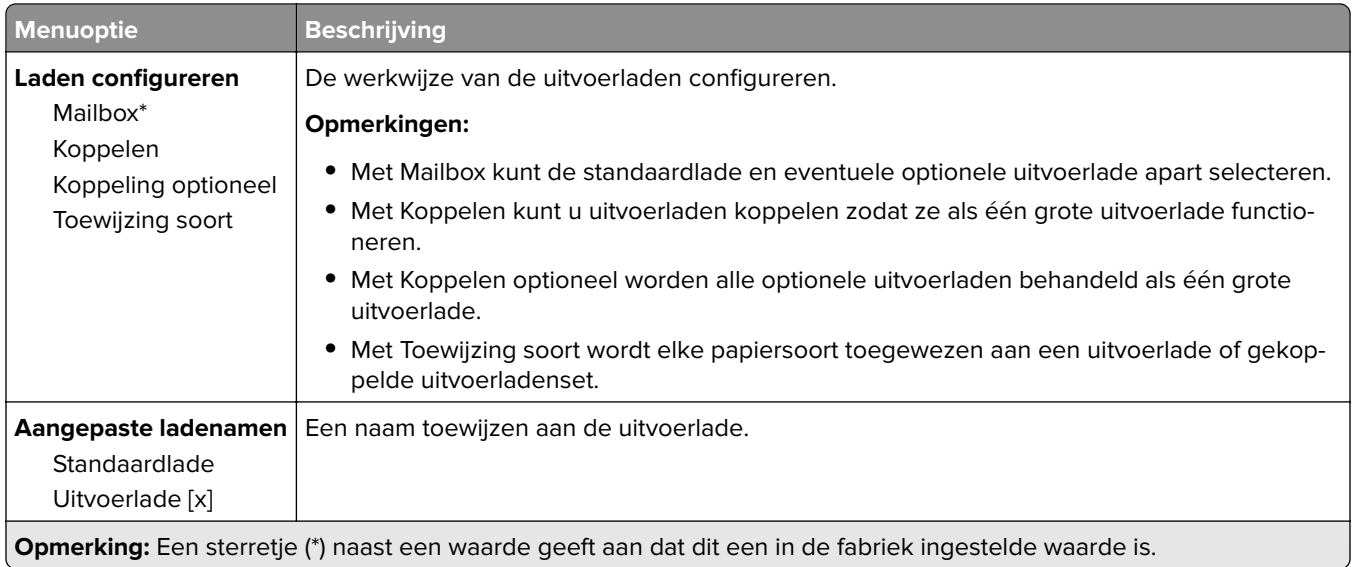

# **USB-station**

### **Afdrukken naar flash-station**

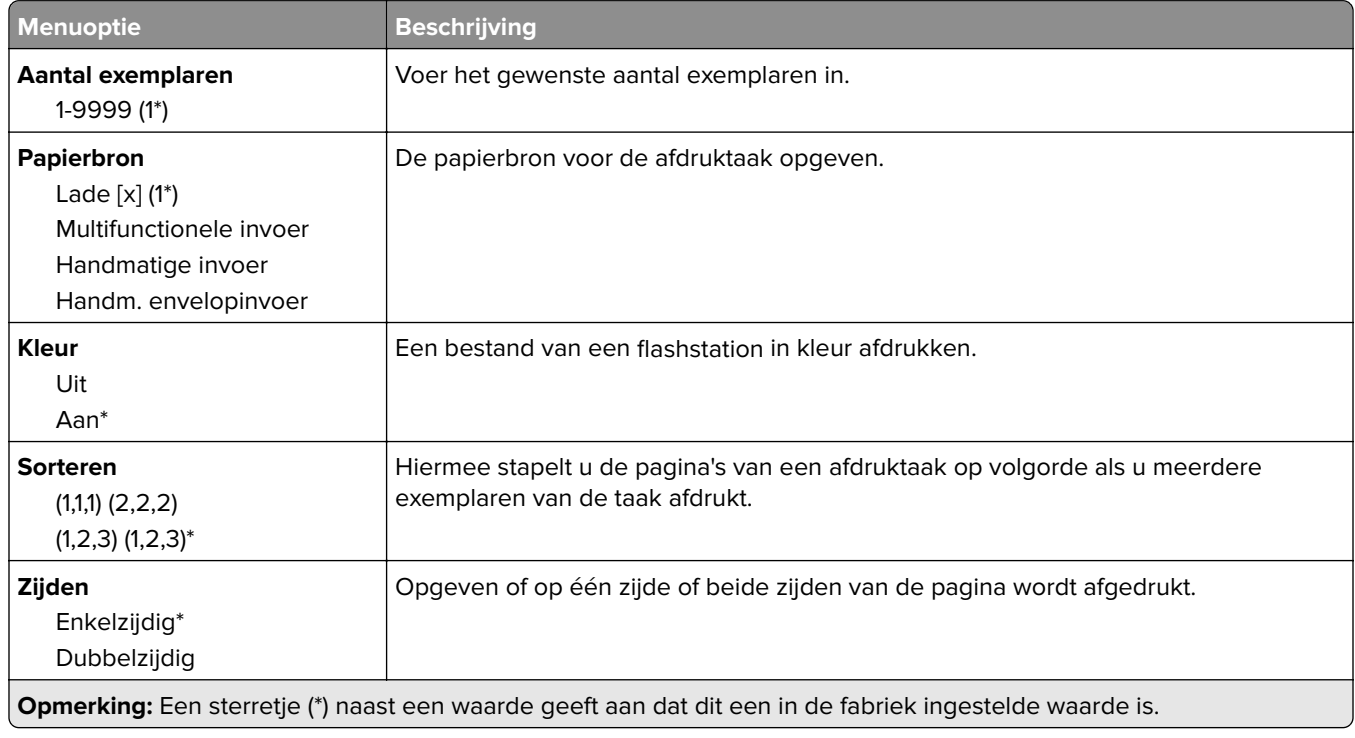

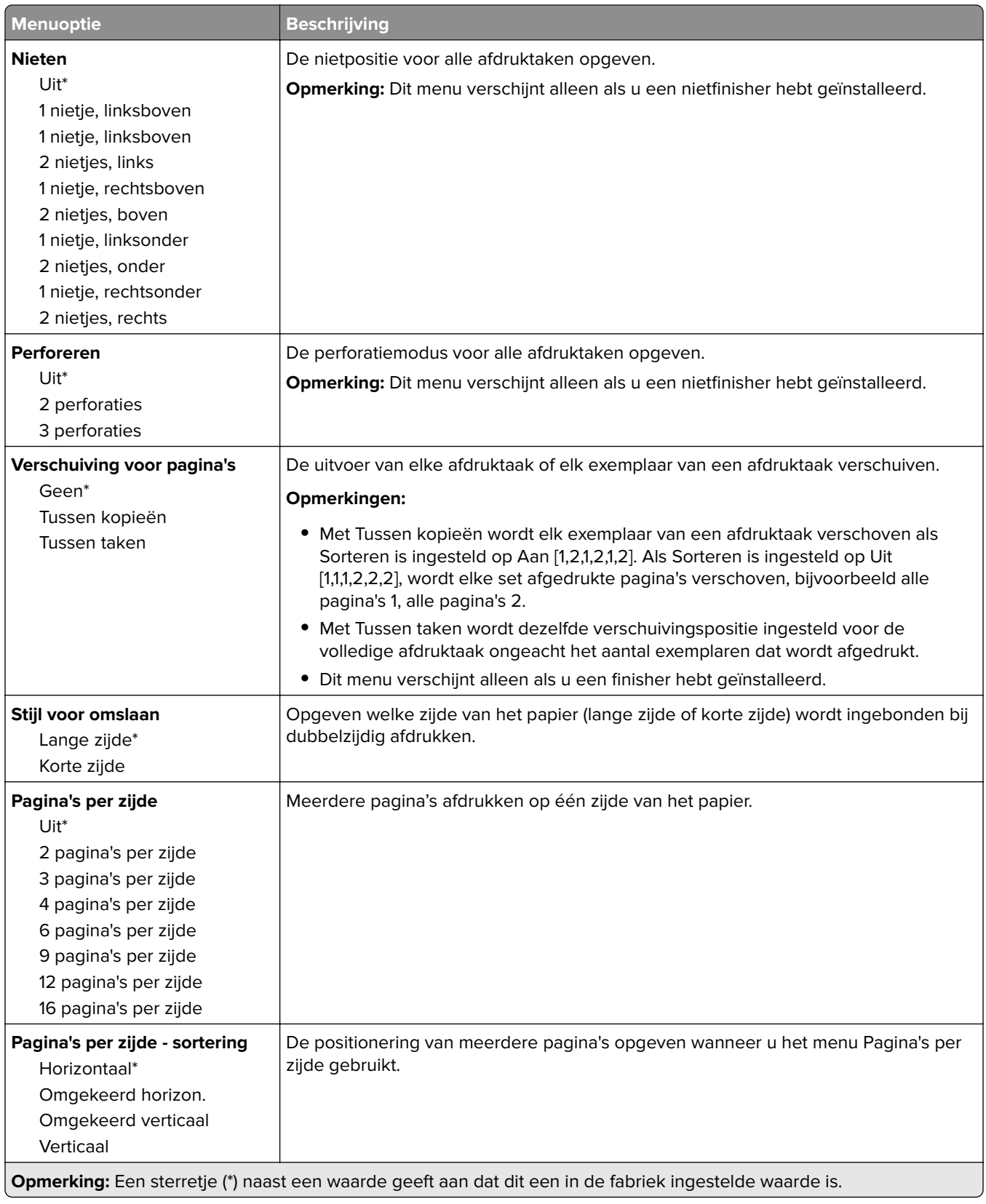

<span id="page-71-0"></span>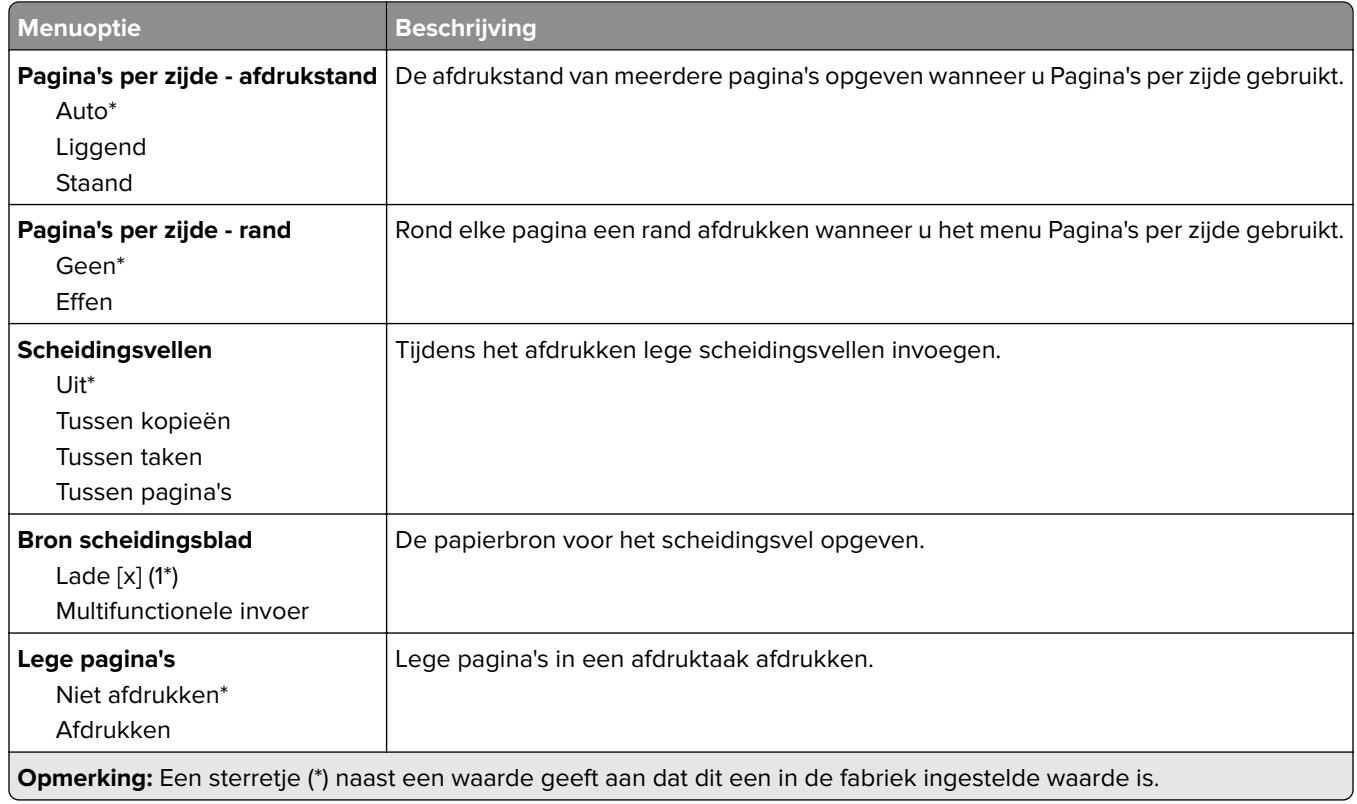

# **Netwerk/poorten**

### **Netwerkoverzicht**

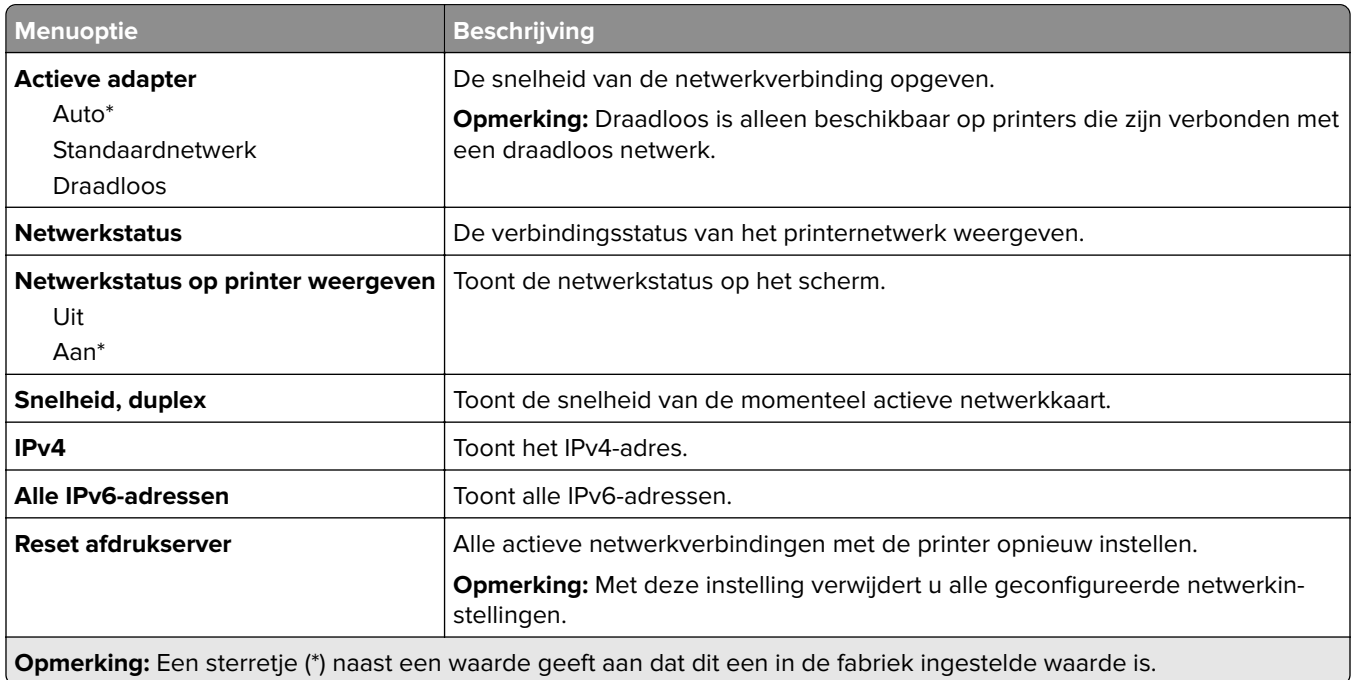
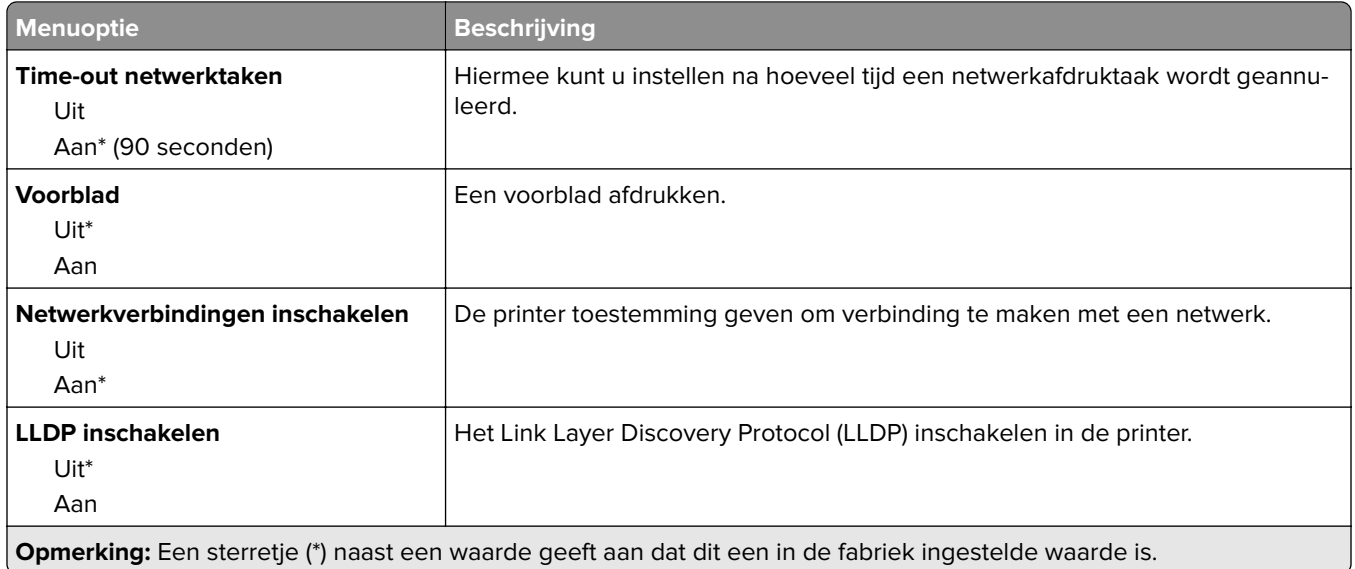

## **Draadloos**

**Opmerking:** Dit menu is alleen beschikbaar op printers die zijn verbonden met een WiFi-netwerk of printermodellen met een draadloze netwerkadapter.

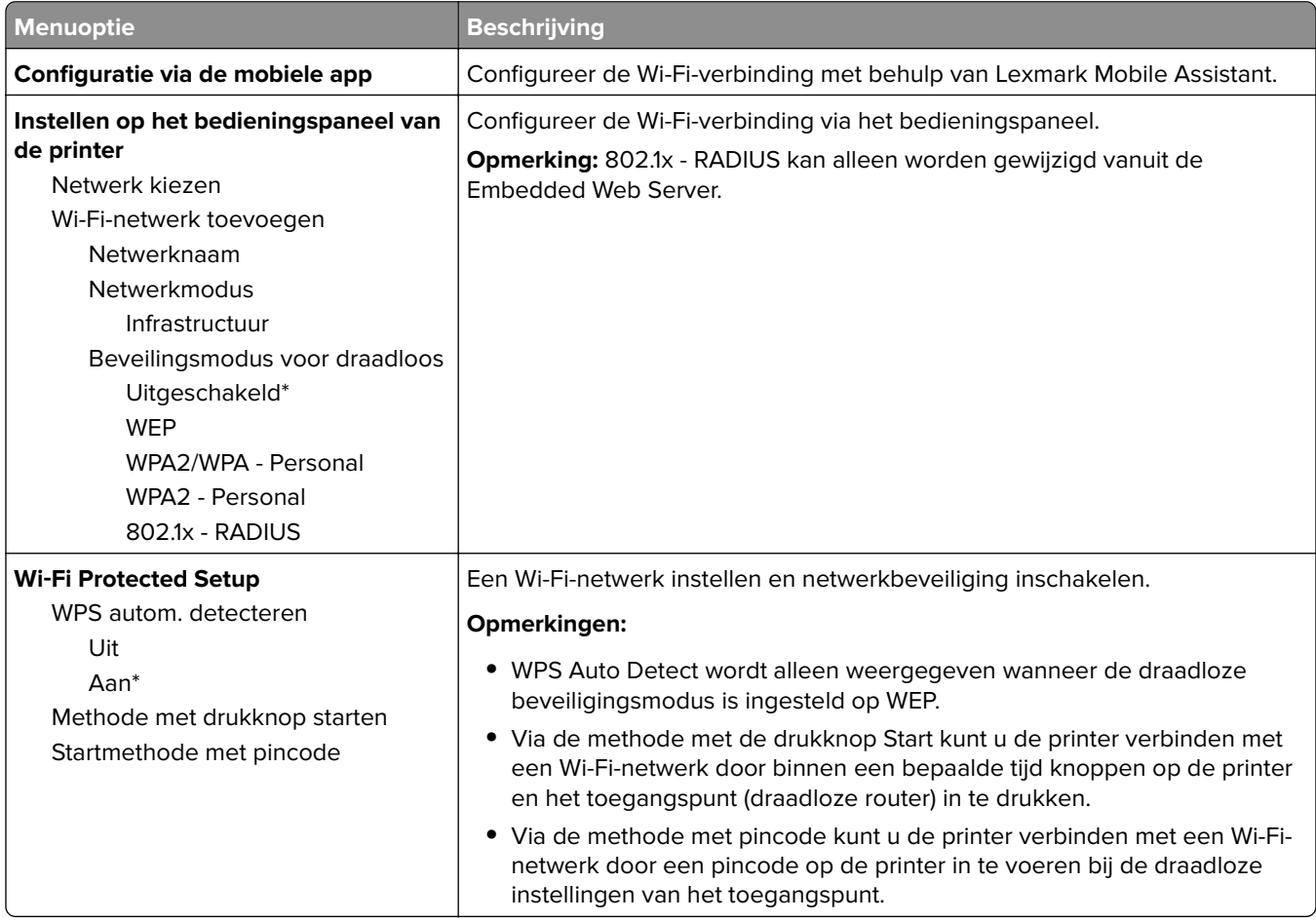

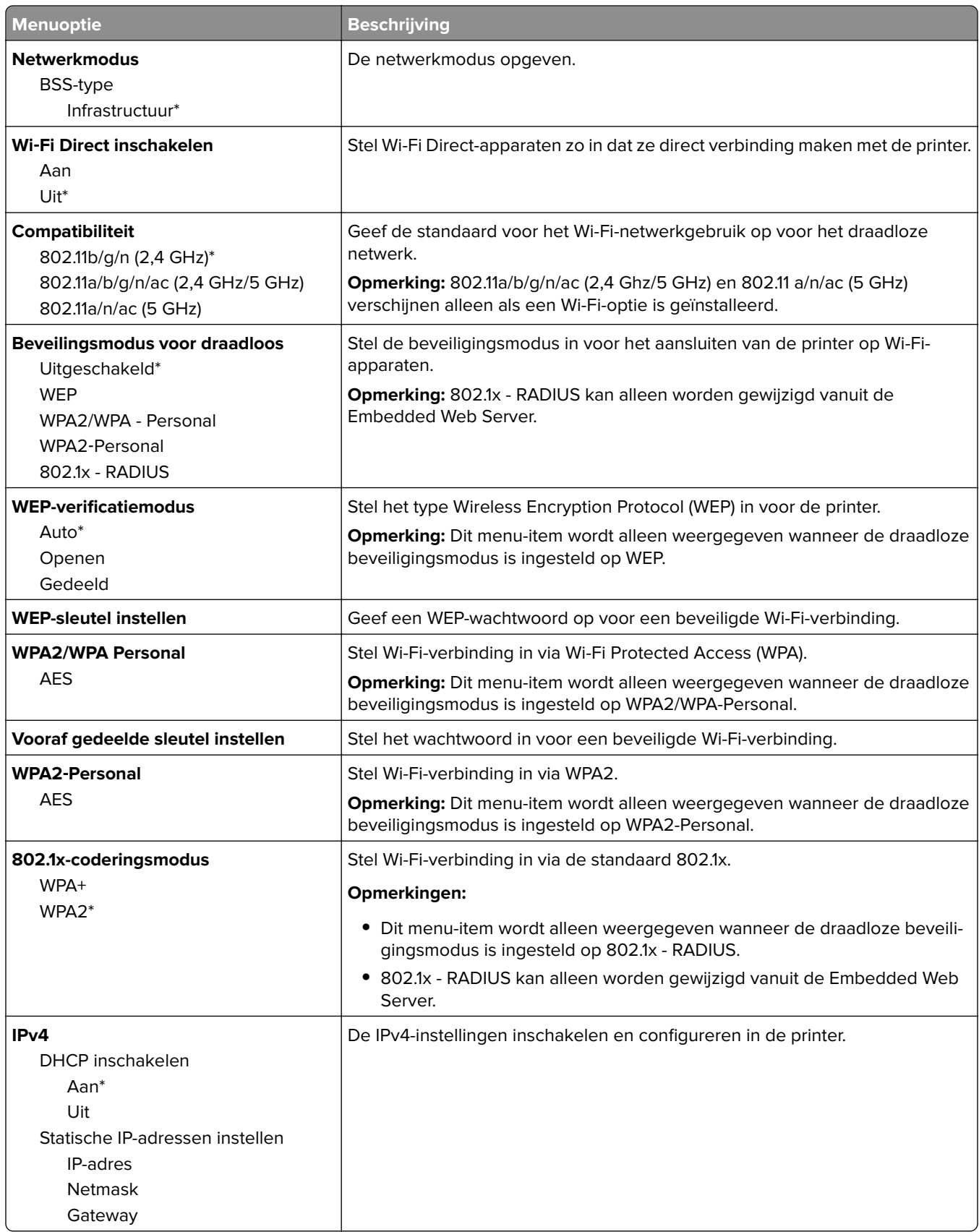

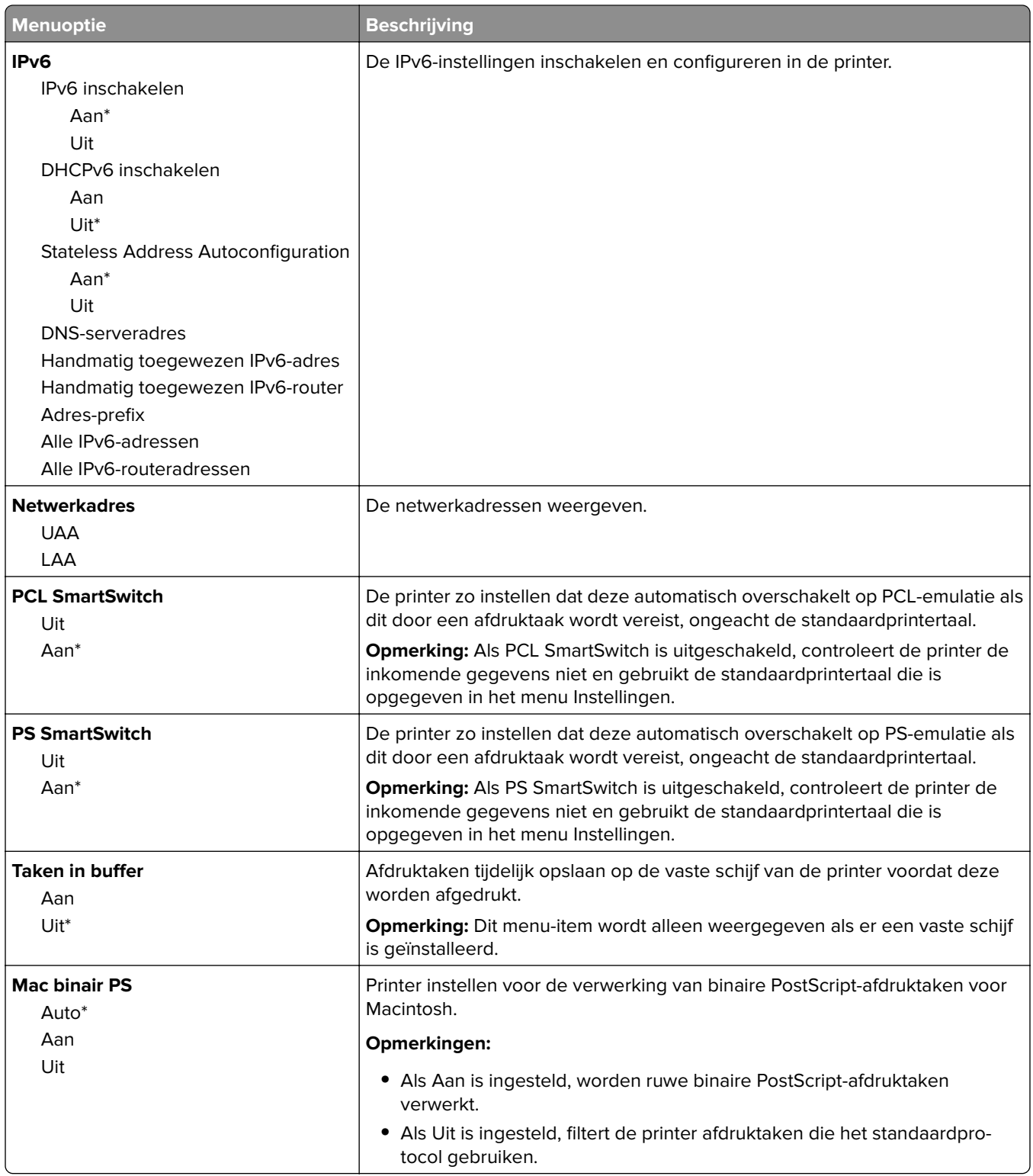

## **Ethernet**

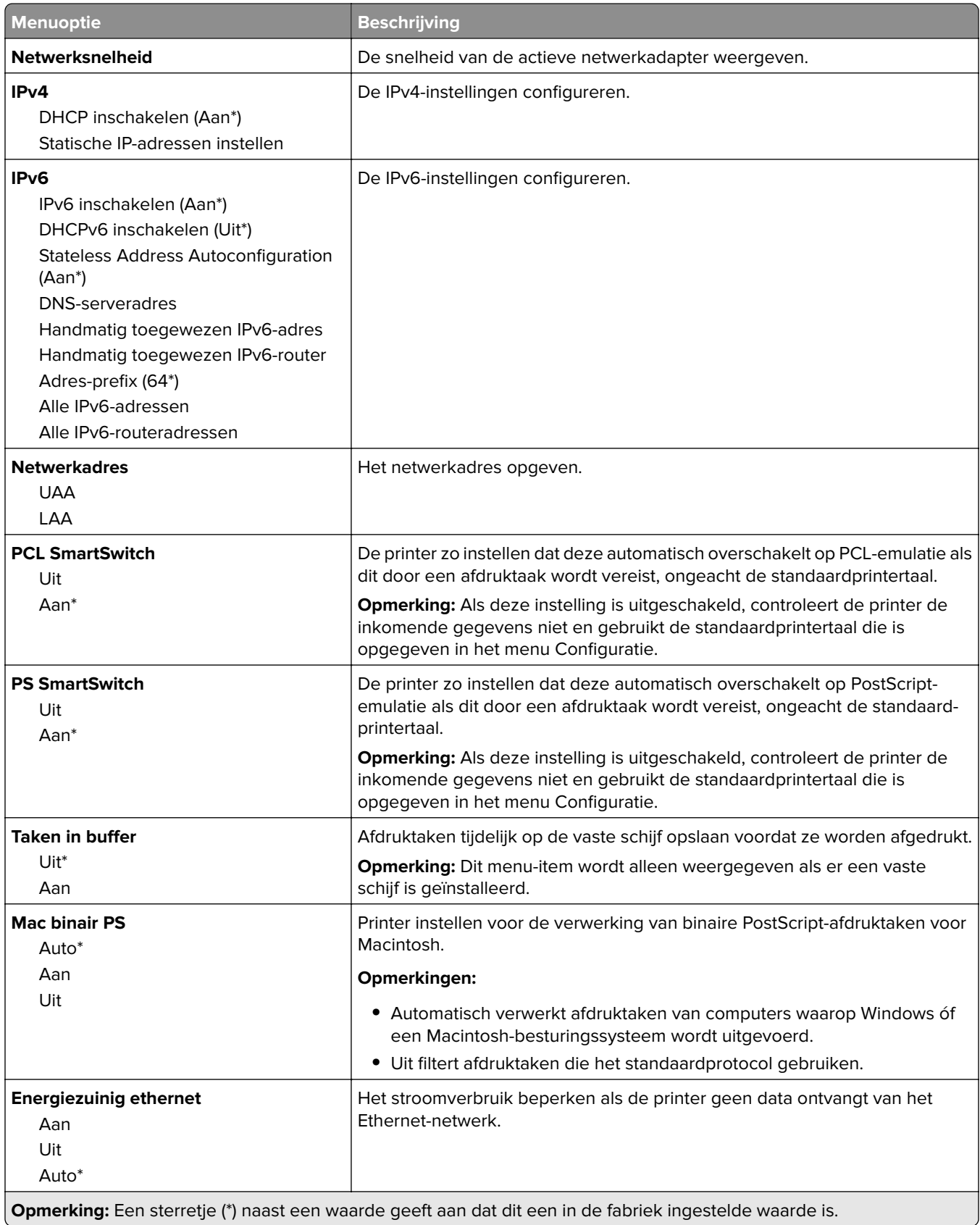

## **TCP/IP**

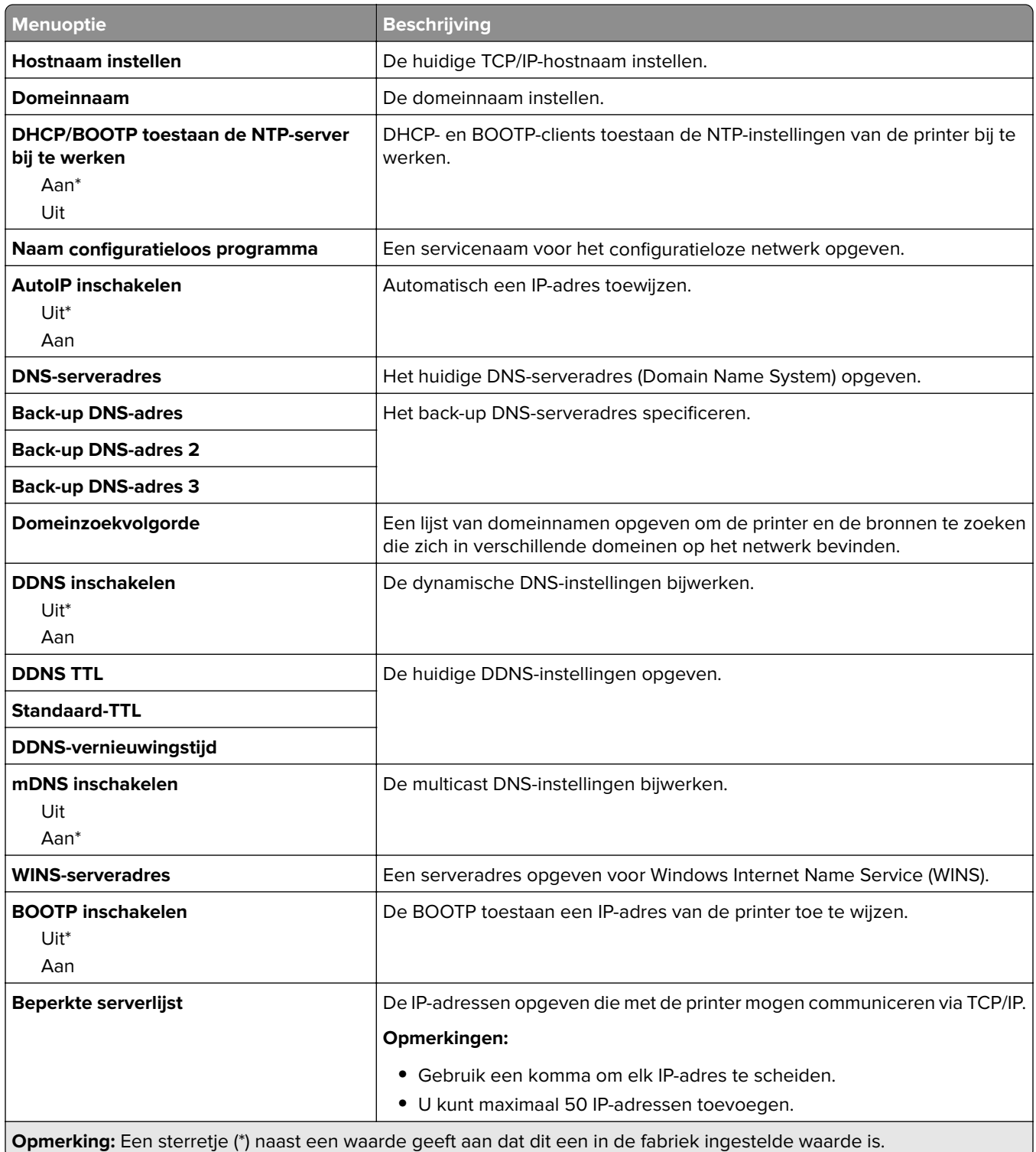

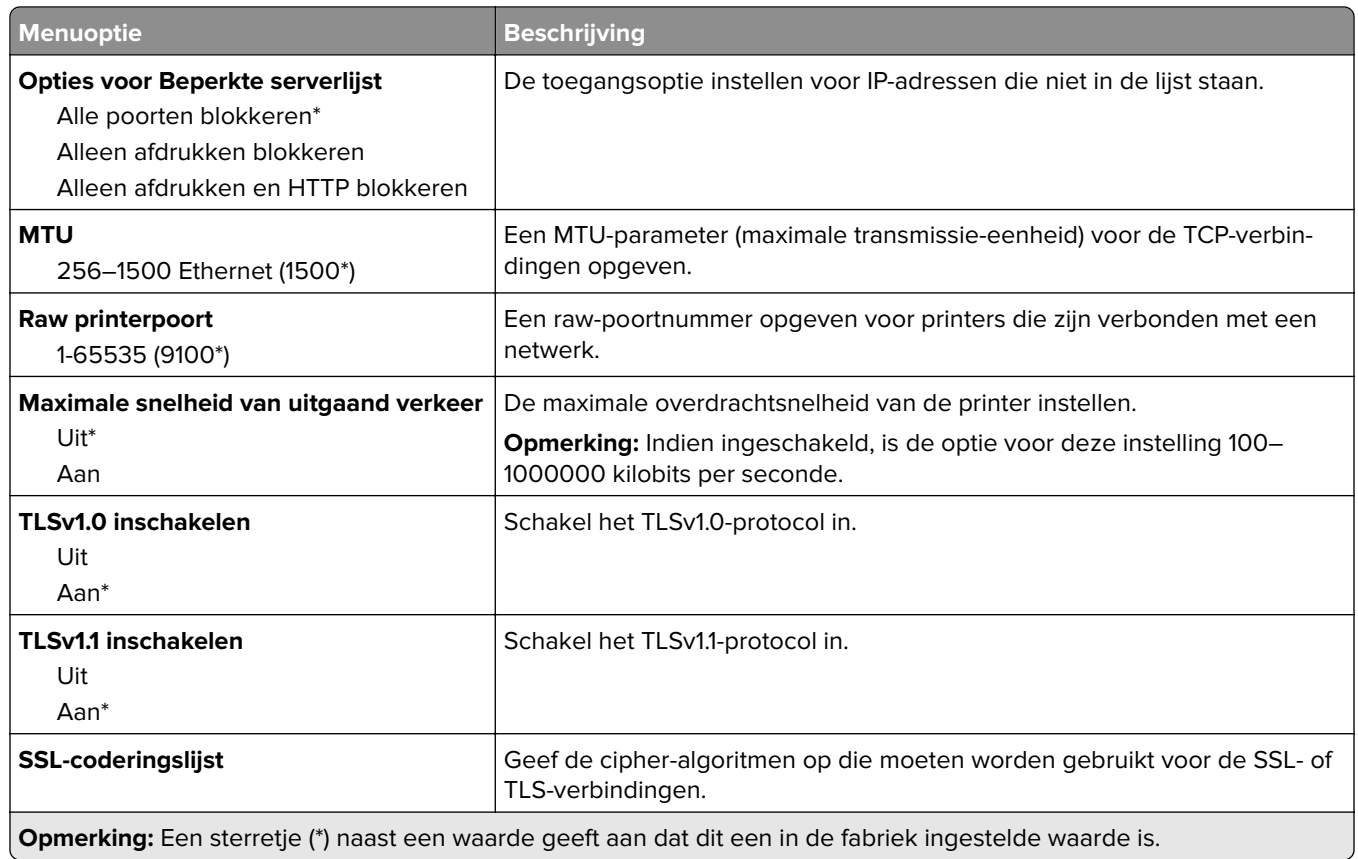

## **SNMP**

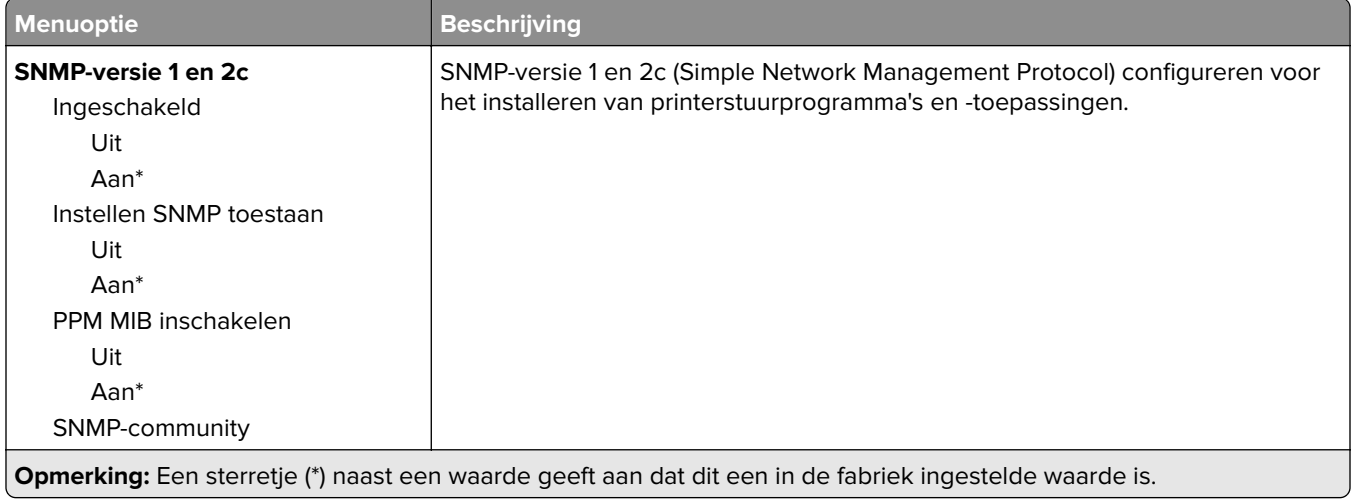

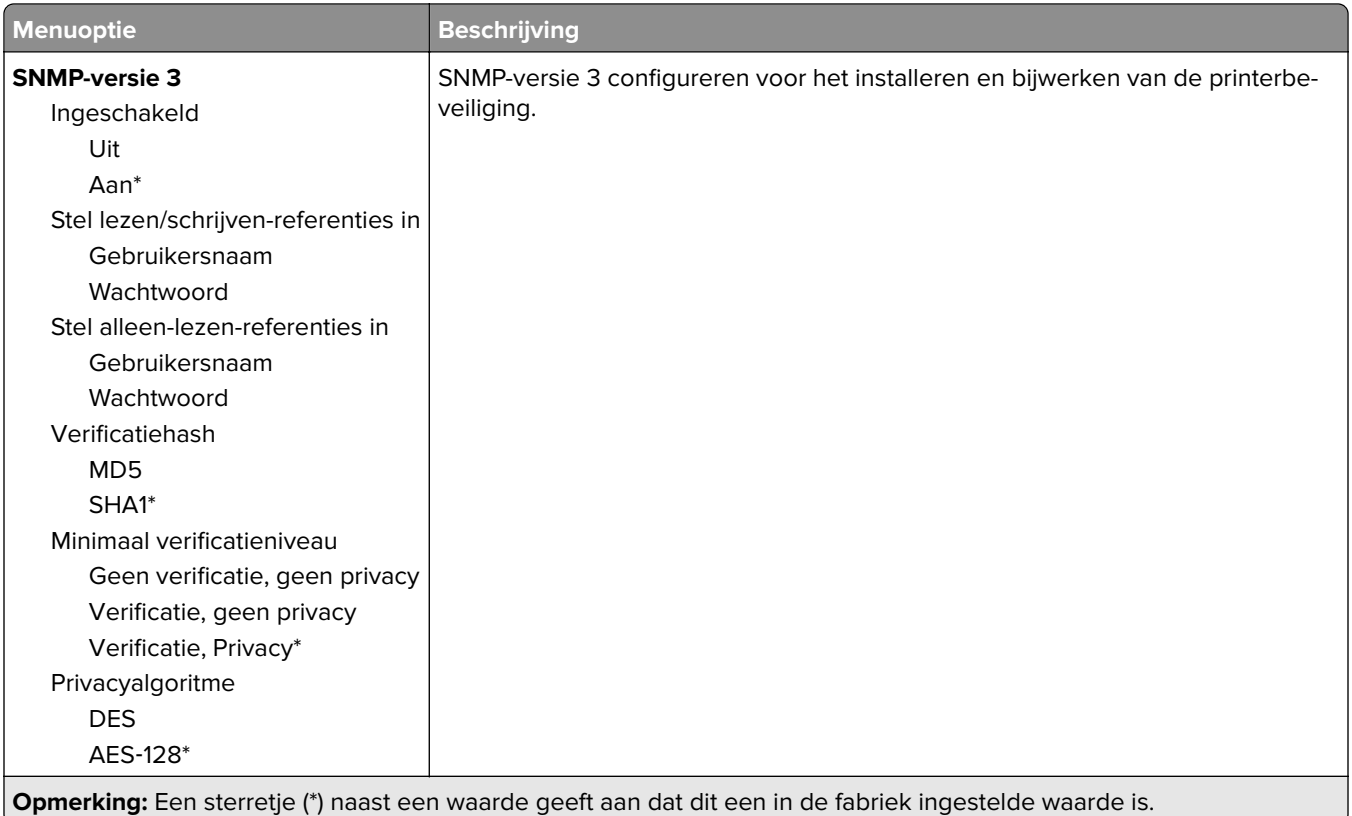

## **IPSec**

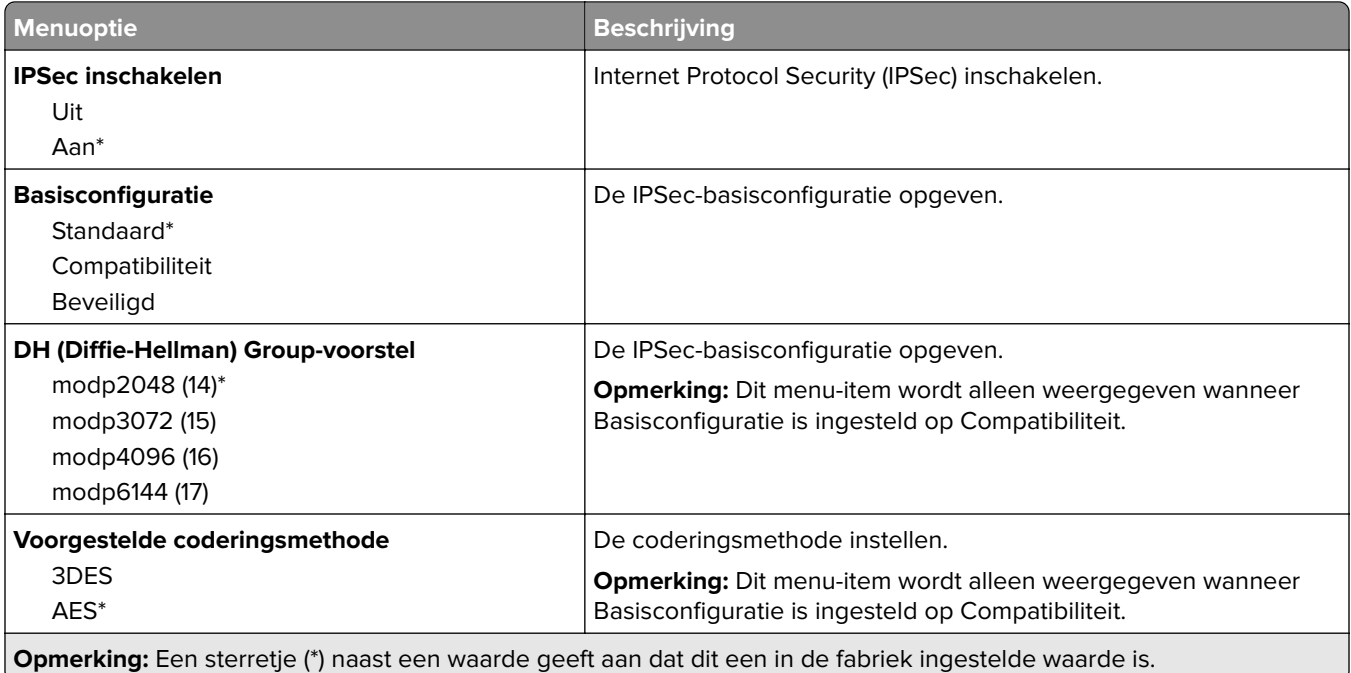

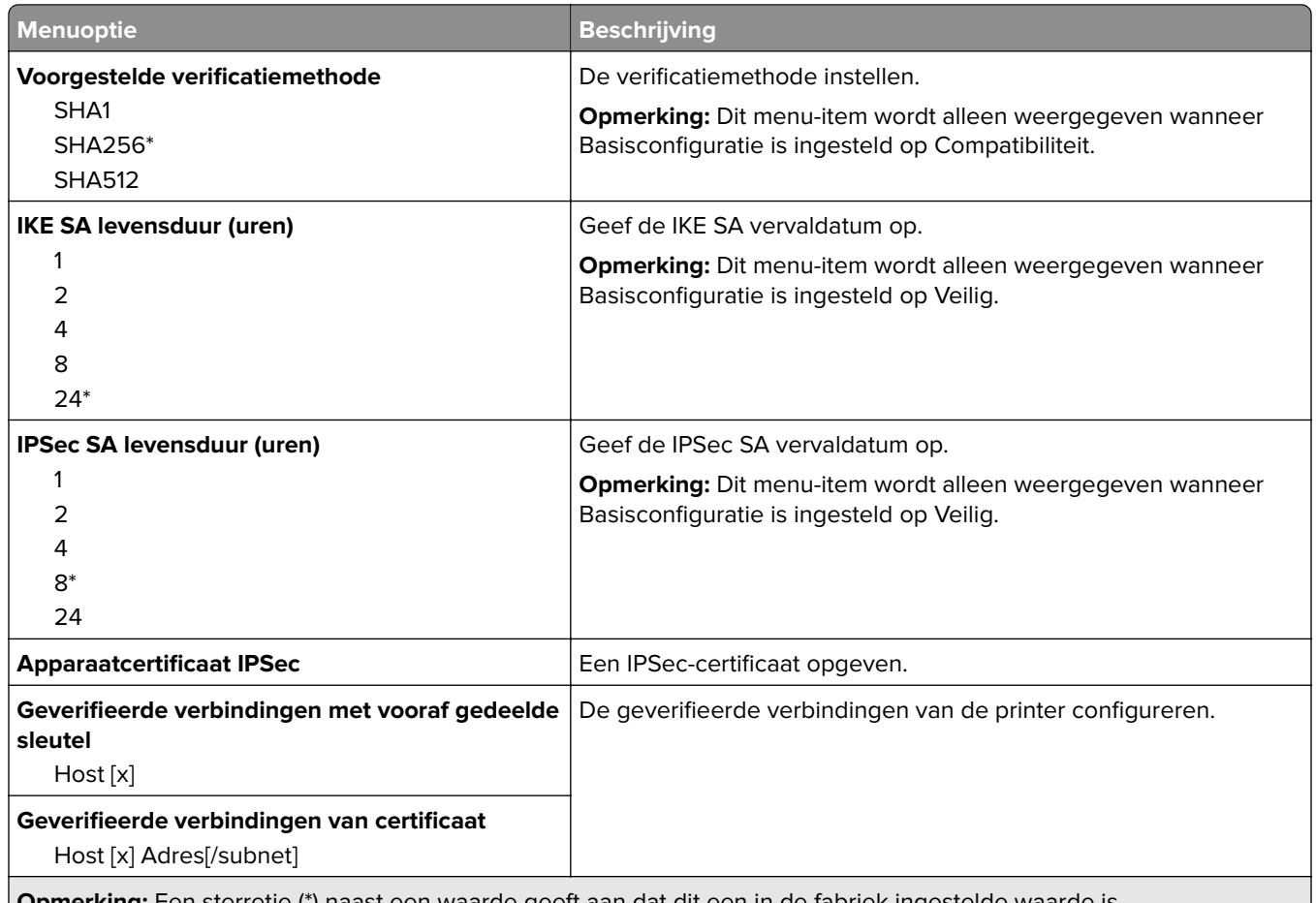

**Opmerking:** Een sterretje (\*) naast een waarde geeft aan dat dit een in de fabriek ingestelde waarde is.

## **802.1x**

**Opmerking:** Dit menu wordt alleen weergegeven op netwerkprinters of printers die zijn aangesloten op afdrukservers.

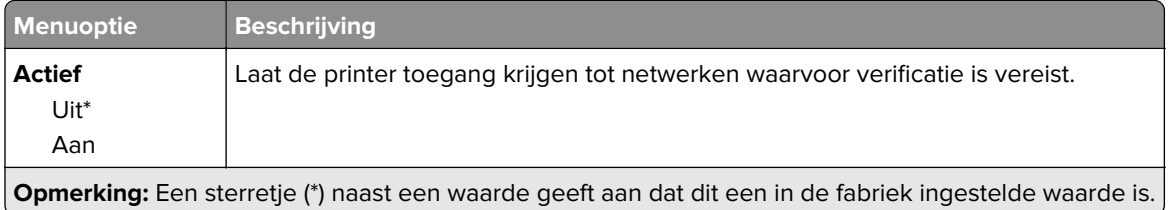

## **LPD-configuratie**

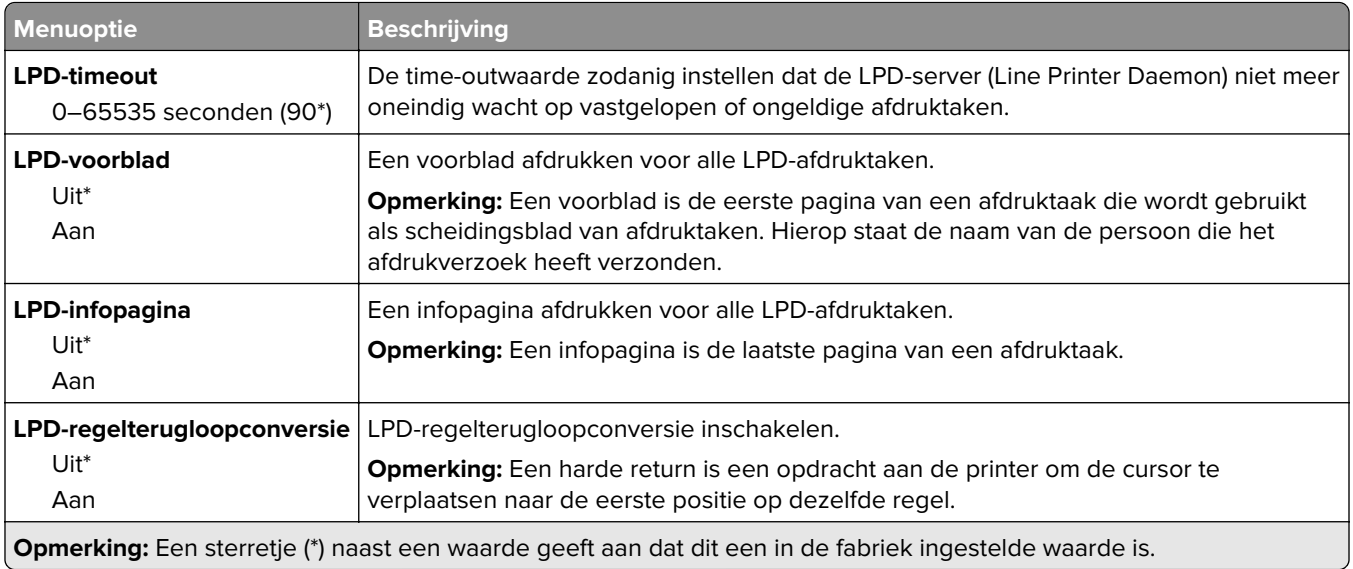

## **HTTP-/FTP-instellingen**

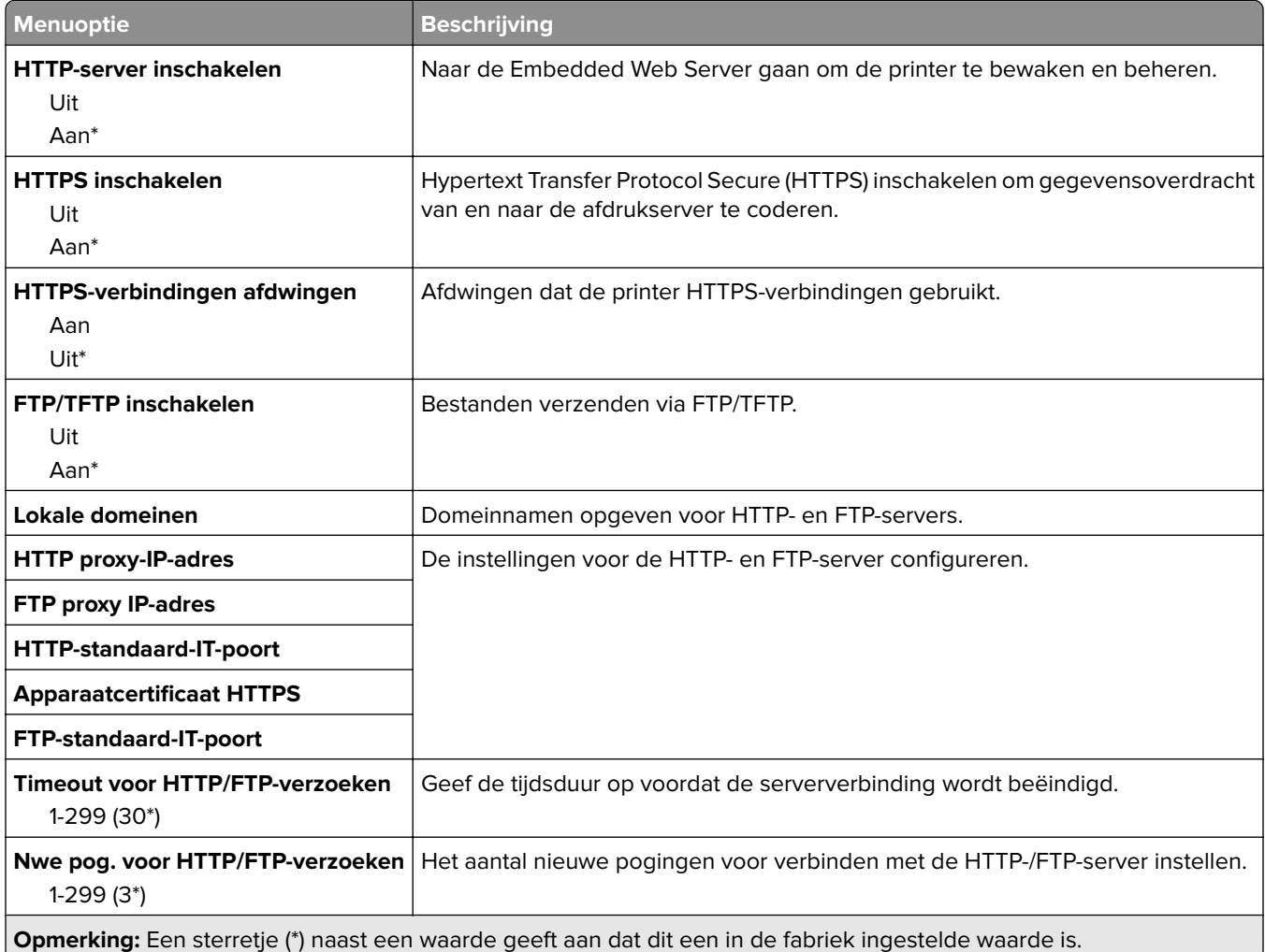

## **USB**

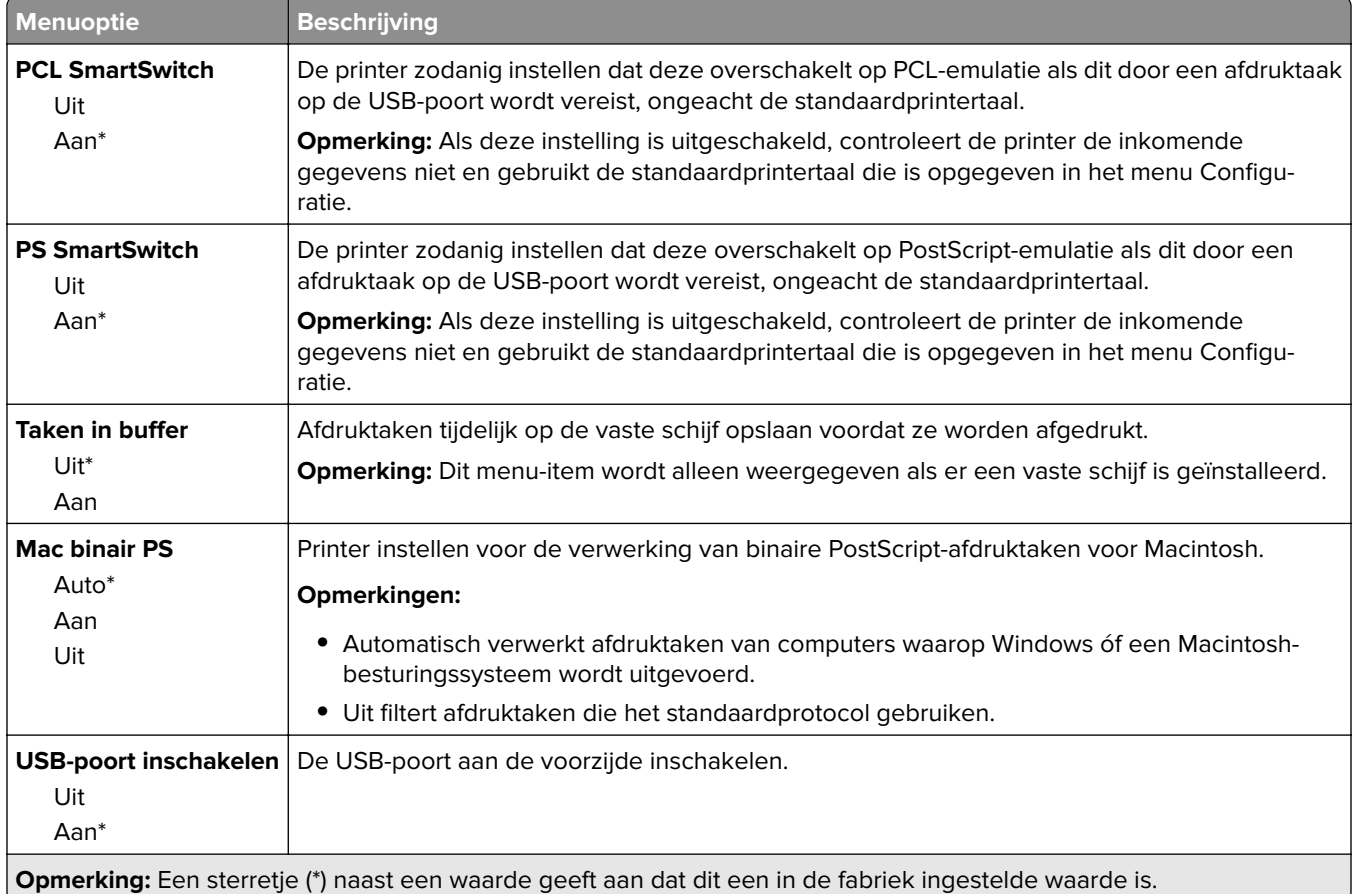

## **Externe netwerktoegang beperken**

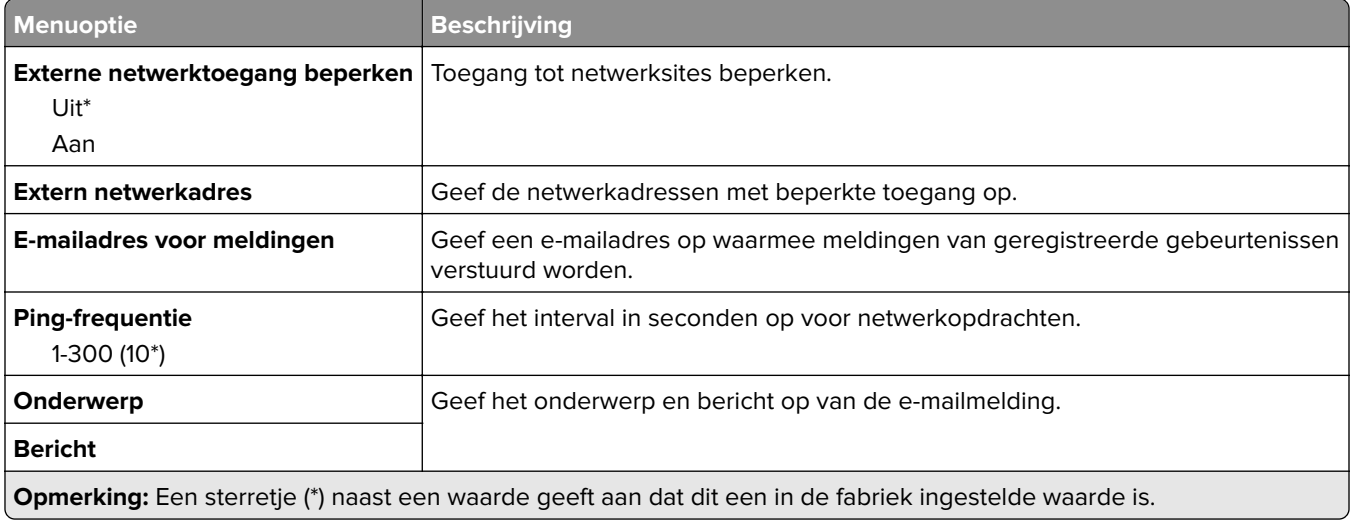

## **Google Cloud Print**

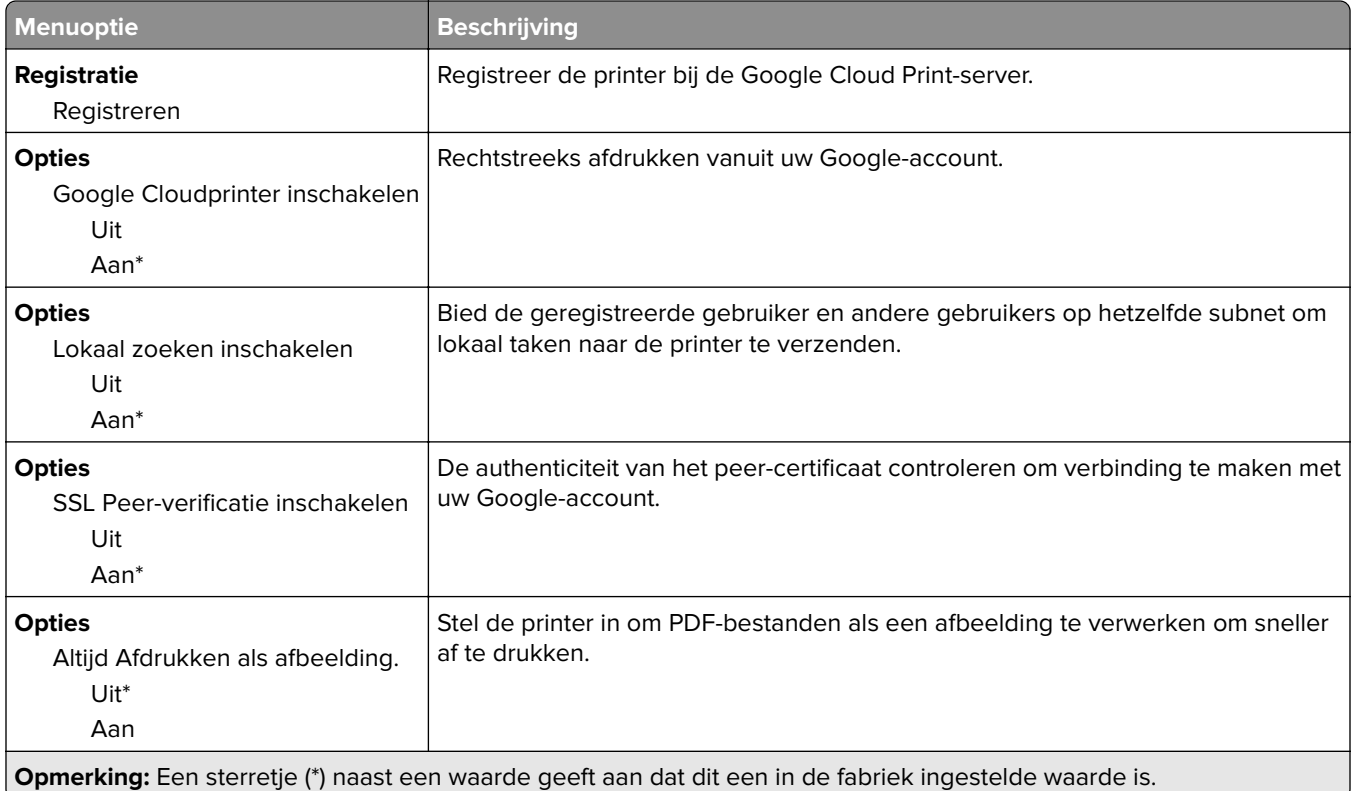

## **Wi-Fi Direct**

**Opmerking:** Dit menu wordt alleen weergegeven wanneer een Wi-Fi Direct-netwerk het actieve netwerk is.

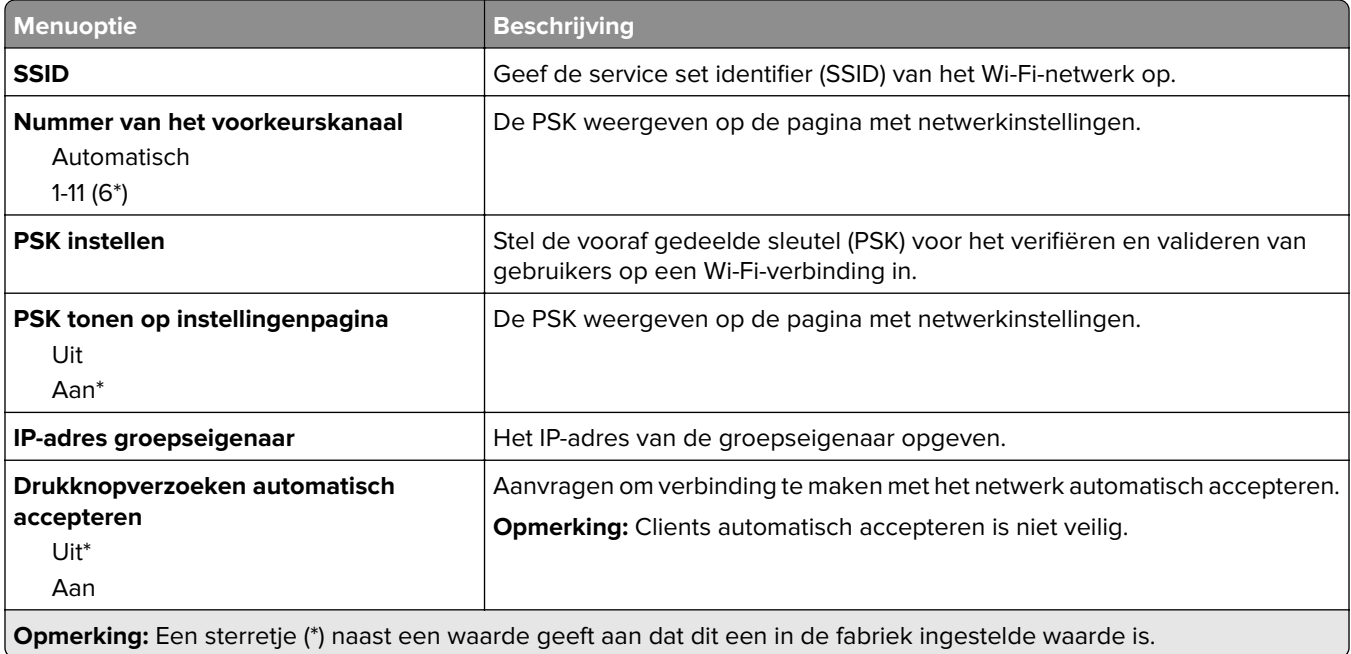

# **Beveiliging**

### **Methoden voor aanmelden**

### **Machtigingen beheren**

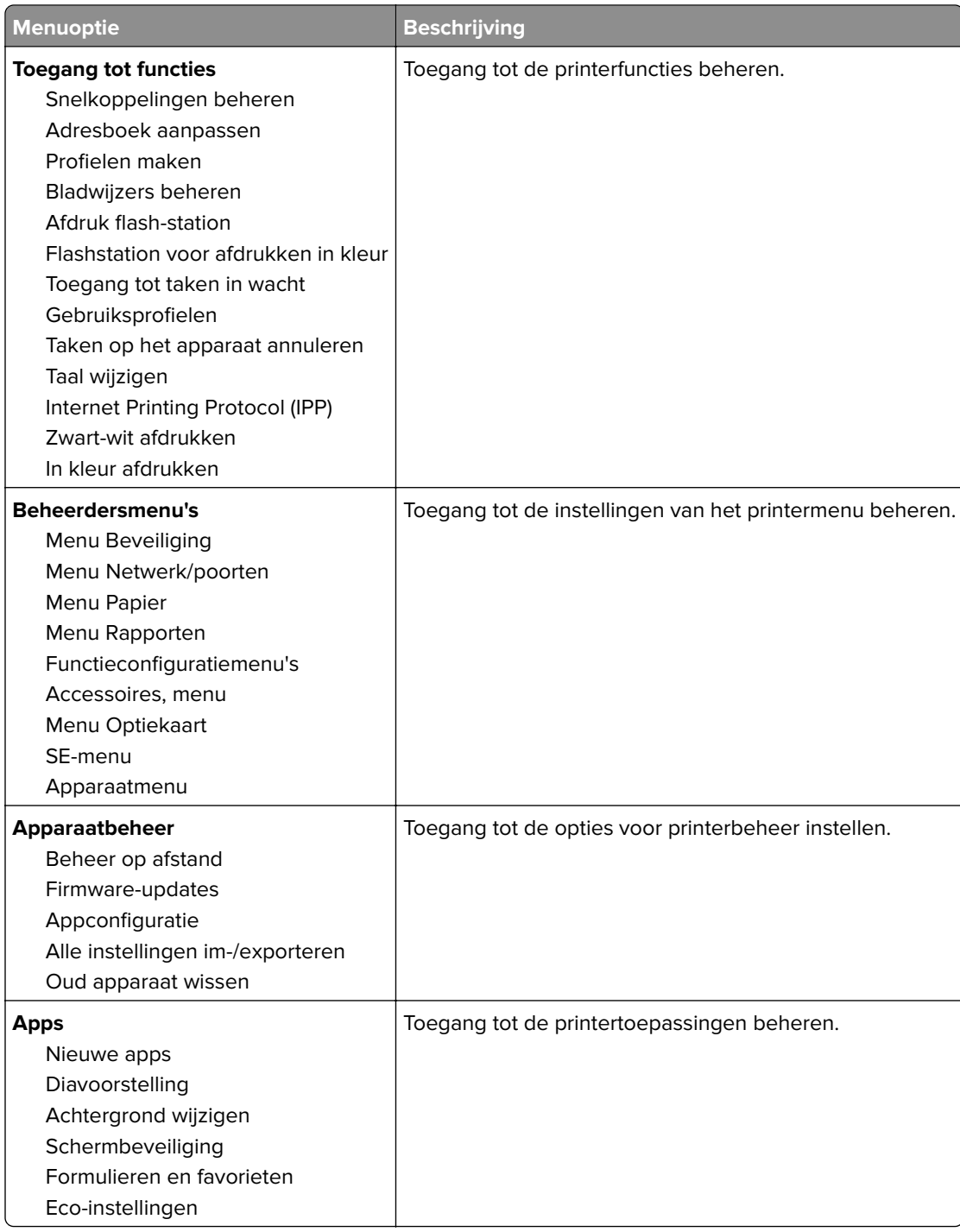

#### **Lokale accounts**

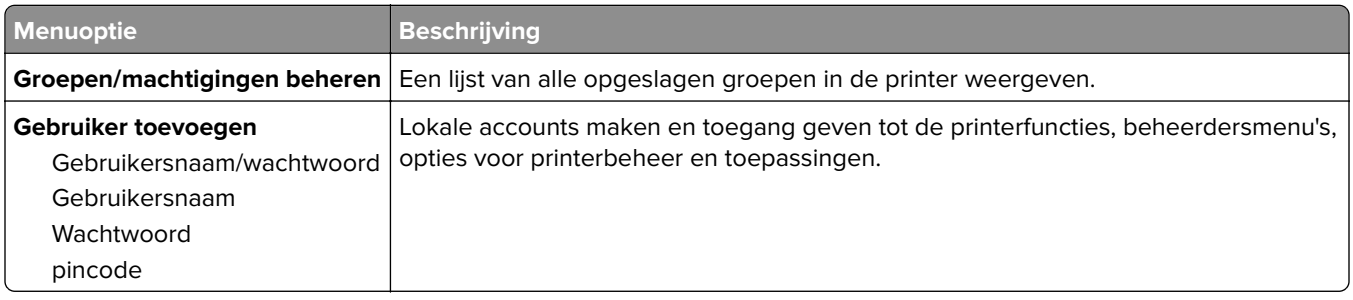

## **USB-apparaten plannen**

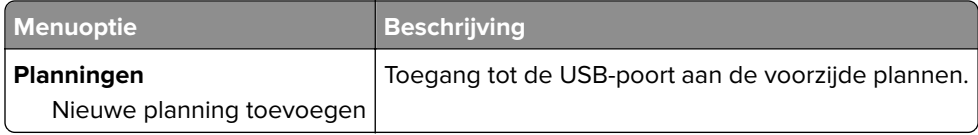

# **Logbestand beveiligingscontrole**

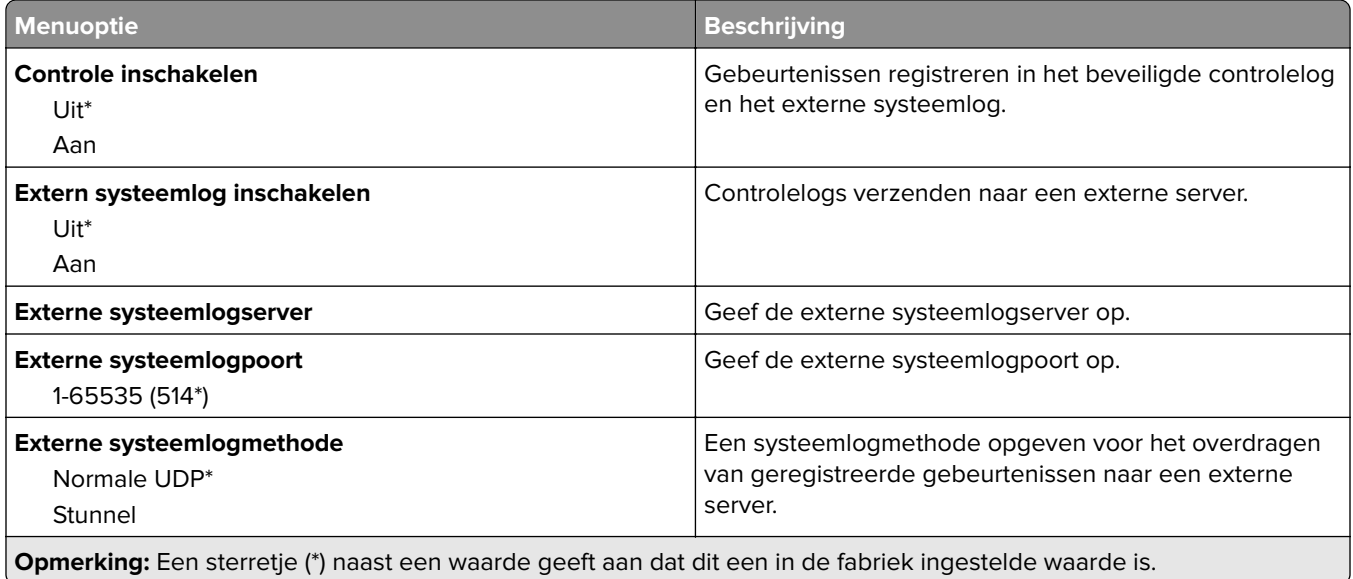

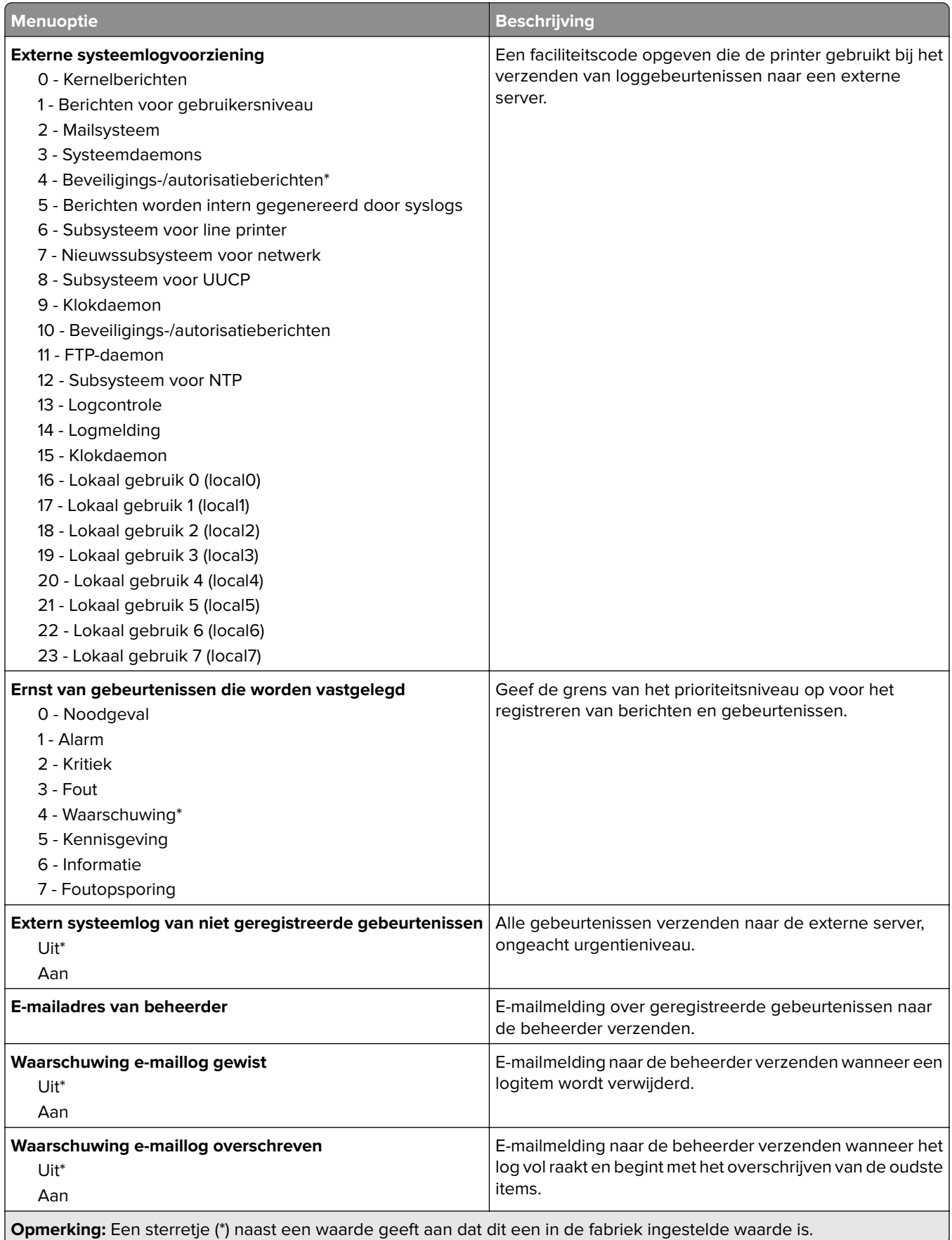

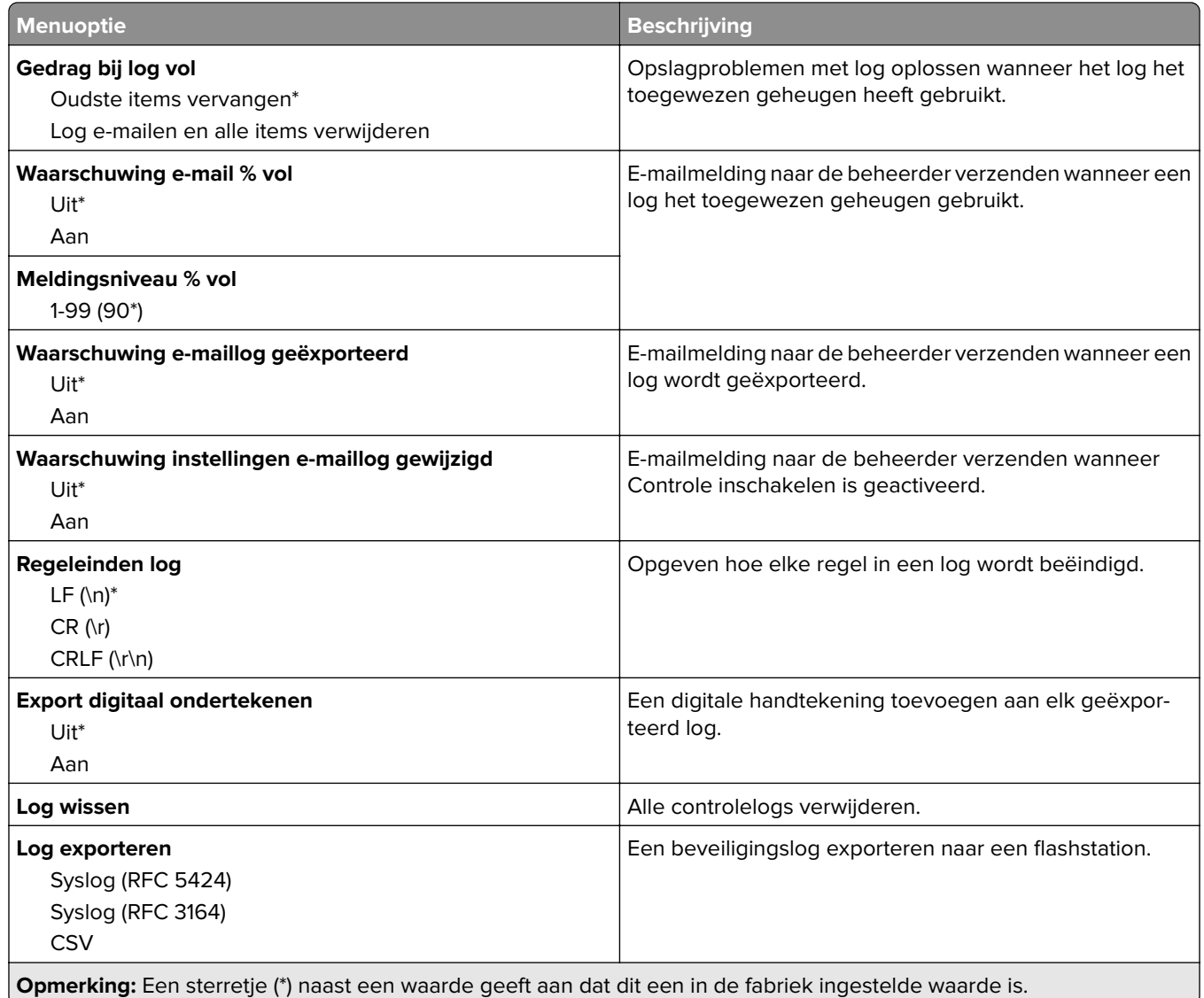

## **Aanmeldbeperkingen**

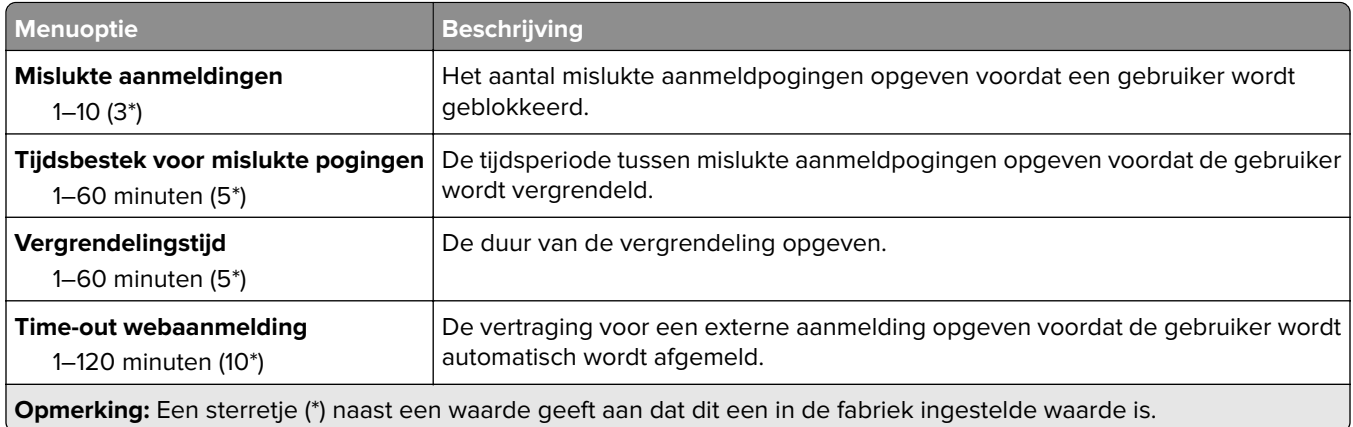

## **Instellingen beveiligd afdrukken**

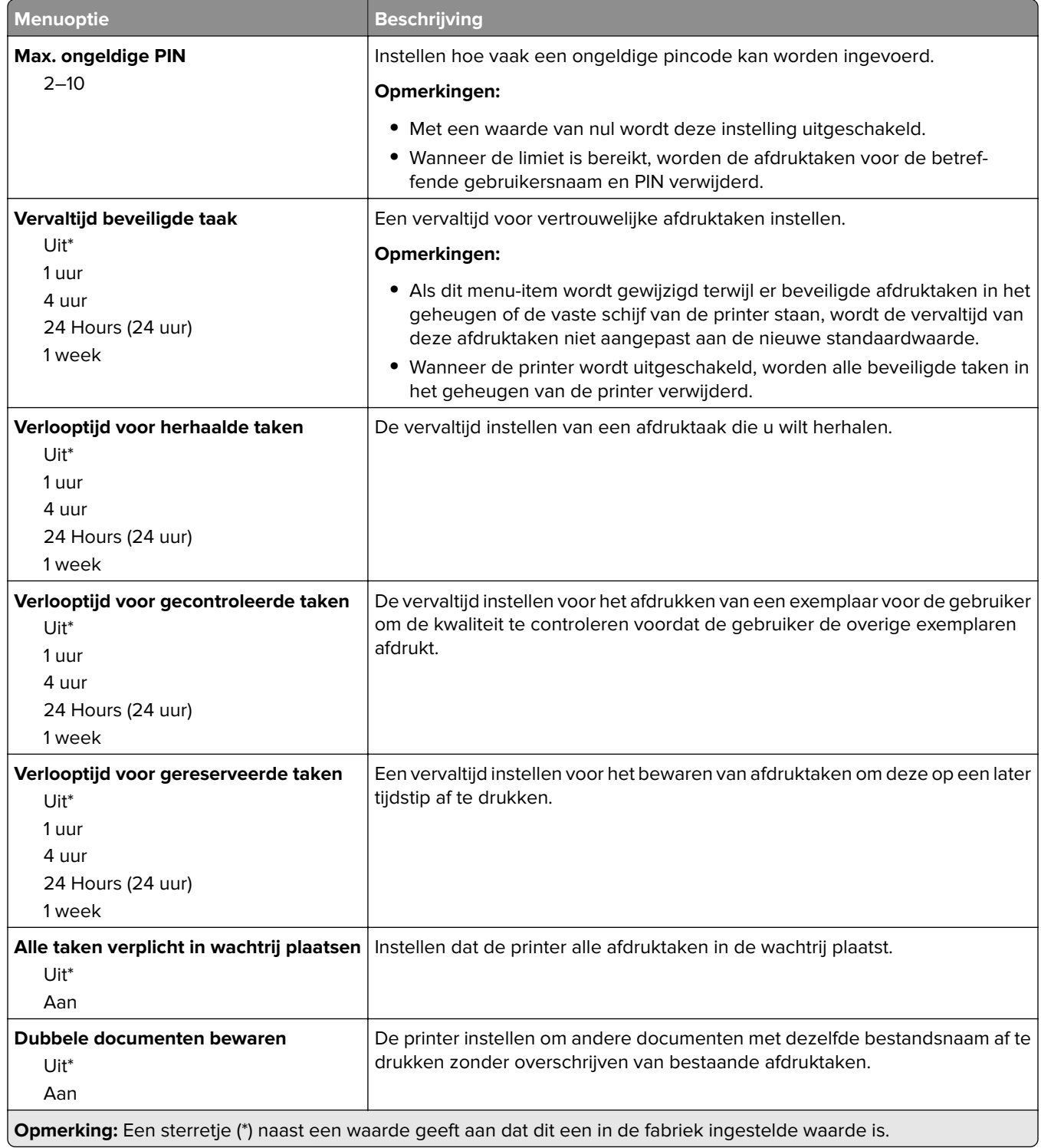

## **Schijfcodering**

**Opmerking:** Dit menu wordt alleen weergegeven als er een vaste schijf is geïnstalleerd.

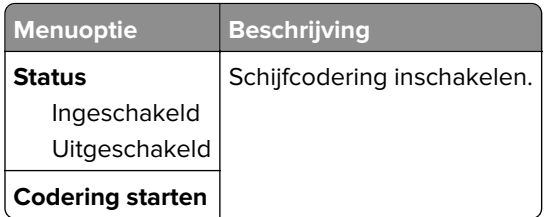

## **Tijdelijke gegevensbestanden wissen**

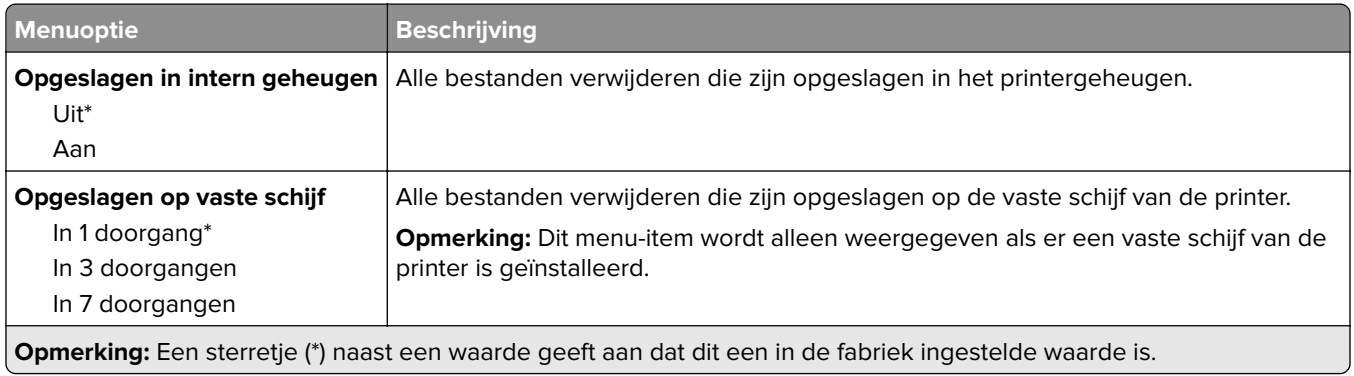

## **LDAP-instellingen oplossingen**

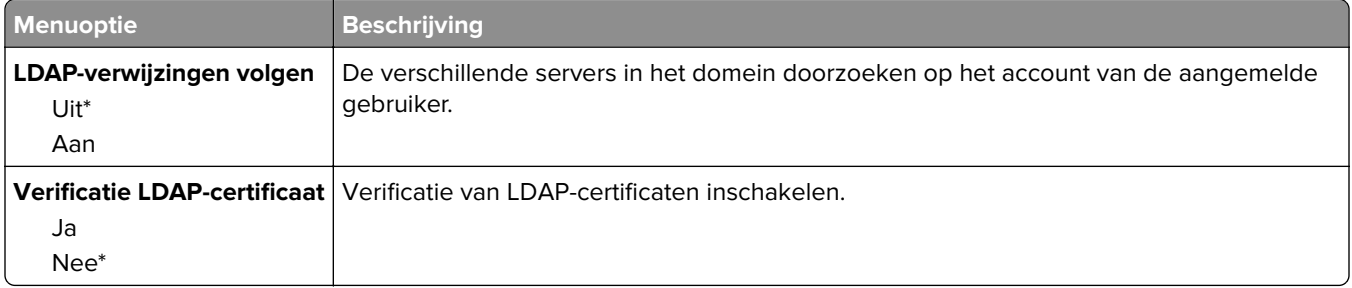

## **Diversen**

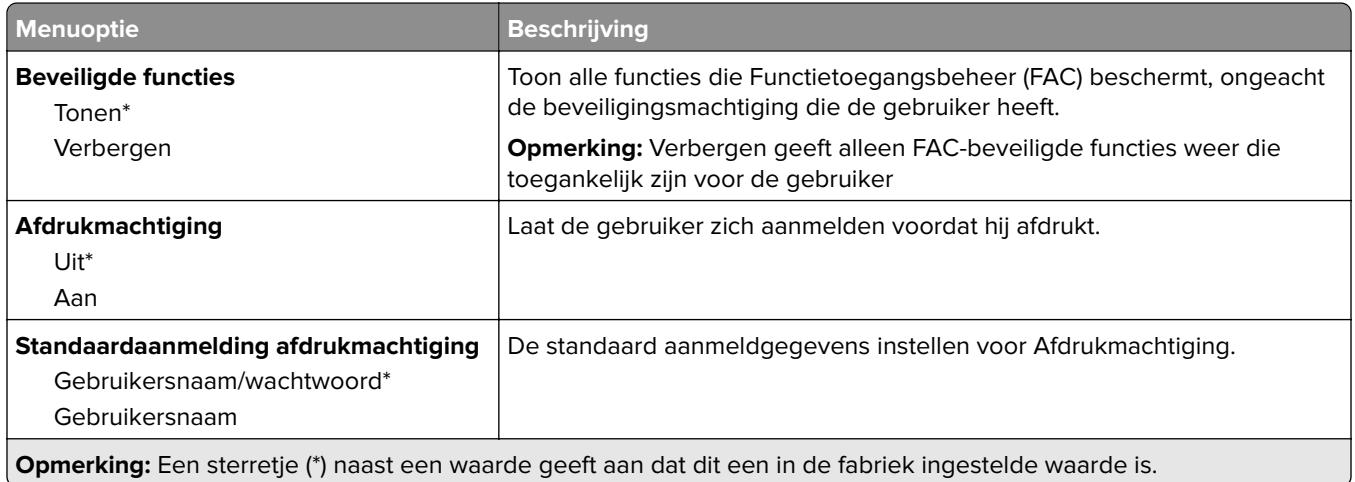

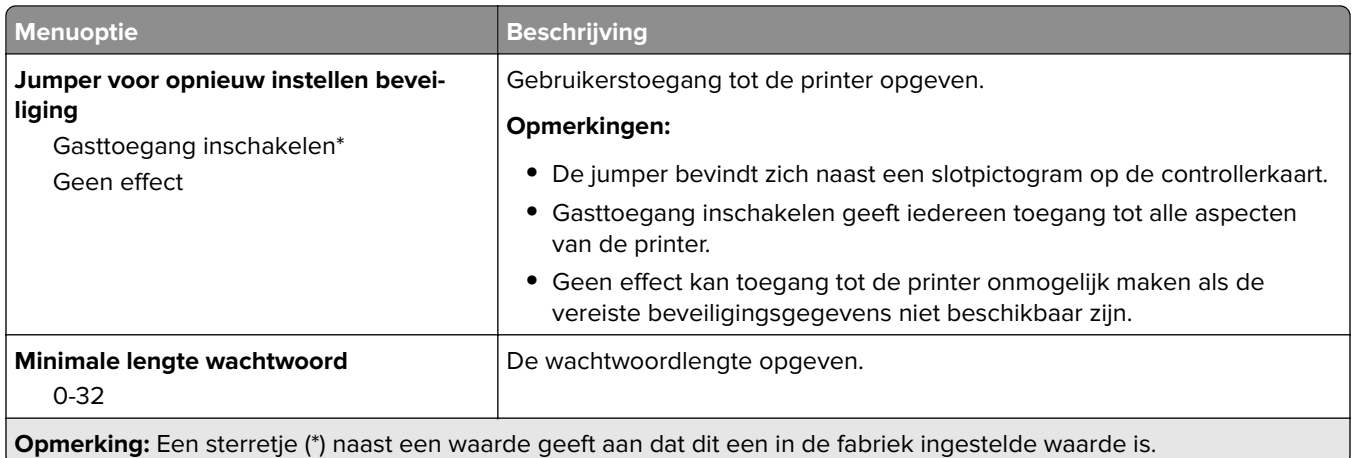

# **Rapporten**

# **Pagina Menu-instellingen**

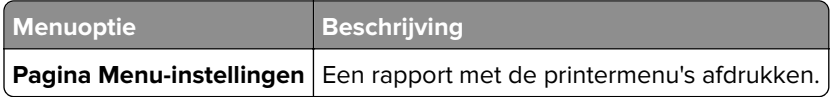

## **Apparaat**

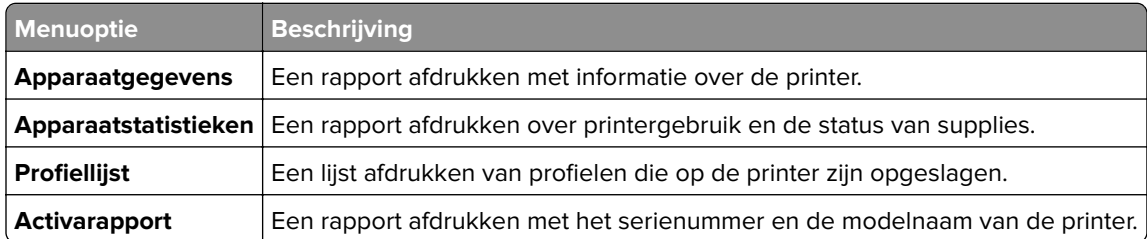

# **Afdrukken**

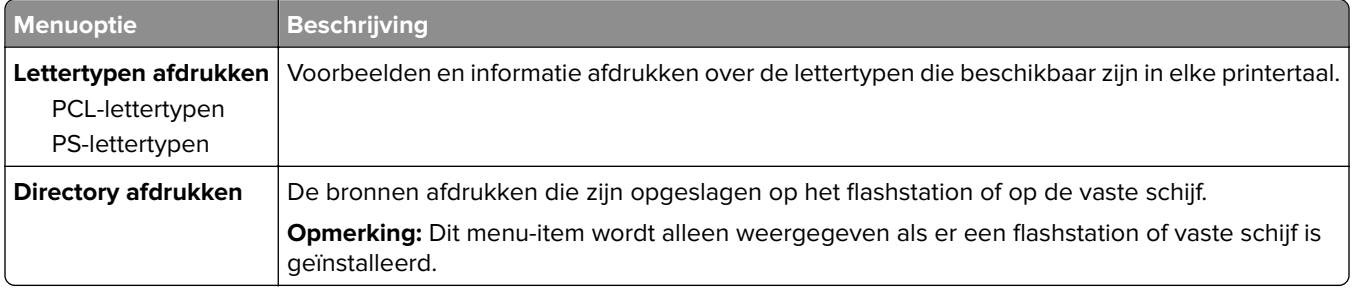

## **Netwerk**

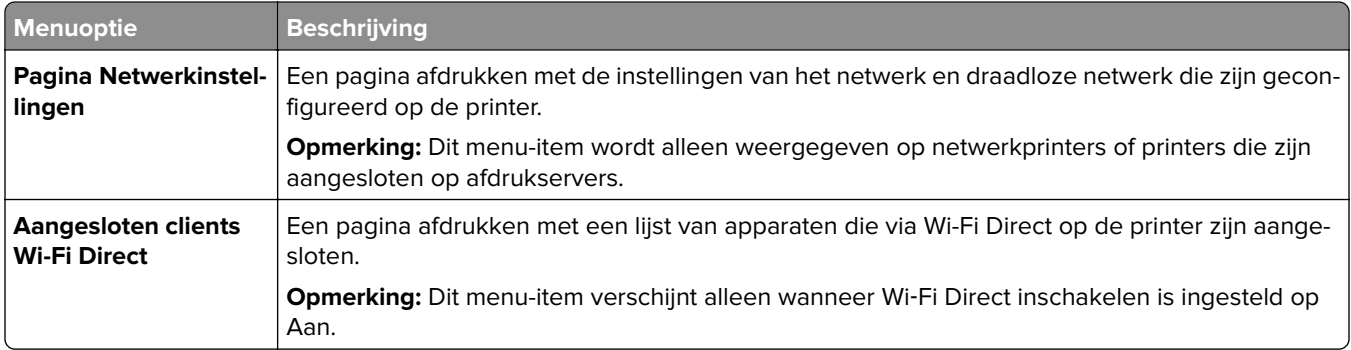

# **Help**

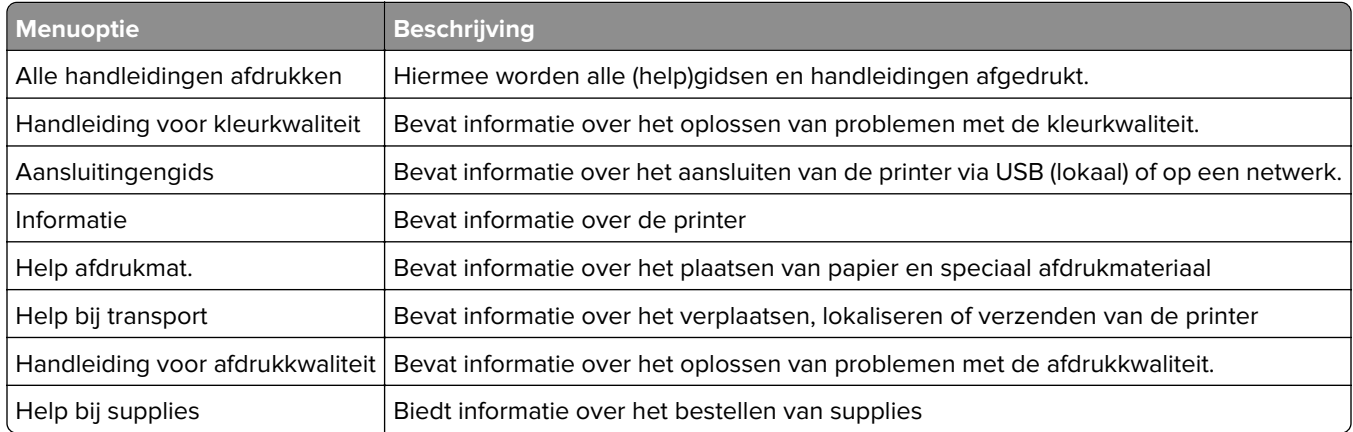

# **Problemen oplossen**

## **Problemen oplossen**

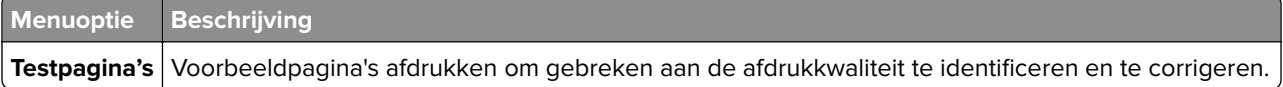

# **Printer beveiligen**

# **De beveiligingssleuf vinden**

De printer heeft een vergrendelingsfunctie. Bevestig op de aangegeven locatie een beveiligingsslot dat compatibel is met de meeste laptops om de printer op zijn plaats te vergrendelen.

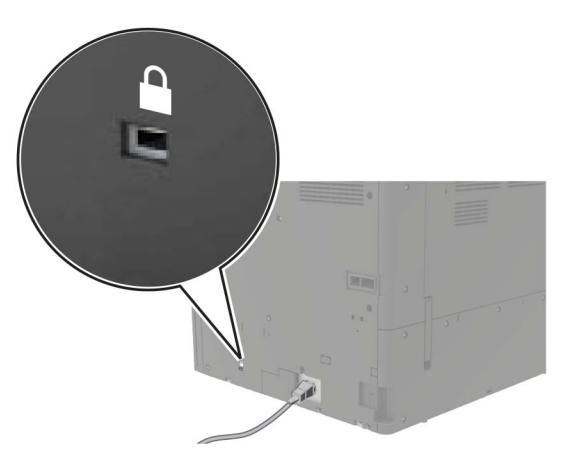

# **Printergeheugen wissen**

Om vluchtig geheugen of gebufferde gegevens in uw printer te wissen, moet u de printer uitschakelen.

Om niet-vluchtig geheugen of individuele instellingen, apparaat- en netwerkinstellingen, beveiligingsinstellingen en embedded solutions te wissen, doet u het volgende:

- **1** Tik in het startscherm op **Instellingen** > **Apparaat** > **Onderhoud** > **Oud apparaat wissen**.
- **2** Selecteer het vak **Alle informatie over niet-vluchtig geheugen opschonen** en tik vervolgens op **WISSEN**.
- **3** Selecteer **Installatiewizard starten** of **Printer offline laten** en druk vervolgens op **Volgende**.
- **4** De bewerking starten.

# **Geheugen op de vaste schijf wissen**

- **1** Tik in het startscherm op **Instellingen** > **Apparaat** > **Onderhoud** > **Oud apparaat wissen**.
- **2** Selecteer het vak **Alle informatie op de vaste schijf opschonen** en tik vervolgens op **WISSEN**.
- **3** Een methode kiezen om gegevens wissen.
- **4** De bewerking starten.

**Opmerking:** Dit proces kan van enkele minuten tot meer dan een uur duren. De printer kan gedurende deze bewerking niet worden gebruikt voor andere taken.

# **Vaste schijf van de printer coderen**

Met dit proces wordt de hele inhoud van de vaste schijf verwijderd. Maak zo nodig een back-up belangrijke gegevens uit de printer voordat u start met codering.

- **1** Ga vanaf beginscherm naar **Instellingen** > **Beveiliging** > **Schrijfcodering** > **Codering starten**.
- **2** Volg de aanwijzingen op de display.

#### **Opmerkingen:**

- **•** Zet de printer niet uit tijdens het coderingsproces om gegevensverlies te voorkomen.
- **•** Dit proces kan van enkele minuten tot meer dan een uur duren. De printer kan gedurende deze bewerking niet worden gebruikt voor andere taken.
- **•** Na codering wordt de printer automatisch opnieuw opgestart.

# **Fabrieksinstellingen herstellen**

- **1** Tik vanuit het startscherm op **Instellingen** > **Apparaat** > **Fabriekswaarden herstellen**.
- **2** Tik op **Instellingen herstellen** > kies de instellingen die u wilt herstellen > **HERSTELLEN**.
- **3** De bewerking starten.

# **Kennisgeving van vluchtigheid**

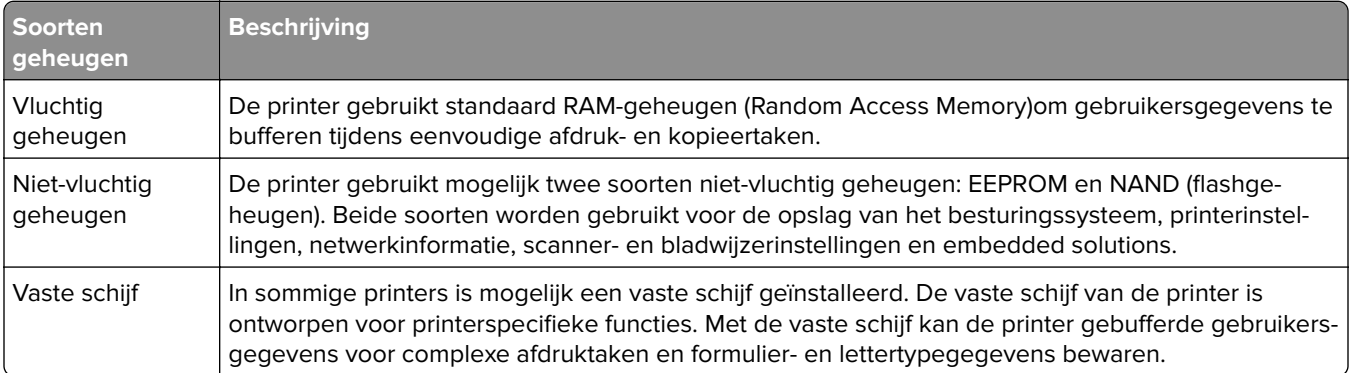

In de volgende gevallen moet u de inhoud van het printergeheugen wissen:

- **•** De printer wordt uit gebruik genomen.
- **•** De vaste schijf van de printer wordt vervangen.
- **•** De printer wordt verplaatst naar een andere afdeling of een ander kantoor.
- **•** Er moet onderhoud aan de printer worden uitgevoerd door iemand buiten uw organisatie.
- **•** De printer moet voor onderhoud worden vervoerd naar een locatie buiten uw bedrijf.
- **•** De printer wordt verkocht aan een ander bedrijf.

#### **Vaste schijf van de printer weggooien**

- **• Demagnetiseren**: hiermee wordt de vaste schijf blootgesteld aan een magnetisch veld waardoor de opgeslagen gegevens worden gewist
- **• Pletten**: de vaste schijf fysiek samenpersen waardoor de onderdelen breken en onleesbaar worden

**• Verbrijzelen**: de vaste schijf fysiek opdelen in kleine metalen stukjes

**Opmerking:** Om te garanderen dat alle gegevens volledig worden gewist, dient u elke vaste schijf met gegevens erop fysiek te vernietigen.

# **Printer onderhouden**

**Waarschuwing: mogelijke beschadiging:** Als de printer niet periodiek wordt onderhouden voor optimale prestaties, en onderdelen en supplies niet worden vervangen, kan de printer beschadigd raken.

# **Netwerkfunctionaliteit**

**Opmerking:** Koop voordat u de printer op een draadloos netwerk aansluit een MarkNet™ N8370 draadloze afdrukserver. Voor informatie over het installeren van de draadloze afdrukserver raadpleegt u de installatiekaart die bij de optie is geleverd.

### **Printer aansluiten op een Wi-Fi-netwerk**

Zorg dat Actieve adapter is ingesteld op Automatisch. Selecteer in het startscherm **Instellingen** > **Netwerk/poorten** > **Netwerkoverzicht** > **Actieve Adapter**.

#### **Het bedieningspaneel gebruiken**

- **1** Raak in het startscherm **Instellingen** > **Netwerk/poorten** > **Draadloos** > **Configuratie via printerscherm** > **Netwerk kiezen** aan.
- **2** Selecteer een Wi-Fi-netwerk en typ vervolgens het netwerkwachtwoord.

**Opmerking:** Voor Wi-Fi-netwerkklare printermodellen verschijnt tijdens de eerste installatie een vraagvenster voor het instellen van het Wi-Fi-netwerk.

#### **Lexmark Mobile Assistant gebruiken**

- **1** Afhankelijk van uw mobiele apparaat, downloadt u de Lexmark Mobile Assistant-toepassing vanuit de Google Play-store of App Store online store.
- **2** Raak in het startscherm van de printer **Instellingen** > **Netwerk/poorten** > **Draadloos** > **Configuratie via mobiele app** > **Printer-ID** aan.
- **3** Start vanaf uw mobiele apparaat de applicatie en accepteer vervolgens de gebruiksvoorwaarden.

**Opmerking:** Klik indien nodig om toestemming te geven.

- **4** Tik op **Verbinden met printer** > **Ga naar Wi-Fi-instellingen**.
- **5** Verbind uw mobiele apparaat met het draadloze netwerk van de printer.
- **6** Ga terug naar de applicatie en tik vervolgens op **Wi-Fi-verbinding instellen**
- **7** Selecteer een Wi-Fi-netwerk en typ vervolgens het netwerkwachtwoord.
- **8** Tik op **Gereed**.

## **De printer verbinden met een draadloos netwerk met Wi-Fi Protected Setup (WPS)**

Controleer het volgende voor u begint:

- **•** Het toegangspunt (draadloze router) is gecertificeerd voor WPS of compatibel met WPS. Raadpleeg voor meer informatie de documentatie die bij het toegangspunt is geleverd.
- **•** Er is een draadloze netwerkadapter in de printer geïnstalleerd. Raadpleeg de instructies bij de adapter voor meer informatie.
- **•** Actieve adapter is ingesteld op Automatisch. Selecteer in het startscherm **Instellingen** > **Netwerk/poorten** > **Netwerkoverzicht** > **Actieve Adapter**.

#### **De methode met drukknop gebruiken**

- **1** Tik in het startscherm op **Instellingen** > **Netwerk/poorten** > **Draadloos** > **Wi**‑**Fi Protected Setup** > **Methode met drukknop starten**.
- **2** Volg de aanwijzingen op de display.

#### **De methode met pincode gebruiken**

- **1** Tik in het startscherm op **Instellingen** > **Netwerk/poorten** > **Draadloos** > **Wi**‑**Fi Protected Setup** > **Startmethode met pincode**.
- **2** Kopieer de WPS PIN van acht cijfers.
- **3** Open een webbrowser en typ het IP-adres van het toegangspunt in de adresbalk.

#### **Opmerkingen:**

- **•** Raadpleeg voor meer informatie over het vaststellen van het IP-adres de documentatie die bij het toegangspunt is geleverd.
- **•** Als u een proxyserver gebruikt, moet u deze tijdelijk uitschakelen zodat de webpagina correct kan worden geladen.
- **4** Open de WPS-instellingen. Raadpleeg voor meer informatie de documentatie die bij het toegangspunt is geleverd.
- **5** Voer de pincode van acht cijfers in en sla de wijzigingen op.

### **Een mobiel apparaat verbinden met de printer**

Voordat u uw mobiele apparaat verbindt, moet u het volgende doen:

- **•** Inschakelen Wi-Fi Direct op de printer. Blader op het bedieningspaneel naar: **Instellingen** > **Netwerk/Poorten** > **Draadloos** > **Wi-Fi Direct inschakelen**.
- **•** De vooraf gedeelde sleutel (PSK) weergeven op de Pagina Netwerkinstellingen. Blader op het bedieningspaneel naar: **Instellingen** > **Netwerk/poorten** > **Wi-Fi Direct** > **PSK tonen op de instellingenpagina**.
- **•** De Pagina Netwerkinstellingen afdrukken. Blader op het bedieningspaneel naar: **Instellingen** > **Rapporten** > **Netwerk** > **Pagina Netwerkinstellingen**.

#### **Verbinden via Wi**‑**Fi Direct**

- **1** Ga op het mobiele apparaat naar het instellingenmenu.
- **2** Schakel Wi-Fi in en tik daarna op **Wi-Fi Direct**.
- **3** Selecteer de SSID van de printer.
- **4** Bevestig de verbinding op het bedieningspaneel van de printer.

#### **Verbinding maken via Wi-Fi**

- **1** Ga op het mobiele apparaat naar het instellingenmenu.
- **2** Tik op **Wi-Fi** en selecteer de SSID van de printer.

**Opmerking:** De tekenreeks **DIRECT-xy** (waarbij **x** en **y** twee willekeurige tekens zijn) wordt toegevoegd vóór de SSID.

**3** Voer de PSK in.

**Opmerking:** De PSK is het wachtwoord.

#### **Opmerkingen:**

- **•** U kunt de SSID ook wijzigen op het bedieningspaneel van de printer. Ga naar: **Instellingen** > **Netwerk/poorten** > **Wi-Fi Direct** > **SSID**.
- **•** U kunt de PSK ook wijzigen op het bedieningspaneel van de printer. Ga naar: **Instellingen** > **Netwerk/poorten** > **Wi-Fi Direct** > **PSK instellen**.

### **Printerpoortinstellingen wijzigen na het installeren van een Internal Solutions Port**

#### **Opmerkingen:**

- **•** Als de printer een statisch IP-adres heeft, voert u geen wijzigingen door.
- **•** Als de computers zijn geconfigureerd om de netwerknaam te gebruiken (en dus niet een IP-adres), wijzigt u de configuratie niet.
- **•** Als u een draadloze Internal Solutions Port (ISP) toevoegt aan een printer die daarvoor was geconfigureerd voor een ethernetverbinding, koppelt u de printer los van het ethernetnetwerk.

#### **Voor Windows-gebruikers**

- **1** Open de printermap.
- **2** In het snelmenu van de printer met de nieuwe ISP, opent u Printereigenschappen.
- **3** Configureer de poort in de lijst.
- **4** Werk het IP-adres bij.
- **5** Pas de wijzigingen toe.

#### **Voor Macintosh-gebruikers**

- **1** Via Systeemvoorkeuren in het Apple -menu, navigeert u naar de lijst met printers en selecteert u vervolgens  $+ >$ **IP**.
- **2** Typ het IP-adres van de printer in de adresbalk.
- **3** Pas de wijzigingen toe.

### **Het Wi-Fi-netwerk uitschakelen**

- **1** Selecteer in het startscherm **Instellingen** > **Netwerk/poorten** > **Netwerkoverzicht** > **Actieve Adapter** > **Standaardnetwerk**.
- **2** Volg de aanwijzingen op de display.

# **Serieel afdrukken instellen (alleen Windows)**

- **1** Stel de parameters op de printer in.
	- **a** Via het bedieningspaneel navigeert u naar het menu voor de poortinstellingen.
	- **b** Zoek het menu voor de seriële poortinstellingen en pas de instellingen aan, indien nodig.
	- **c** Pas de wijzigingen toe.
- **2** Open op uw computer de map Printers en selecteer vervolgens uw printer.
- **3** Open de printereigenschappen en selecteer de COM-poort in de lijst.
- **4** Stel de COM-poortparameters in Apparaatbeheer.

#### **Opmerkingen:**

- **•** Serieel afdrukken verlaagt de afdruksnelheid.
- **•** Controleer of de seriële kabel is aangesloten op de seriële poort van uw printer.

# **Printeronderdelen reinigen**

### **De printer reinigen**

**LET OP: GEVAAR VOOR ELEKTRISCHE SCHOKKEN:** Om het risico op elektrische schokken te vermijden, trekt u de stekker van het netsnoer uit het stopcontact en koppelt u alle kabels los die op de printer zijn aangesloten voor u de buitenkant van de printer reinigt.

#### **Opmerkingen:**

- **•** Voer deze taak om de paar maanden uit.
- **•** schade aan de printer door onjuiste behandeling valt niet onder de garantie.
- **1** Schakel de printer uit en trek de stekker van het netsnoer van de printer uit het stopcontact.
- **2** Verwijder al het papier uit de standaardlade en multifunctionele invoer.
- **3** Reinig de printer met een zachte borstel of een stofzuiger om stof, inktlint en stukjes papier in en rondom de printer te verwijderen.
- **4** Veeg de buitenkant van de printer schoon met een vochtige, zachte, pluisvrije doek.

#### **Opmerkingen:**

- **•** Gebruik geen schoonmaak- of wasmiddelen. Hiermee kunt u de afwerking van de printer beschadigen.
- **•** Zorg ervoor dat alle gedeelten van de printer droog zijn na het reinigen.
- **5** Sluit de stekker van het netsnoer aan op het stopcontact en zet de printer aan.

**LET OP: RISICO OP LETSEL:** Om het risico op elektrische schokken of brand te voorkomen, moet u het netsnoer rechtstreeks aansluiten op een geaard stopcontact dat zich dicht in de buurt van het product bevindt en dat gemakkelijk toegankelijk is.

### **Lens van de printkop reinigen**

- **1** Open klep A.
- **2** Verwijder de toneroverloopfles.

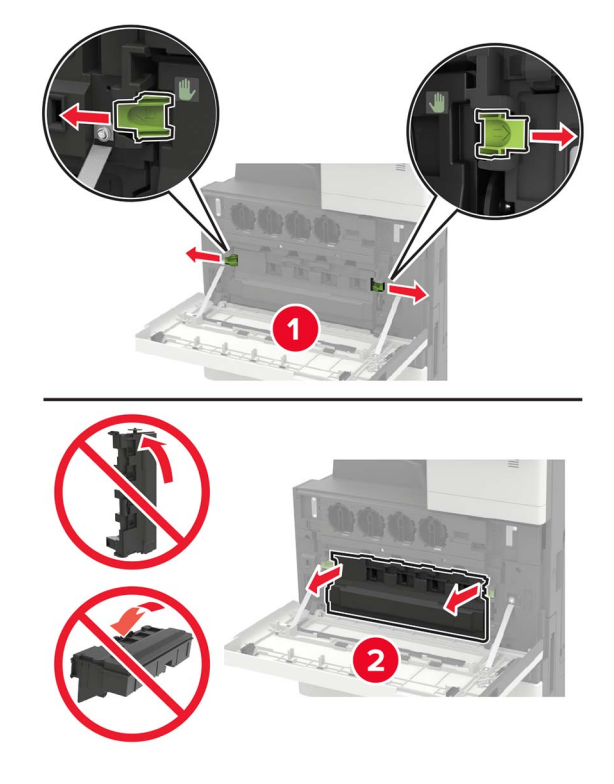

Reinig de lens van de printkop met de printkopreiniger.

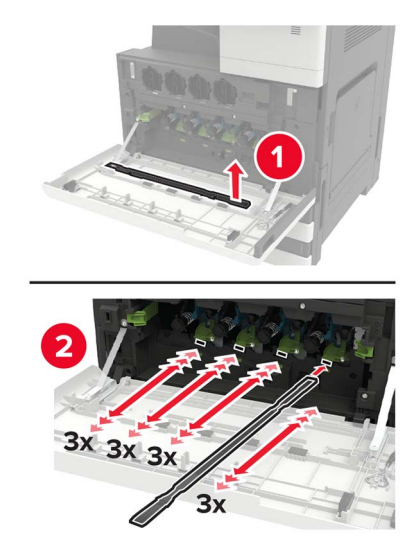

- Plaats de reiniger terug.
- Plaats de toneroverloopfles en sluit de klep.

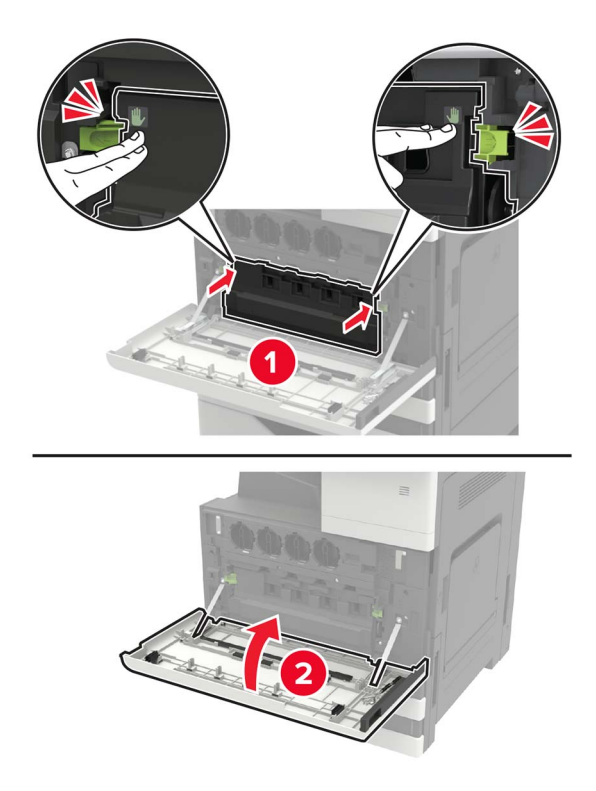

## **De perforatiebak legen**

**1** Open klep H.

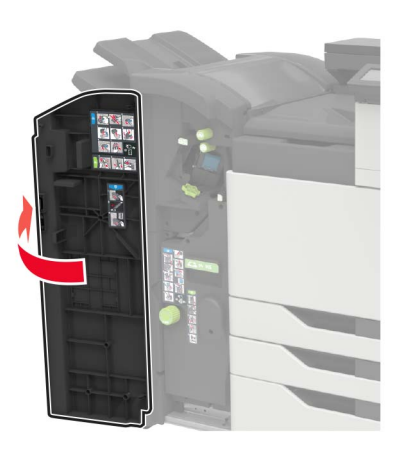

**2** Verwijder en leeg de perforatiebak.

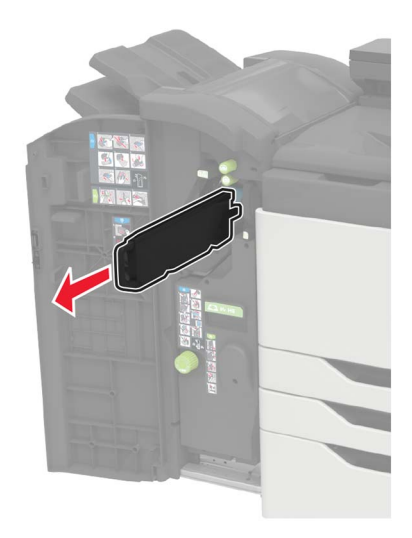

**3** Plaats de perforatiebak.

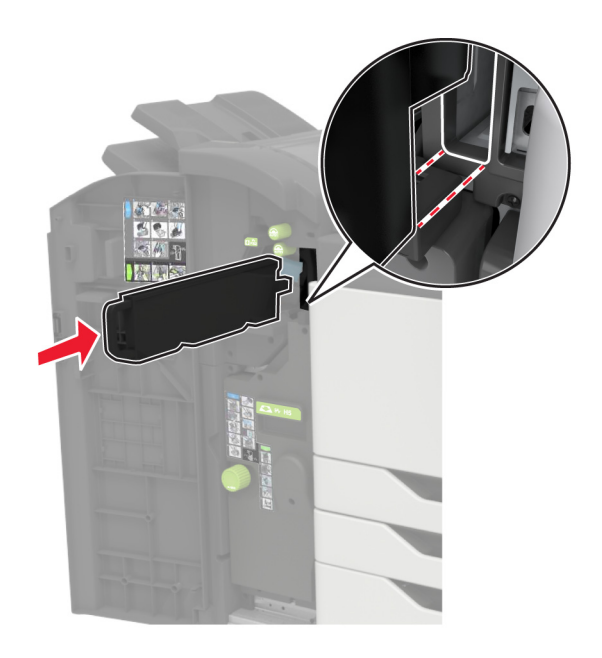

**4** Sluit de klep.

# **Onderdelen en supplies bestellen**

Als u in de VS onderdelen en supplies wilt bestellen, belt u 1-800-539-6275 voor informatie over erkende dealers van Lexmark supplies in uw omgeving. In andere landen of regio's gaat u naar **[www.lexmark.com](http://www.lexmark.com)**, of neemt u contact op met de winkel waar u de printer hebt gekocht.

**Opmerking:** de geschatte resterende levensduur van de printersupplies is gebaseerd op normaal papier van Letter- of A4-formaat.

### **De status van de onderdelen en supplies controleren**

- **1** Raak in het beginscherm **Status/supplies** aan.
- **2** Selecteer de onderdelen of supplies die u wilt controleren.

**Opmerking:** U kunt deze instelling ook openen door het bovenste gedeelte van het beginscherm aan te raken.

### **Officiële Lexmark onderdelen en supplies gebruiken**

Uw Lexmark-printer werkt het beste met originele Lexmark-onderdelen en -supplies. Wanneer u supplies of onderdelen van andere fabrikanten gebruikt, kan dit negatieve gevolgen hebben voor de prestaties, betrouwbaarheid of levensduur van de printer en de beeldverwerkingsonderdelen van het apparaat. Het kan ook gevolgen hebben voor uw garantie. Schade die is veroorzaakt door het gebruik van onderdelen of supplies van andere fabrikanten valt niet onder de garantie. Alle levensduurindicators zijn ontworpen om te functioneren met de onderdelen en supplies van Lexmark. Als u onderdelen of supplies van andere fabrikanten gebruikt, kan dat tot onvoorspelbare resultaten leiden. Het gebruik van beeldverwerkingsonderdelen langer dan de beoogde levensduur kan uw Lexmark printer of de bijbehorende onderdelen beschadigen.

**Waarschuwing: mogelijke beschadiging:** Supplies en onderdelen die niet onder de voorwaarden van het contract van het Retourneerprogramma vallen, kunnen worden gereset en gereviseerd. Schade veroorzaakt door niet-originele supplies of onderdelen valt echter niet onder de fabrieksgarantie. Het resetten van supply- of onderdeeltellers zonder correcte revisering kan uw printer beschadigen. Na het resetten van de supply- of onderdeelteller kan uw printer een foutmelding geven over het geresette item.

### **Tonercartridges bestellen**

#### **Opmerkingen:**

- **•** Het geschatte cartridgerendement is gebaseerd op de ISO/IEC 19798-norm.
- **•** Extreem lage afdrukdekking gedurende langere periode kan het daadwerkelijke rendement verlagen.

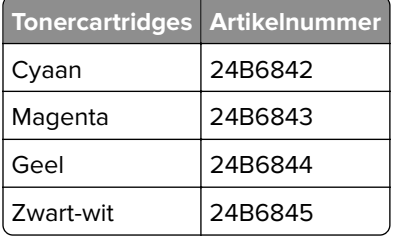

### **Fotoconductoreenheid bestellen**

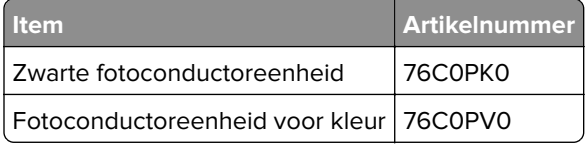

### **Toneroverloopfles bestellen**

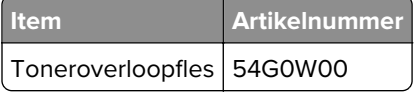

### **Nietcassettes bestellen**

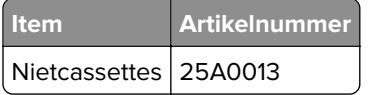

### **Onderhoudskits bestellen**

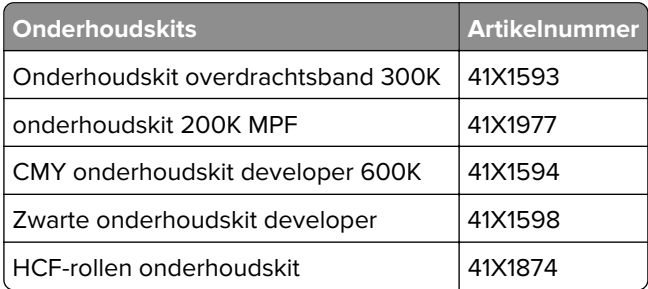

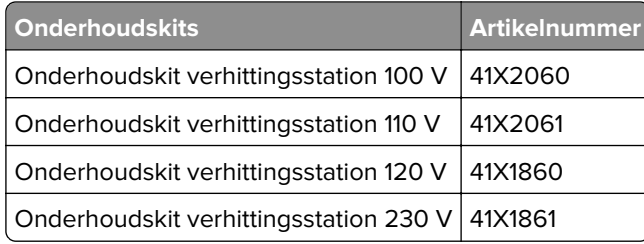

### **Meldingen over supplies configureren**

**1** Open een webbrowser en typ het IP-adres van de printer in de adresbalk.

#### **Opmerkingen:**

- **•** Controleer het IP-adres van de printer op het startscherm van de printer. Het IP-adres bestaat uit vier sets met cijfers gescheiden door punten: 123.123.123.123.
- **•** Als u een proxyserver gebruikt, moet u deze tijdelijk uitschakelen zodat de webpagina correct kan worden geladen.
- **2** Klik op **Instellingen** > **Apparaat** > **Meldingen**.
- **3** Klik in het menu Supplies op **Aangepaste meldingen over supplies**.
- **4** Selecteer een melding voor elk onderdeel.
- **5** Pas de wijzigingen toe.

# **Onderdelen en supplies vervangen**

## **Een tonercartridge vervangen**

- **1** Open klep A.
- **2** Verwijder de tonercartridge.

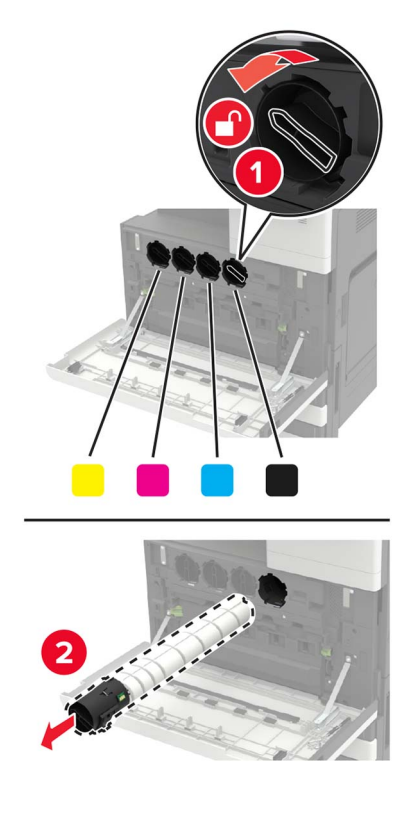

- **3** Pak de nieuwe tonercartridge uit.
- **4** Schud de tonercartridge drie keer.

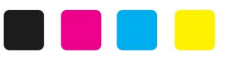

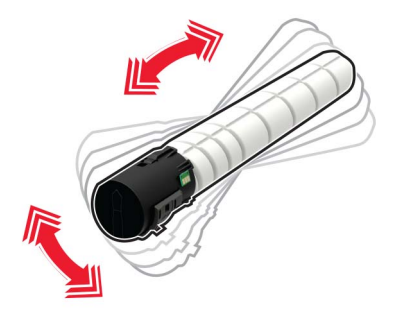

#### Plaats nieuwe tonercartridge

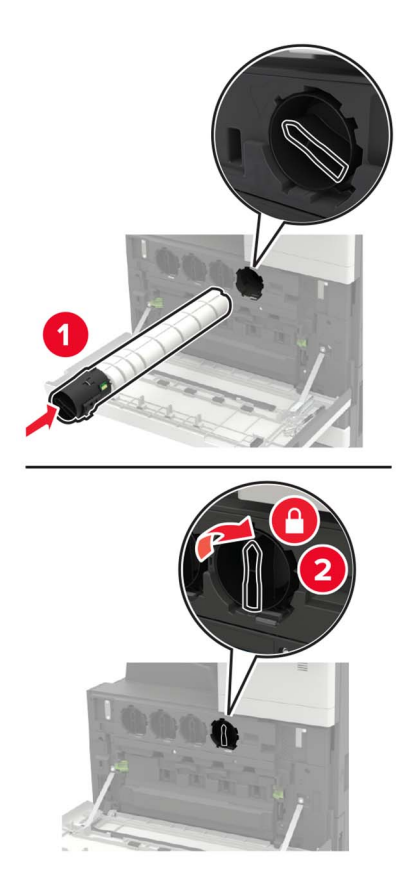

Verwijder de toneroverloopfles.

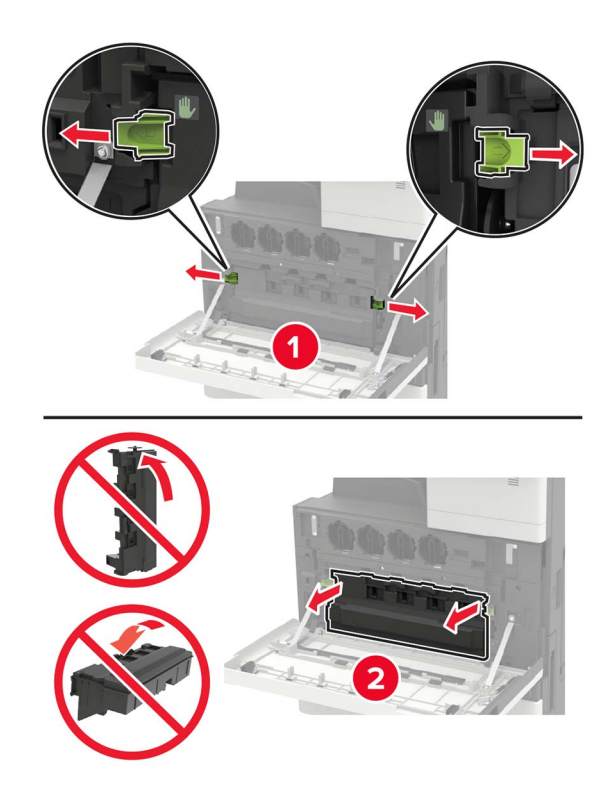

Reinig de lens van de printkop met de printkopreiniger.

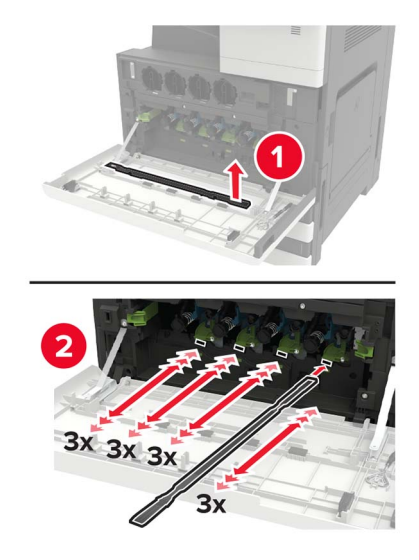

- Plaats de reiniger terug.
- Plaats de toneroverloopfles en sluit de klep.

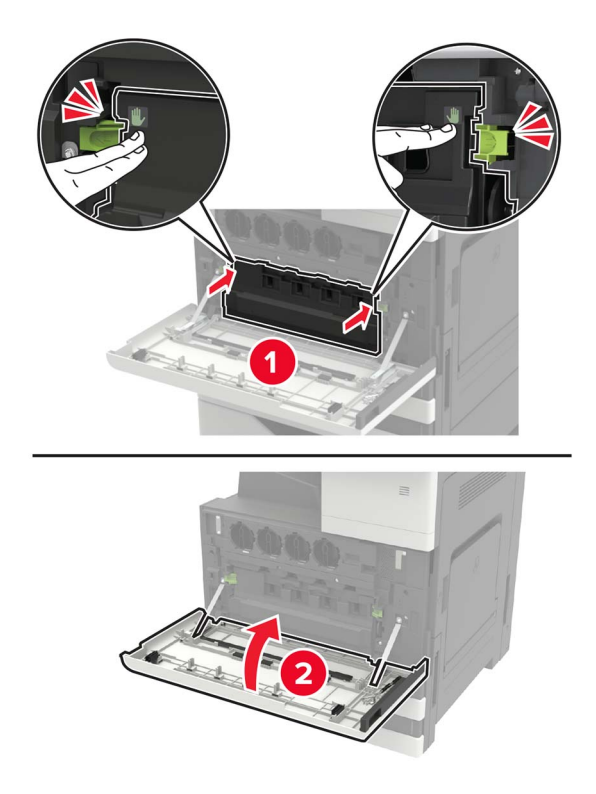

## **Een fotoconductoreenheid vervangen**

- **1** Open klep A.
- **2** Verwijder de toneroverloopfles.

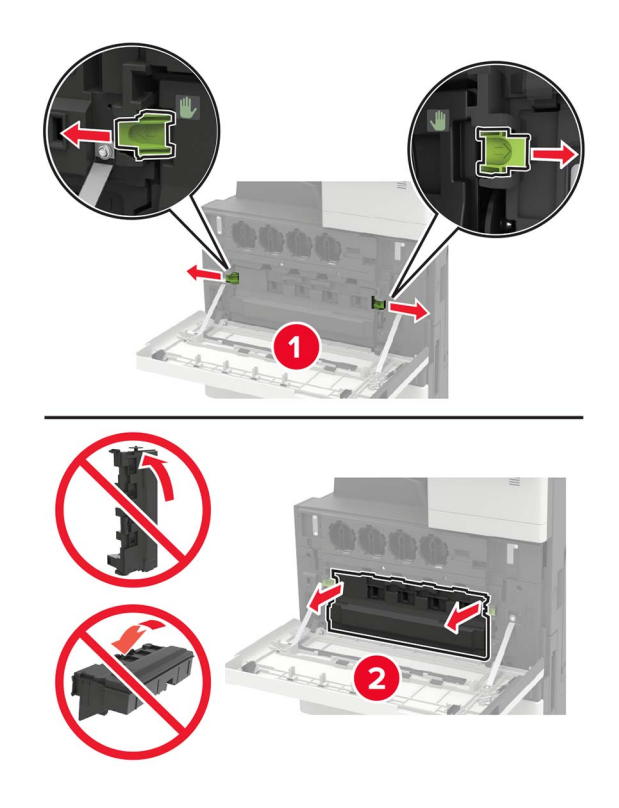

**3** Verwijder de fotoconductor.

**Waarschuwing: mogelijke beschadiging:** Sommige printeronderdelen kunnen gemakkelijk beschadigd raken door statische elektriciteit. Zorg ervoor dat u, voordat u onderdelen of componenten aanraakt die zich in een gebied bevinden dat is aangeduid met het symbool voor statisch-gevoelig, eerst een metalen oppervlak buiten het gebied met het symbool aanraakt.
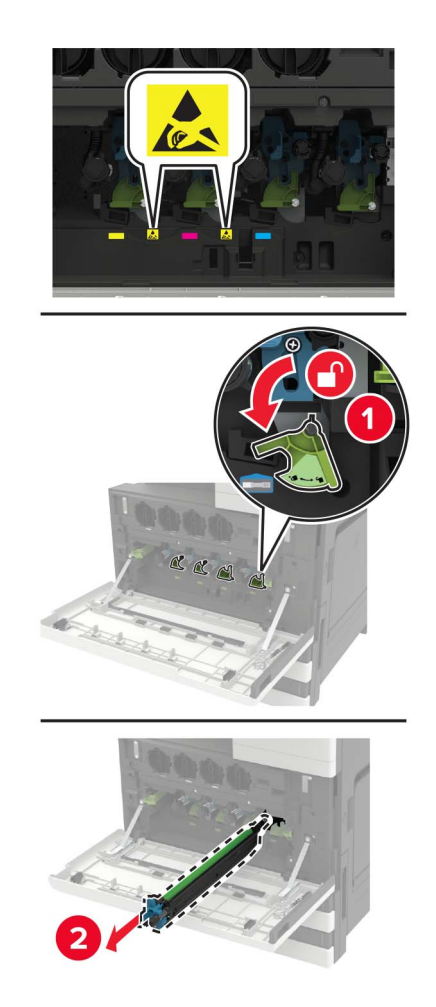

**4** Pak de nieuwe fotoconductoreenheid uit.

**Waarschuwing: mogelijke beschadiging:** De fotoconductor mag niet langer dan één minuut worden blootgesteld aan licht. Langdurige blootstelling aan licht kan tot problemen met de afdrukkwaliteit leiden.

**Waarschuwing: mogelijke beschadiging:** Raak de trommel van de fotoconductor niet aan. Dit kan de afdrukkwaliteit van toekomstige afdruktaken verminderen.

Plaats de nieuwe fotoconductoreenheid.

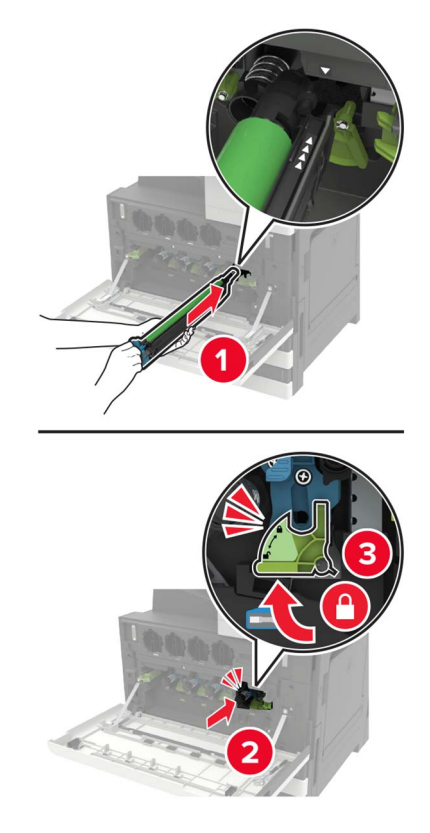

Reinig de lens van de printkop met de printkopreiniger.

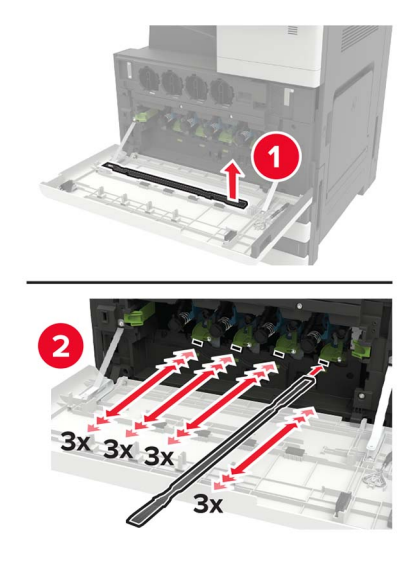

Plaats de reiniger terug.

**8** Plaats de toneroverloopfles en sluit de klep.

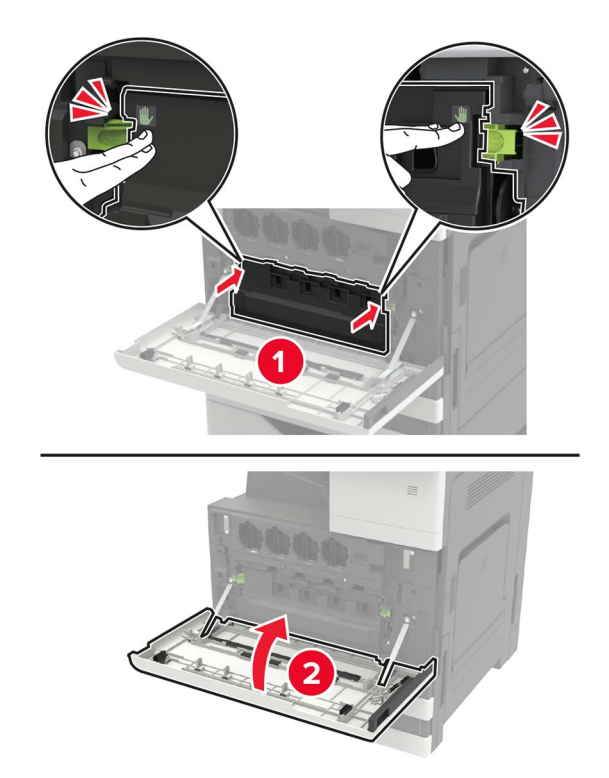

## **Overloopfles vervangen**

- Open klep A.
- Verwijder de toneroverloopfles.

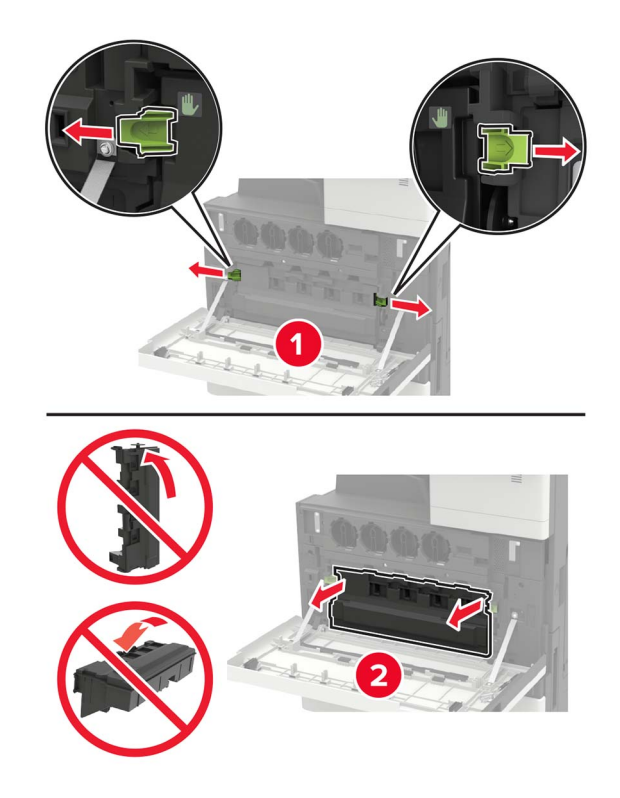

Reinig de lens van de printkop met de printkopreiniger.

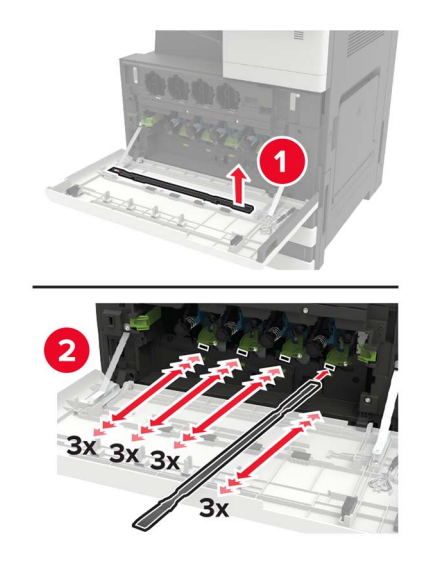

- Plaats de reiniger terug.
- Haal de nieuwe toneroverloopfles uit de verpakking.

Plaats de nieuwe toneroverloopfles en sluit de klep.

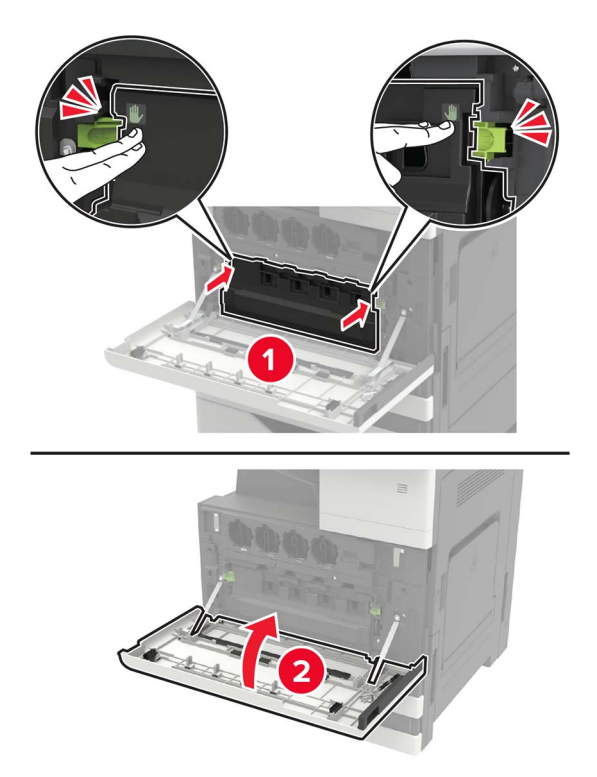

## **De grijp-, invoer en scheidingsrol vervangen**

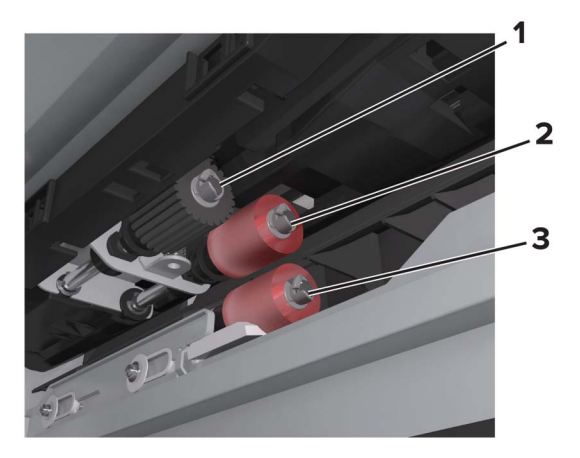

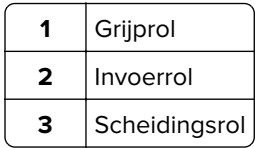

**1** Zet de printer uit.

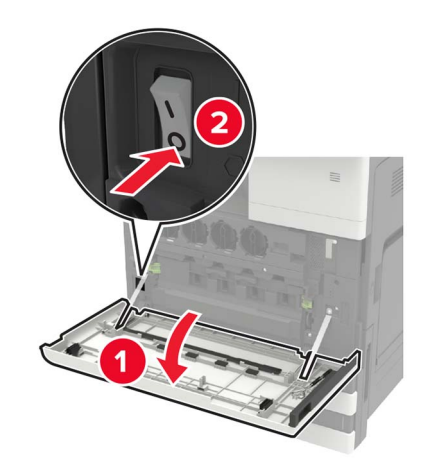

- **2** Verwijder alle laden.
	- **•** Standaardlade

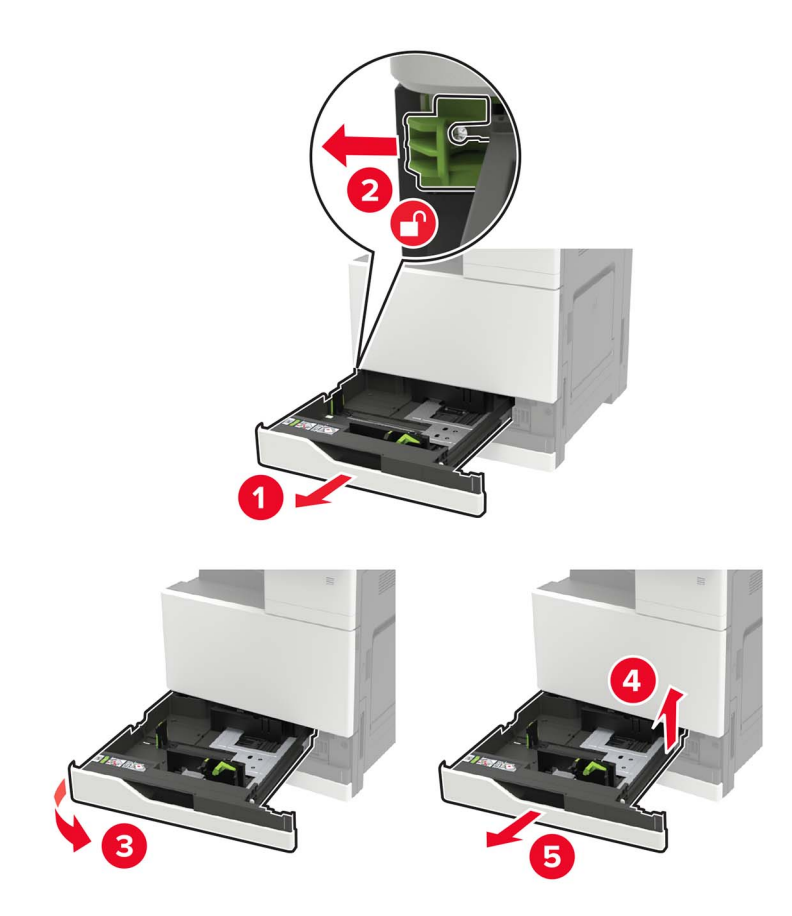

**•** Optionele lade voor 2500 vel

#### **Opmerkingen:**

- **–** Gebruik de schroevendraaier uit klep A.
- **–** Volg de procedure voor het verwijderen van de standaardlade om de optionele lade voor 2 x 500 vel te verwijderen.

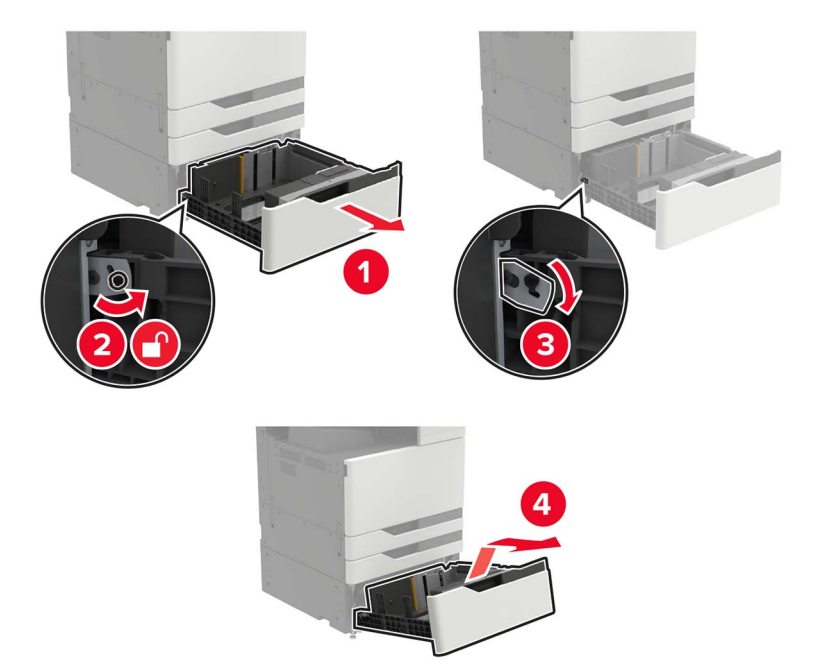

#### **3** Open klep C.

#### **Opmerkingen:**

- **•** Zorg ervoor dat de klep geen op de printer aangesloten kabels raakt.
- **•** Als een lade voor 3000 vel is geïnstalleerd, schuift u de lade naar rechts om de klep te openen.

**LET OP: HEET OPPERVLAK:** De binnenkant van de printer kan heet zijn. Om letsel te voorkomen, moet u een heet oppervlak eerst laten afkoelen voordat u het aanraakt.

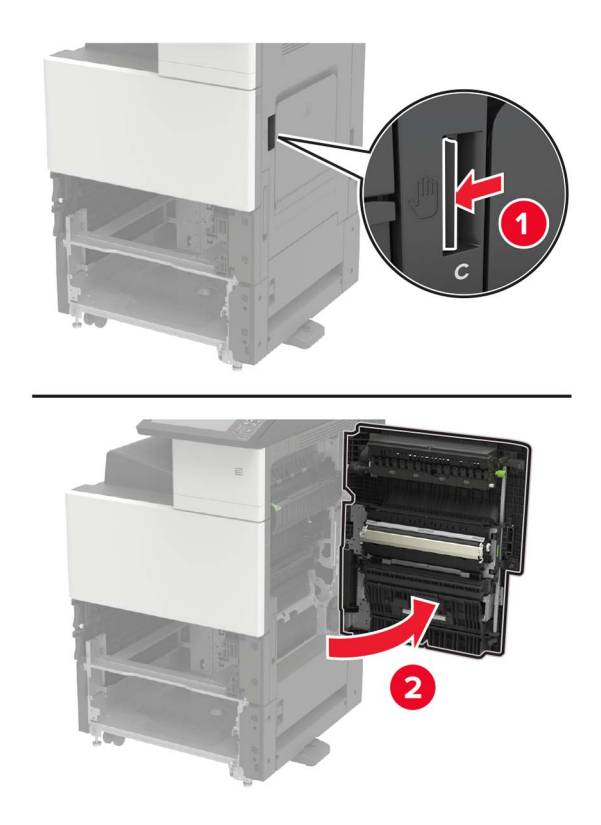

#### **4** Open klep D.

#### **Opmerkingen:**

- **•** Klep D is alleen toegankelijk als er een optionele lade voor 2500 of 2 x 500 vel is geïnstalleerd.
- **•** Als een lade voor 3000 vel is geïnstalleerd, schuift u de lade naar rechts om de klep te openen.

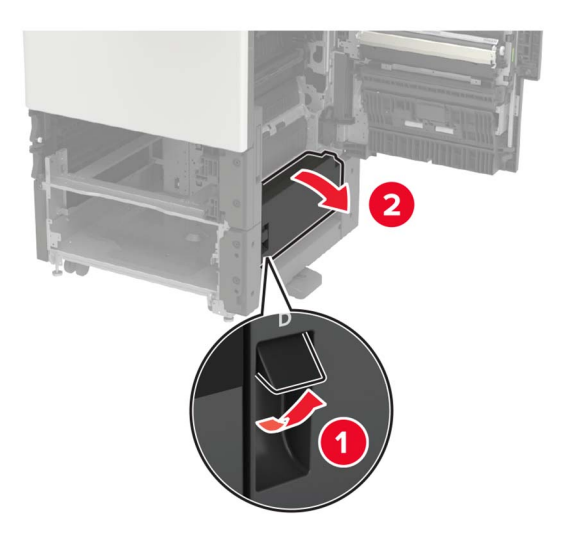

#### Zoek de rollen.

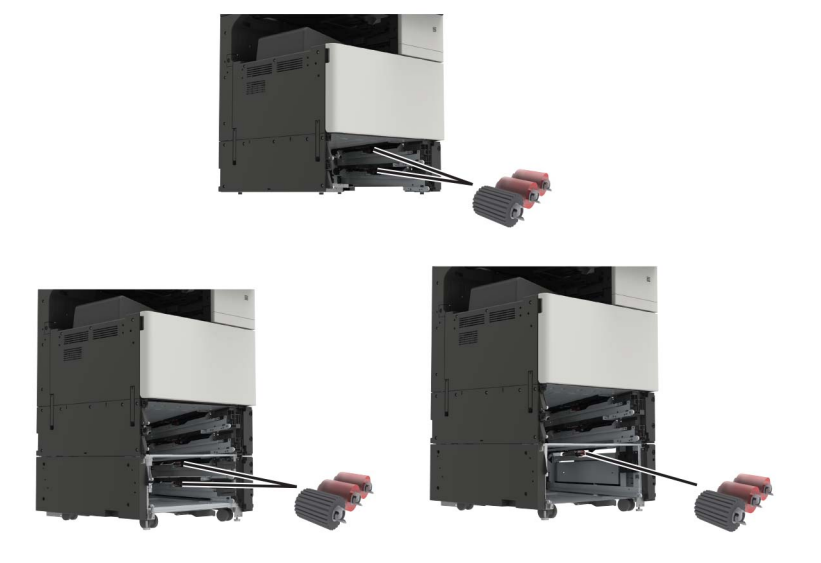

Verwijder de rollen.

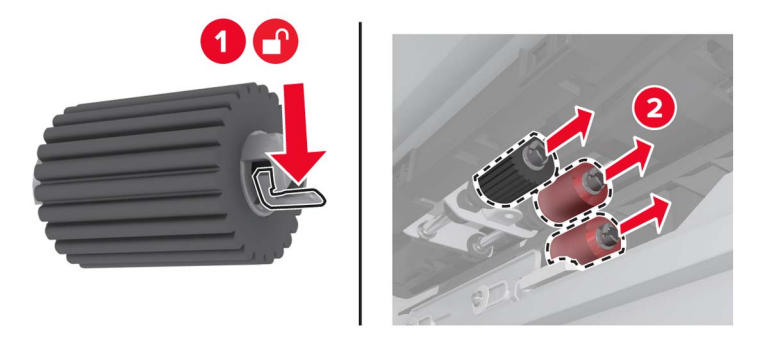

Plaats de nieuwe rollen totdat ze vastklikken.

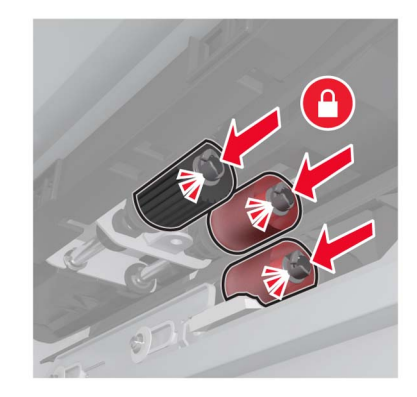

**Opmerking:** Zorg ervoor dat u de rollen op de juiste plaats aanbrengt.

- Sluit kleppen D en C.
- Plaats de laden en zet vervolgens de printer aan.

## **De overdrachtsrol vervangen**

**1** Zet de printer uit.

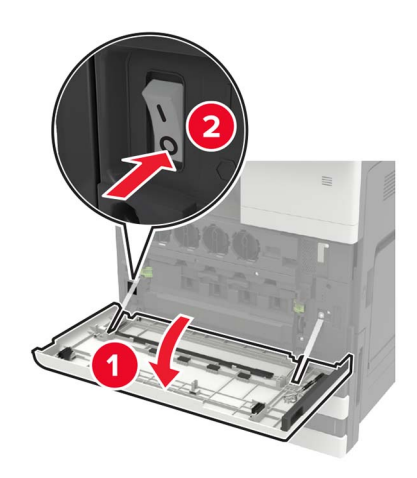

#### **2** Open klep C.

#### **Opmerkingen:**

- **•** Zorg ervoor dat de klep geen op de printer aangesloten kabels raakt.
- **•** Als een lade voor 3000 vel is geïnstalleerd, schuift u de lade naar rechts om de klep te openen.

**LET OP: HEET OPPERVLAK:** De binnenkant van de printer kan heet zijn. Om letsel te voorkomen, moet u een heet oppervlak eerst laten afkoelen voordat u het aanraakt.

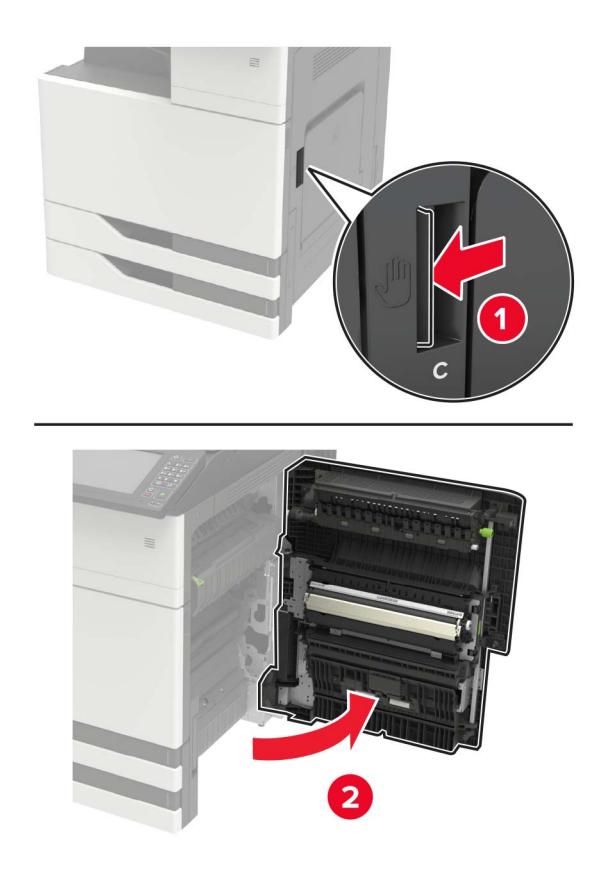

Verwijder de klepstopper met behulp van de schroevendraaier uit klep A.

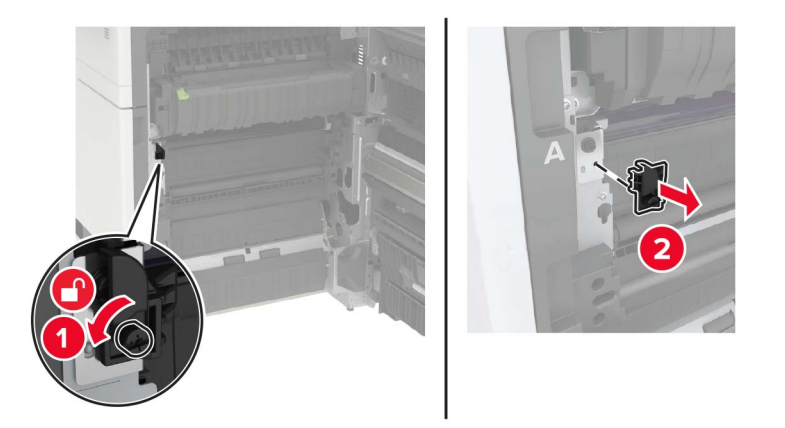

Draai de schroeven los die de overdrachtsband bevestigen.

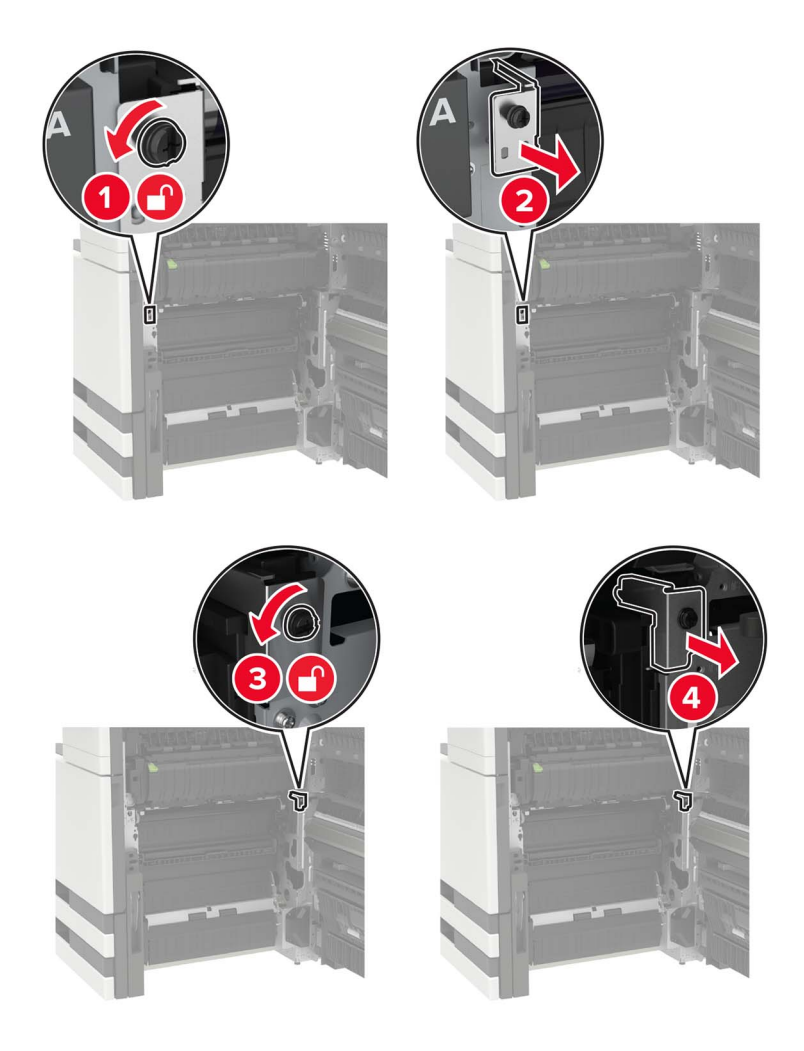

**5** Verwijder de papiergeleider.

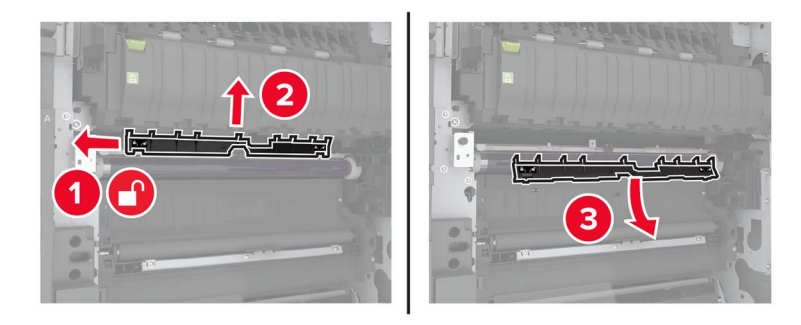

**6** Verwijder de overdrachtsband.

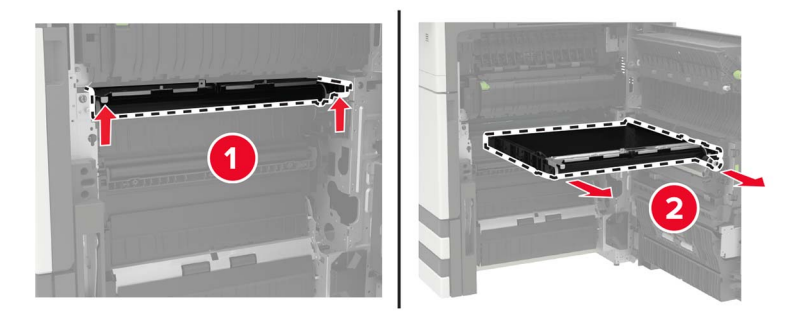

**7** Pak de nieuwe overdrachtsband uit.

**Waarschuwing: mogelijke beschadiging:** Raak de overdrachtband niet aan. Dit kan de afdrukkwaliteit van toekomstige afdruktaken verminderen.

**8** Druk de nieuwe overdrachtsband naar binnen totdat deze vastklikt.

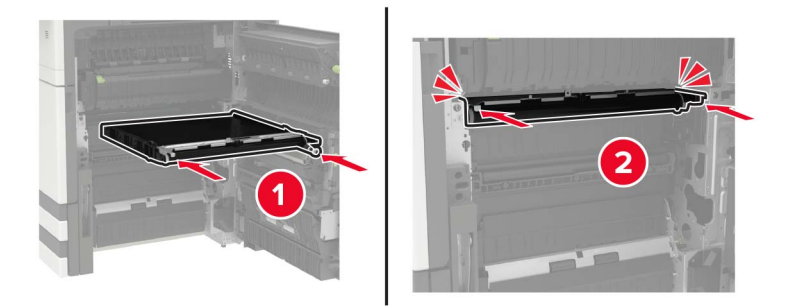

**9** Reinig de lens van de printkop met de printkopreiniger.

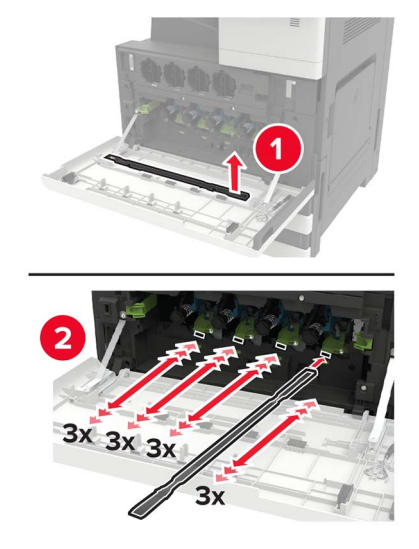

- **10** Plaats de papiergeleider.
- **11** Bevestig de overdrachtsband.
- **12** Plaats de klepstopper terug.
- **13** Sluit de klep en zet de printer aan.

### **De overdrachtsrol vervangen**

**1** Open klep C.

#### **Opmerkingen:**

- **•** Zorg ervoor dat de klep geen op de printer aangesloten kabels raakt.
- **•** Als een lade voor 3000 vel is geïnstalleerd, schuift u de lade naar rechts om de klep te openen.

**LET OP: HEET OPPERVLAK:** De binnenkant van de printer kan heet zijn. Om letsel te voorkomen, moet u een heet oppervlak eerst laten afkoelen voordat u het aanraakt.

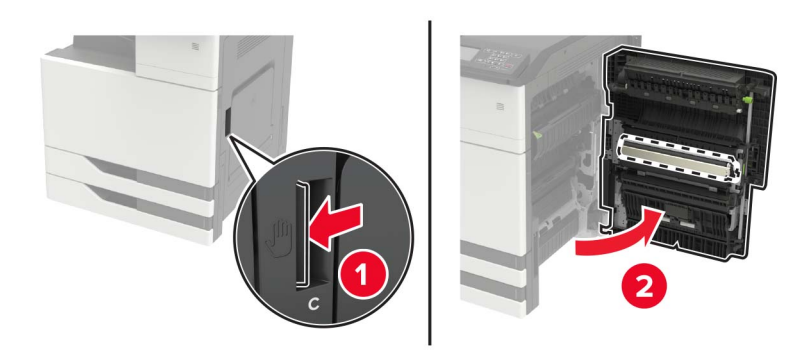

Verwijder de overdrachtsrol.

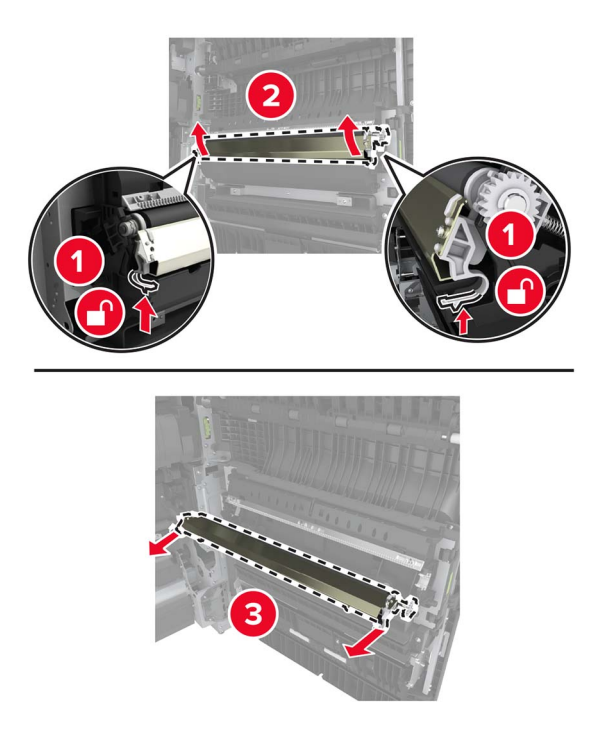

- Pak de nieuwe overdrachtsrol uit.
- Plaats de nieuwe overdrachtsrol totdat deze vastklikt.

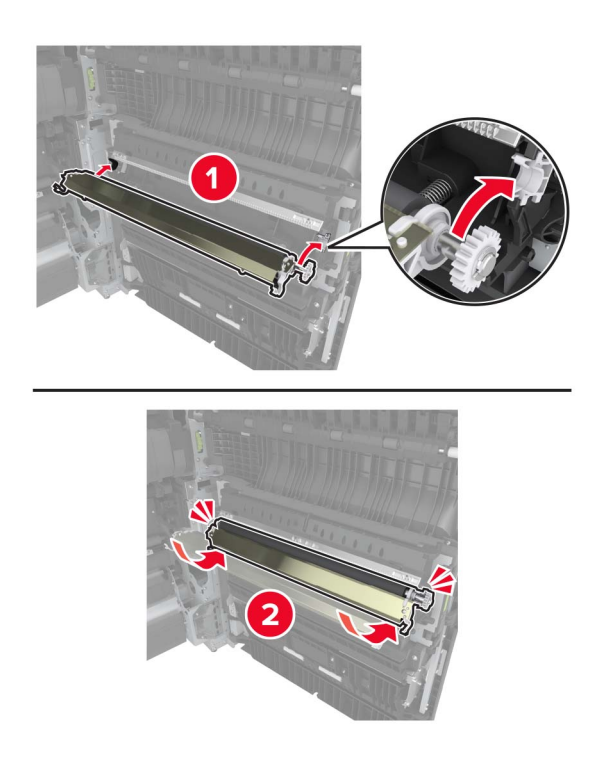

Sluit de klep.

## **Nietcassette vervangen**

### **De nietcassette in de nietfinisher vervangen**

**1** Verschuif de nietfinisher.

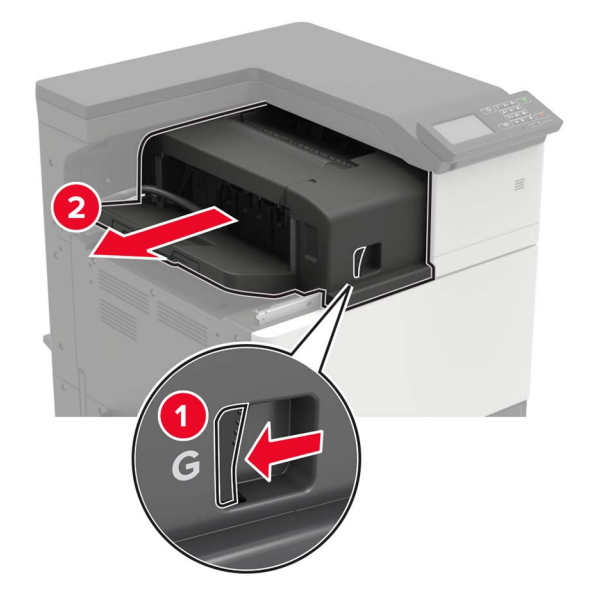

**2** Verwijder de lege nietcassette.

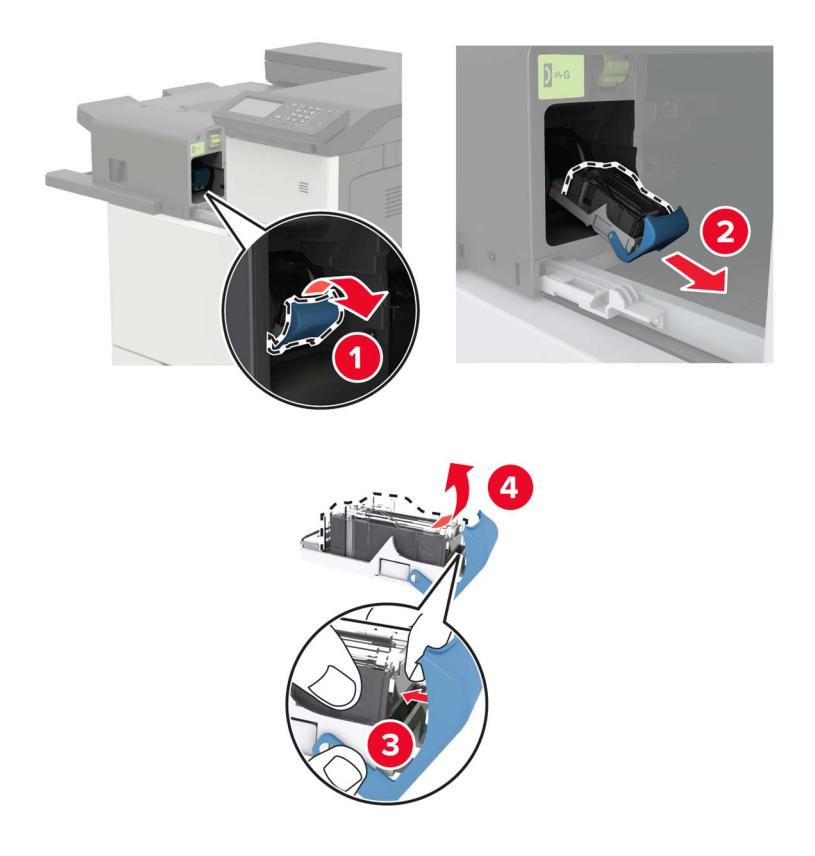

**3** Haal de nieuwe nietcassette uit de verpakking.

**4** Druk de nieuwe nietcassette naar binnen totdat deze vastklikt.

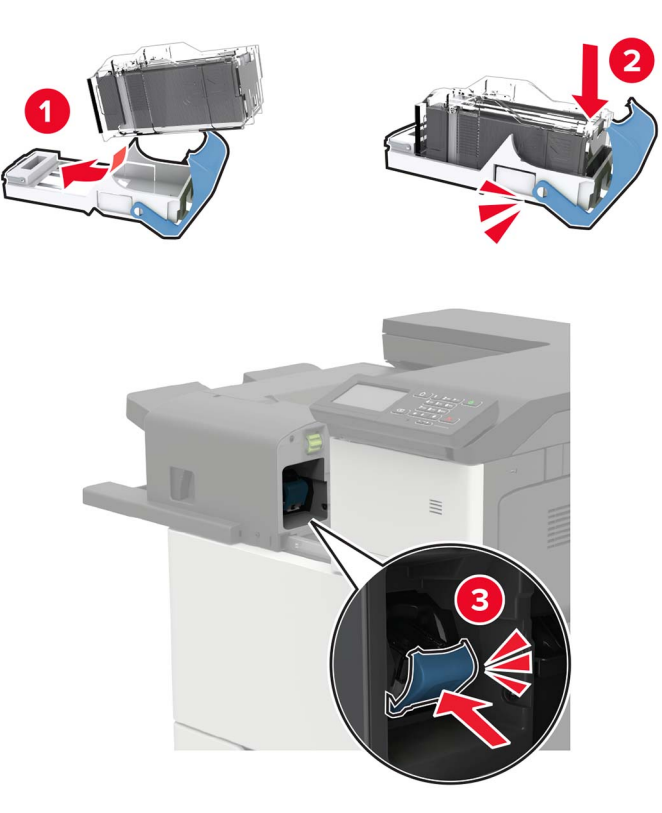

**5** Schuif de finisher weer op zijn plaats.

### **De nietcassette vervangen in de niet- of perforatiefinisher**

**1** Open klep H.

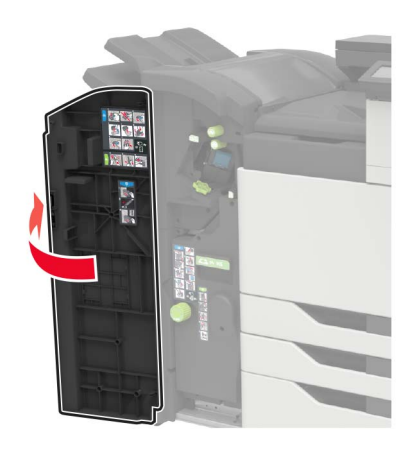

Verwijder de nietcassette.

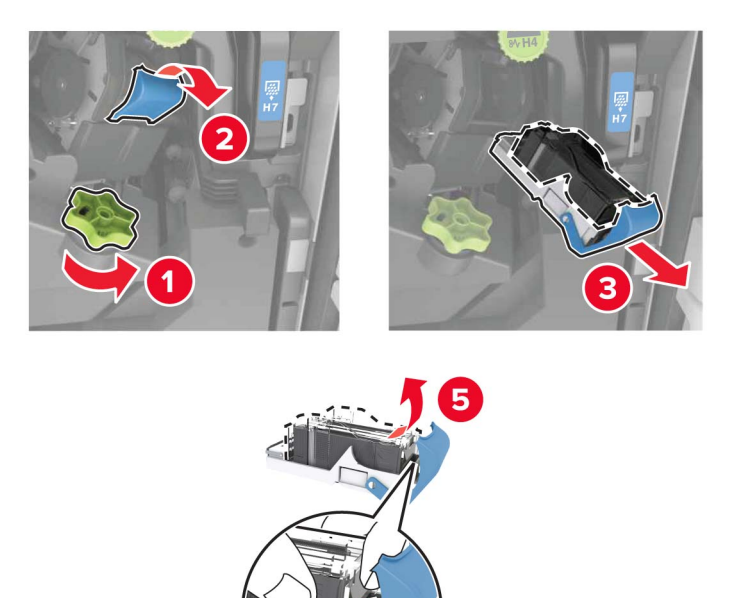

- Haal de nieuwe nietcassette uit de verpakking.
- Druk de nieuwe nietcassette naar binnen totdat deze vastklikt.

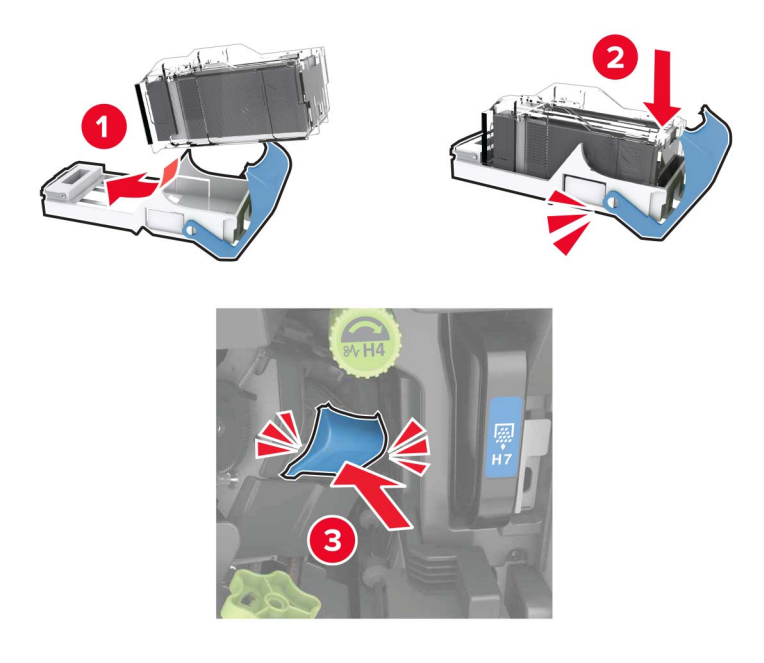

Sluit de klep.

### **De nietcassette in de finisher voor boekjes vervangen**

**1** Open klep H en neem de boekjesmaker vervolgens uit.

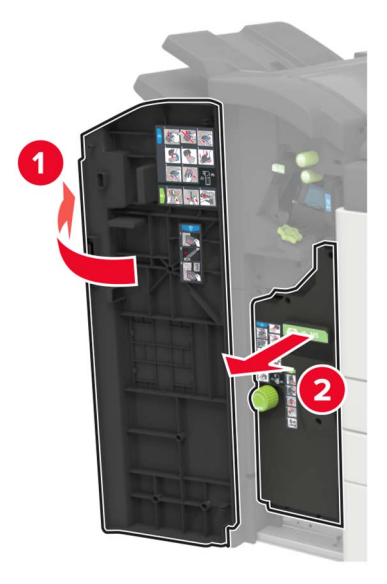

**2** Verwijder de nietcassette.

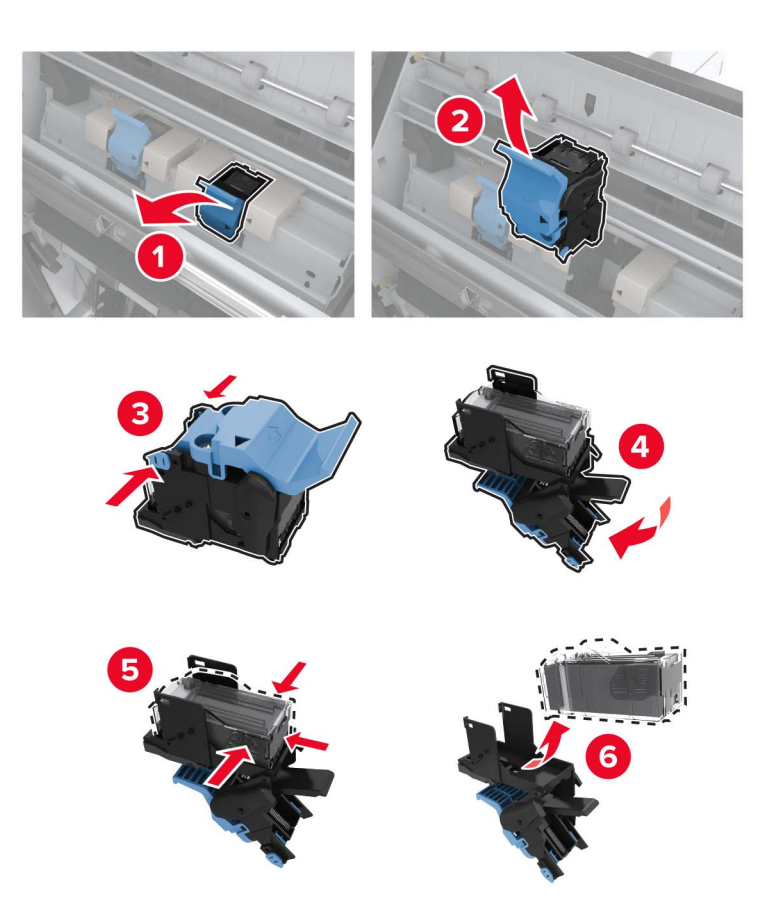

**3** Haal de nieuwe nietcassette uit de verpakking.

**4** Druk de nieuwe nietcassette naar binnen totdat deze vastklikt.

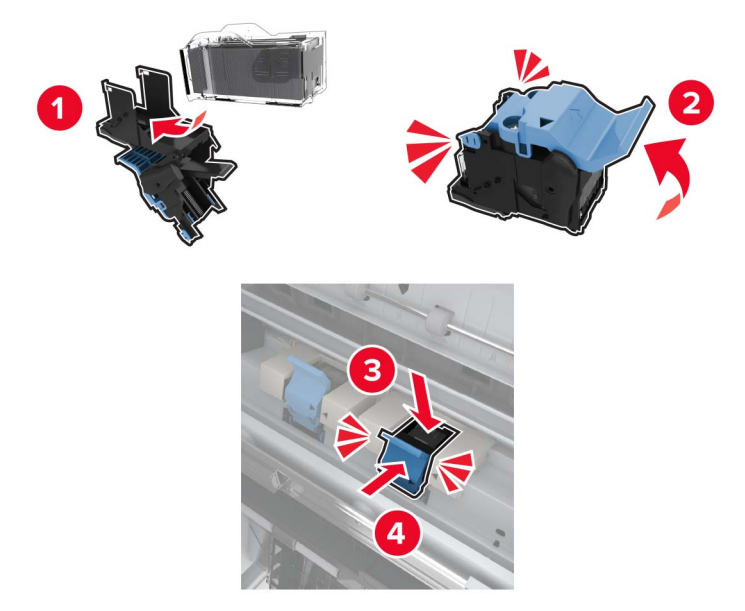

**5** Druk de boekjesmaker weer op zijn plaats en sluit de klep.

## **Help bij transport**

### **De printer verplaatsen naar een andere locatie**

**LET OP: RISICO OP LETSEL:** Als de printer meer weegt dan 20 kg (44 lb), moet deze mogelijk door twee of meer personen worden verplaatst.

**LET OP: RISICO OP LETSEL:** Gebruik alleen het netsnoer dat bij dit product is geleverd of een door de fabrikant goedgekeurd vervangend onderdeel om brand of elektrische schokken te voorkomen.

**LET OP: RISICO OP LETSEL:** Volg deze richtlijnen wanneer u de printer verplaatst om te voorkomen dat u zich bezeert of dat de printer beschadigd raakt:

- **•** Zorg ervoor dat alle kleppen en laden zijn gesloten.
- **•** Schakel de printer uit en trek de stekker van het netsnoer van de printer uit het stopcontact.
- **•** Koppel alle snoeren en kabels los van de printer.
- **•** Als de printer losse, optionele laden op de vloer of uitvoerladen bevestigd heeft, dient u deze te ontkoppelen voordat u de printer verplaatst.
- **•** Als de printer een onderstel met zwenkwielen heeft, rolt u de printer voorzichtig naar de nieuwe locatie. Wees voorzichtig bij drempels en scheuren in de vloer.
- **•** Als de printer geen onderstel met zwenkwielen heeft, maar wel is uitgerust met optionele laden of uitvoerladen, verwijdert u de uitvoerladen en tilt u de printer van de laden. Probeer de printer niet samen met een van de opties op te tillen.
- **•** Gebruik bij het optillen altijd de handgrepen aan de printer.
- **•** Als de printer wordt verplaatst op een transportwagentje, moet de gehele onderzijde van de printer worden ondersteund.
- **•** Als de optionele onderdelen worden verplaatst op een transportwagentje, moet het oppervlak van het wagentje groot genoeg zijn voor alle onderdelen.
- **•** Houd de printer rechtop.
- **•** Vermijd schokken.
- **•** Zorg dat uw vingers zich niet onder de printer bevinden wanneer u het apparaat neerzet.
- **•** Zorg dat er voldoende ruimte vrij is rondom de printer.

**Opmerking:** schade aan de printer die door onjuist transport is veroorzaakt, valt niet onder de garantie.

### **De printer vervoeren.**

Ga voor verzendinstructies naar **<http://support.lexmark.com>** of neem contact op met de klantenondersteuning.

## **Energie en papier besparen**

### **Instellingen voor de energiebesparingsmodus configureren**

#### **Slaapstand**

- **1** Tik in het startscherm op **Instellingen** > **Apparaat** > **Energiebeheer** > **Time-outs** > **Slaapstand**.
- **2** Opgeven hoeveelheid tijd moet verstrijken voordat de printer overschakelt naar de Slaapstand.

#### **Sluimerstand**

- **1** Tik in het startscherm op **Instellingen** > **Apparaat** > **Energiebeheer** > **Time-outs** > **Sluimerstand time-out**.
- **2** Opgeven hoeveelheid tijd moet verstrijken voordat de printer overschakelt naar de slaapstand.

#### **Opmerkingen:**

- **•** Sluimerstand time-out werkt alleen als Sluimerstand time-out bij verbinding is ingesteld op Sluimerstand.
- **•** De Embedded Web Server is uitgeschakeld wanneer de printer zich in Sluimerstand bevindt.

### **De helderheid van het printerdisplay aanpassen**

- **1** Ga vanuit het startscherm naar **Instellingen** > **Apparaat** > **Voorkeuren** > **Helderheid van het scherm**.
- **2** Pas de instelling aan.

### **Zuinig omgaan met accessoires**

**•** Druk op beide zijden van het papier af.

**Opmerking:** Dubbelzijdig afdrukken is de standaardinstelling van het printerstuurprogramma.

- **•** Druk meerdere pagina's af op één vel papier.
- **•** Gebruik de functie voor afdrukvoorbeelden om te bekijken hoe het document eruitziet voordat u het afdrukt.
- **•** Druk één exemplaar van het document af om de inhoud en indeling op fouten te controleren.

## **Recyclen**

## **Lexmark-producten recyclen**

U retourneert als volgt Lexmark-producten voor hergebruik:

- **1** Ga naar **[www.lexmark.com/recycle](http://www.lexmark.com/recycle)**.
- **2** Selecteer het product dat u wilt recyclen.

**Opmerking:** Printersupplies en -hardware die niet zijn opgenomen in het inzamelings- en recycleprogramma van Lexmark kunt u recyclen via uw plaatselijke recyclingcentrum.

## **Lexmark-verpakkingsmateriaal recyclen**

Lexmark streeft er voortdurend naar verpakkingsmateriaal te minimaliseren. Minder verpakking draagt ertoe bij dat Lexmark printers op de meest efficiënte en milieuvriendelijke wijze worden vervoerd en dat er minder verpakkingsmateriaal hoeft te worden weggegooid. Dit resulteert in minder uitstoot van broeikasgassen en besparing van energie en natuurlijke bronnen. Lexmark biedt in sommige landen en regio's recycling van verpakkingsmateriaal aan. Ga voor meer informatie naar **[www.lexmark.com/recycle](http://www.lexmark.com/recycle)** en kies vervolgens uw land of regio. Informatie over beschikbare recyclingprogramma's van verpakkingsmateriaal is opgenomen in de informatie over productrecycling.

Lexmark-dozen zijn 100% recyclebaar wanneer faciliteiten voor het recyclen van karton aanwezig zijn. Zulke faciliteiten bestaan mogelijk niet in uw omgeving.

Het piepschuim dat in verpakkingsmateriaal van Lexmark wordt gebruikt, is recyclebaar wanneer faciliteiten daarvoor aanwezig zijn. Zulke faciliteiten bestaan mogelijk niet in uw omgeving.

Wanneer u een cartridge naar Lexmark terugstuurt, kunt u daarvoor de doos gebruiken waarin de cartridge oorspronkelijk is geleverd. Deze doos wordt door Lexmark gerecycled.

# **Papierstoringen verhelpen**

## **Voorkomen van papierstoringen**

### **Papier correct plaatsen**

**•** Zorg ervoor dat het papier vlak in de lade is geplaatst.

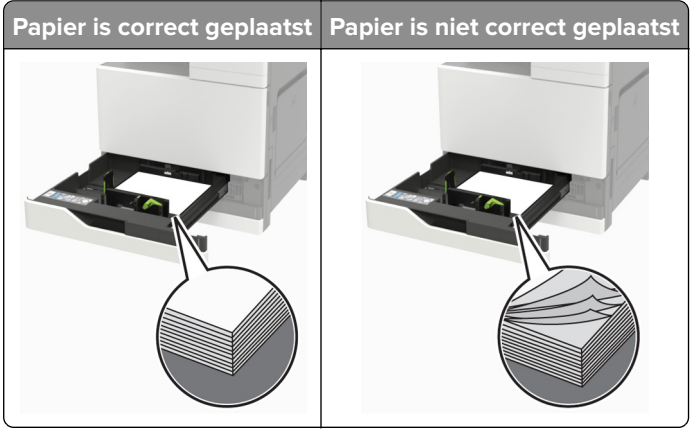

- **•** Plaats of verwijder geen laden terwijl de printer bezig is met afdrukken.
- **•** Plaats niet te veel papier in de printer. Zorg ervoor dat de stapel niet boven de aanduiding voor de maximale hoeveelheid uitkomt.
- **•** Schuif geen papier in de lade. Plaats het papier zoals in de afbeelding is aangegeven.

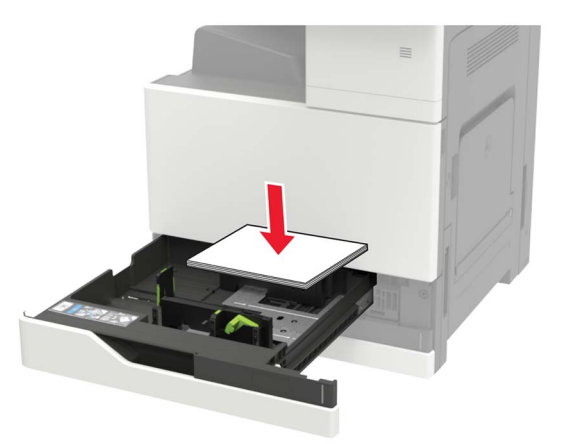

- **•** Zorg ervoor dat de positie van de papiergeleiders juist is ingesteld en dat ze niet strak tegen het papier of de enveloppen zijn geplaatst.
- **•** Duw de lade stevig in de printer nadat u het papier hebt geplaatst.

### **Gebruik aanbevolen papier**

- **•** Gebruik uitsluitend aanbevolen papier of speciaal afdrukmateriaal.
- **•** Plaats nooit papier dat gekreukt, gevouwen, vochtig, gebogen of kromgetrokken is.

**•** Buig het papier, waaier het uit en lijn de randen uit voordat u het in de printer plaatst.

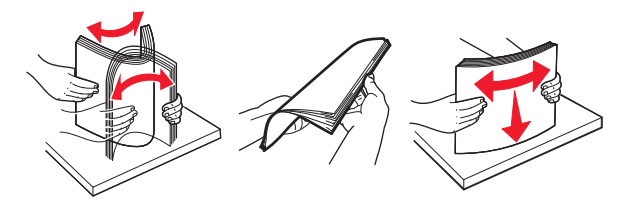

- **•** Gebruik geen papier dat u zelf op maat hebt gesneden of geknipt.
- **•** Gebruik nooit verschillende papierformaten, -gewichten of -soorten in één lade.
- **•** Zorg ervoor dat de instellingen voor papierformaat en papiersoort correct zijn ingesteld op de computer of het bedieningspaneel van de printer.
- **•** Bewaar het papier volgens de aanbevelingen van de fabrikant.

## **Locaties van storingen bepalen**

**Opmerking:** Als Herstel na storing op Aan of Automatisch staat, drukt de printer de vastgelopen pagina's opnieuw af.

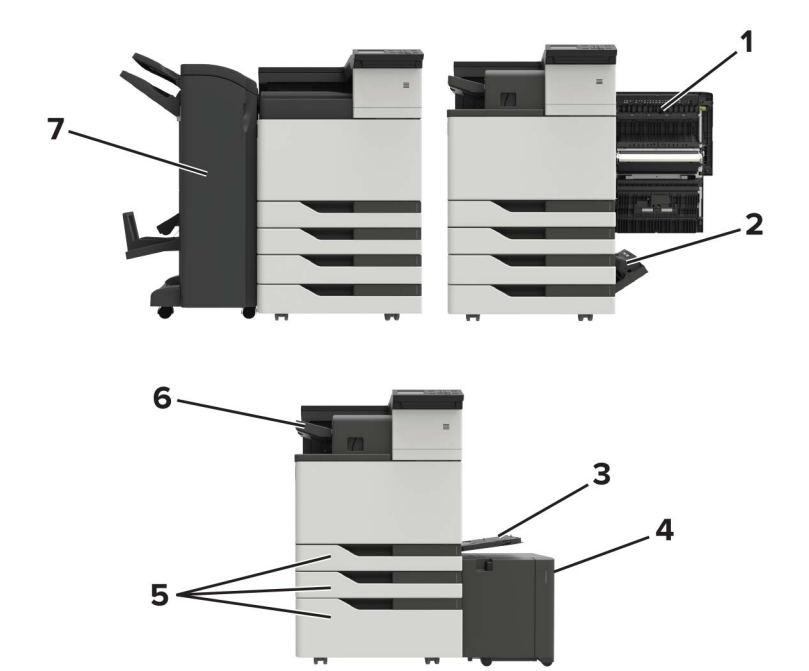

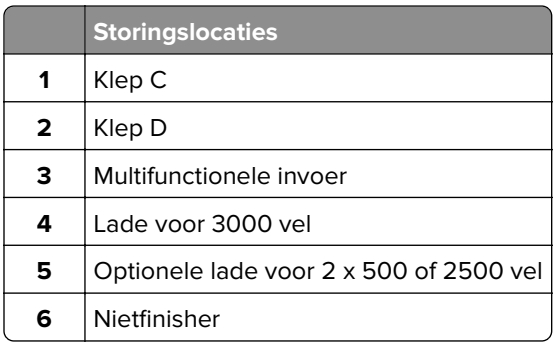

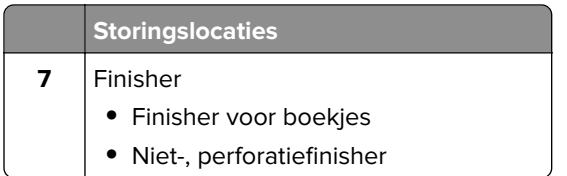

## **Papier vastgelopen in de multifunctionele invoer**

- **1** Verwijder het papier uit de multifunctionele invoer.
- **2** Verwijder het vastgelopen papier.

**Opmerking:** Zorg dat alle papierstukjes zijn verwijderd.

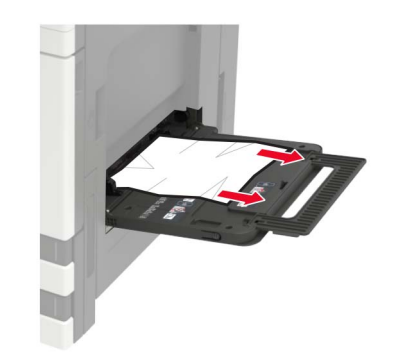

**3** Open klep C om eventuele papierstukjes te verwijderen.

**LET OP: HEET OPPERVLAK:** De binnenkant van de printer kan heet zijn. Om letsel te voorkomen, moet u een heet oppervlak eerst laten afkoelen voordat u het aanraakt.

#### **Opmerkingen:**

- **•** Zorg ervoor dat de klep geen op de printer aangesloten kabels raakt.
- **•** Als een lade voor 3000 vel is geïnstalleerd, schuift u de lade naar rechts om de klep te openen.
- **4** Sluit de klep.
- **5** Buig het papier, waaier het uit en lijn de randen uit voordat u het in de printer plaatst.

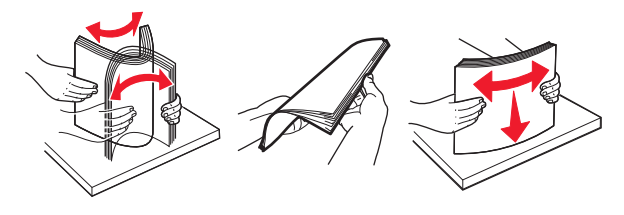

**6** Plaats het papier opnieuw in de printer.

## **Papier vastgelopen in klep C**

**1** Open klep C.

**LET OP: HEET OPPERVLAK:** De binnenkant van de printer kan heet zijn. Om letsel te voorkomen, moet u een heet oppervlak eerst laten afkoelen voordat u het aanraakt.

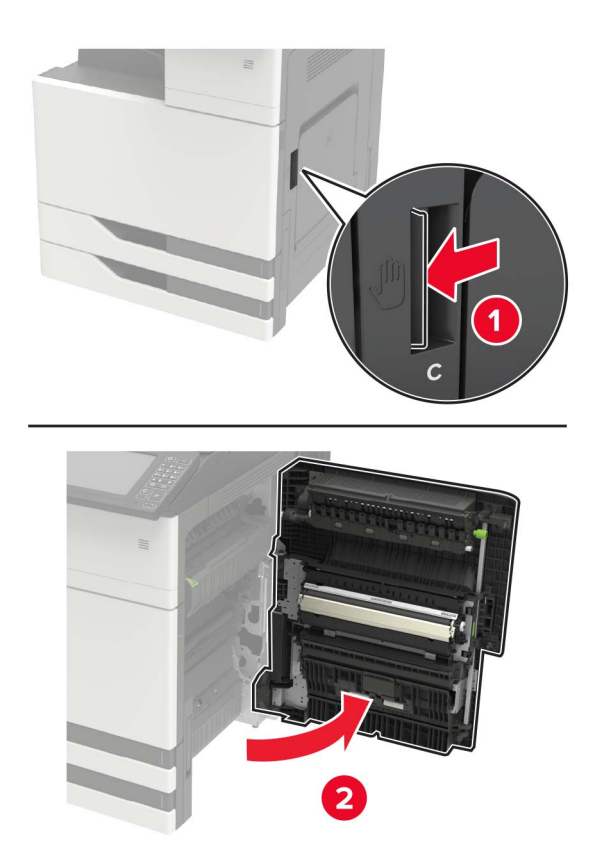

#### **Opmerkingen:**

- **•** Zorg ervoor dat de klep geen op de printer aangesloten kabels raakt.
- **•** Als een lade voor 3000 vel is geïnstalleerd, schuift u de lade naar rechts om de klep te openen.
- **2** Verwijder het vastgelopen papier uit een van de volgende locaties.

**Opmerking:** Zorg dat alle papierstukjes zijn verwijderd.

**•** Verhittingsgedeelte

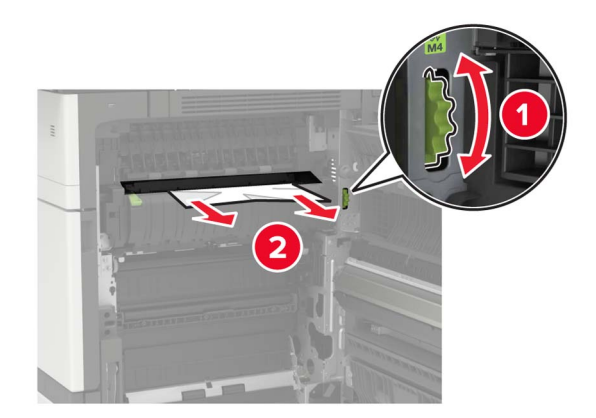

**•** Onder het verhittingsgedeelte

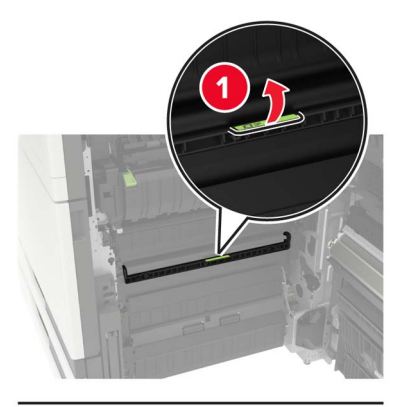

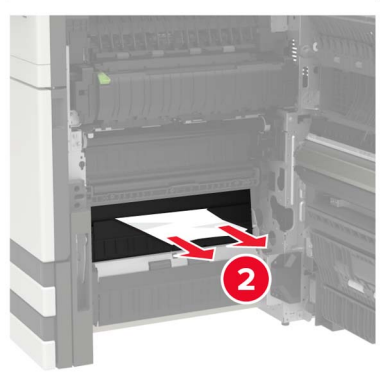

**•** Duplexgedeelte

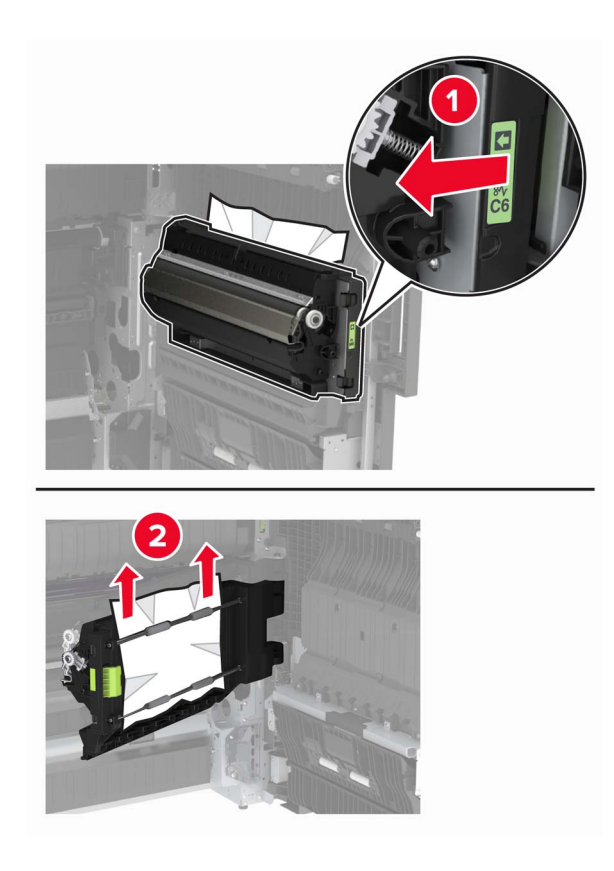

**•** Boven het duplexgedeelte

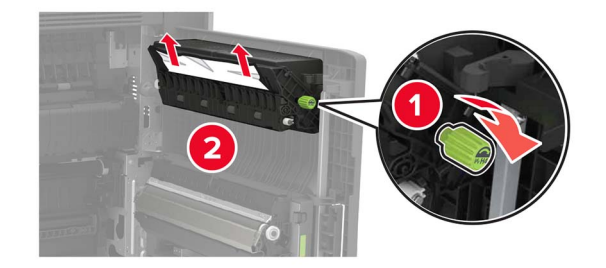

**3** Open de standaardladen en verwijder het vastgelopen papier. **Opmerking:** Zorg dat alle papierstukjes zijn verwijderd.

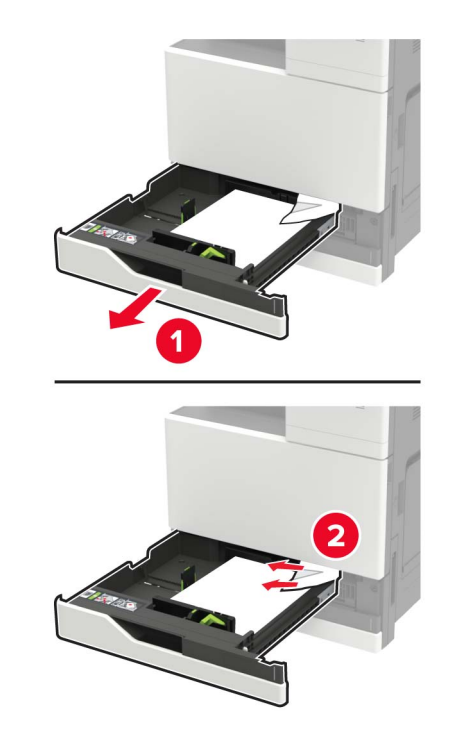

**4** Sluit de laden en vervolgens de klep.

## **Papier vastgelopen in klep D**

**1** Open klep D en verwijder het vastgelopen papier.

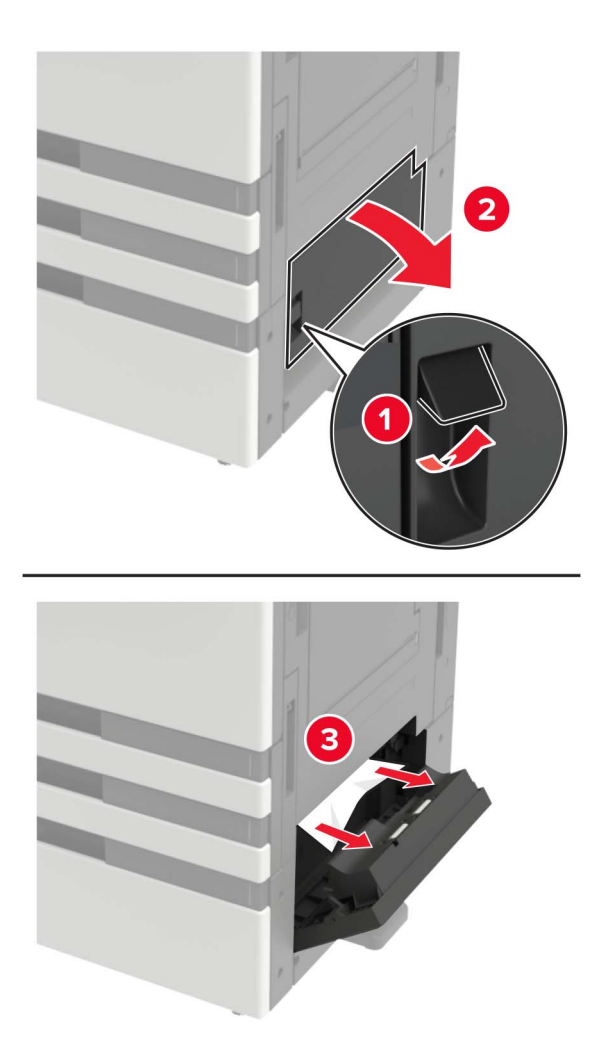

#### **Opmerkingen:**

- **•** Als een lade voor 3000 vel is geïnstalleerd, schuift u de lade naar rechts om de klep te openen.
- **•** Open klep C om ervoor te zorgen dat alle stukjes papier verwijderd zijn en sluit vervolgens de klep.
- **2** Open de optionele lade en verwijder het vastgelopen papier.

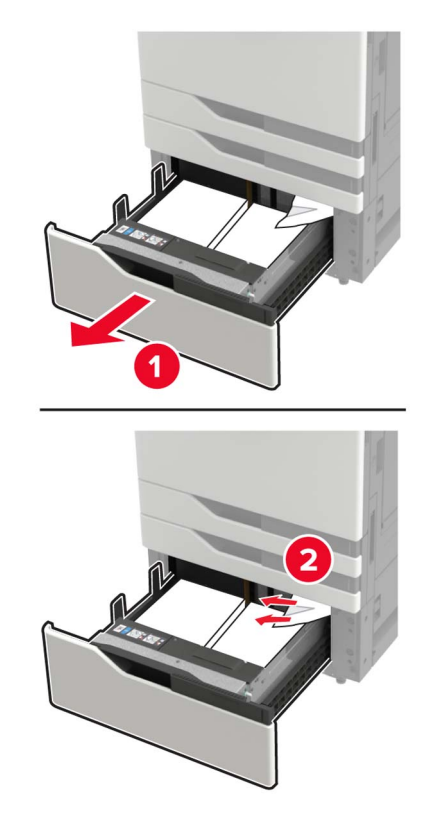

**3** Sluit de lade en vervolgens de klep.

## **Papier vastgelopen in de lade voor 3000 vel**

**1** Trek de lade voor 3000 vel uit.

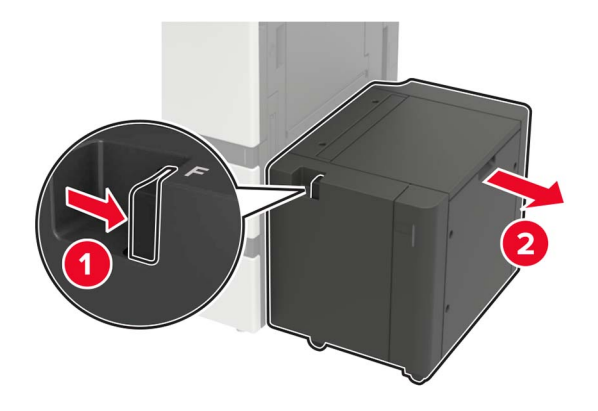

**2** Verwijder het vastgelopen papier.

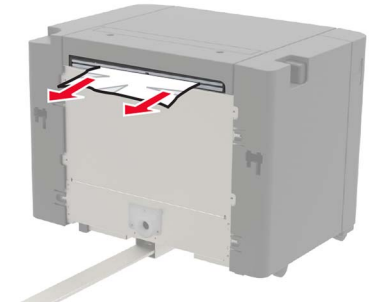

**3** Open klep F en verwijder het vastgelopen papier. **Opmerking:** Zorg dat alle papierstukjes zijn verwijderd.

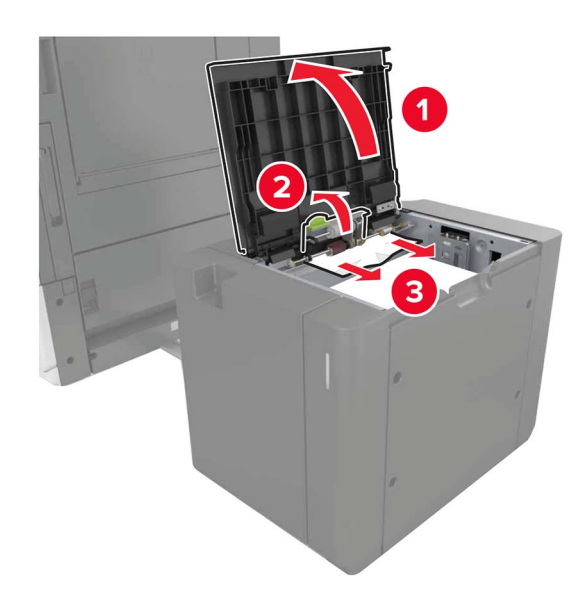

**4** Sluit de klep en schuif vervolgens de lade terug op zijn plaats.

## **Papier vastgelopen in de boekjesfinisher**

**1** Open klep G en verwijder het vastgelopen papier.

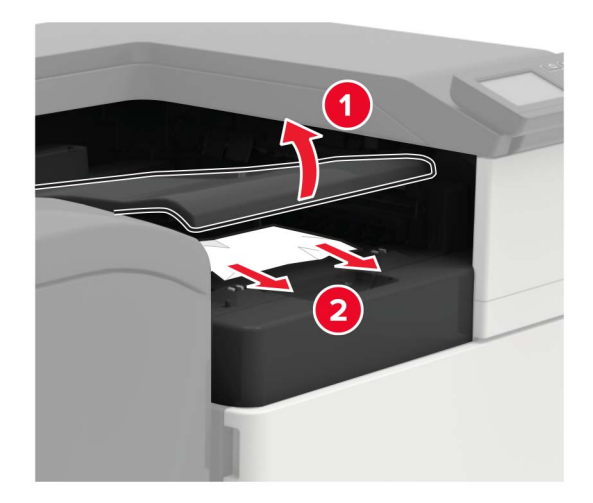

Open klep J.

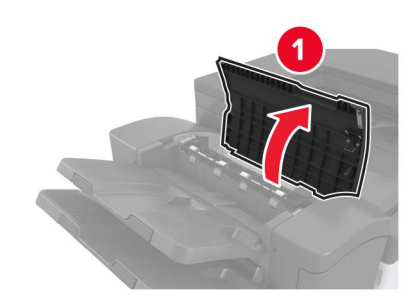

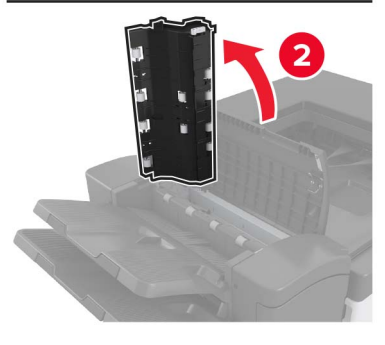

Open klep H.

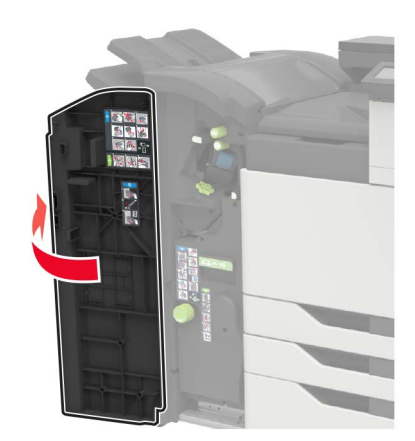

**4** Verwijder het vastgelopen papier uit een van de volgende locaties.

**Opmerking:** Zorg dat alle papierstukjes zijn verwijderd.

**•** Klep J

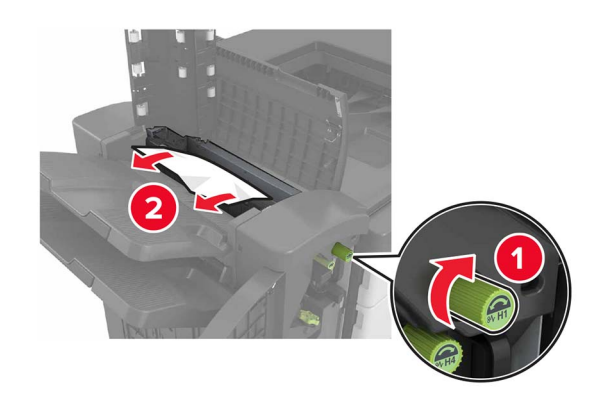

**•** Gebied H1 en H2

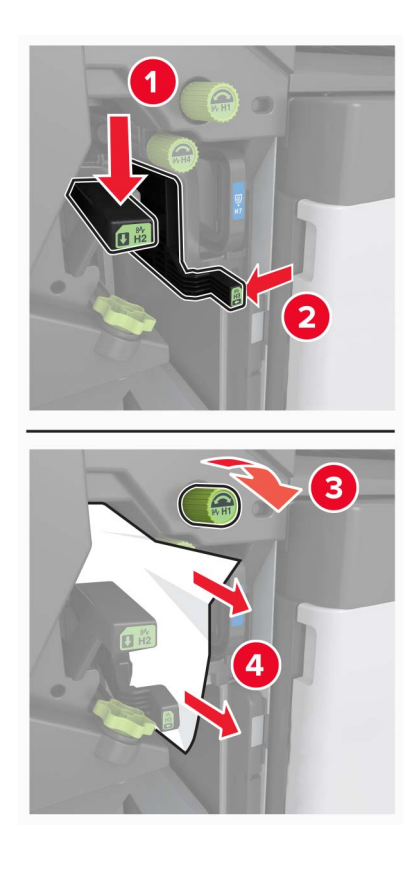

**•** Gebied H6

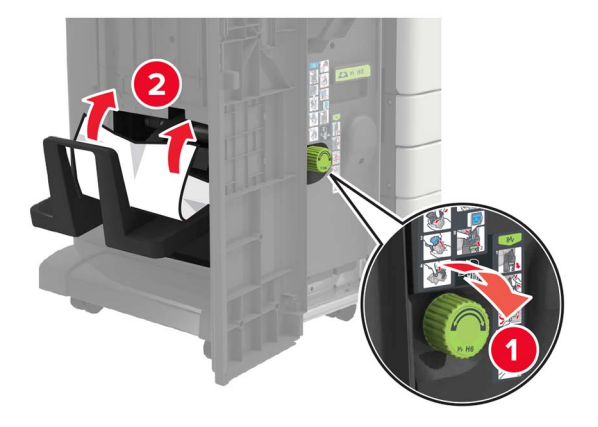

**5** Trek de brochuremaker naar buiten.

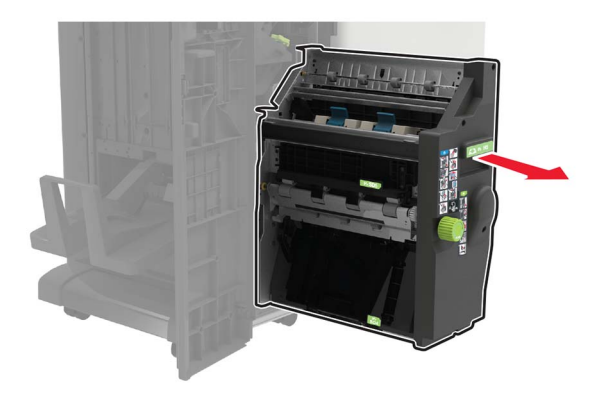

- **6** Verwijder het vastgelopen papier uit een van de volgende locaties. **Opmerking:** Zorg dat alle papierstukjes zijn verwijderd.
	- **•** Gebied H8

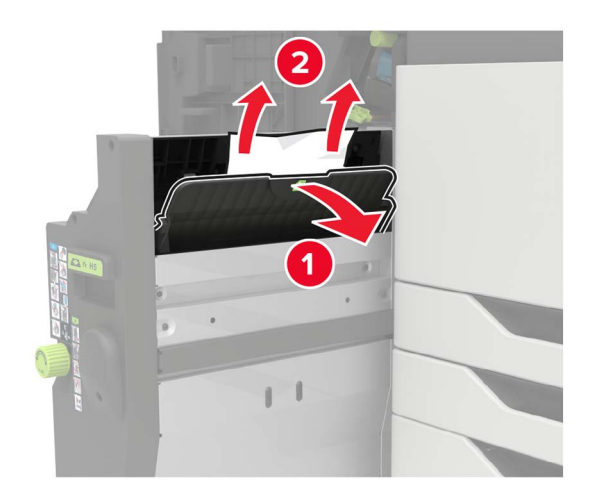

**•** Gebied H9

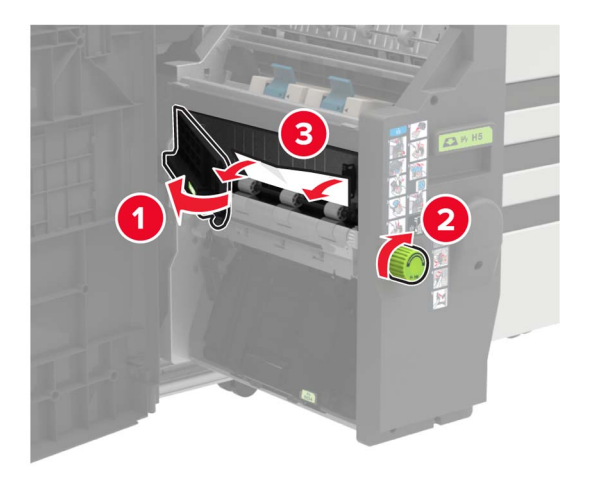

**•** Gebied H10

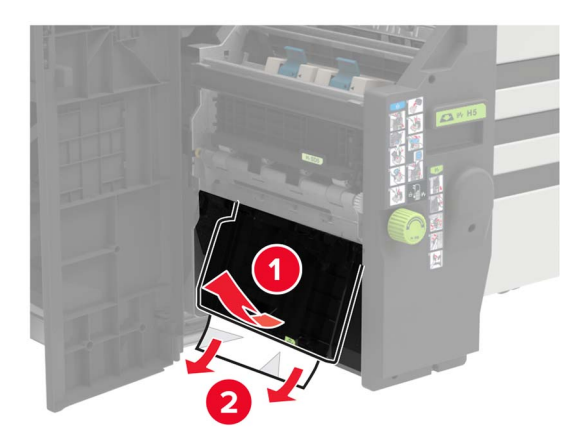

- **7** Plaats de boekjesmaker terug.
- **8** Sluit klep H en J.

# **Papier vastgelopen in de nietfinisher**

- **1** Verwijder papier uit de nietfinisherlade.
- **2** Verschuif de nietfinisher en verwijder het vastgelopen papier.

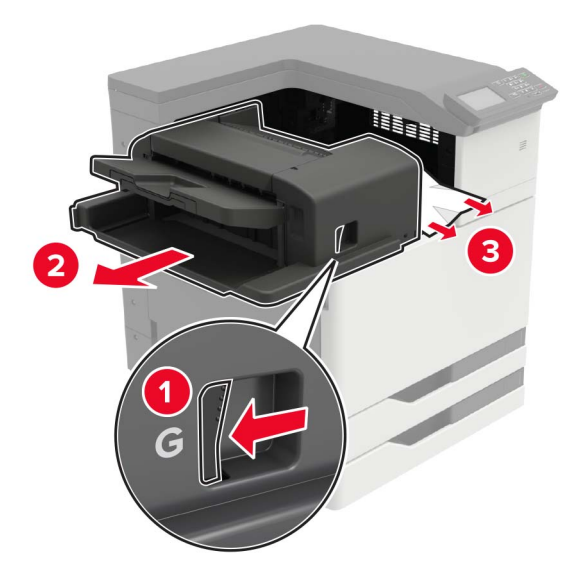

Draai indien nodig wieltje G1 omlaag om vastgelopen papier in de finisherlade te voeren, en verwijder vervolgens het vastgelopen papier.

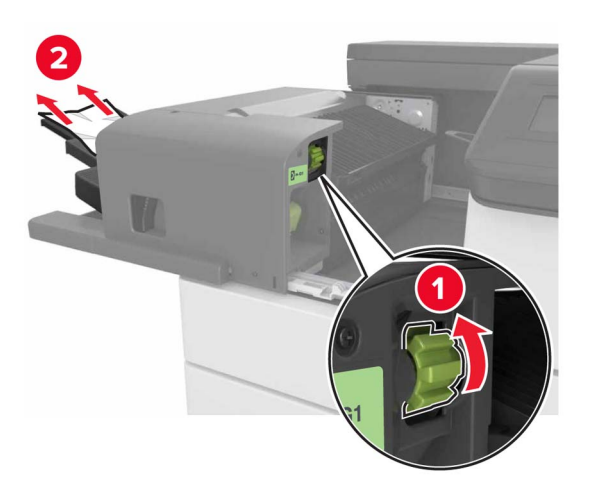

**3** Schuif de finisher weer op zijn plaats.

# **Nietjesstoring in de nietfinisher**

**1** Verschuif de nietfinisher.

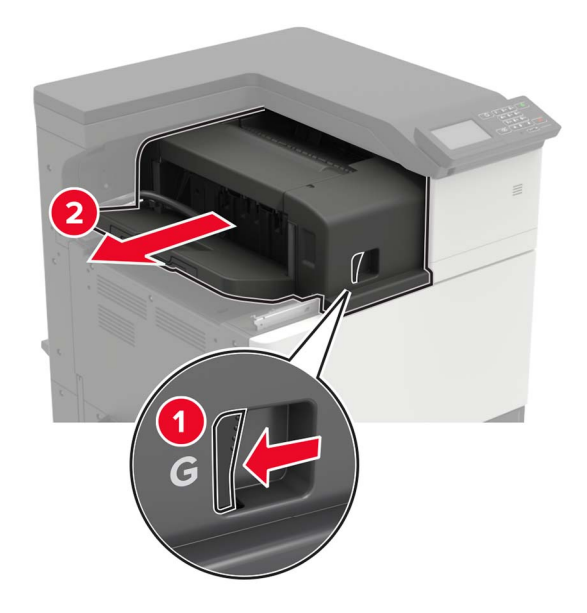

**2** Verwijder de nietcassettehouder.

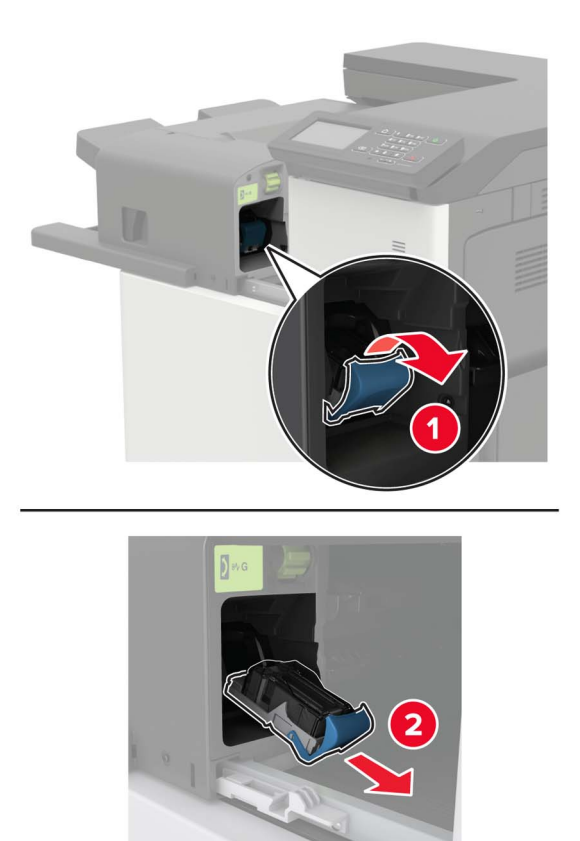
Verwijder de losse nietjes.

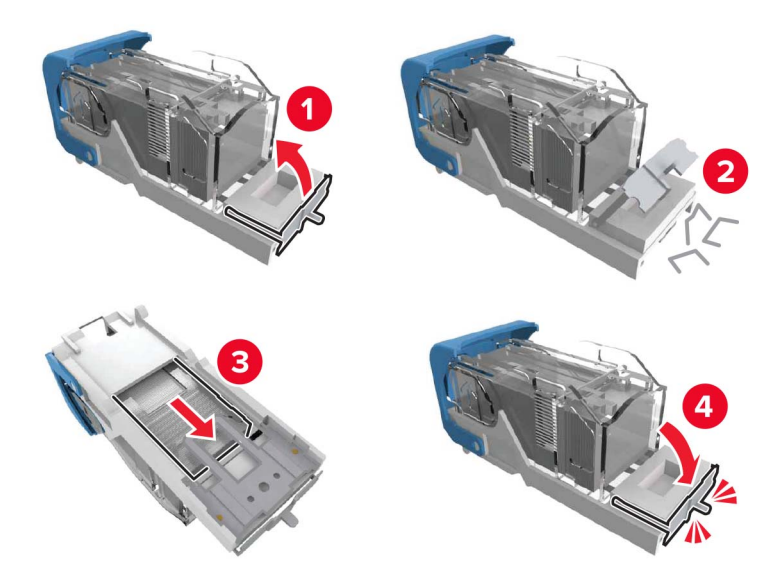

Druk op de nietcassettehouder totdat deze vastklikt.

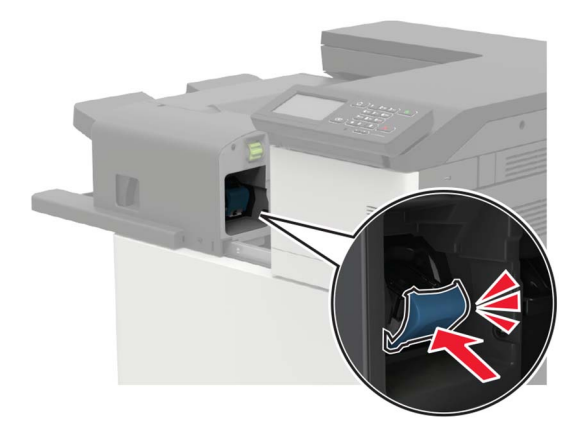

Schuif de finisher weer op zijn plaats.

# **Nietjesstoring in niet- of perforatiefinisher**

**1** Open klep H.

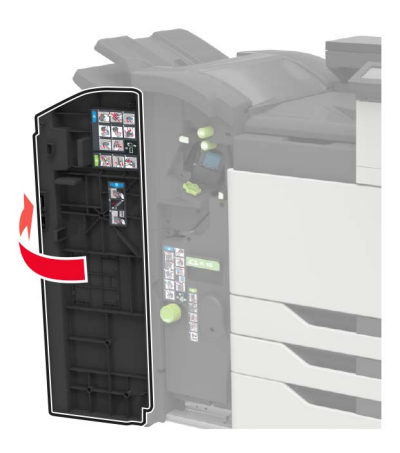

**2** Verwijder de nietcassettehouder.

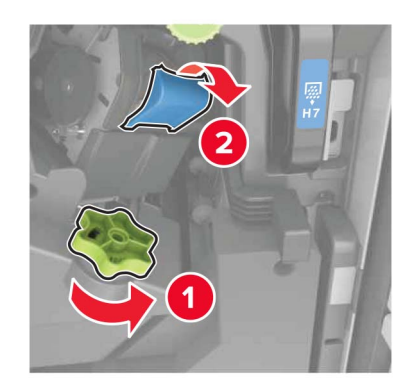

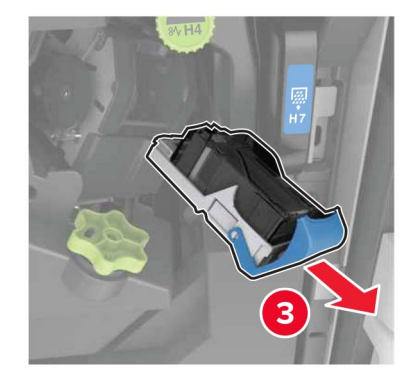

Verwijder de losse nietjes.

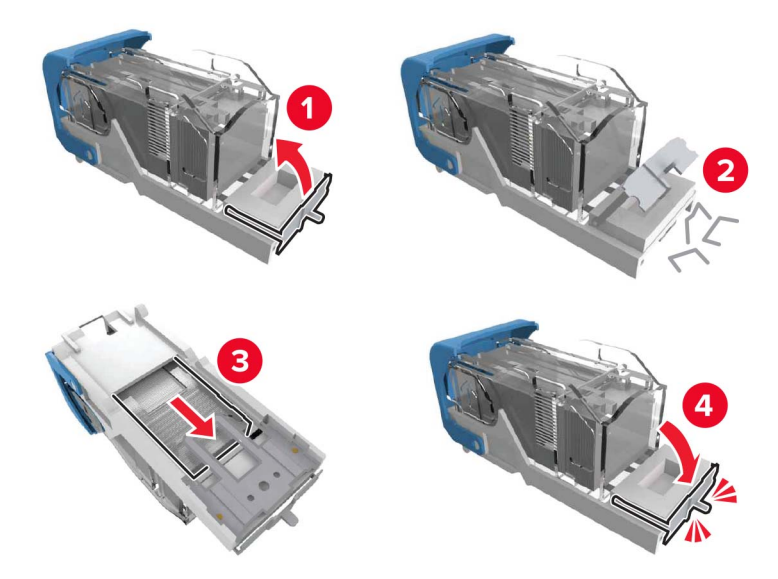

Druk op de nietcassettehouder totdat deze vastklikt.

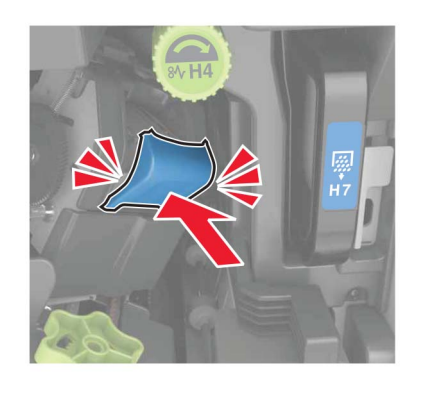

Sluit de klep.

# **Nietjesstoring in de boekjesfinisher**

**1** Open klep H en neem de boekjesmaker vervolgens uit.

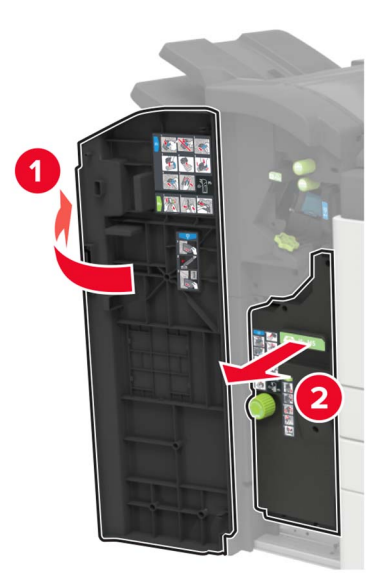

**2** Verwijder de nietcassettehouder.

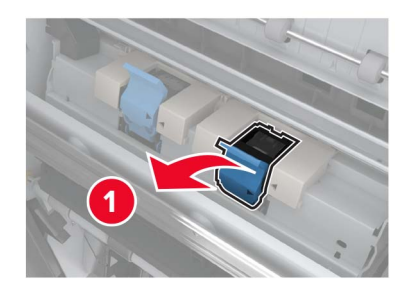

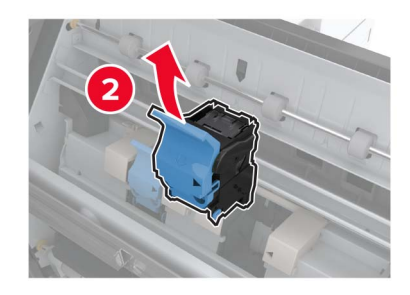

Verwijder de losse nietjes.

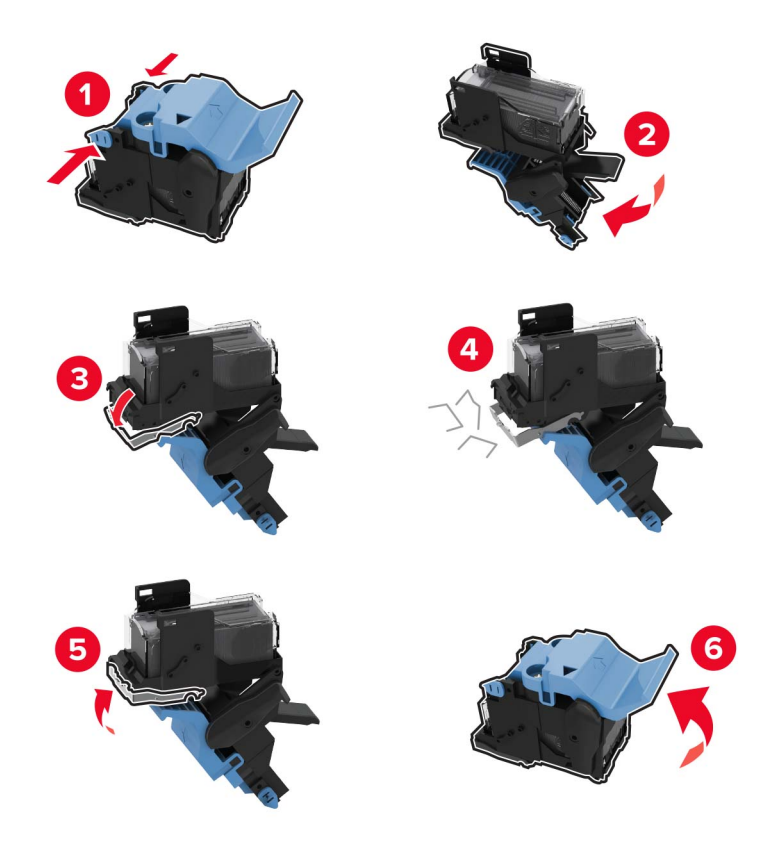

Druk op de nietcassettehouder totdat deze vastklikt.

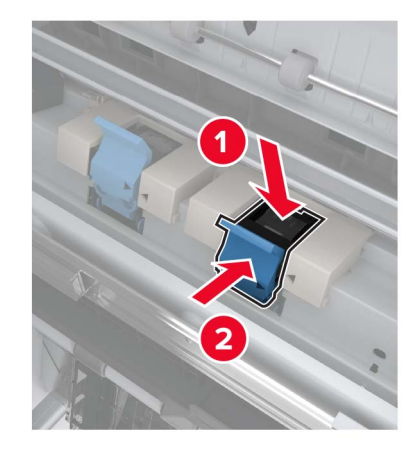

Druk de boekjesmaker weer op zijn plaats en sluit de klep.

# **Problemen oplossen**

# **Problemen met de netwerkverbinding**

# **Kan Embedded Web Server niet openen**

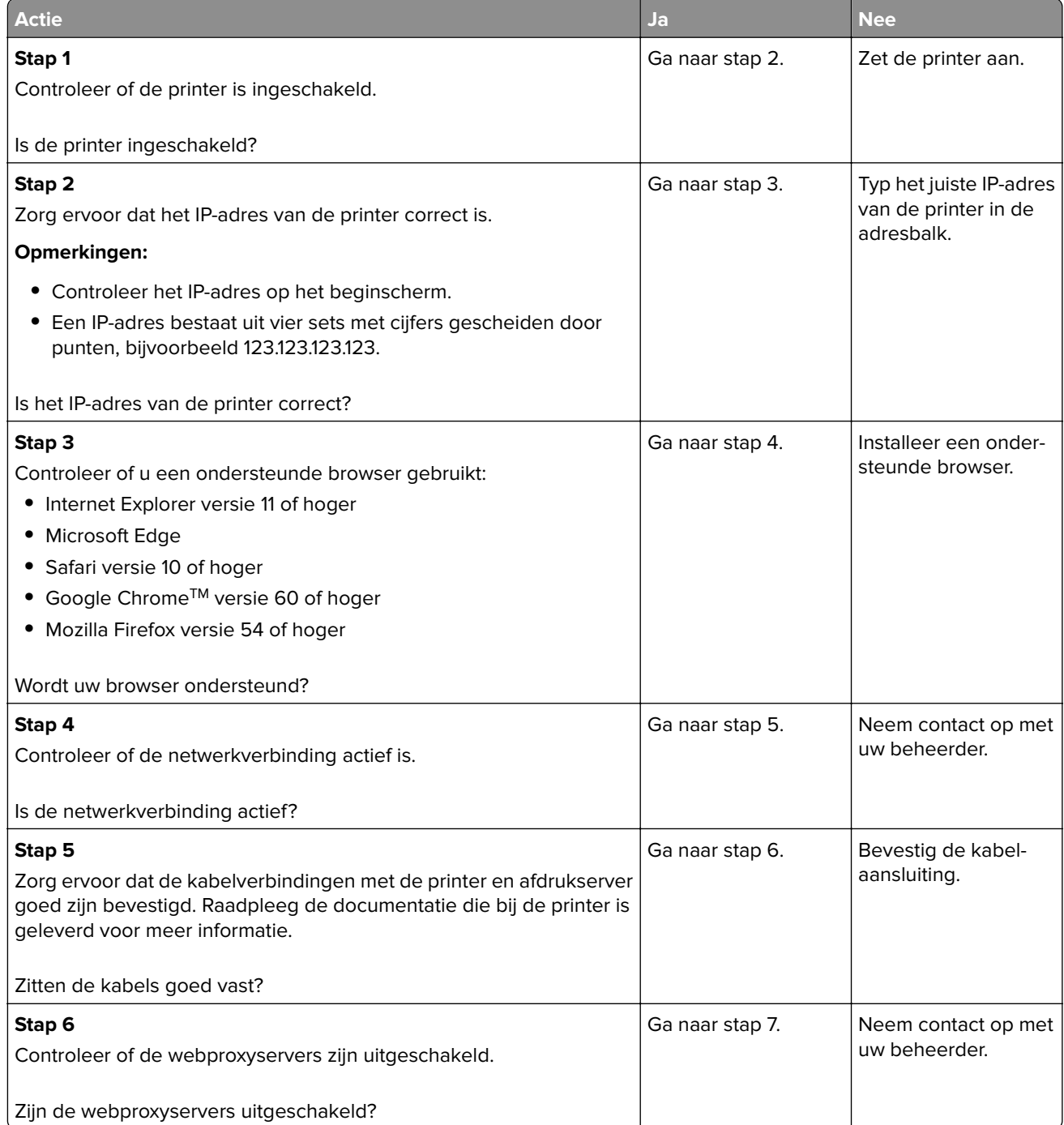

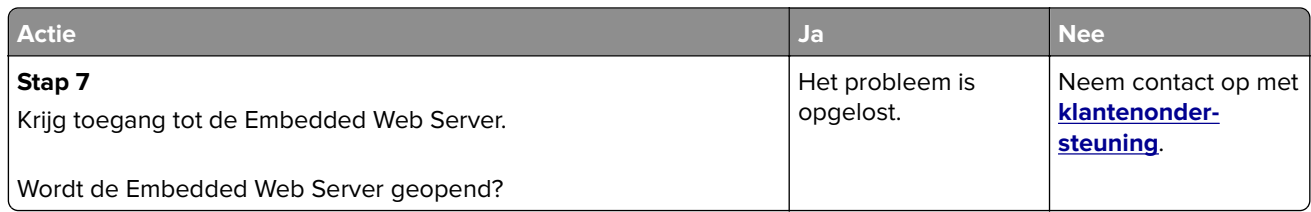

# **Flashstation kan niet worden gelezen**

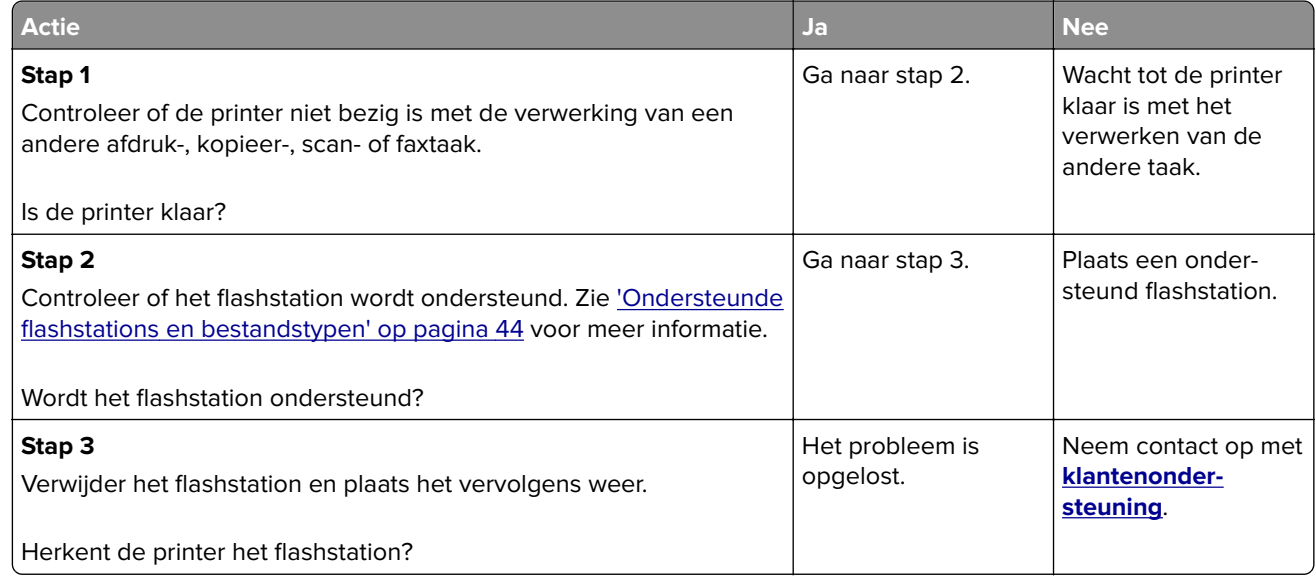

# **USB-poort activeren**

Raak in het beginscherm **Instellingen** > **Netwerk/Poorten** > **USB** > **Activeer USB-poort** aan.

# **Status van de printerconnectiviteit controleren**

- **1** Ga vanaf het beginscherm naar **Instellingen** > **Rapporten** > **Netwerk** > **Pagina met Netwerkinstellingen**.
- **2** Controleer het eerste gedeelte van de pagina met netwerkinstellingen om te zien of bij Status wordt aangegeven dat de printer is aangesloten.

Als bij Status wordt aangegeven dat de printer niet is aangesloten, is het mogelijk dat het LAN-aansluitpunt niet actief is of dat de netwerkkabel niet is aangesloten of niet goed functioneert. Neem contact op met uw beheerder voor ondersteuning.

### **900.xy-fout**

Schakel de printer uit en schakel de printer vervolgens na ongeveer 10 seconden weer in.

# **Problemen met hardwareopties**

## **Kan interne optie niet detecteren**

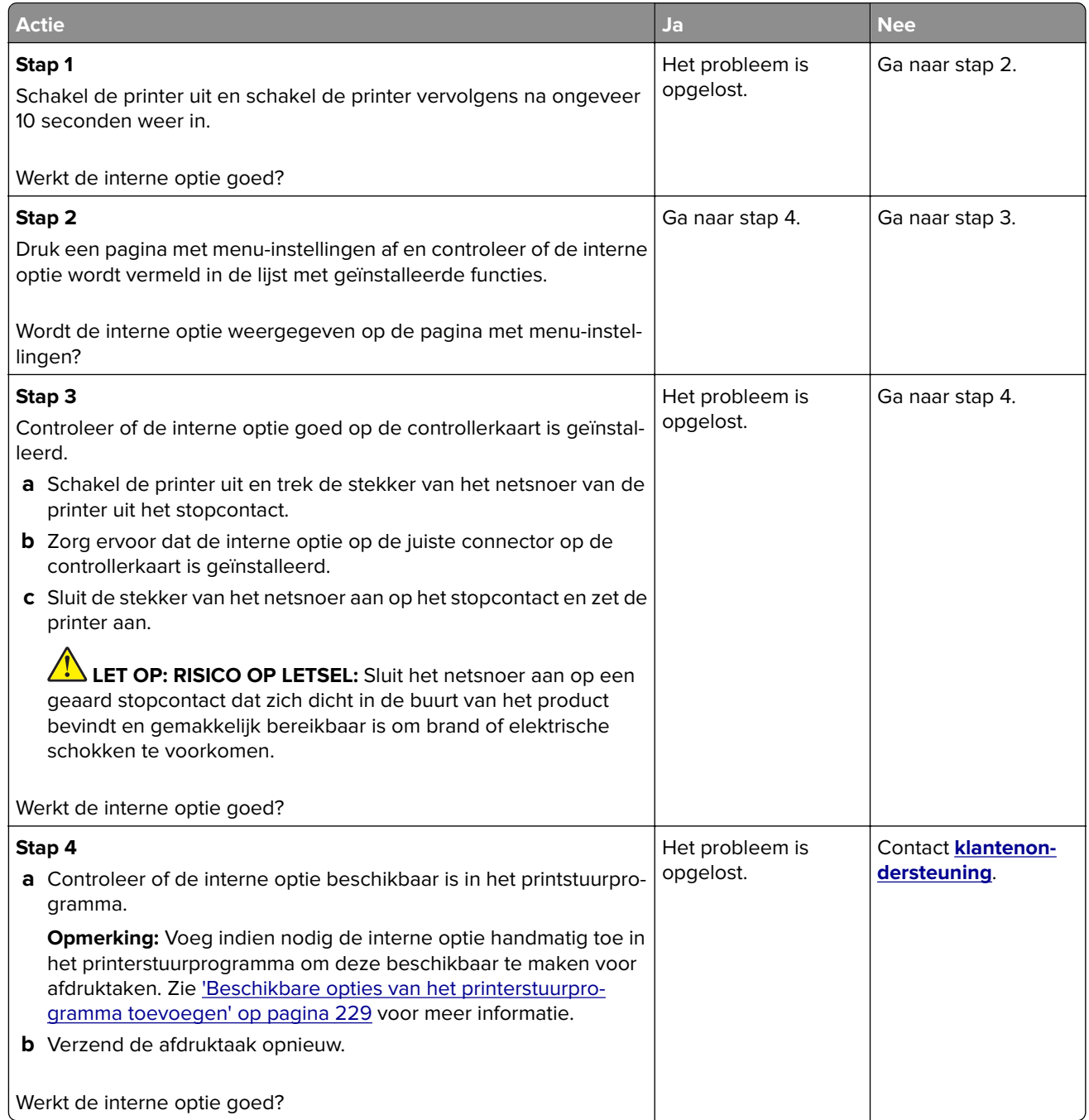

### **Flash beschadigd**

Probeer een of meer van de oplossingen:

- **•** Vervang het beschadigde flashgeheugen.
- **•** Selecteer op het bedieningspaneel van de printer **Doorgaan** om het bericht te negeren en verder te gaan met afdrukken.
- **•** Annuleer de huidige afdruktaak.

### **Onvoldoende ruimte in flashgeheugen voor bronnen**

Probeer een of meer van de oplossingen:

- **•** Selecteer **Doorgaan** op het bedieningspaneel van de printer om het bericht te sluiten en verder te gaan met afdrukken.
- **•** Verwijder lettertypen, macro's en andere gegevens uit het flashgeheugen.
- **•** Installeer flashgeheugen met een grotere capaciteit.

**Opmerking:** Geladen lettertypen en macro's die niet eerder zijn opgeslagen in het flashgeheugen, worden verwijderd.

### **Flash niet geformatteerd**

Probeer een of meer van de oplossingen:

- **•** Selecteer **Doorgaan** op het bedieningspaneel om de defragmentatie te stoppen en verder te gaan met afdrukken.
- **•** Formatteer het flashgeheugen.

**Opmerking:** Als het foutbericht niet verdwijnt, is het flashgeheugen mogelijk beschadigd en moet het mogelijk worden vervangen.

# **Problemen met supplies**

### **Supply van een ander merk dan Lexmark**

De printer heeft gedetecteerd dat een supply of onderdeel van een ander merk dan Lexmark in de printer is geïnstalleerd.

Uw Lexmark-printer werkt het beste met originele supplies en onderdelen van Lexmark. Wanneer u supplies of onderdelen van andere fabrikanten gebruikt, kan dit negatieve gevolgen hebben voor de prestaties, betrouwbaarheid of levensduur van de printer en de beeldverwerkingsonderdelen van het apparaat.

Alle levensduurindicators zijn ontworpen om te functioneren met de supplies en onderdelen Lexmark. Als u supplies of onderdelen van andere fabrikanten gebruikt, kan dat tot onvoorspelbare resultaten leiden. Het gebruik van beeldverwerkingsonderdelen langer dan de beoogde levensduur kan uw Lexmark-printer of de desbetreffende onderdelen beschadigen.

**Waarschuwing: mogelijke beschadiging:** Het gebruik van supplies of onderdelen van andere fabrikanten kan gevolgen hebben voor uw garantie. Schade die werd veroorzaakt door het gebruik van supplies of onderdelen van andere fabrikanten valt niet onder de garantie.

Als u deze risico's wilt aanvaarden en wilt doorgaan met het gebruik van niet-originele supplies of onderdelen in uw printer, houd dan **X** en **#** op het bedieningspaneel tegelijkertijd 15 seconden ingedrukt.

Als u deze risico's niet wilt aanvaarden, verwijder dan het supply of onderdeel van andere fabrikanten uit uw printer en vervang deze door een origineel supply of onderdeel van Lexmark. Zie ['Officiële Lexmark](#page-101-0) [onderdelen en supplies gebruiken' op pagina 102](#page-101-0) voor meer informatie.

Als u **X** en **#** 15 seconden tegelijkertijd hebt ingedrukt en de printer nog steeds niet kan afdrukken, dient u de gebruiksteller van supplies opnieuw in te stellen.

**1** Blader op het bedieningspaneel naar:

#### **Instellingen** > **Apparaat** > **Onderhoud** > **Configuratiemenu** > **Verbruik en tellers van supplies**

- **2** Selecteer het onderdeel dat of de supply die u wilt instellen en selecteer vervolgens **Start**.
- **3** Lees waarschuwingsbericht en selecteer vervolgens **Doorgaan**.
- **4** Houd **X** en **#** tegelijkertijd ingedrukt voor 15 seconden om het bericht te verwijderen.

**Opmerking:** Als u de gebruiksteller van supplies niet opnieuw kunt instellen, moet u ervoor zorgen dat het item weer op de plaats van aankoop komt te staan.

# **Problemen met de papierinvoer**

### **Envelop wordt dichtgeplakt tijdens afdrukken**

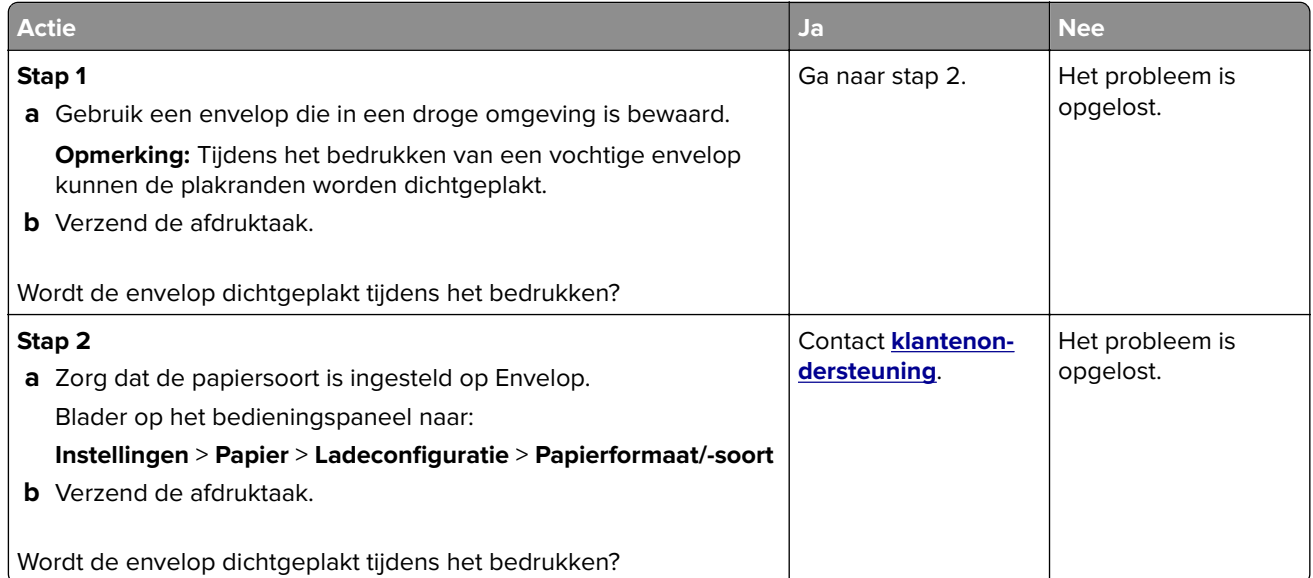

## **Gesorteerd afdrukken werkt niet**

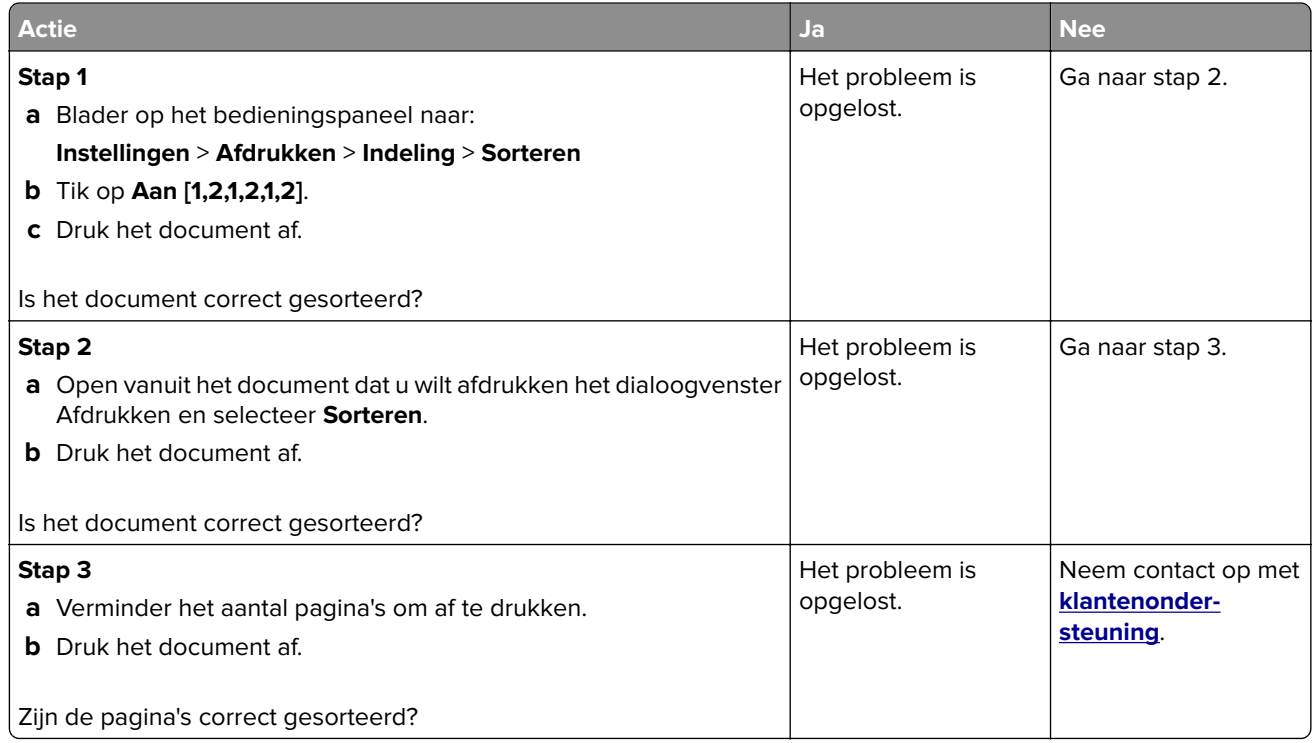

# **Laden koppelen lukt niet**

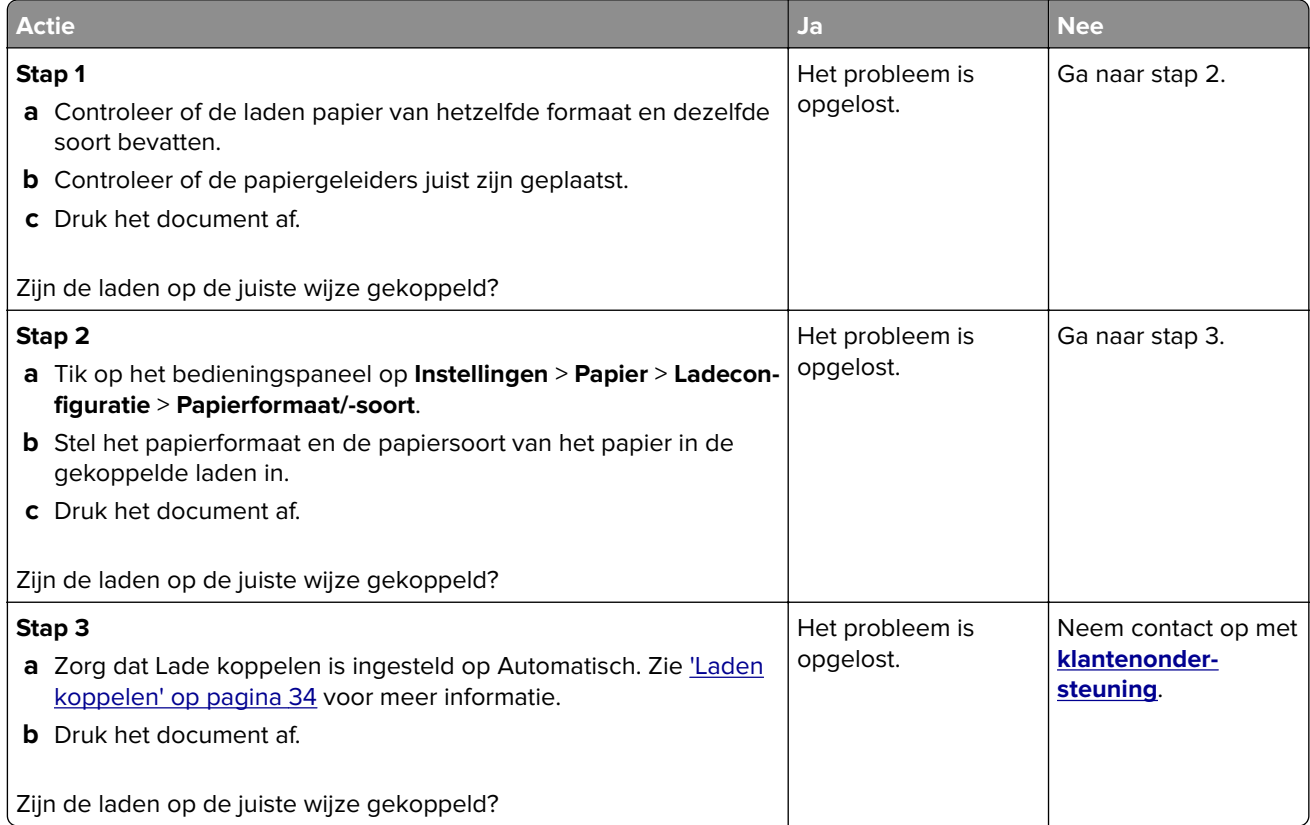

### **Controleer aansluiting invoerlade**

Probeer een of meer van de oplossingen:

- **•** Schakel de printer uit en schakel de printer na ongeveer tien seconden weer in.
	- Als de fout zich een tweede keer voordoet:
	- **1** Zet de printer uit.
	- **2** Haal de stekker van het netsnoer uit het stopcontact.
	- **3** Verwijder de aangegeven lade.
	- **4** Plaats de lade terug.
	- **5** Steek de stekker van het netsnoer weer in het stopcontact.

**LET OP: RISICO OP LETSEL:** Om het risico op elektrische schokken of brand te voorkomen, moet u het netsnoer rechtstreeks aansluiten op een geaard stopcontact dat zich dicht in de buurt van het product bevindt en dat gemakkelijk toegankelijk is.

**6** Zet de printer aan.

Als de fout zich opnieuw voordoet:

- **1** Zet de printer uit.
- **2** Haal de stekker van het netsnoer uit het stopcontact.
- **3** Verwijder de aangegeven lade.
- **4** Neem contact op met de klantenondersteuning.
- **•** Selecteer **Doorgaan** op het bedieningspaneel om het bericht te sluiten en het afdrukken te hervatten.

### **Papier loopt regelmatig vast**

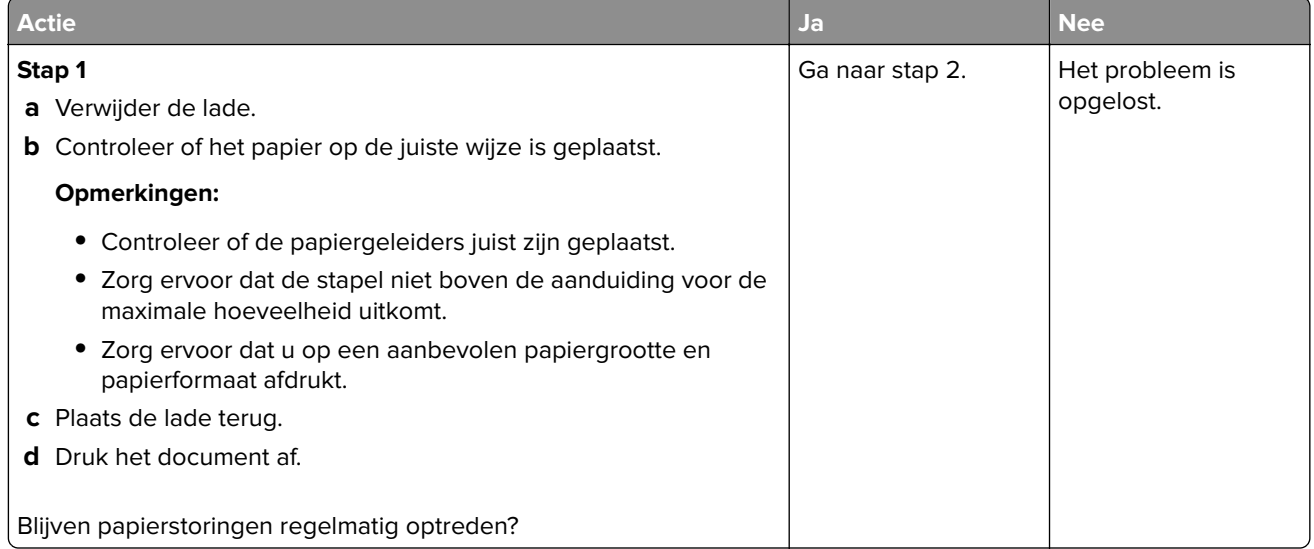

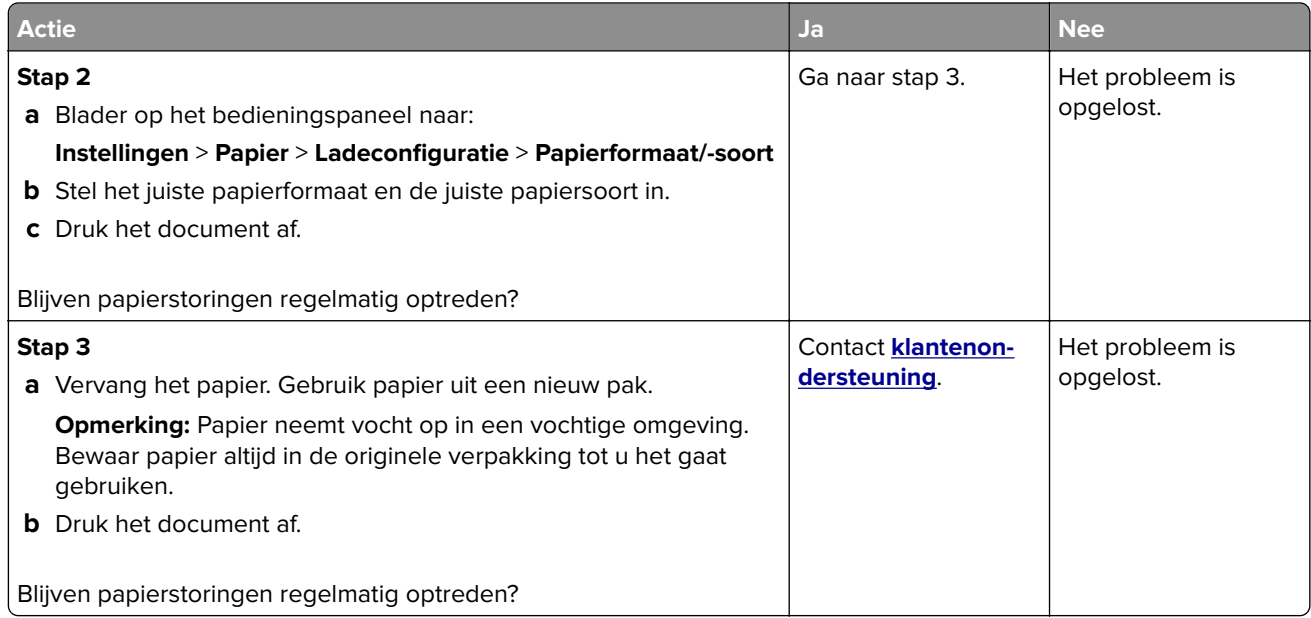

## **Vastgelopen pagina's worden niet opnieuw afgedrukt**

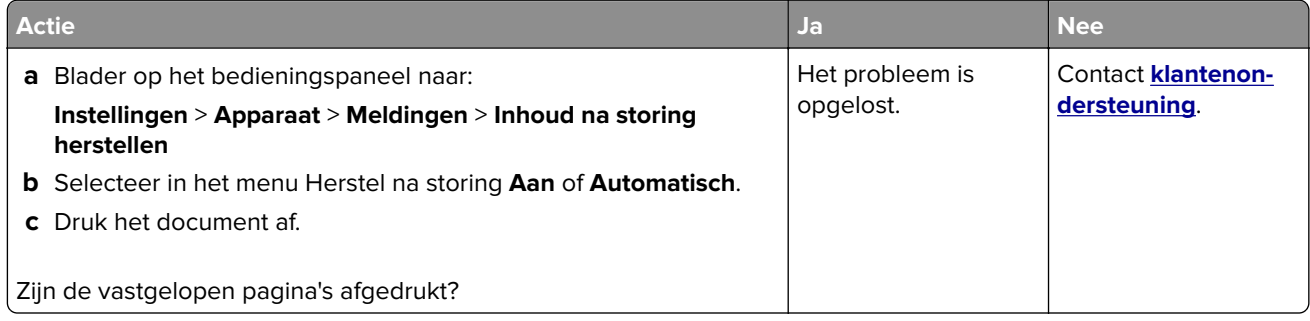

# **Afdrukproblemen**

# **Vertrouwelijke en andere documenten in de wachtrij worden niet afgedrukt**

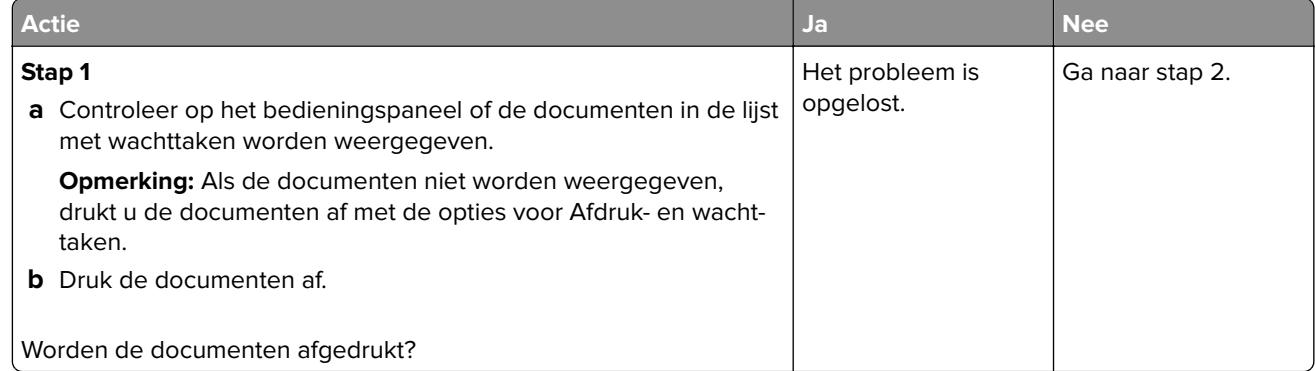

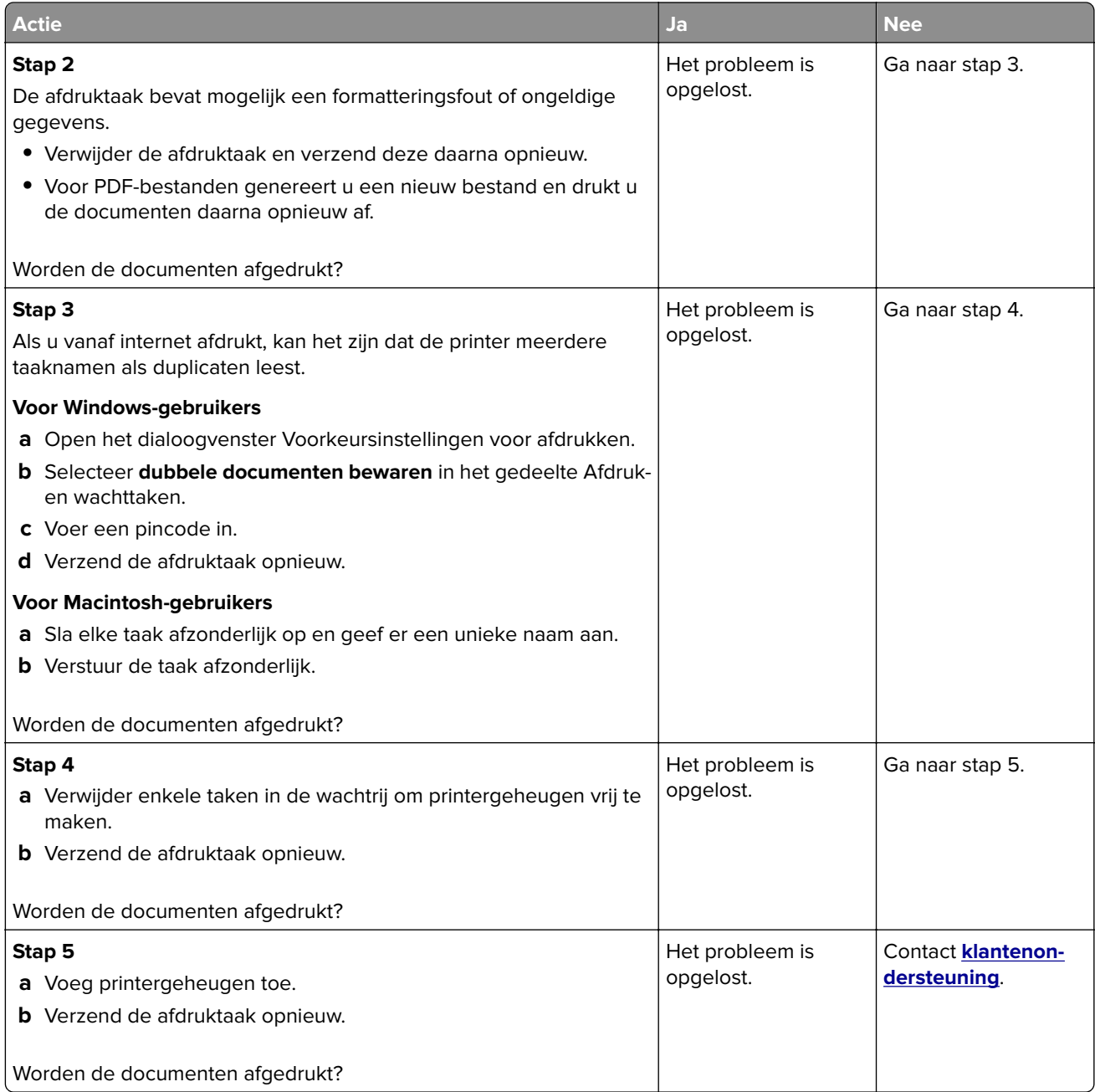

# **Afdrukken verloopt langzaam**

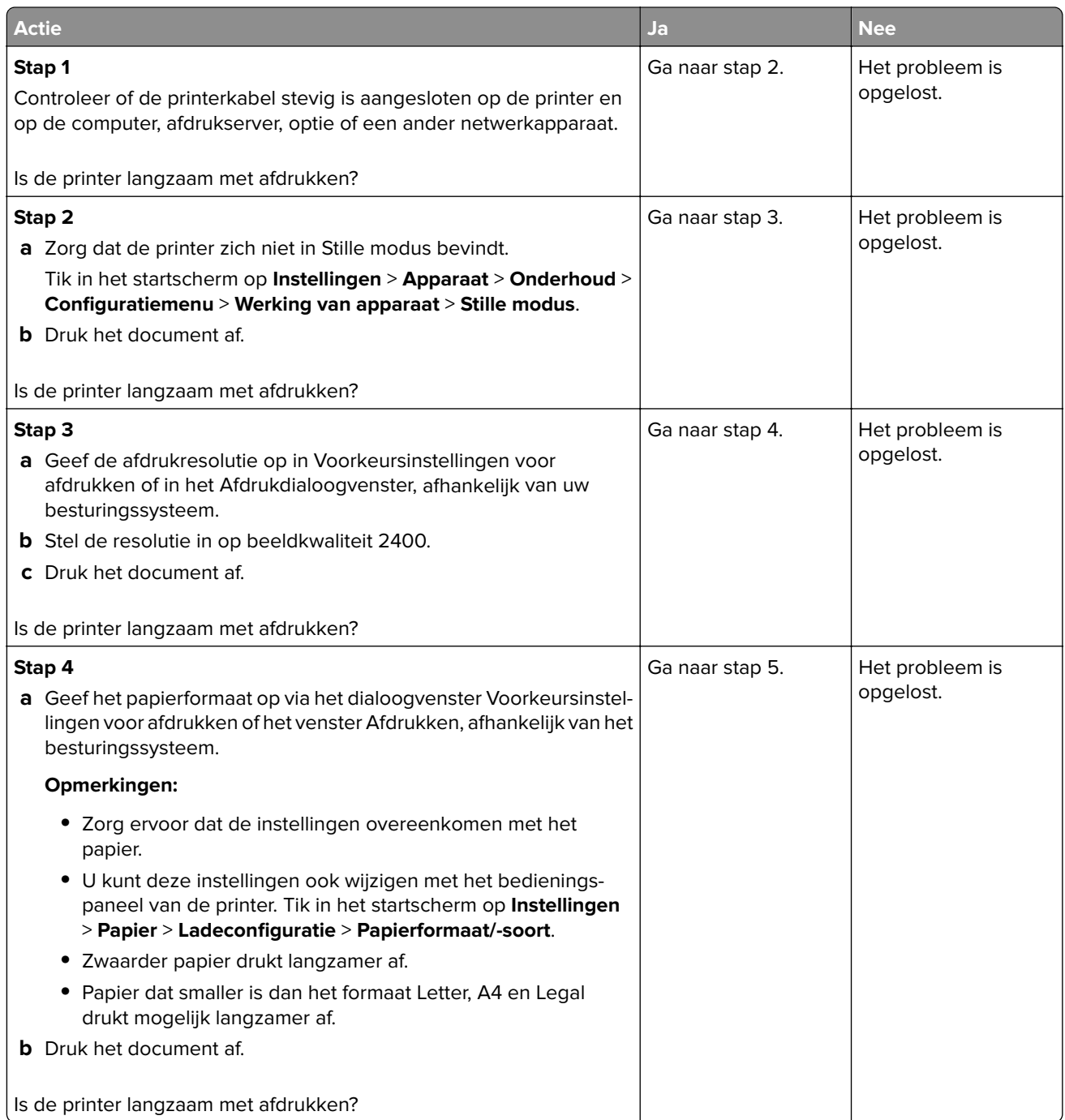

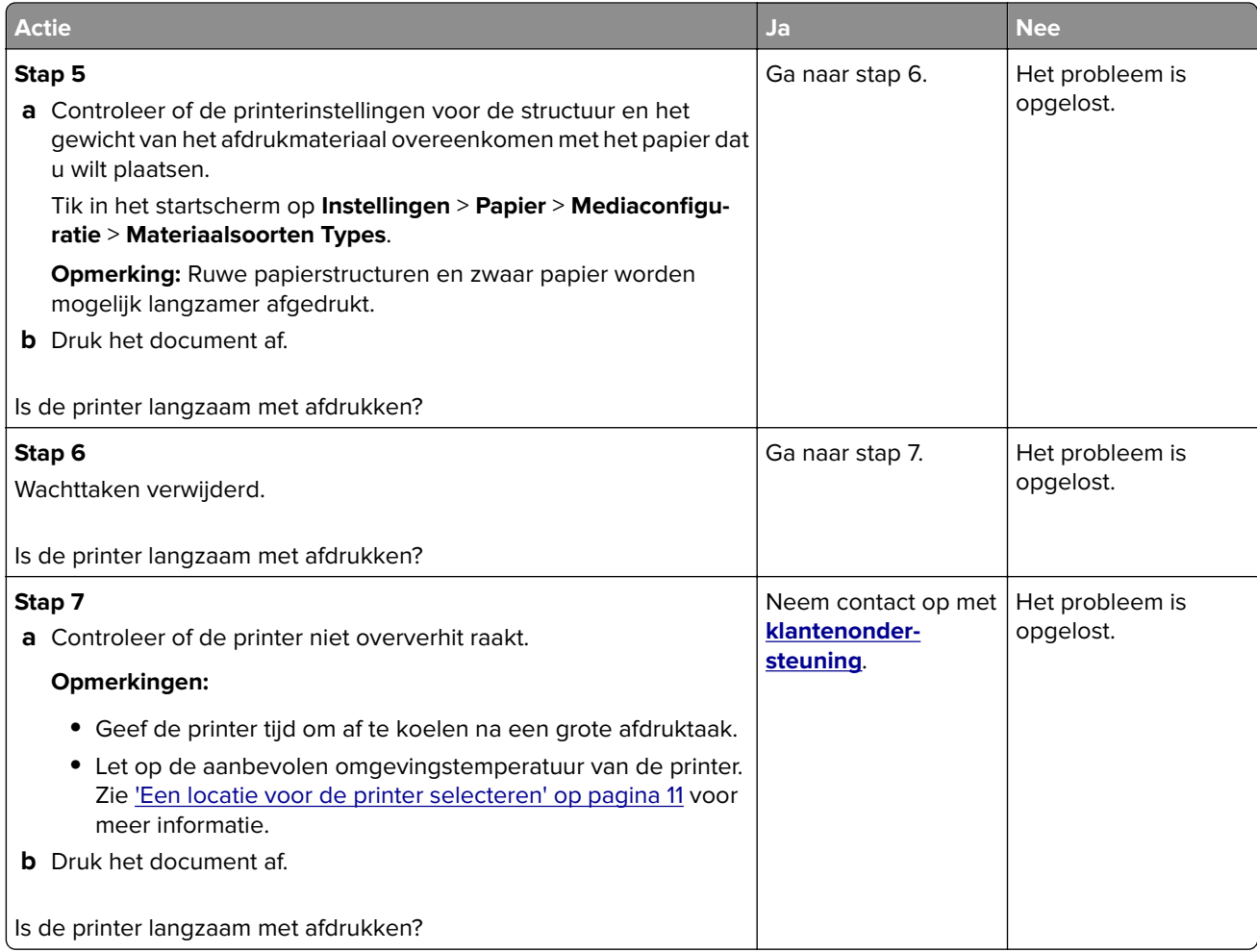

# **Afdruktaken worden niet afgedrukt**

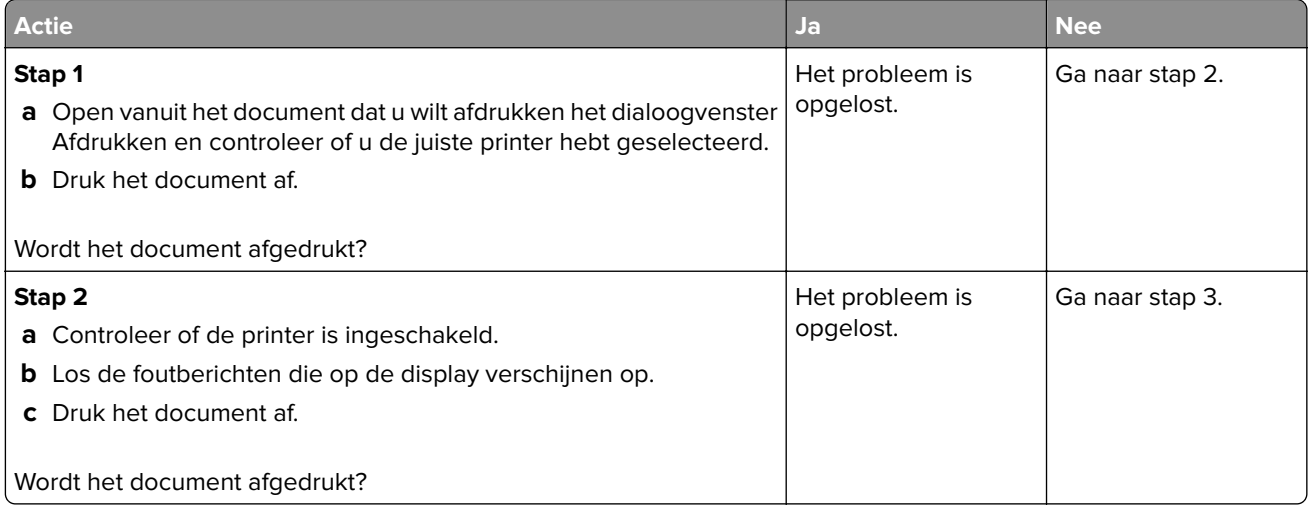

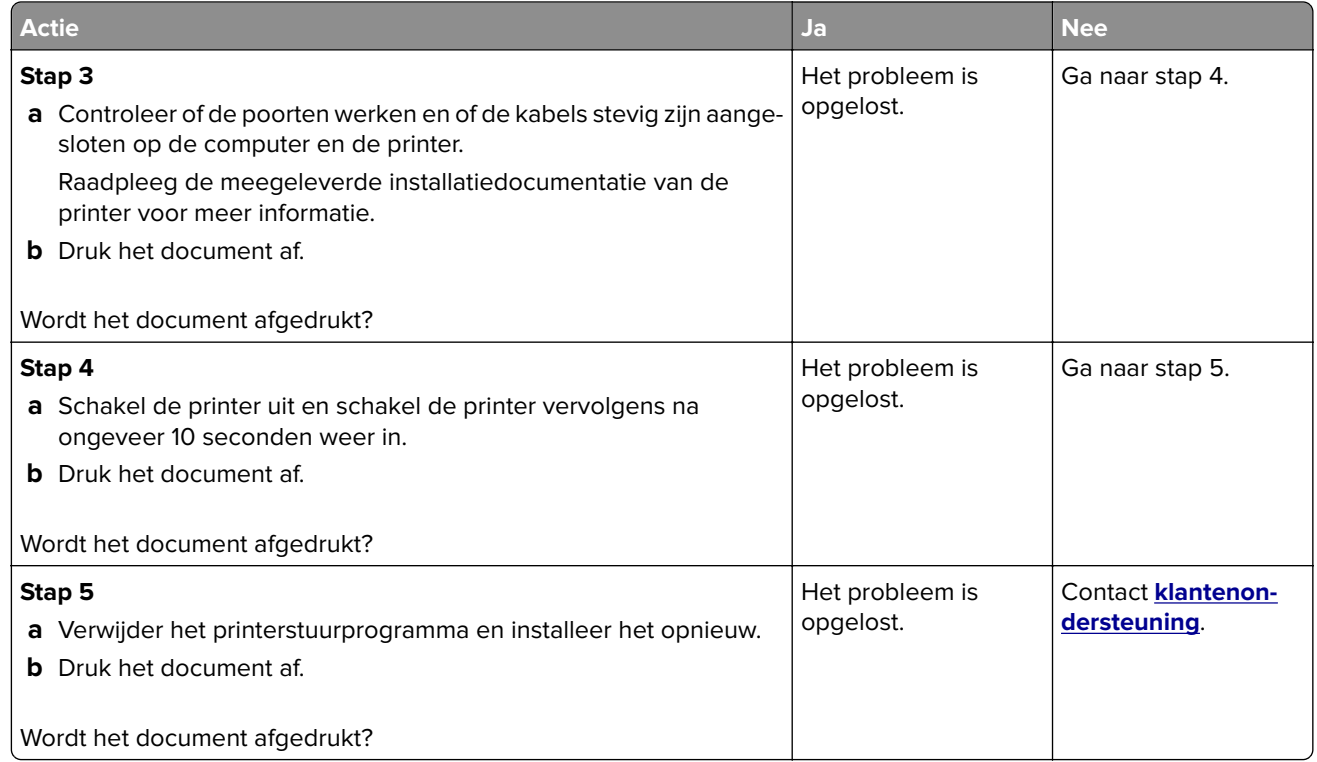

# **Afdrukkwaliteit is slecht**

### **Lege of witte pagina's**

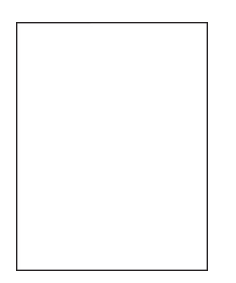

**Opmerking:** Druk voordat het probleem gaat oplossen de testpagina's voor de afdrukkwaliteit af. Navigeer vanaf het startscherm naar **Instellingen** > **Problemen oplossen** > **Testpagina's voor afdrukkwaliteit afdrukken**.

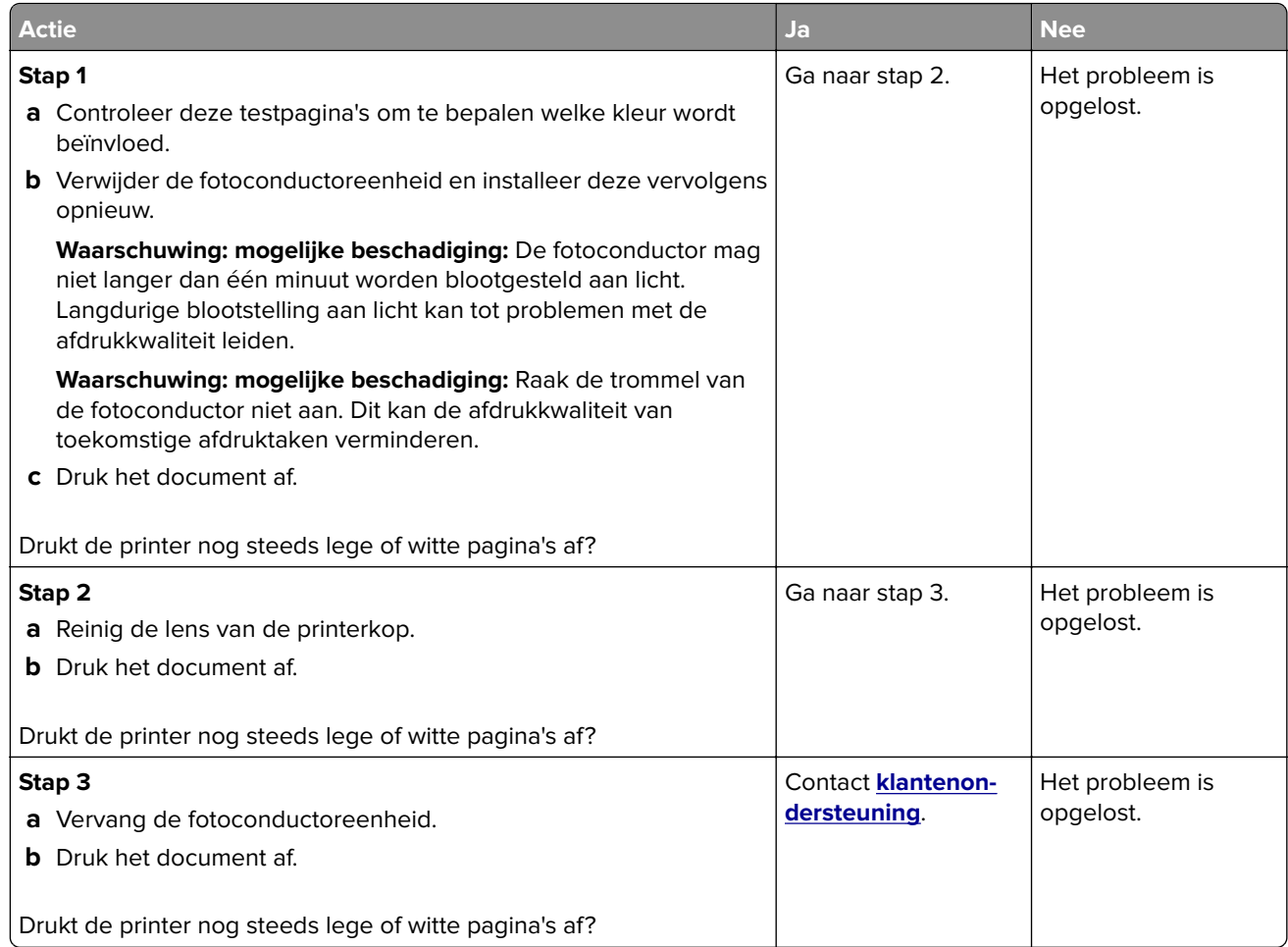

### **Donkere afdruk**

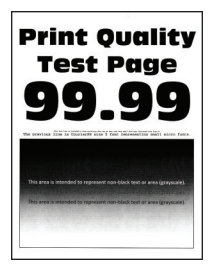

**Opmerking:** Druk voordat u het probleem gaat oplossen de testpagina's voor de afdrukkwaliteit af. Navigeer met behulp van het bedieningspaneel naar **Instellingen** > **Problemen oplossen** > **Testpagina's voor**

**afdrukkwaliteit**. Voor printermodellen zonder aanraakscherm drukt u op OK om door de instellingen te navigeren.

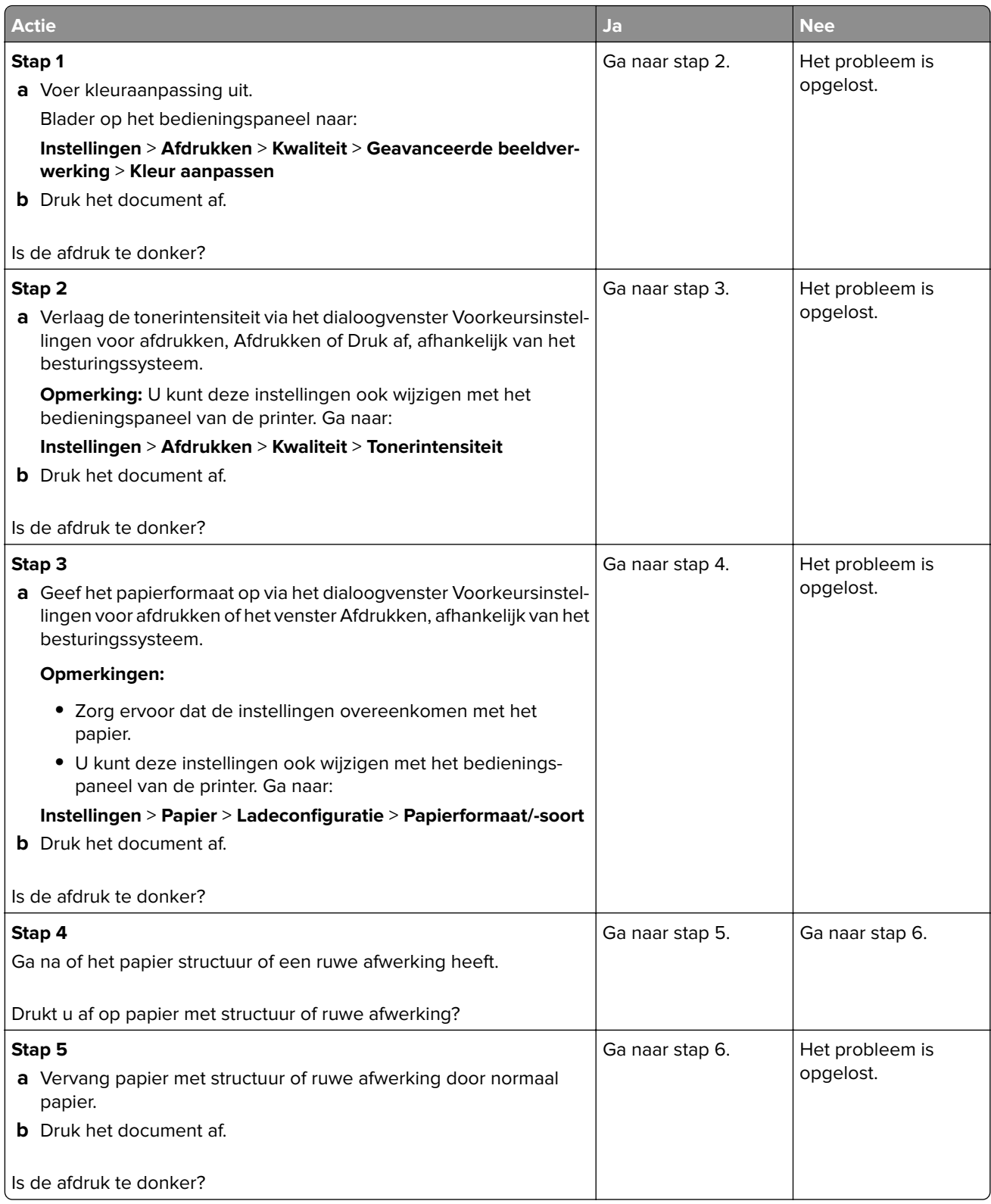

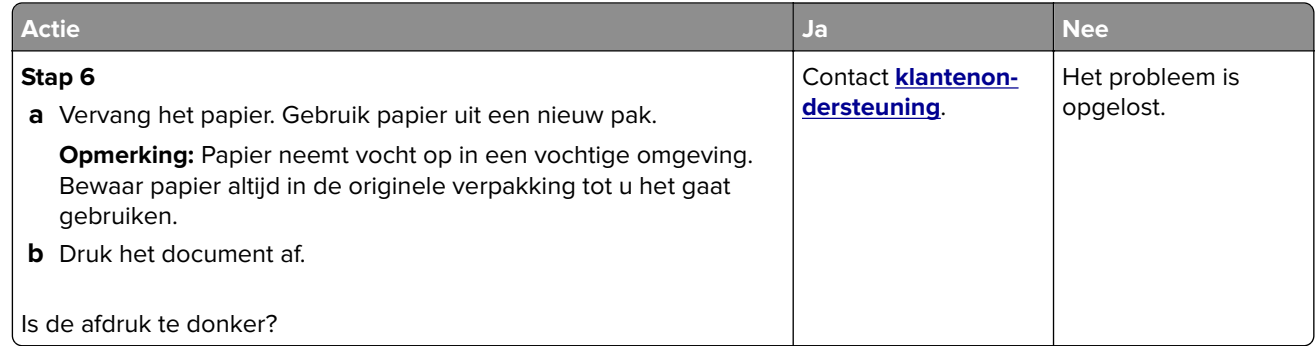

### **Zwevende afbeeldingen**

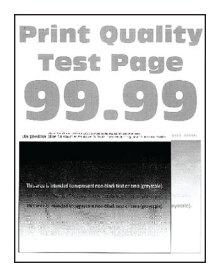

**Opmerking:** Druk voordat u het probleem gaat oplossen de testpagina's voor de afdrukkwaliteit af. Navigeer met behulp van het bedieningspaneel naar **Instellingen** > **Problemen oplossen** > **Testpagina's voor**

**afdrukkwaliteit**. Voor printermodellen zonder aanraakscherm drukt u op OK om door de instellingen te navigeren.

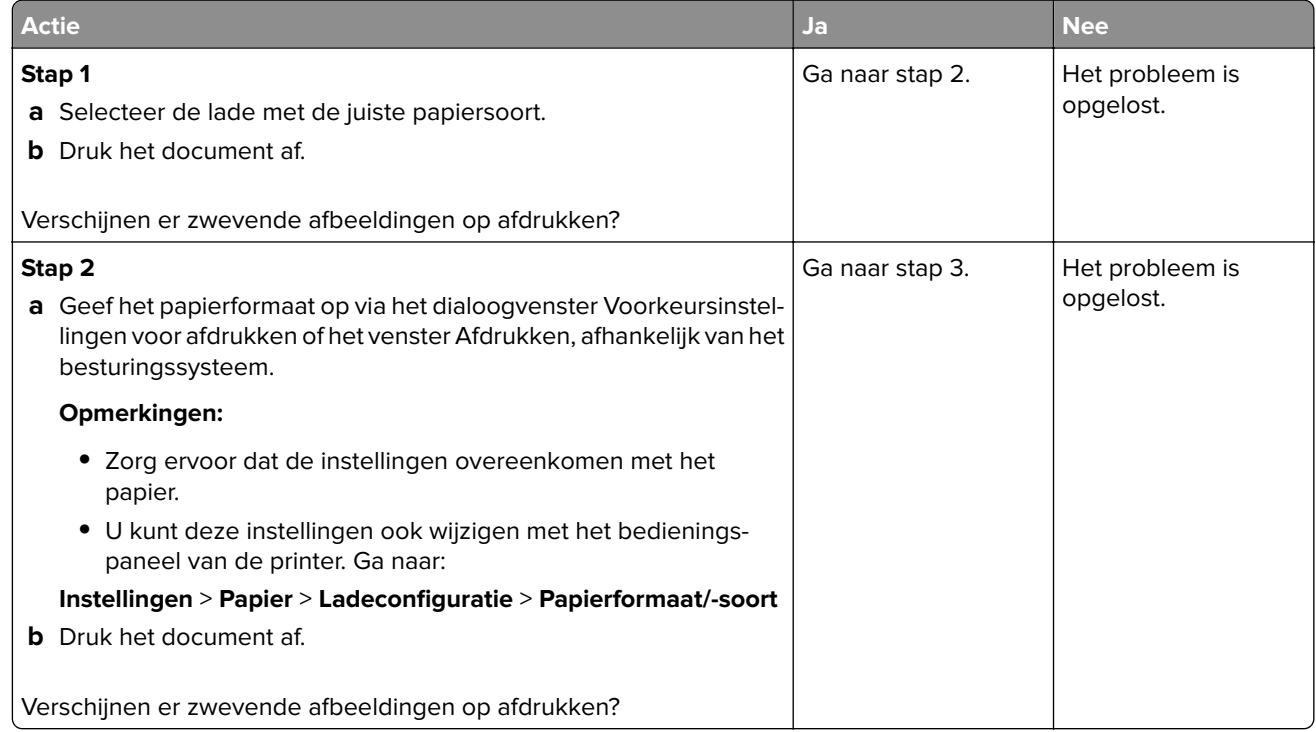

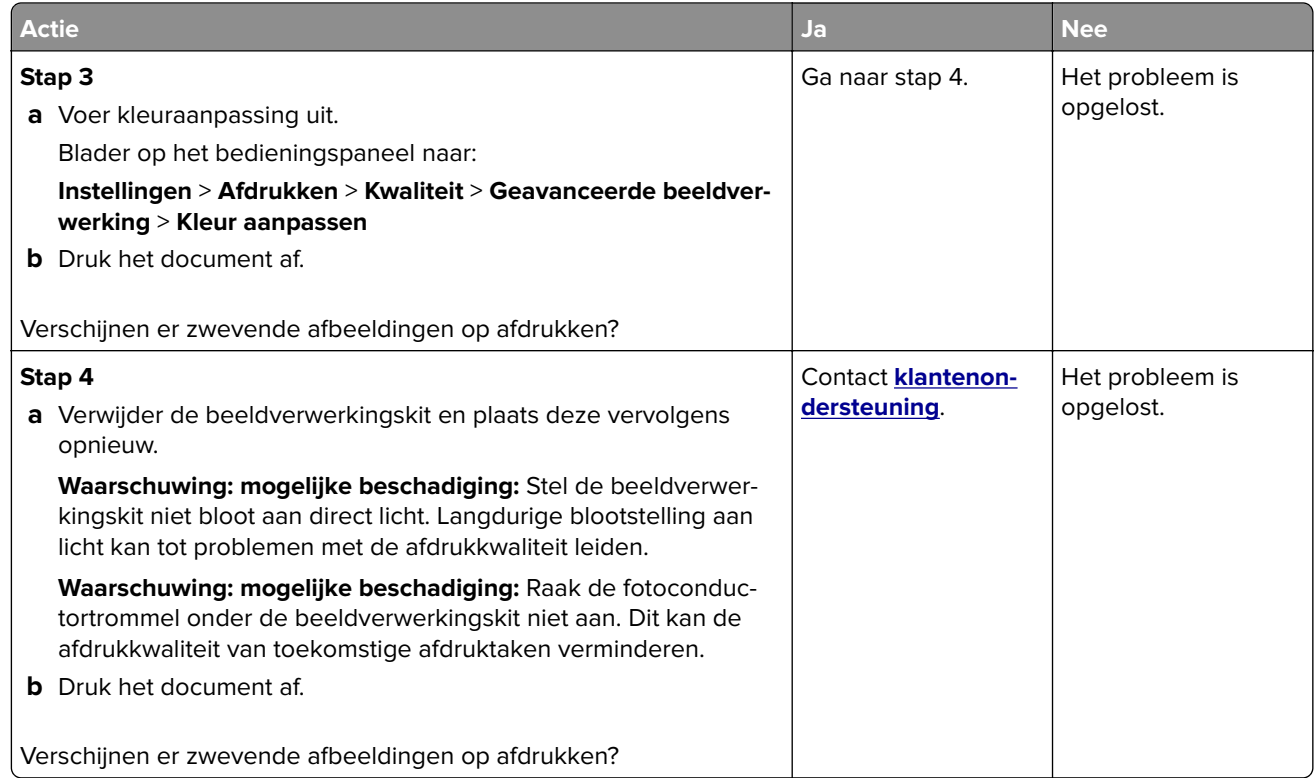

### **Grijze of gekleurde achtergrond**

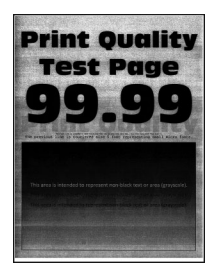

**Opmerking:** Druk voordat u het probleem gaat oplossen de testpagina's voor de afdrukkwaliteit af. Navigeer met behulp van het bedieningspaneel naar **Instellingen** > **Problemen oplossen** > **Testpagina's voor**

**afdrukkwaliteit**. Voor printermodellen zonder aanraakscherm drukt u op 0K om door de instellingen te navigeren.

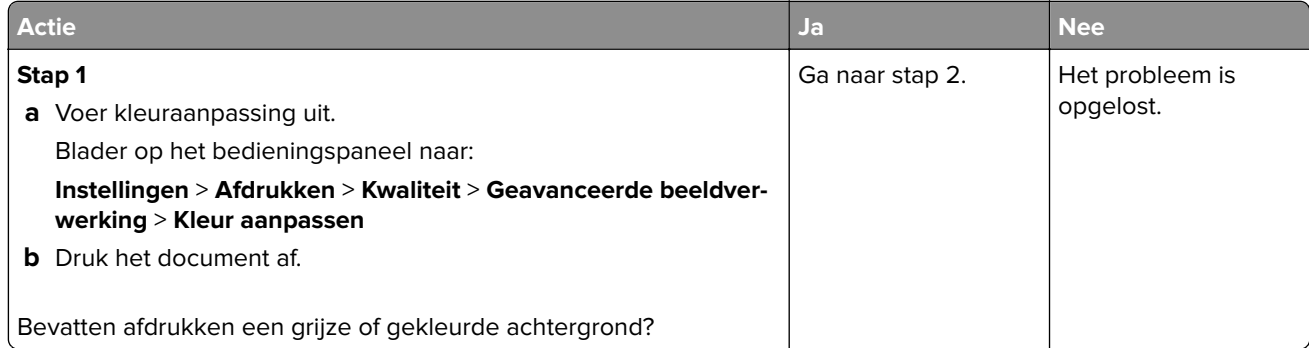

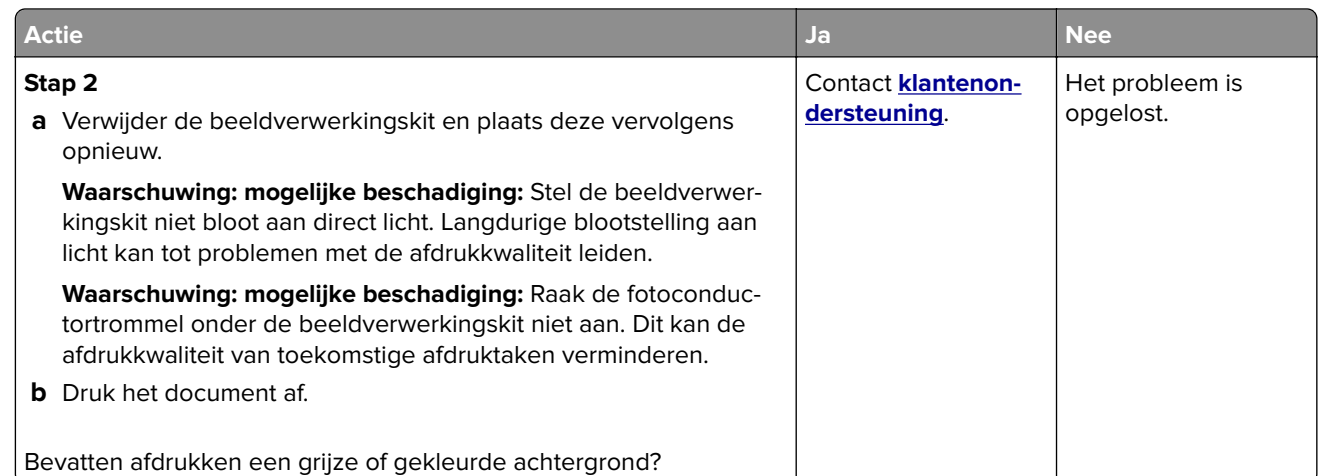

### **Verkeerde marges**

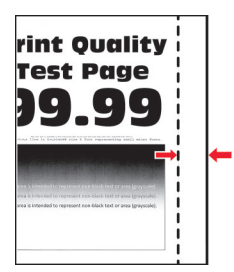

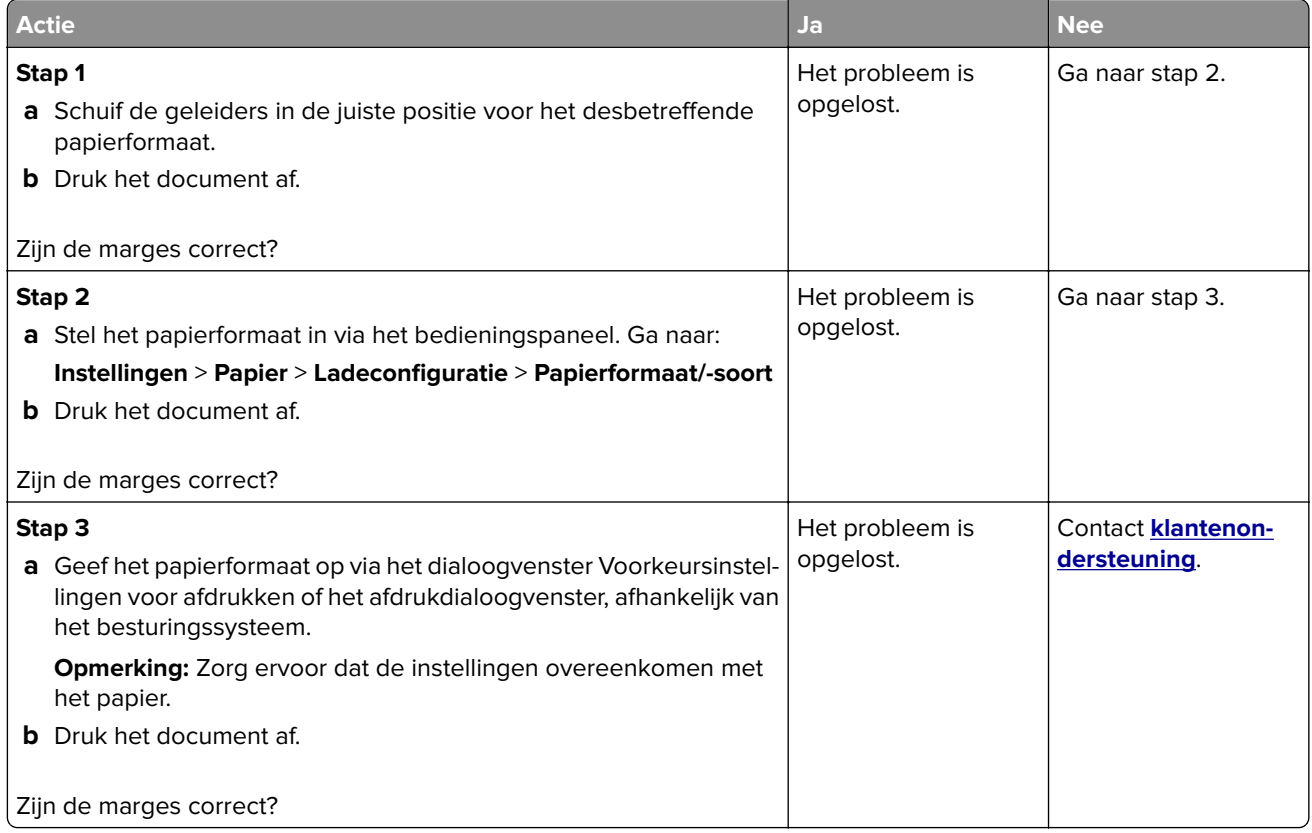

### **De afdruk is licht**

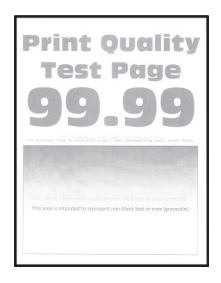

**Opmerking:** Druk voordat u het probleem gaat oplossen de testpagina's voor de afdrukkwaliteit af. Navigeer met behulp van het bedieningspaneel naar **Instellingen** > **Problemen oplossen** > **Testpagina's voor**

**afdrukkwaliteit**. Voor printermodellen zonder aanraakscherm drukt u op 0K om door de instellingen te navigeren.

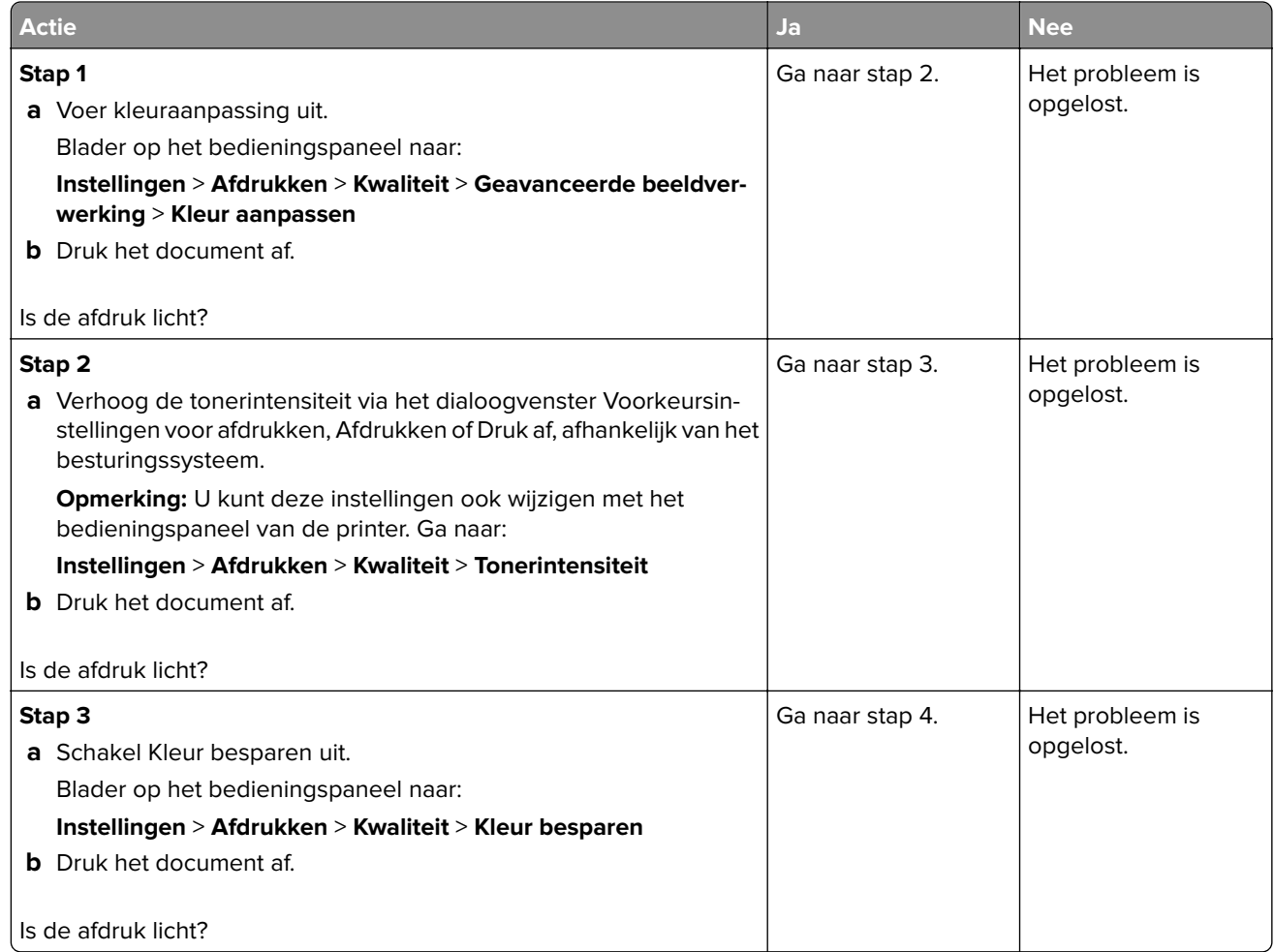

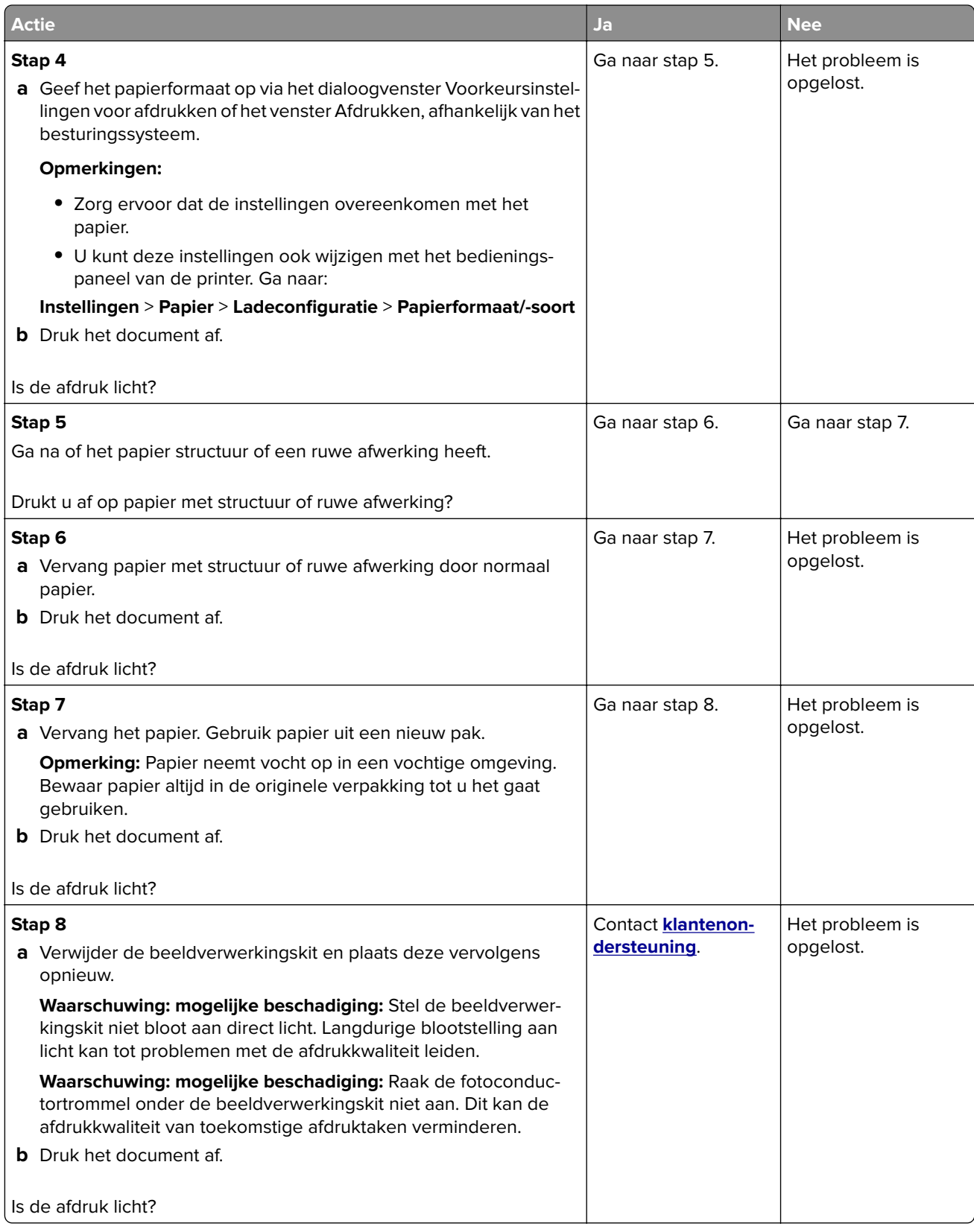

### **Ontbrekende kleuren**

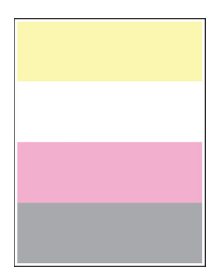

**Opmerking:** Druk voordat u het probleem gaat oplossen de testpagina's voor de afdrukkwaliteit af. Navigeer met behulp van het bedieningspaneel naar **Instellingen** > **Problemen oplossen** > **Testpagina's voor**

**afdrukkwaliteit**. Voor printermodellen zonder aanraakscherm drukt u op 0K om door de instellingen te navigeren.

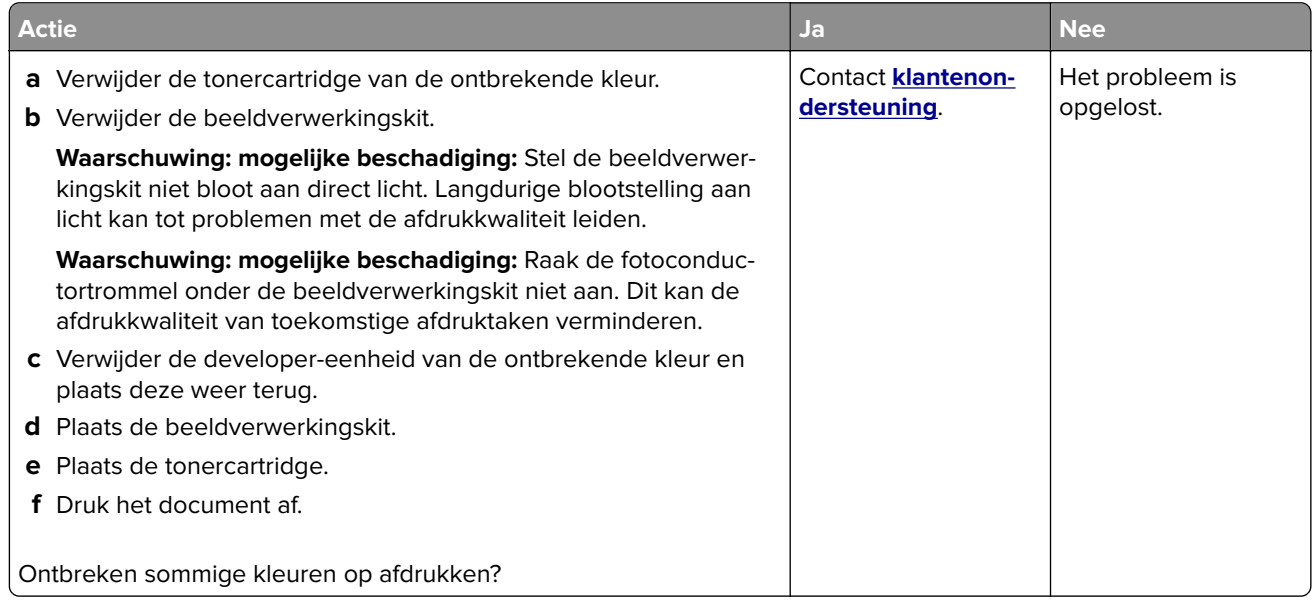

### **Vlekkerige afdruk en stippen**

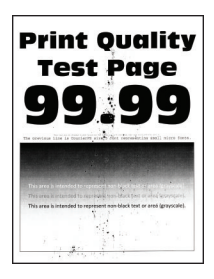

**Opmerking:** Druk voordat u het probleem gaat oplossen de testpagina's voor de afdrukkwaliteit af. Navigeer met behulp van het bedieningspaneel naar **Instellingen** > **Problemen oplossen** > **Testpagina's voor**

afdrukkwaliteit. Voor printermodellen zonder aanraakscherm drukt u op <sup>OK</sup> om door de instellingen te navigeren.

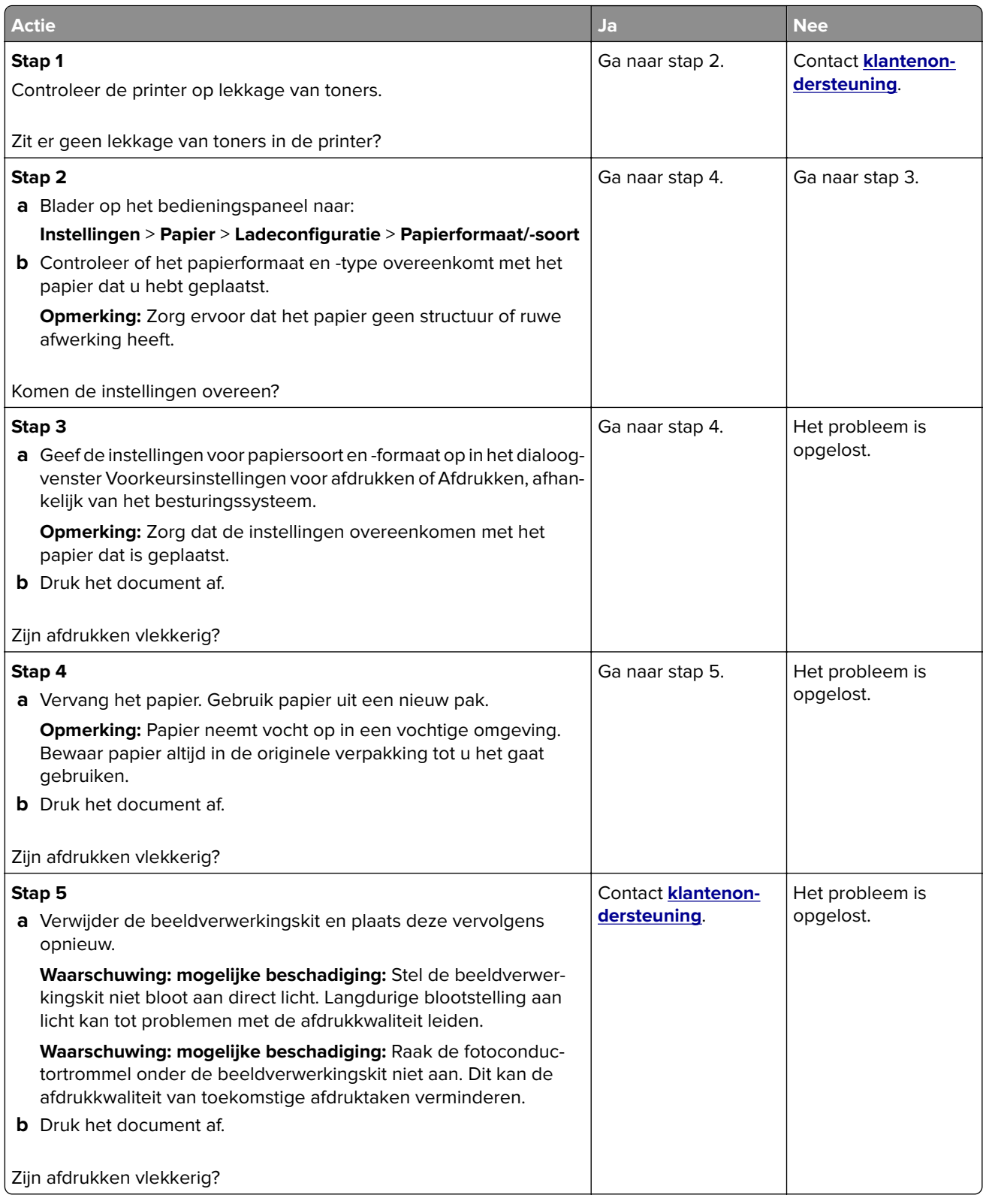

### **Gekruld papier**

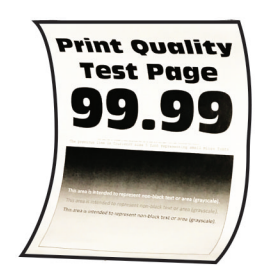

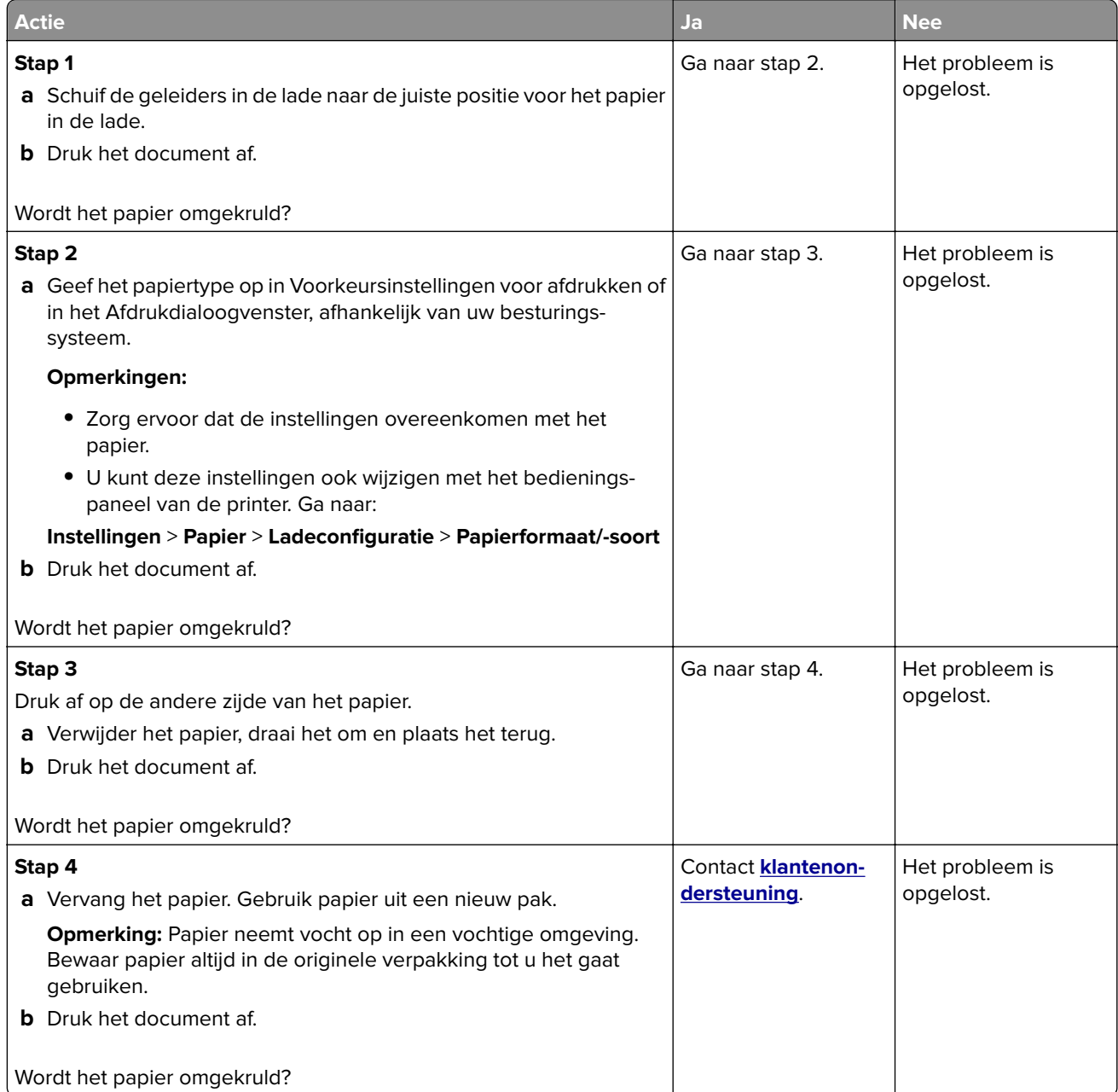

### **Schuine of scheve afdruk**

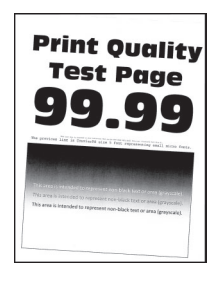

**Opmerking:** Druk voordat u het probleem gaat oplossen de testpagina's voor de afdrukkwaliteit af. Navigeer met behulp van het bedieningspaneel naar **Instellingen** > **Problemen oplossen** > **Testpagina's voor**

**afdrukkwaliteit**. Voor printermodellen zonder aanraakscherm drukt u op 0K om door de instellingen te navigeren.

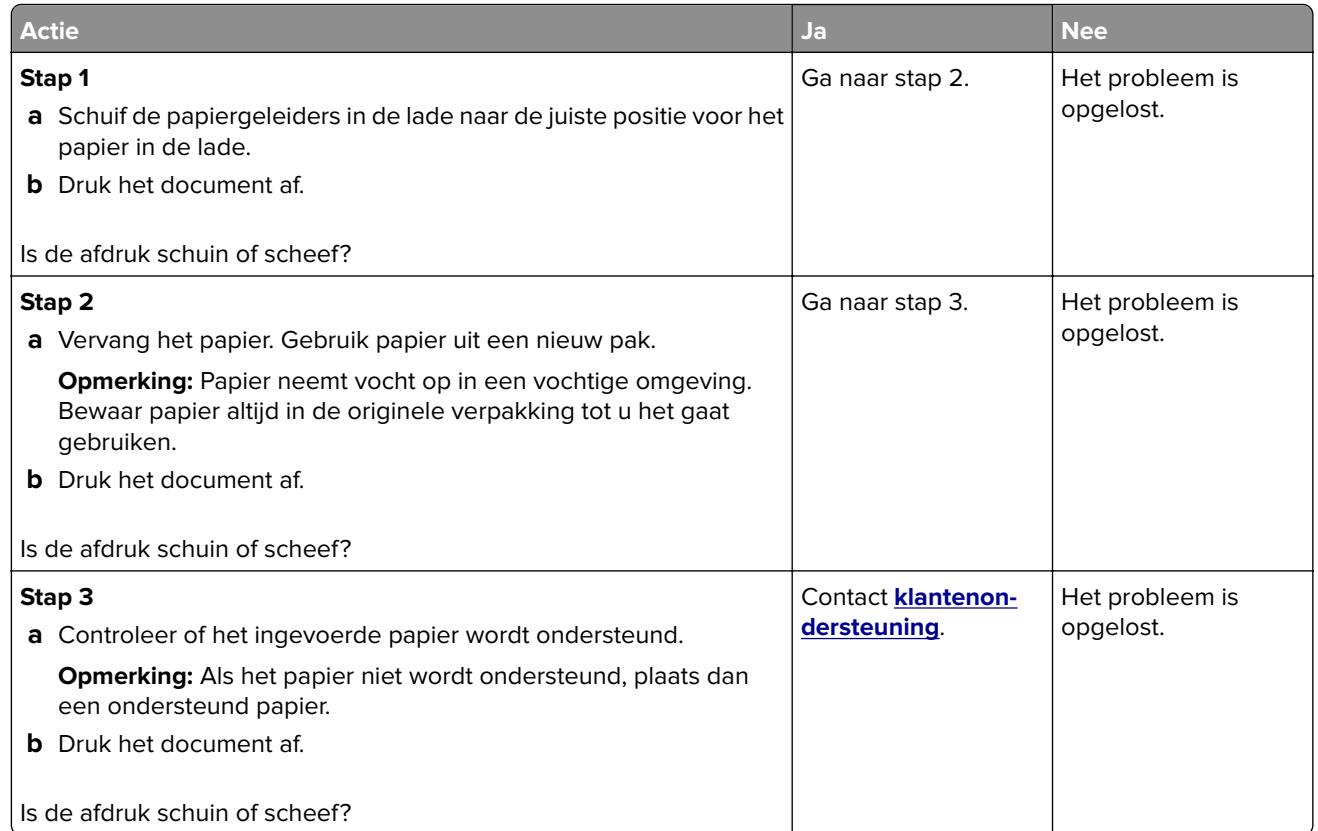

#### **Zwarte of volledig gekleurde afbeeldingen**

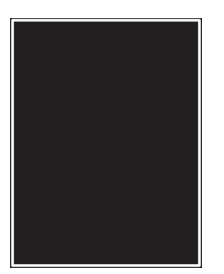

**Opmerking:** Druk voordat u het probleem gaat oplossen de testpagina's voor de afdrukkwaliteit af. Navigeer met behulp van het bedieningspaneel naar **Instellingen** > **Problemen oplossen** > **Testpagina's voor**

**afdrukkwaliteit**. Voor printermodellen zonder aanraakscherm drukt u op 0K om door de instellingen te navigeren.

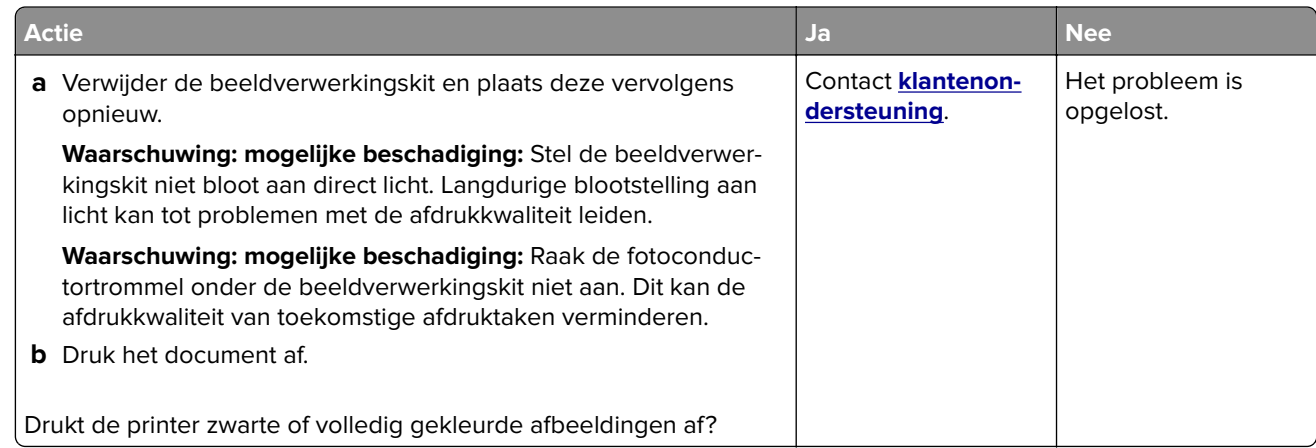

### **Afgekapte tekst of afbeeldingen**

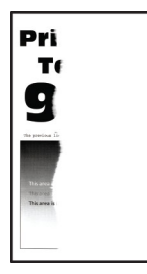

**Opmerking:** Druk voordat u het probleem gaat oplossen de testpagina's voor de afdrukkwaliteit af. Navigeer met behulp van het bedieningspaneel naar **Instellingen** > **Problemen oplossen** > **Testpagina's voor**

afdrukkwaliteit. Voor printermodellen zonder aanraakscherm drukt u op <sup>OK</sup> om door de instellingen te navigeren.

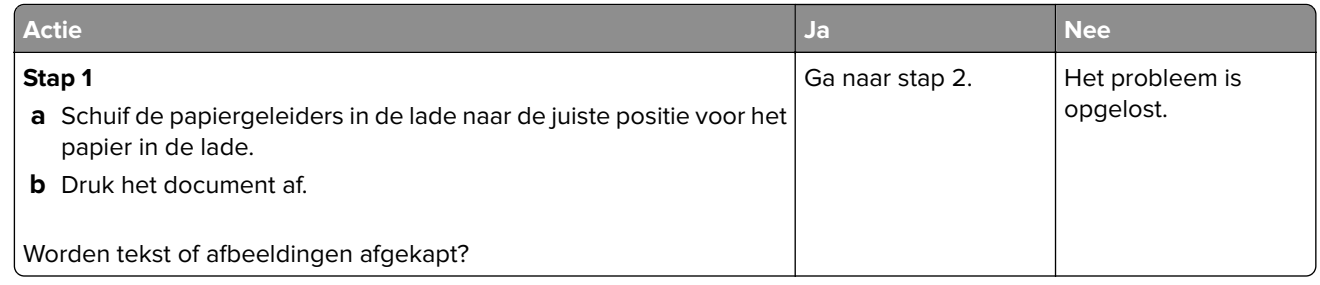

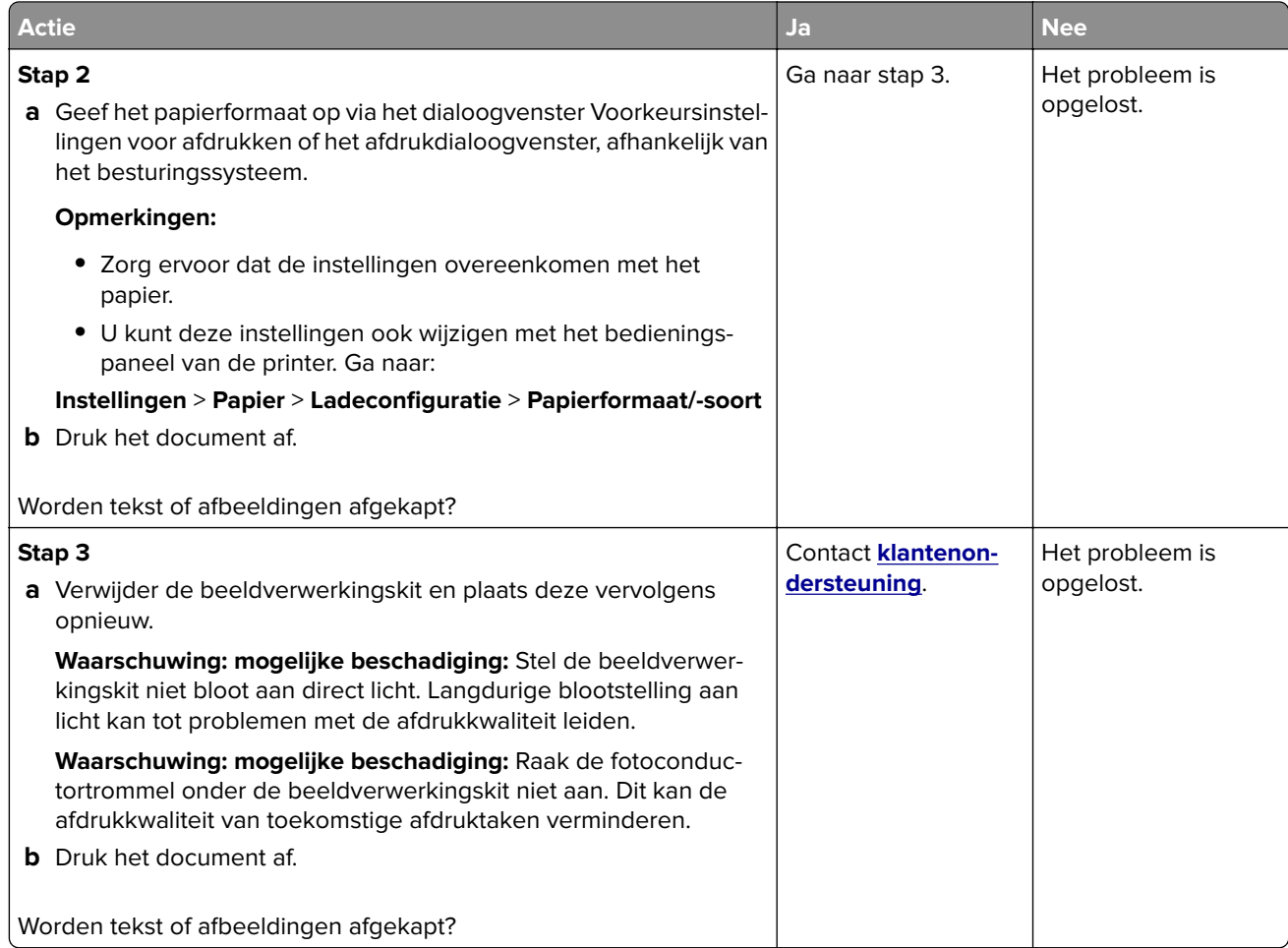

### **De toner laat gemakkelijk los**

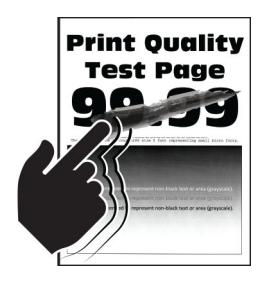

**Opmerking:** Druk voordat u het probleem gaat oplossen de testpagina's voor de afdrukkwaliteit af. Navigeer met behulp van het bedieningspaneel naar **Instellingen** > **Problemen oplossen** > **Testpagina's voor**

**afdrukkwaliteit**. Voor printermodellen zonder aanraakscherm drukt u op 0K om door de instellingen te navigeren.

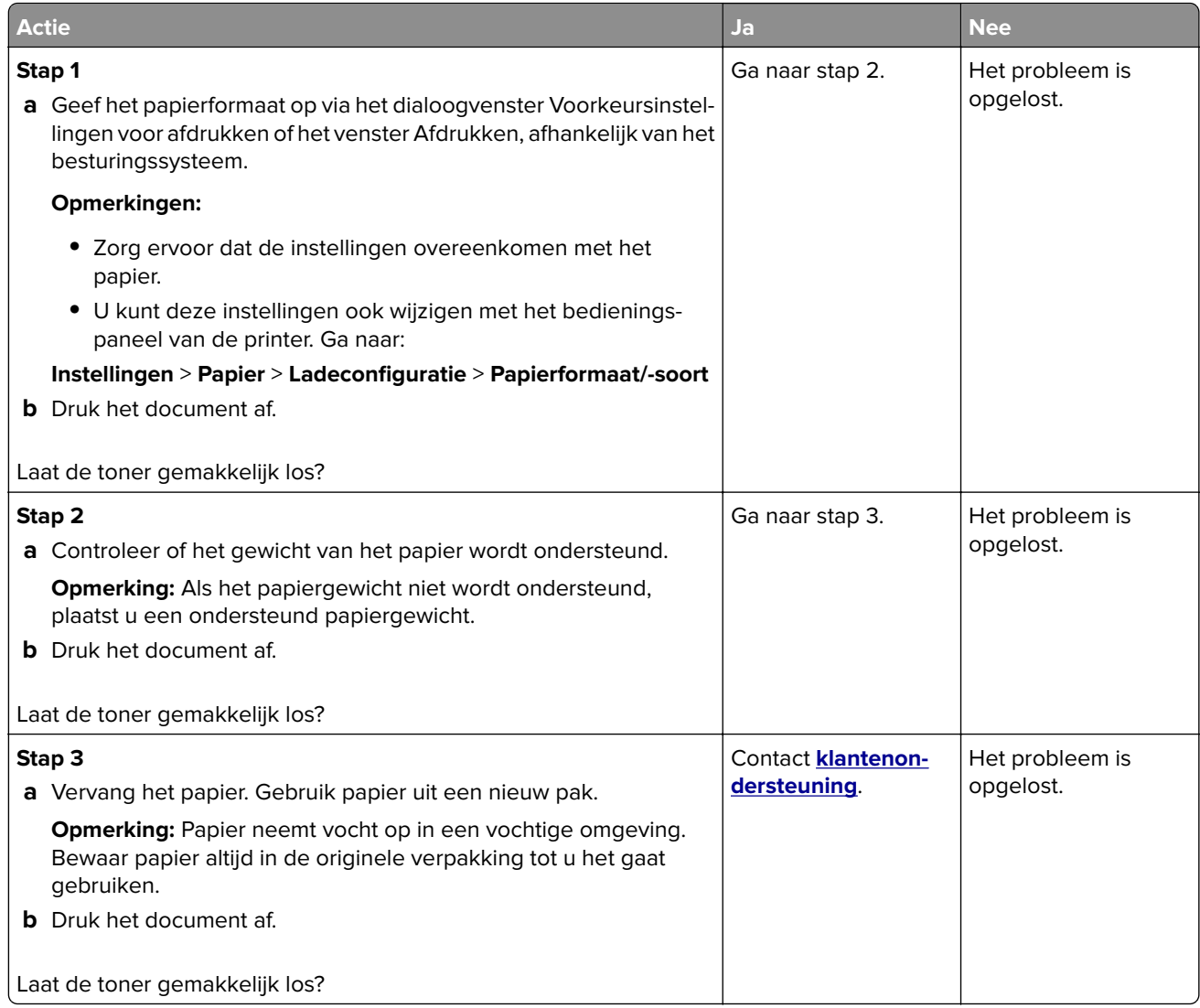

### **Onregelmatige afdrukintensiteit**

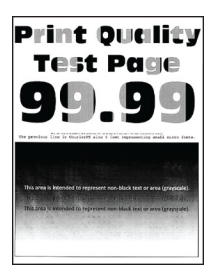

**Opmerking:** Druk voordat u het probleem gaat oplossen de testpagina's voor de afdrukkwaliteit af. Navigeer met behulp van het bedieningspaneel naar **Instellingen** > **Problemen oplossen** > **Testpagina's voor**

**afdrukkwaliteit**. Voor printermodellen zonder aanraakscherm drukt u op 0K om door de instellingen te navigeren.

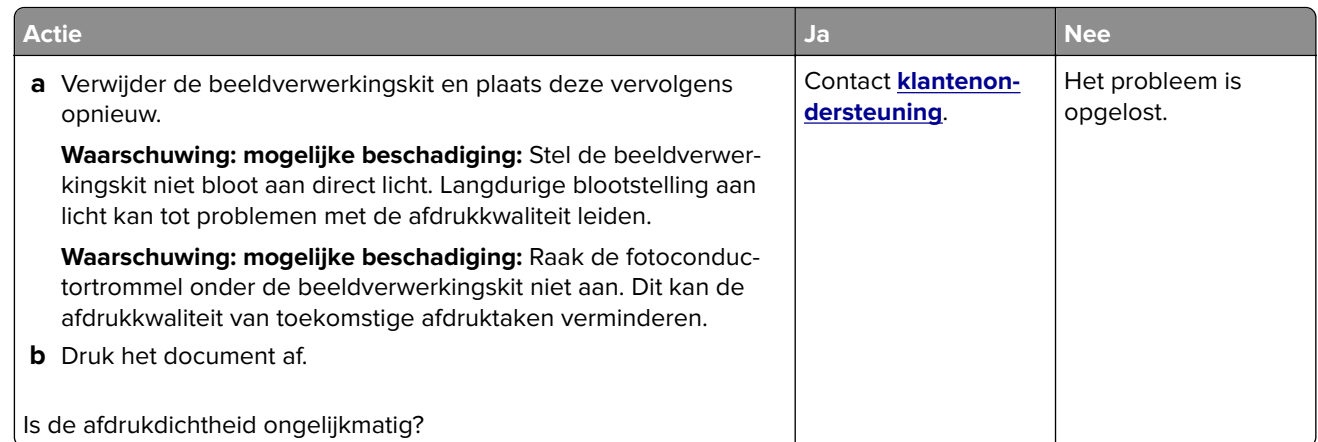

#### **Horizontale donkere strepen**

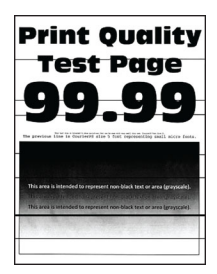

#### **Opmerkingen:**

**•** Druk voordat u het probleem gaat oplossen de testpagina's voor de afdrukkwaliteit af. Navigeer met behulp van het bedieningspaneel naar **Instellingen** > **Problemen oplossen** > **Testpagina's voor**

**afdrukkwaliteit**. Voor printermodellen zonder aanraakscherm drukt u op 0K om door de instellingen te navigeren.

**•** Als er steeds weer horizontale donkere strepen op de afdrukken verschijnen, raadpleegt u het onderwerp 'Herhaalde fouten'.

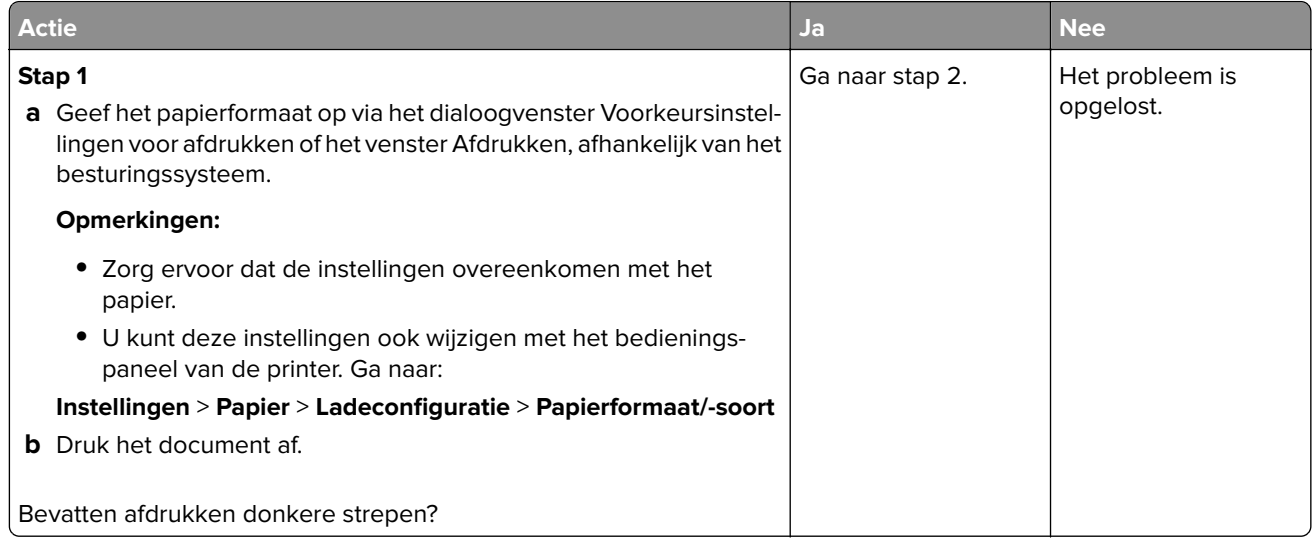

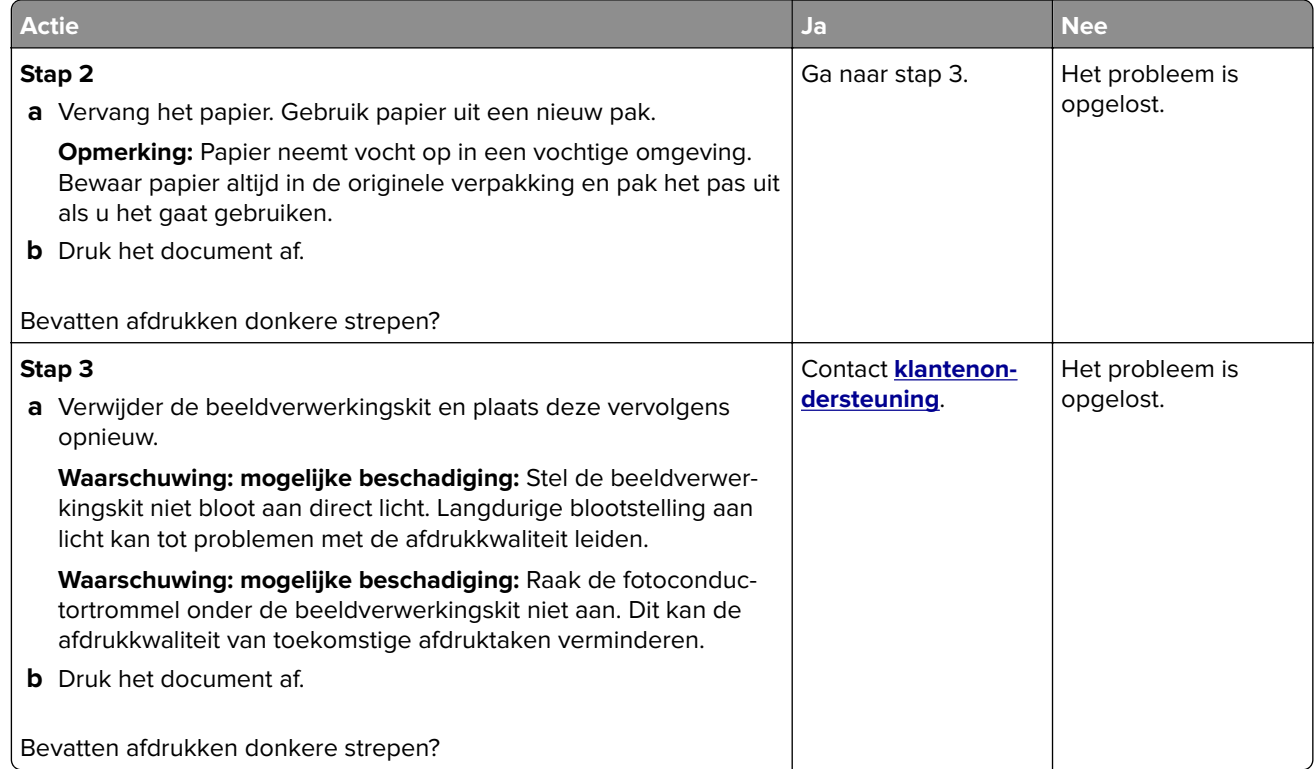

### **Horizontale witte strepen**

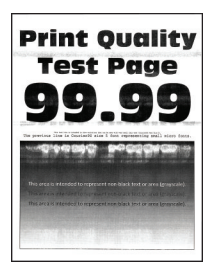

#### **Opmerkingen:**

**•** Druk voordat u het probleem gaat oplossen de testpagina's voor de afdrukkwaliteit af. Navigeer met behulp van het bedieningspaneel naar **Instellingen** > **Problemen oplossen** > **Testpagina's voor**

**afdrukkwaliteit**. Voor printermodellen zonder aanraakscherm drukt u op 0K om door de instellingen te navigeren.

**•** Als er steeds weer horizontale witte strepen op uw afdrukken verschijnen, zie het onderwerp 'Herhaalde fouten'.

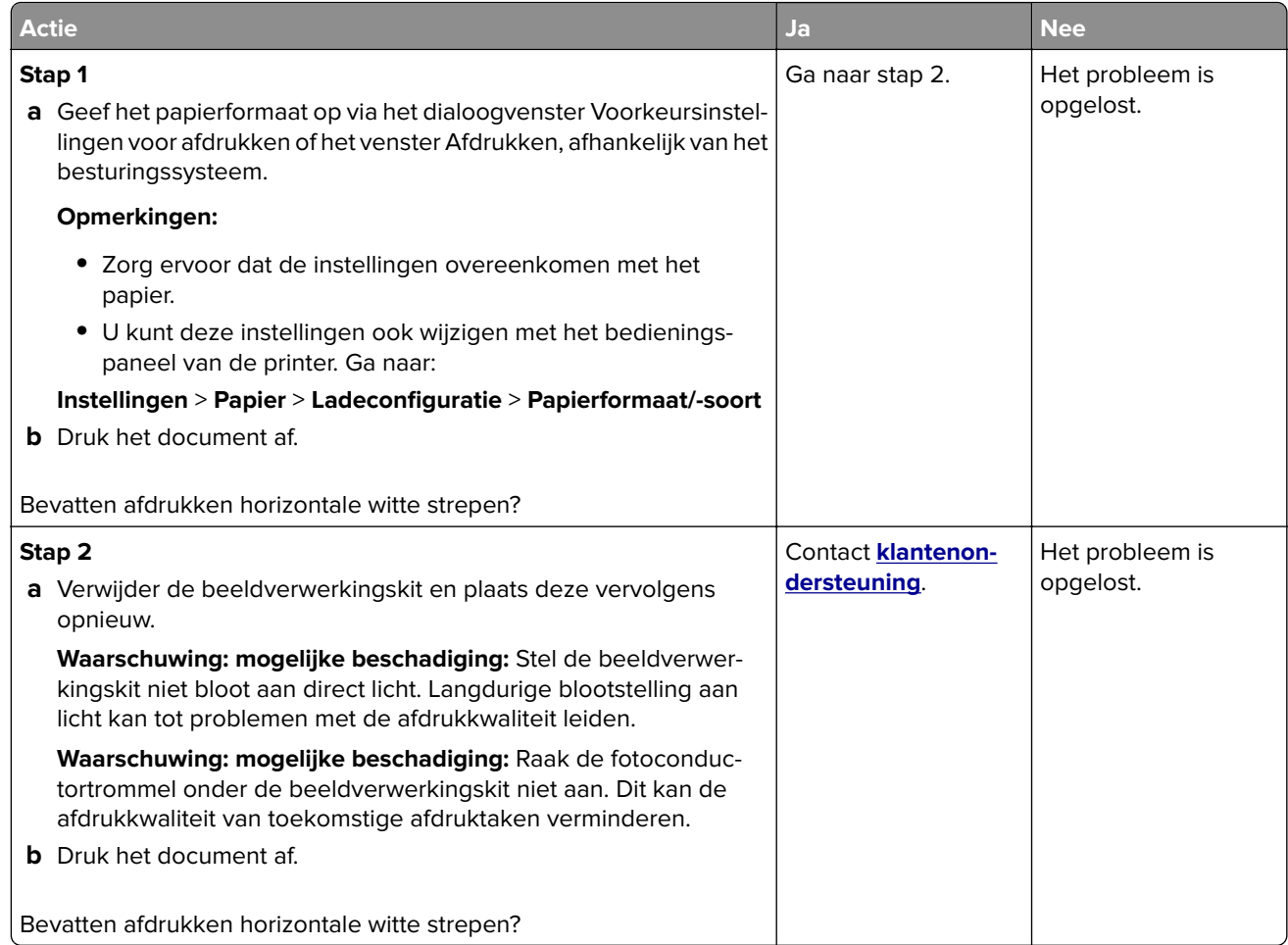

### **Verticale witte strepen**

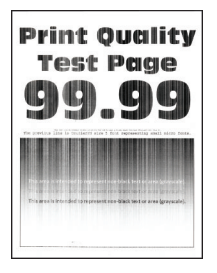

**Opmerking:** Druk voordat u het probleem gaat oplossen de testpagina's voor de afdrukkwaliteit af. Navigeer met behulp van het bedieningspaneel naar **Instellingen** > **Problemen oplossen** > **Testpagina's voor**

**afdrukkwaliteit**. Voor printermodellen zonder aanraakscherm drukt u op 0K om door de instellingen te navigeren.

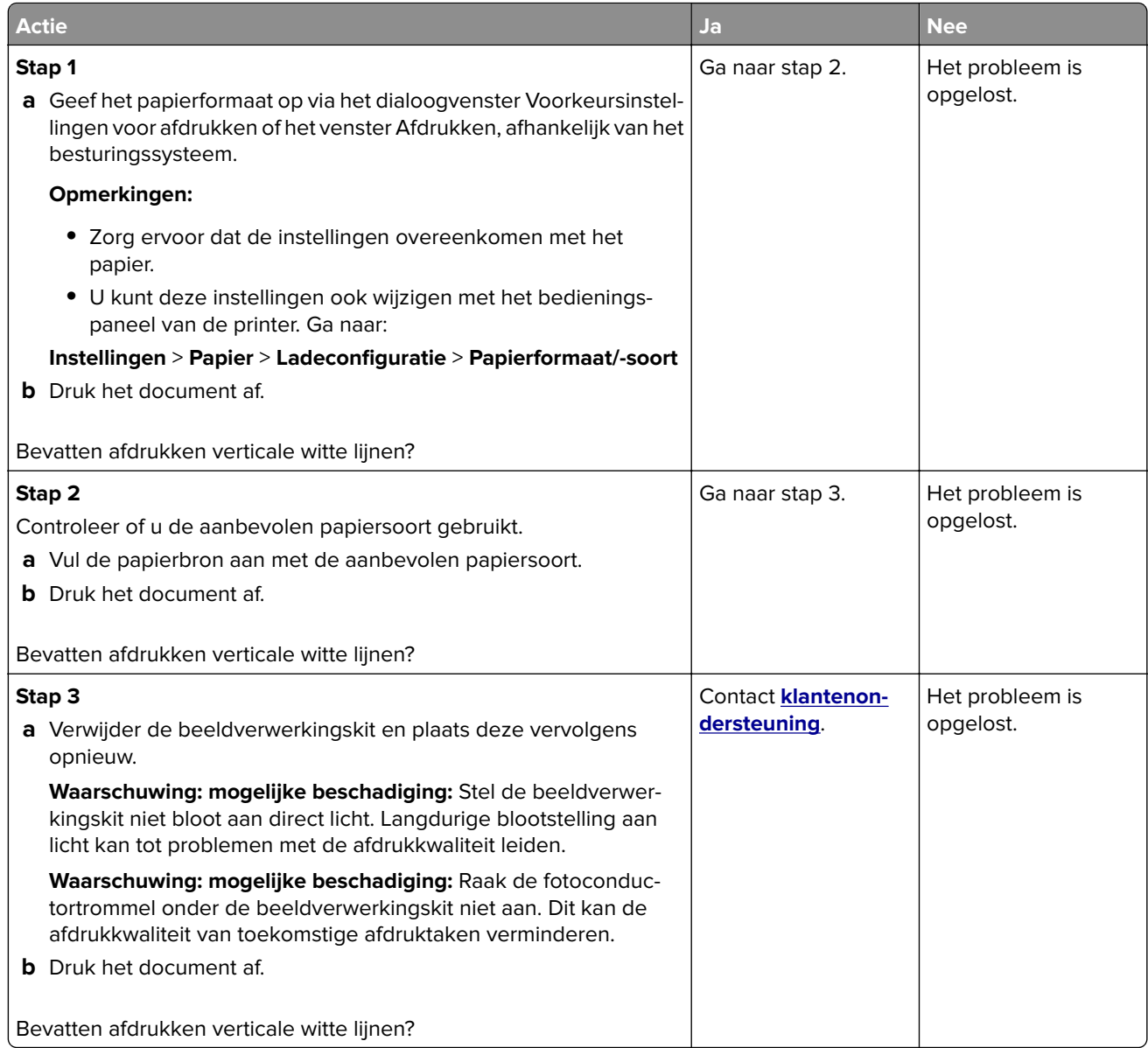

### **Terugkerende fouten**

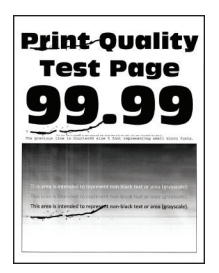

**Opmerking:** Druk voordat u het probleem gaat oplossen de testpagina's voor de afdrukkwaliteit af. Navigeer met behulp van het bedieningspaneel naar **Instellingen** > **Problemen oplossen** > **Testpagina's voor**

**afdrukkwaliteit**. Voor printermodellen zonder aanraakscherm drukt u op 0K om door de instellingen te navigeren.

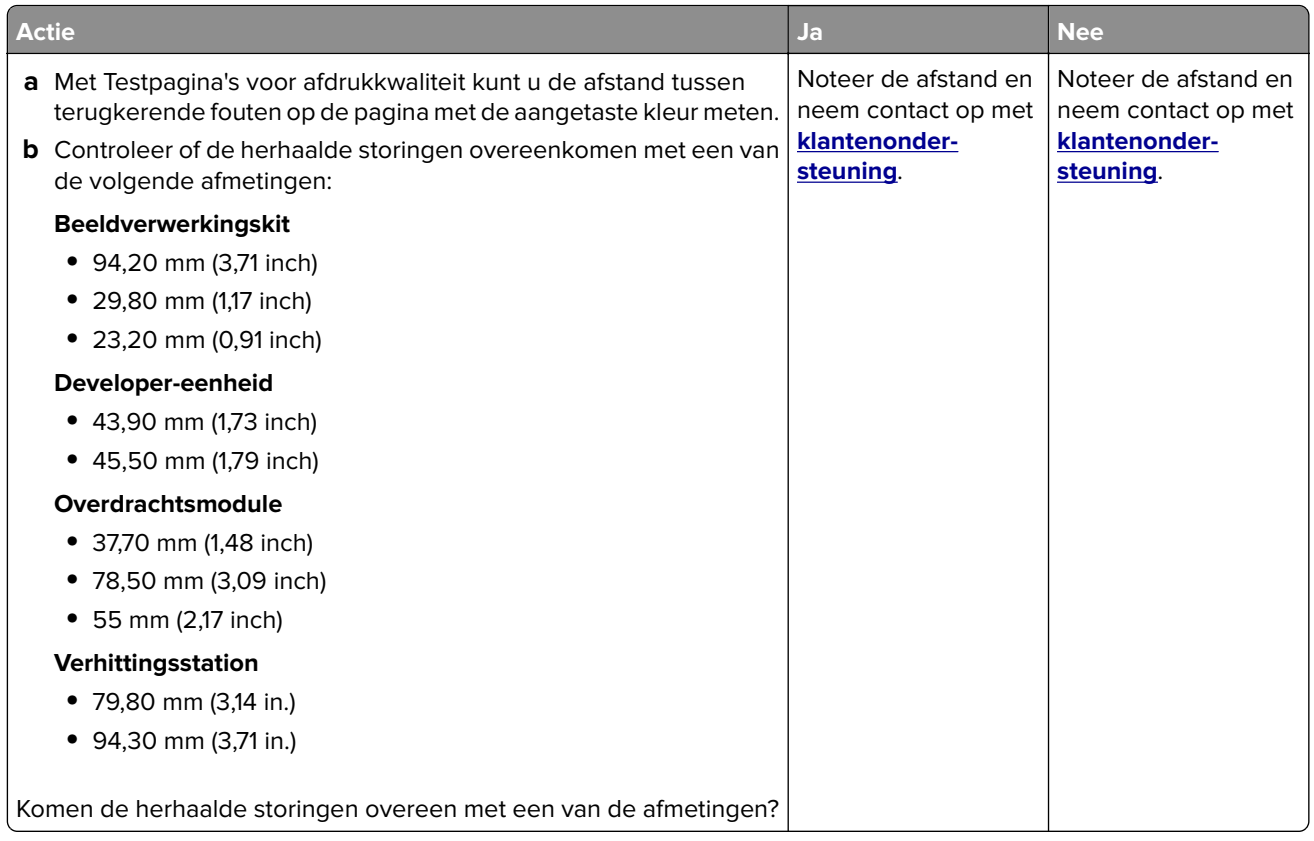

# **De printer reageert niet**

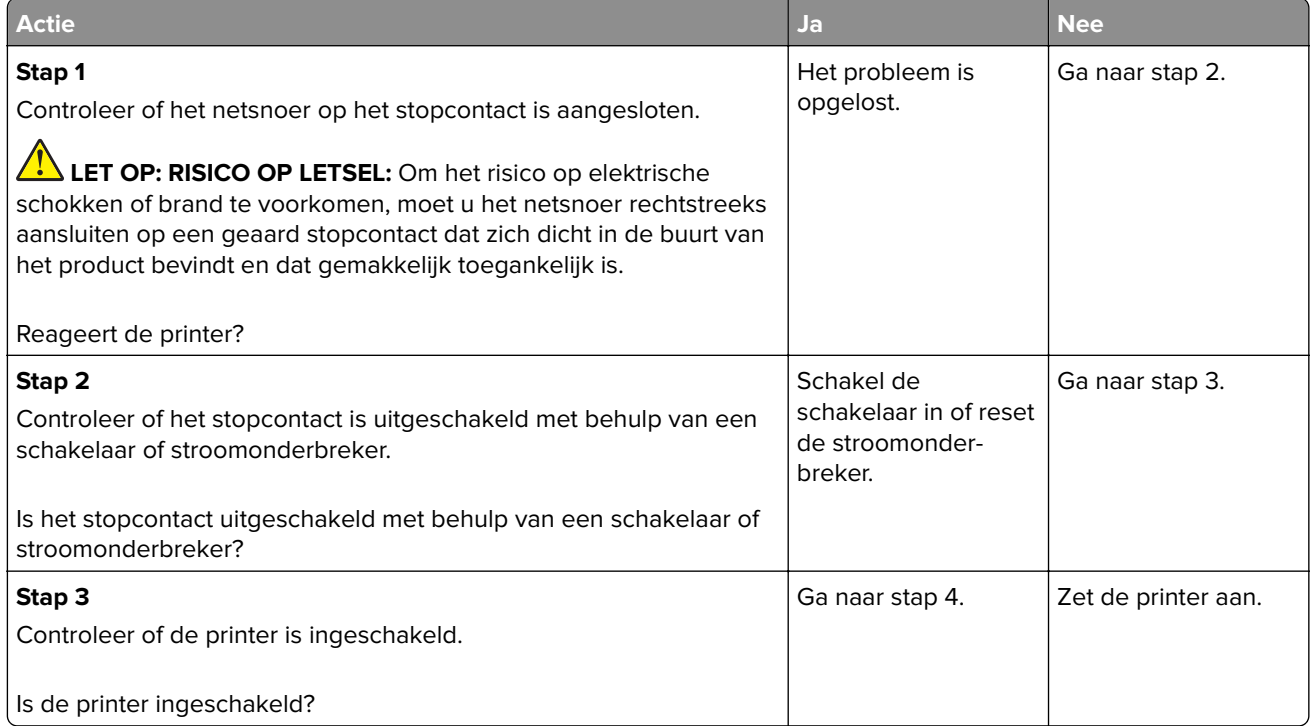
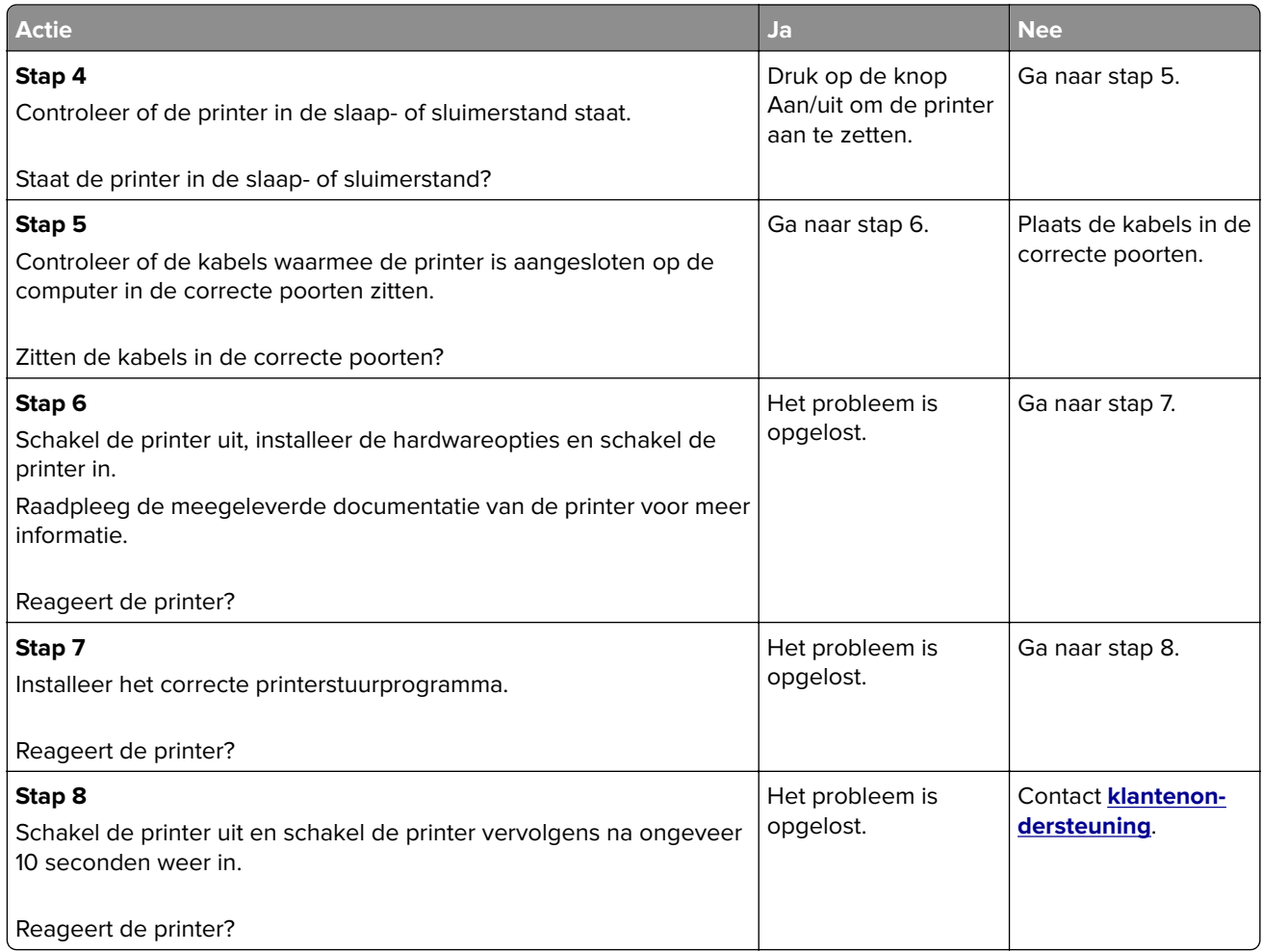

## **Taak wordt afgedrukt vanuit de verkeerde lade of op het verkeerde papier**

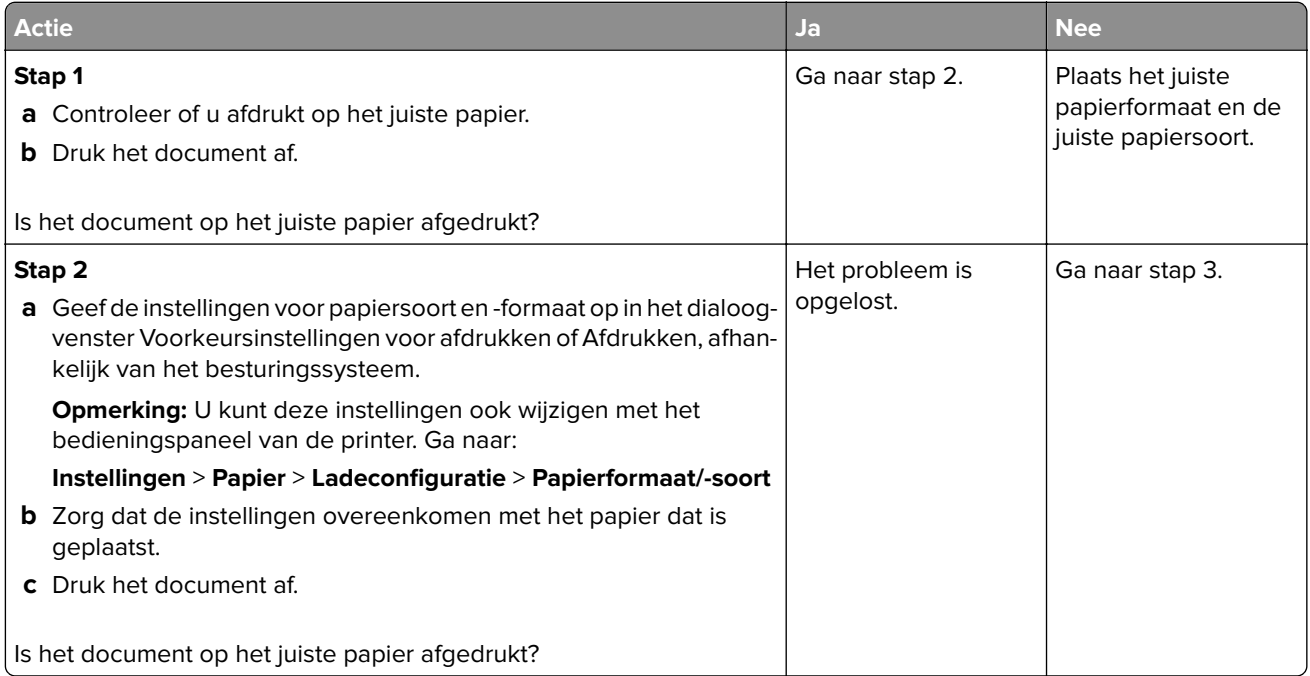

<span id="page-181-0"></span>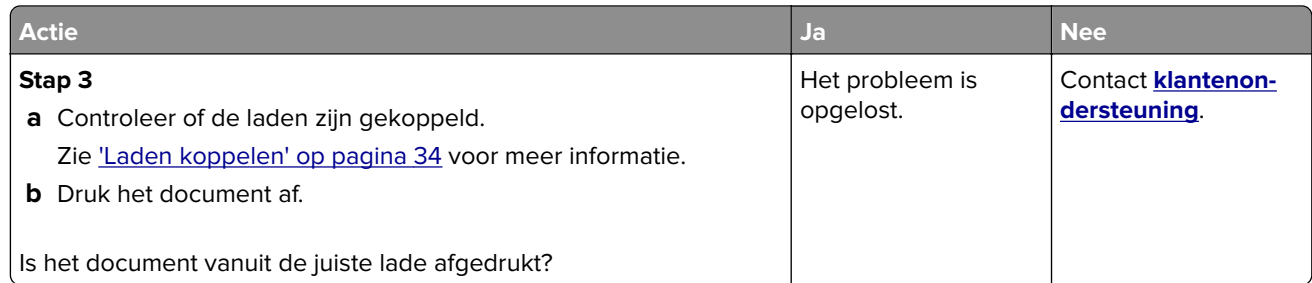

## **Problemen met kleurkwaliteit**

### **Tonerintensiteit aanpassen**

- **1** Ga vanaf het beginscherm naar **Instellingen** > **Afdruk** > **Kwaliteit**.
- **2** Pas de tonerintensiteit aan.
- **3** Pas de wijzigingen toe.

## **De kleuren in afdrukken wijzigen**

- **1** Raak vanaf het beginscherm **Instellingen** > **Afdruk** > **Kwaliteit** > **Geavanceerde beeldverwerking** > **Kleuraanpassing** aan.
- **2** In het menu Kleurcorrectie raakt u **Handmatig** > **Kleurcorrectie voor inhoud** aan.
- **3** Kies de juiste instelling voor kleurconversie.

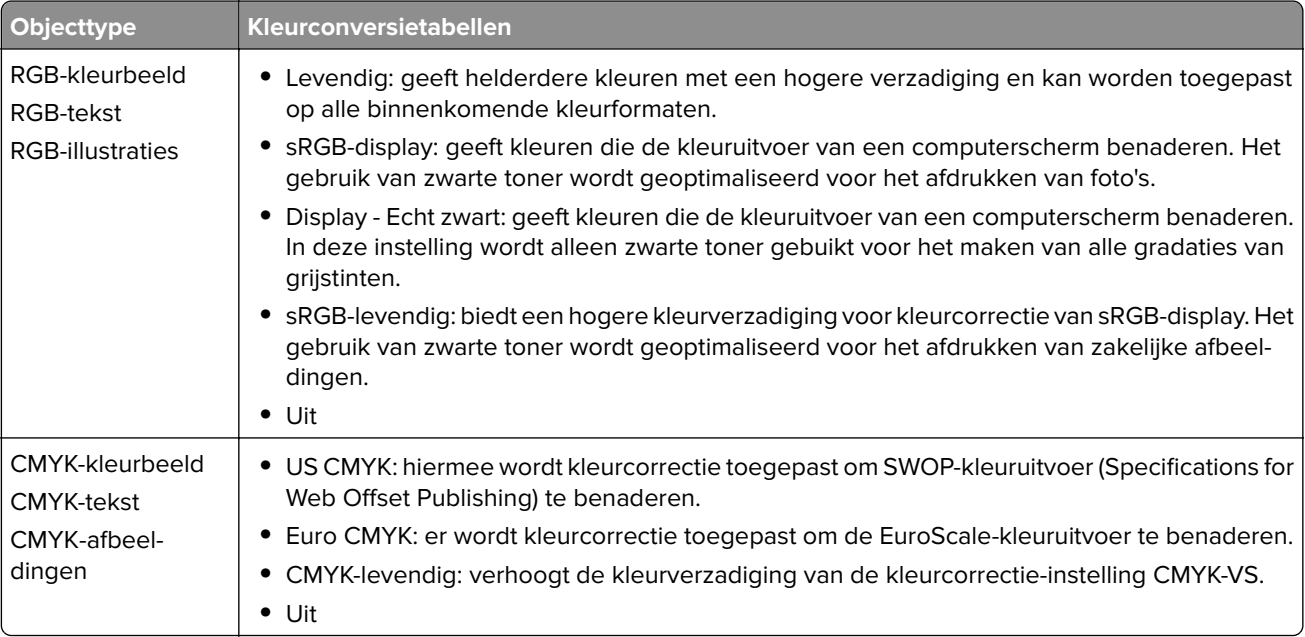

### **veelgestelde vragen over afdrukken in kleur**

#### **Wat zijn RGB-kleuren?**

Het RGB-kleurenschema beschrijft kleuren door de hoeveelheid rood, groen of blauw aan te geven die nodig is om een bepaalde kleur te creëren. Rood, groen en blauw licht kan worden gemengd in verschillende samenstellingen om vele in de natuur voorkomende kleuren te reproduceren. Computerschermen, scanners en digitale camera's maken gebruik van deze methode om kleuren weer te geven.

### **Wat zijn CMYK-kleuren?**

Met het CMYK-kleurensysteem worden kleuren beschreven aan de hand van de hoeveelheid cyaan, magenta, geel en zwart die nodig is om een bepaalde kleur te verkrijgen. Cyaan, magenta, gele en zwarte inkt of toner kan worden afgedrukt in verschillende hoeveelheden om diverse waarneembare kleuren creëren. Drukpersen, inkjetprinters en kleurenlaserprinters stellen kleuren volgens deze methode samen.

### **Hoe wordt kleur bepaald in een af te drukken document?**

Er worden softwareprogramma's gebruikt om de documentkleur te specificeren en te wijzigen aan de hand van RGB- of CMYK-kleurcombinaties. Raadpleeg voor meer informatie de Help-onderwerpen bij uw software.

#### **Hoe weet de printer welke kleur moet worden afgedrukt?**

Wanneer u een document afdrukt, wordt informatie over het type en de kleur van ieder object naar de printer verzonden en via kleurconversietabellen verwerkt. Kleur wordt vertaald naar de juiste benodigde hoeveelheden cyaan, magenta, gele en zwarte toner voor het produceren van de kleur die u wenst. De objectinformatie bepaalt de toepassing van kleurconversietabellen. Het is bijvoorbeeld mogelijk een bepaald type kleurenconversietabel toe te passen op tekst en tegelijkertijd een andere kleurenconversietabel op foto's.

### **Wat is aangepaste kleurcorrectie?**

Is de aangepaste kleurcorrectie ingeschakeld, dan gebruikt de printer door de gebruiker geselecteerde kleurconversietabellen voor het verwerken van objecten. Instellingen voor aangepaste kleurcorrectie zijn specifiek voor het type object dat wordt afgedrukt (tekst, afbeeldingen of beelden). Het is ook specifiek voor hoe de kleur van het object is gespecificeerd in het softwareprogramma (RGB- of CMYK-combinaties). Zie ['De kleuren in afdrukken wijzigen' op pagina 182](#page-181-0) om handmatig een andere kleurconversietabel toe te passen.

Als het softwareprogramma kleuren niet specificeert met RGB- of CMYK-combinaties, is handmatige kleurcorrectie niet zinvol. Het is ook niet effectief als het softwareprogramma of het besturingssysteem van de computer de kleuren aanpast. In de meeste gevallen worden gewenste kleuren voor de documenten gegenereerd door de kleurcorrectie op Auto in te stellen.

### **Hoe kan een specifieke kleur worden verkregen (bijvoorbeeld voor een bedrijfslogo)?**

In het printermenu Kwaliteit zijn negen sets met kleurvoorbeelden beschikbaar. Deze sets zijn ook beschikbaar op de pagina met kleurvoorbeelden van de Embedded Web Server. Als u een willekeurige voorbeeldset selecteert, worden meerdere pagina's met honderden gekleurde blokjes afgedrukt. Elk blokje bevat een CMYK- of RGB-combinatie, afhankelijk van de gekozen tabel. De weergegeven kleur van ieder blokje is het resultaat van de CMYK- of RGB-combinatie die via de kleurconversietabel voor de gewenste kleur wordt gebruikt.

U kunt kleurvoorbeelden bekijken en zo bepalen welk kleurenblokje het meest op de afgestemde kleur lijkt. Aan de hand van de kleurencombinatie die bij het blokje wordt vermeld, kunt u de kleur van het object in een softwareprogramma aanpassen. Raadpleeg voor meer informatie de Help-onderwerpen bij uw software. Handmatige kleurcorrectie kan nodig zijn om de geselecteerde kleurconversietabel voor het specifieke object in te stellen.

<span id="page-183-0"></span>Welke set met kleurvoorbeelden de gebruiker gebruikt om een bepaald kleurovereenkomstprobleem op te lossen is afhankelijk van:

- **•** De kleurcorrectie-instelling (auto, uit of handmatig)
- **•** Het soort object dat wordt afgedrukt (tekst, afbeeldingen of beelden)
- **•** Hoe de kleur van het object is gespecificeerd in het softwareprogramma (RGB- of CMYK-combinaties)

Als het softwareprogramma kleuren niet specificeert met RGB- of CMYK-combinaties, zijn de pagina's met kleurvoorbeelden niet nuttig. Bovendien stellen sommige softwareprogramma's de RGB- of CMYKcombinaties die worden gespecificeerd in het programma bij door middel van kleurbeheer. In dergelijke gevallen is het mogelijk dat de afgedrukte kleur niet helemaal overeenkomt met de kleur op de pagina's met kleurvoorbeelden.

### **Een kleur op de pagina is te overheersend**

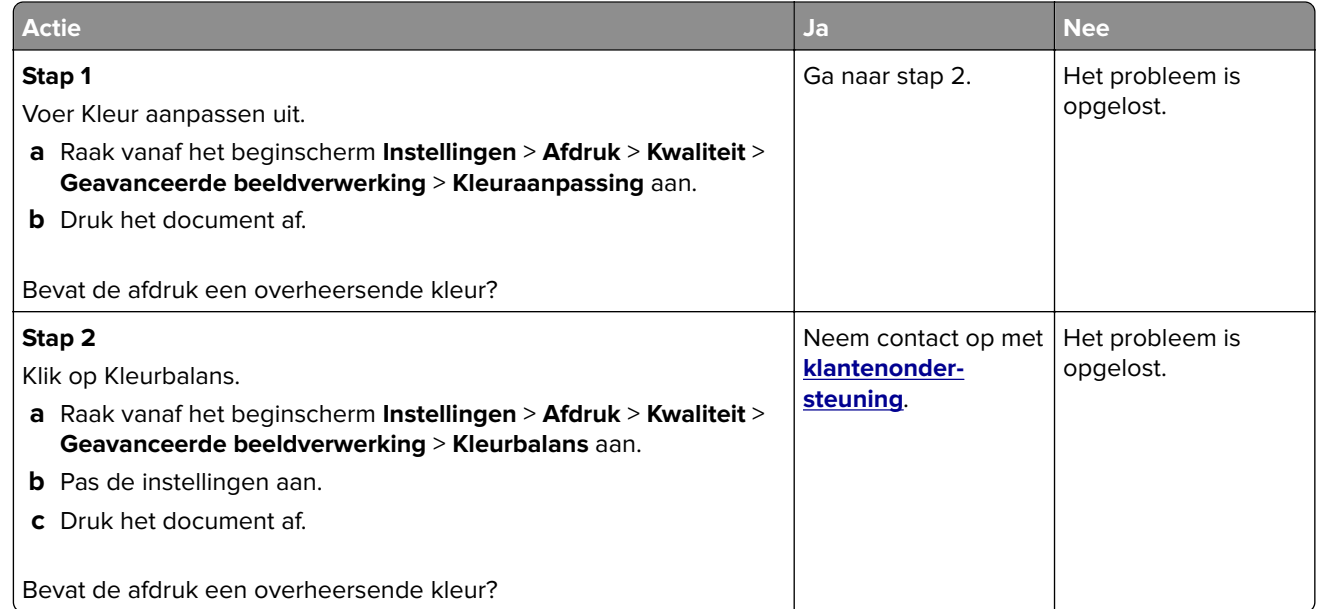

## **Contact opnemen met de klantenondersteuning**

Zorg er voordat u contact opneemt met de klantenondersteuning voor dat u beschikt over de volgende informatie:

- **•** Probleem met de printer
- **•** Foutbericht
- **•** Modelnaam en het serienummer van de printer

Ga naar **<http://support.lexmark.com>** voor ondersteuning per mail of via chat, of blader door de bibliotheek van handleidingen, ondersteunende documentatie, drivers en andere downloads.

Technische ondersteuning via de telefoon is ook beschikbaar. In de VS of Canada belt u 1-800-539-6275. Ga naar voor andere landen of regio's naar **<http://support.lexmark.com>**.

# **Upgraden en migreren**

## **Hardware**

## **Beschikbare, interne opties**

- **•** Geheugenkaart
	- **–** DDR3 DIMM
	- **–** Flash-geheugen
		- **•** Lettertypen
	- **–** Toepassingskaarten
		- **•** Formulieren en streepjescode
		- **•** PRESCRIBE
		- **•** IPDS
- **•** Lexmark Internal Solutions Port (ISP)
	- **–** MarkNet N8370 draadloze afdrukserver
	- **–** IEEE 1284-B parallelle kaart
	- **–** RS-232C seriële kaart

## **Geheugenkaart installeren**

**LET OP: GEVAAR VOOR ELEKTRISCHE SCHOKKEN:** Als u toegang tot de controllerkaart wilt of optionele hardware of geheugenapparaten installeert nadat u de printer hebt ingesteld, moet u de printer uitschakelen en de stekker uit het stopcontact trekken voor u doorgaat om het risico van elektrische schokken te voorkomen. Als u andere apparaten hebt aangesloten op de printer, schakel deze dan ook uit en koppel de kabels los van de printer.

**1** Zet de printer uit.

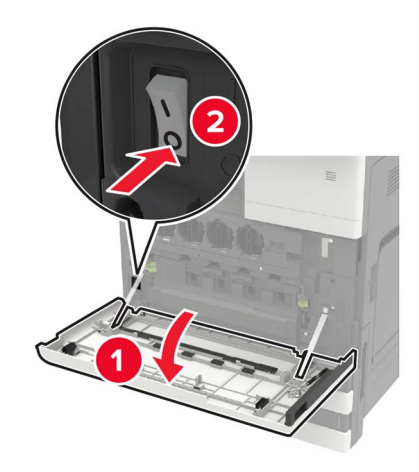

**2** Haal de stekker van het netsnoer uit het stopcontact.

**3** Verwijder de connectorklep van de achterkant van de printer met behulp van de schroevendraaier uit klep A.

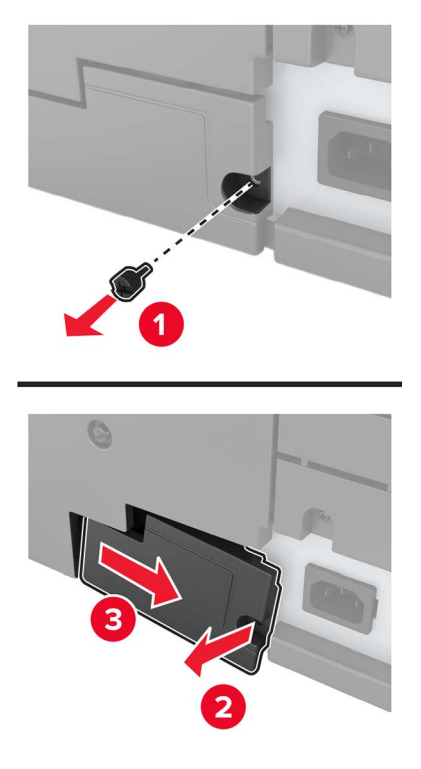

**4** Als de printer een filterklep heeft, verwijdert u de klep.

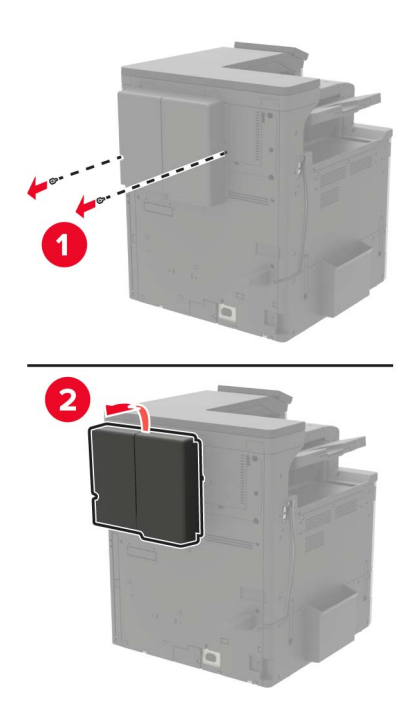

**5** Verwijder de toegangsklep van de controllerkaart.

**Waarschuwing: mogelijke beschadiging:** De elektronische componenten van de controllerkaart raken gemakkelijk beschadigd door statische elektriciteit. Raak daarom eerst een metalen oppervlak aan voordat u de componenten of aansluitingen van de controllerkaart aanraakt.

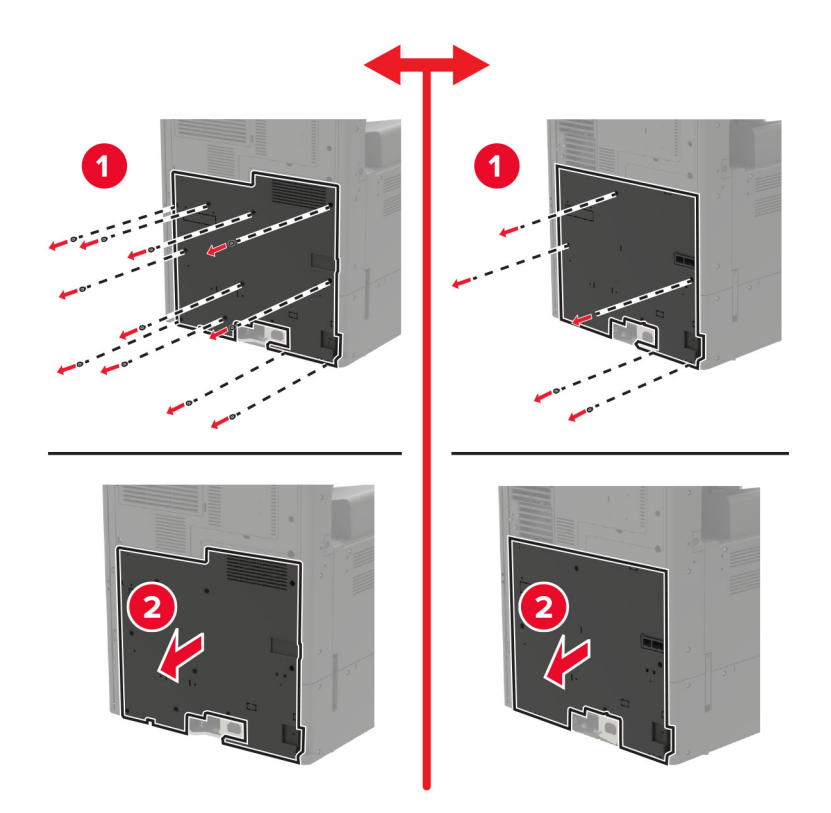

**6** Verwijder de afdekplaat van de controllerkaart.

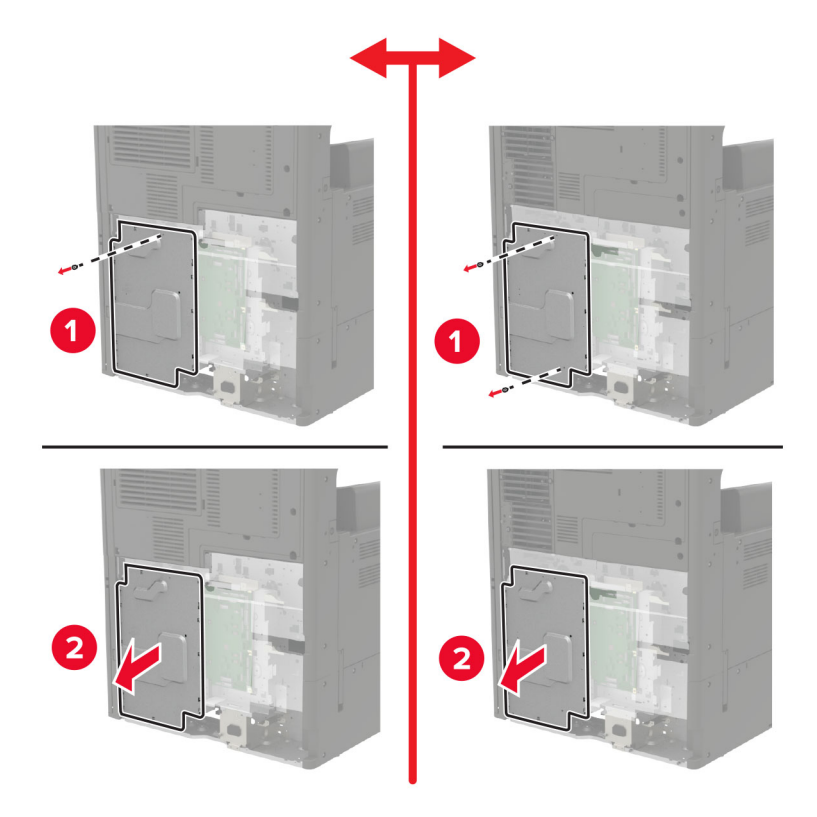

**7** Haal de geheugenkaart uit de verpakking.

**Waarschuwing: mogelijke beschadiging:** Raak de aansluitpunten aan de rand van de kaart niet aan.

**8** Plaats de geheugenkaart totdat deze vastklikt.

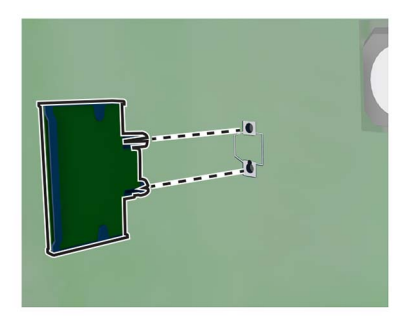

- **9** Bevestig de afdekplaat en vervolgens de toegangsklep.
- **10** Bevestig de connectorklep.
- **11** Als u een filterklep hebt verwijderd, bevestig dan de klep.
- **12** Sluit de stekker van het netsnoer aan op het stopcontact en zet de printer aan.

**LET OP: RISICO OP LETSEL:** Sluit het netsnoer aan op een geaard stopcontact dat zich dicht in de buurt van het product bevindt en gemakkelijk bereikbaar is om brand of elektrische schokken te voorkomen.

## **Vaste schijf voor de printer installeren**

**LET OP: GEVAAR VOOR ELEKTRISCHE SCHOKKEN:** Als u toegang tot de controllerkaart wilt of optionele hardware of geheugenapparaten installeert nadat u de printer hebt ingesteld, moet u de printer uitschakelen en de stekker uit het stopcontact trekken voor u doorgaat om het risico van elektrische schokken te voorkomen. Als u andere apparaten hebt aangesloten op de printer, schakel deze dan ook uit en koppel de kabels los van de printer.

**1** Zet de printer uit.

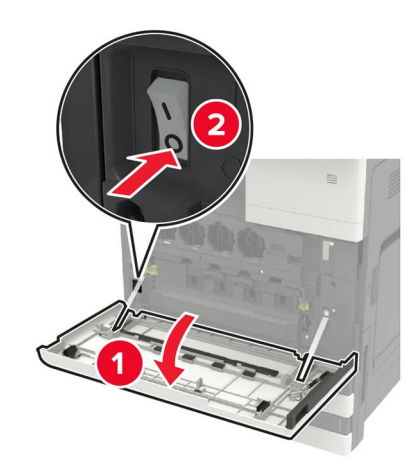

- **2** Haal de stekker van het netsnoer uit het stopcontact.
- **3** Verwijder de connectorklep van de achterkant van de printer met behulp van de schroevendraaier uit klep A.

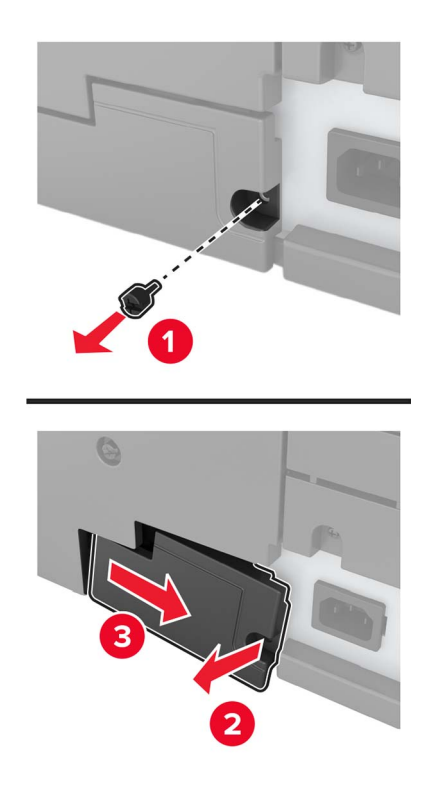

**4** Als de printer een filterklep heeft, verwijdert u de klep.

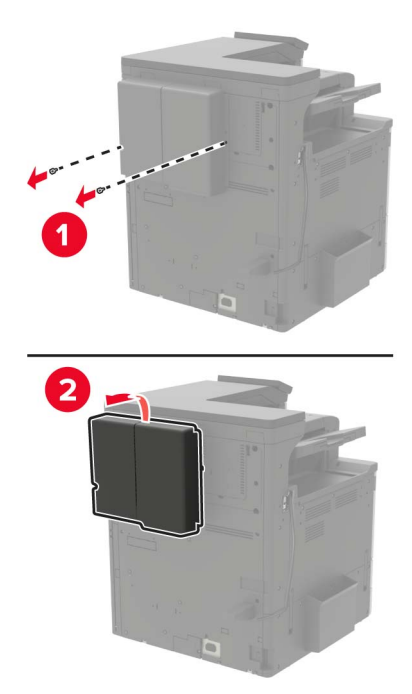

**5** Verwijder de toegangsklep van de controllerkaart.

**Waarschuwing: mogelijke beschadiging:** De elektronische componenten van de controllerkaart raken gemakkelijk beschadigd door statische elektriciteit. Raak daarom eerst een metalen oppervlak aan voordat u de componenten of aansluitingen van de controllerkaart aanraakt.

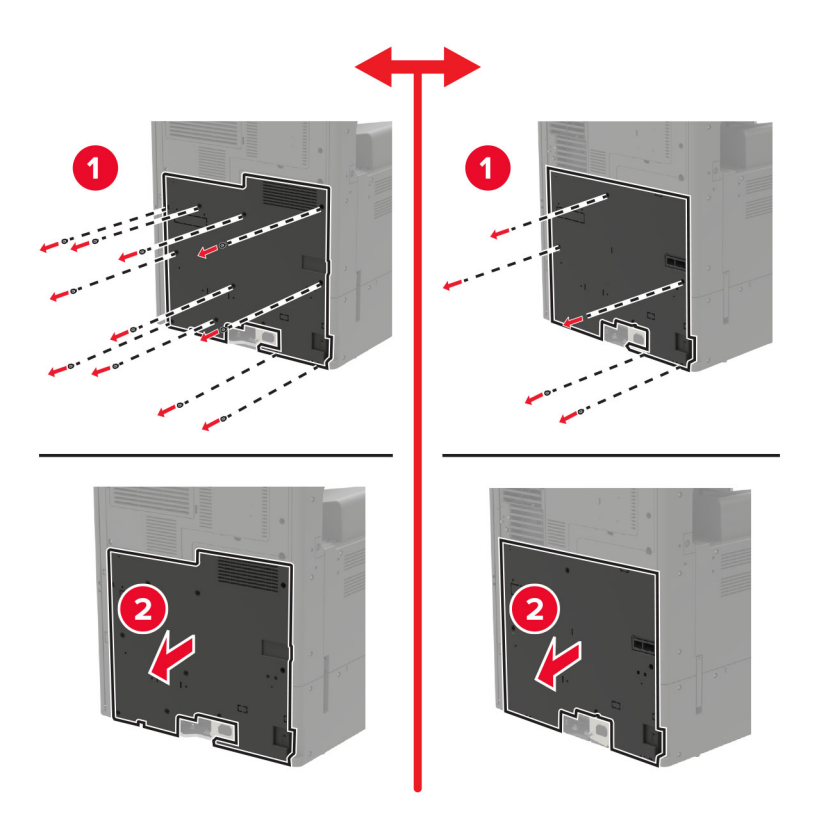

Verwijder de afdekplaat van de controllerkaart.

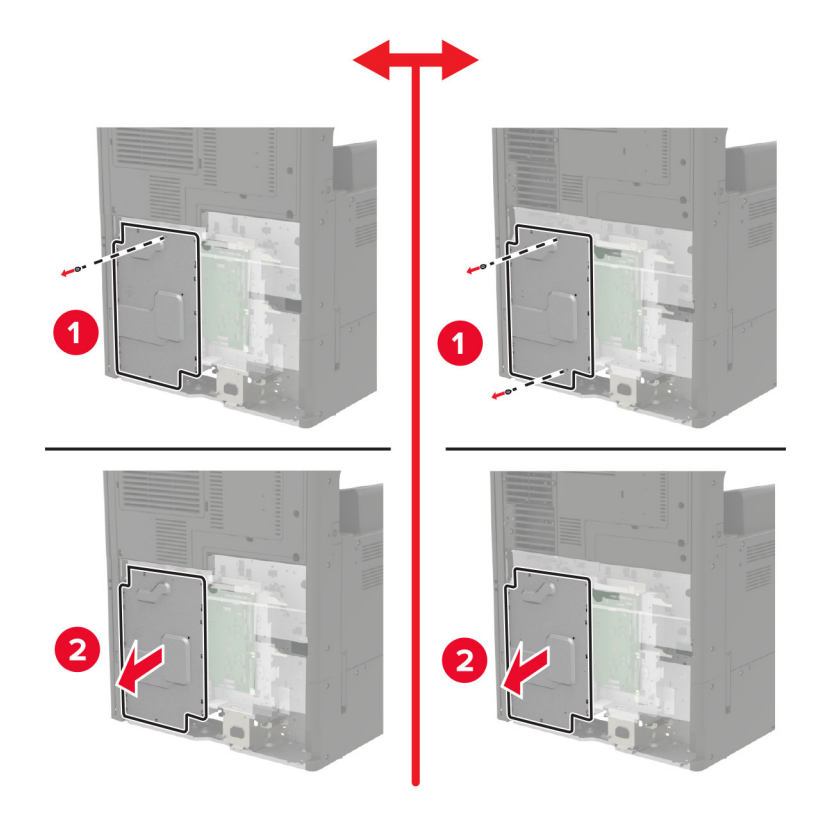

Haal de vaste schijf van de printer uit de verpakking.

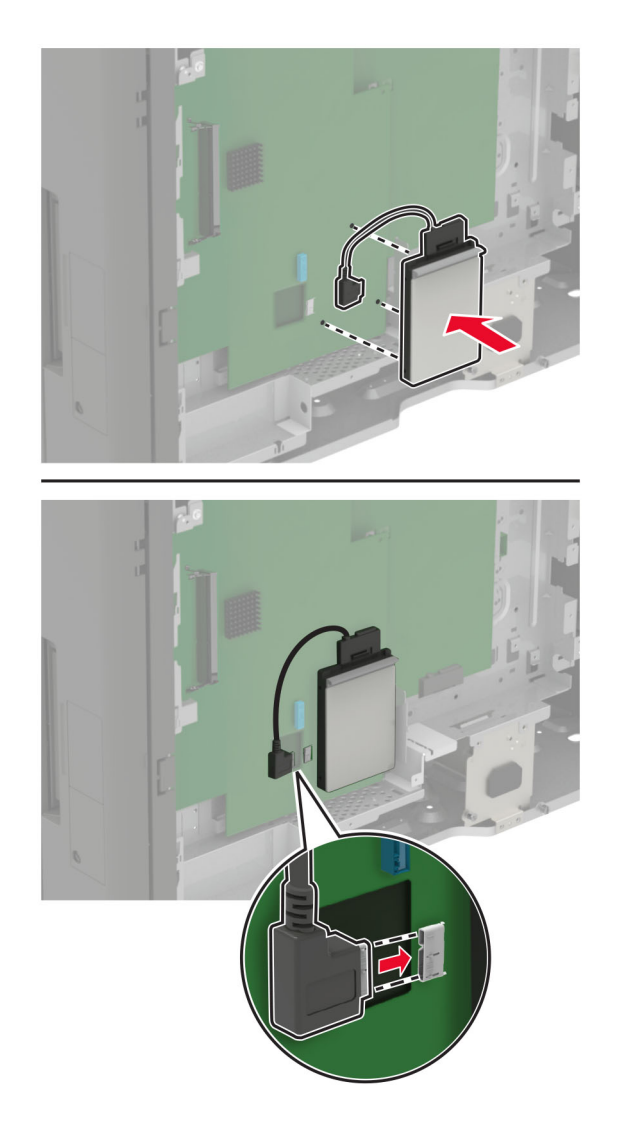

**8** Bevestig de harde schijf en sluit vervolgens de interfacekabel van de harde schijf aan op de controllerkaart.

- **9** Bevestig de afdekplaat en vervolgens de toegangsklep.
- **10** Bevestig de connectorklep.
- **11** Als u een filterklep hebt verwijderd, bevestig dan de klep.
- **12** Sluit de stekker van het netsnoer aan op het stopcontact en zet de printer aan.

**LET OP: RISICO OP LETSEL:** Sluit het netsnoer aan op een geaard stopcontact dat zich dicht in de buurt van het product bevindt en gemakkelijk bereikbaar is om brand of elektrische schokken te voorkomen.

## **Een optionele kaart installeren**

**LET OP: GEVAAR VOOR ELEKTRISCHE SCHOKKEN:** Als u toegang tot de controllerkaart wilt of optionele hardware of geheugenapparaten installeert nadat u de printer hebt ingesteld, moet u de printer uitschakelen en de stekker uit het stopcontact trekken voor u doorgaat om het risico van elektrische schokken te voorkomen. Als u andere apparaten hebt aangesloten op de printer, schakel deze dan ook uit en koppel de kabels los van de printer.

**1** Zet de printer uit.

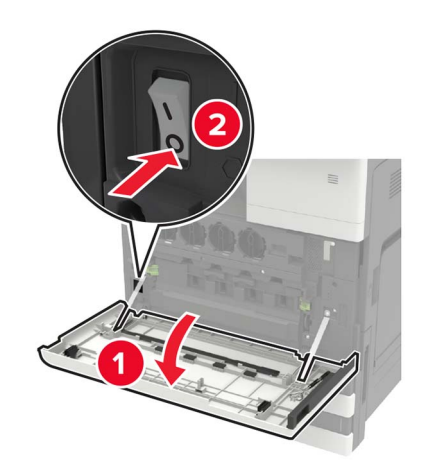

- **2** Haal de stekker van het netsnoer uit het stopcontact.
- **3** Verwijder de connectorklep van de achterkant van de printer met behulp van de schroevendraaier uit klep A.

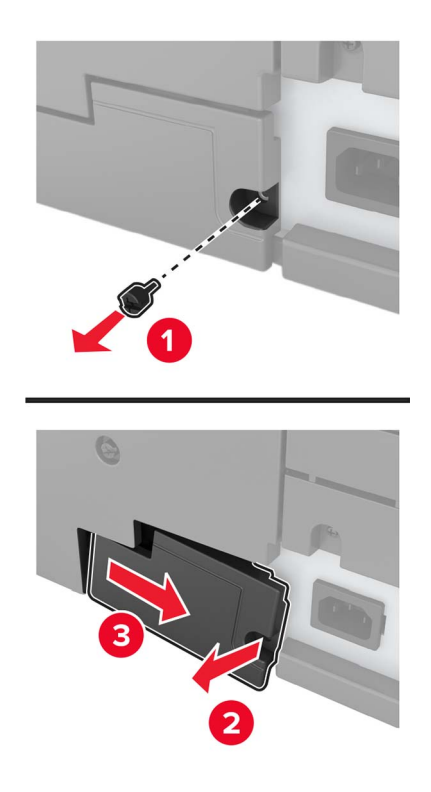

**4** Als de printer een filterklep heeft, verwijdert u de klep.

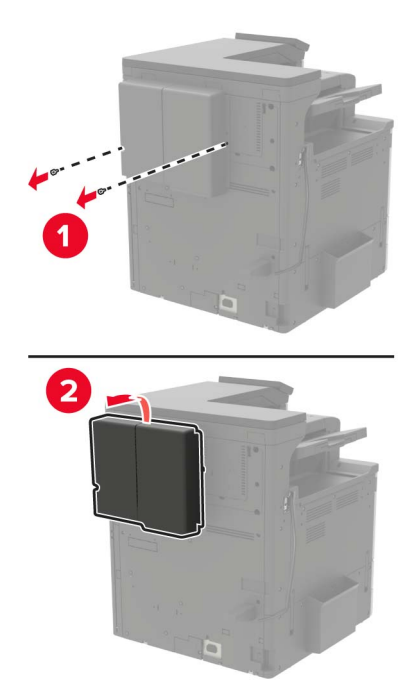

**5** Verwijder de toegangsklep van de controllerkaart.

**Waarschuwing: mogelijke beschadiging:** De elektronische componenten van de controllerkaart raken gemakkelijk beschadigd door statische elektriciteit. Raak daarom eerst een metalen oppervlak aan voordat u de componenten of aansluitingen van de controllerkaart aanraakt.

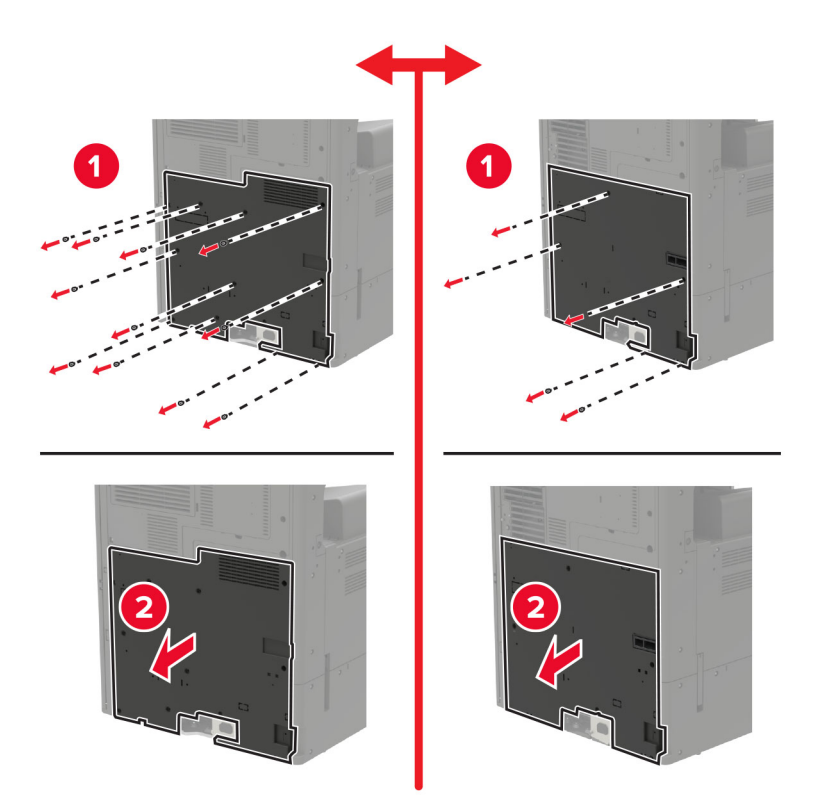

**6** Verwijder de afdekplaat van de controllerkaart.

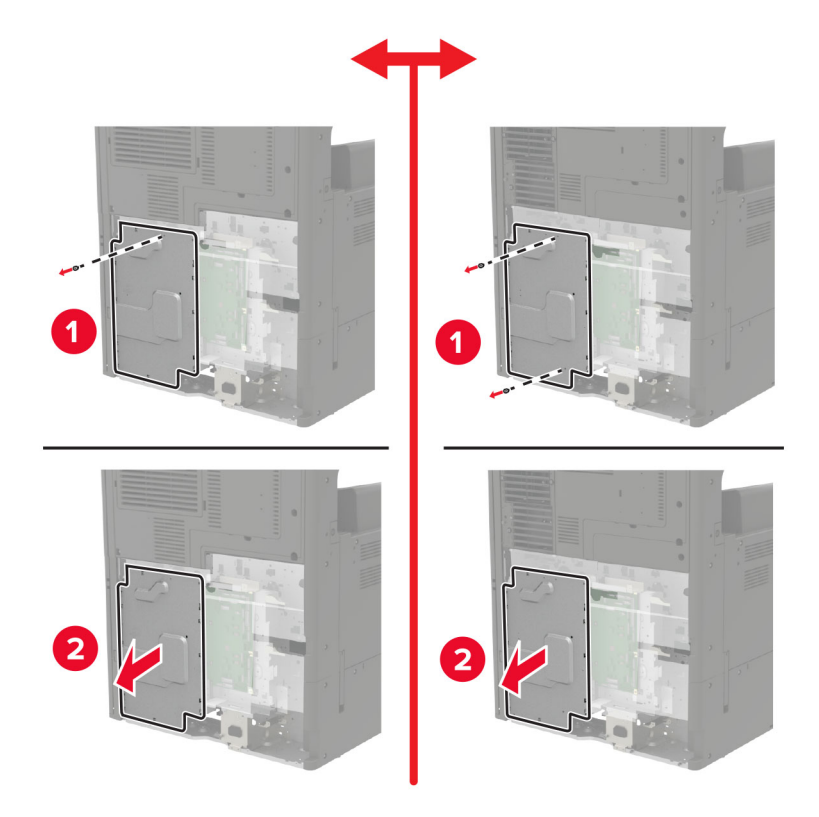

**7** Haal de optionele kaart uit de verpakking.

**Waarschuwing: mogelijke beschadiging:** Raak de aansluitpunten aan de rand van de kaart niet aan.

**8** Druk de kaart stevig op zijn plaats.

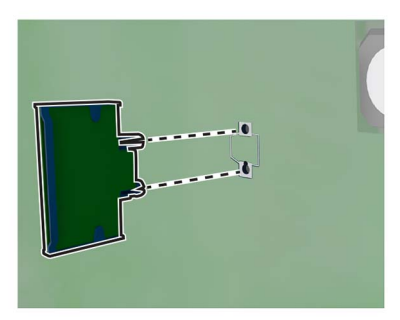

**Opmerking:** De connector van de kaart moet over de gehele lengte in aanraking zijn met de controllerkaart.

**Waarschuwing: mogelijke beschadiging:** Een onjuiste installatie van de kaart kan schade veroorzaken aan de kaart en de controllerkaart.

- **9** Bevestig de afdekplaat en vervolgens de toegangsklep.
- **10** Bevestig de connectorklep.
- **11** Als u een filterklep hebt verwijderd, bevestig dan de klep.
- **12** Sluit de stekker van het netsnoer aan op het stopcontact en zet de printer aan.

**LET OP: RISICO OP LETSEL:** Sluit het netsnoer aan op een geaard stopcontact dat zich dicht in de buurt van het product bevindt en gemakkelijk bereikbaar is om brand of elektrische schokken te voorkomen.

### **Een draadloze afdrukserver installeren**

**LET OP: GEVAAR VOOR ELEKTRISCHE SCHOKKEN:** Als u toegang tot de controllerkaart wilt of optionele hardware of geheugenapparaten installeert nadat u de printer hebt ingesteld, moet u de printer uitschakelen en de stekker uit het stopcontact trekken voor u doorgaat om het risico van elektrische schokken te voorkomen. Als u andere apparaten hebt aangesloten op de printer, schakel deze dan ook uit en koppel de kabels los van de printer.

**1** Zet de printer uit.

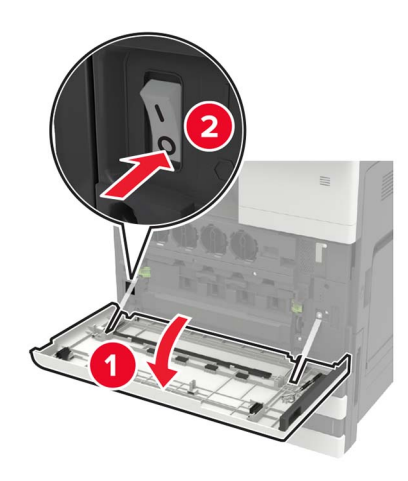

- **2** Haal de stekker van het netsnoer uit het stopcontact.
- **3** Verwijder de toegangsklep van de controllerkaart met de schroevendraaier uit klep A.

**Waarschuwing: mogelijke beschadiging:** De elektronische componenten van de controllerkaart raken gemakkelijk beschadigd door statische elektriciteit. Raak daarom eerst een metalen oppervlak aan voordat u de componenten of aansluitingen van de controllerkaart aanraakt.

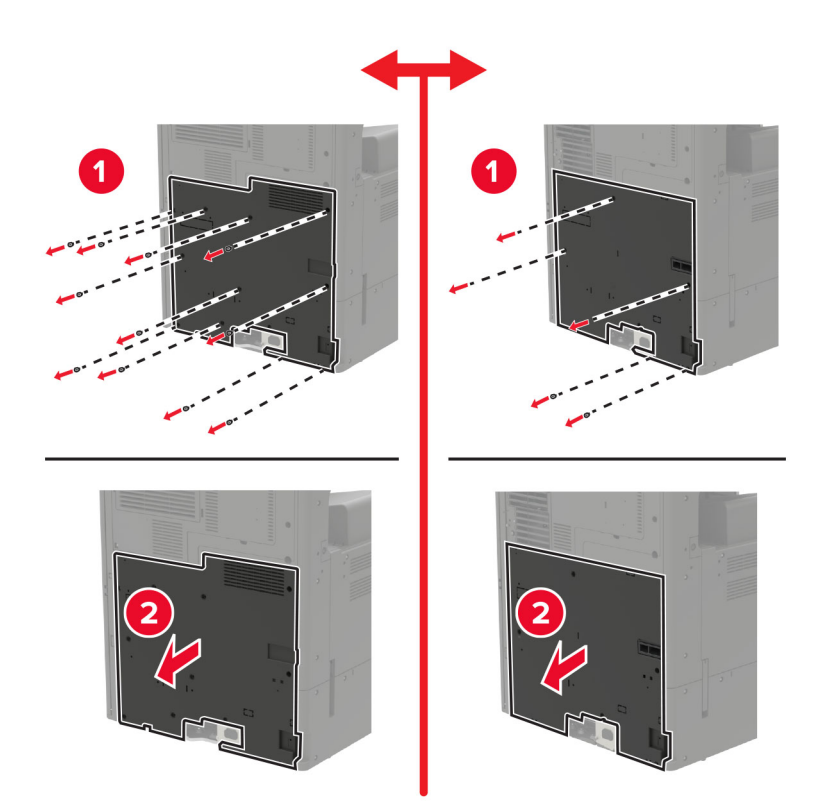

**4** Verwijder de afdekplaat van de controllerkaart.

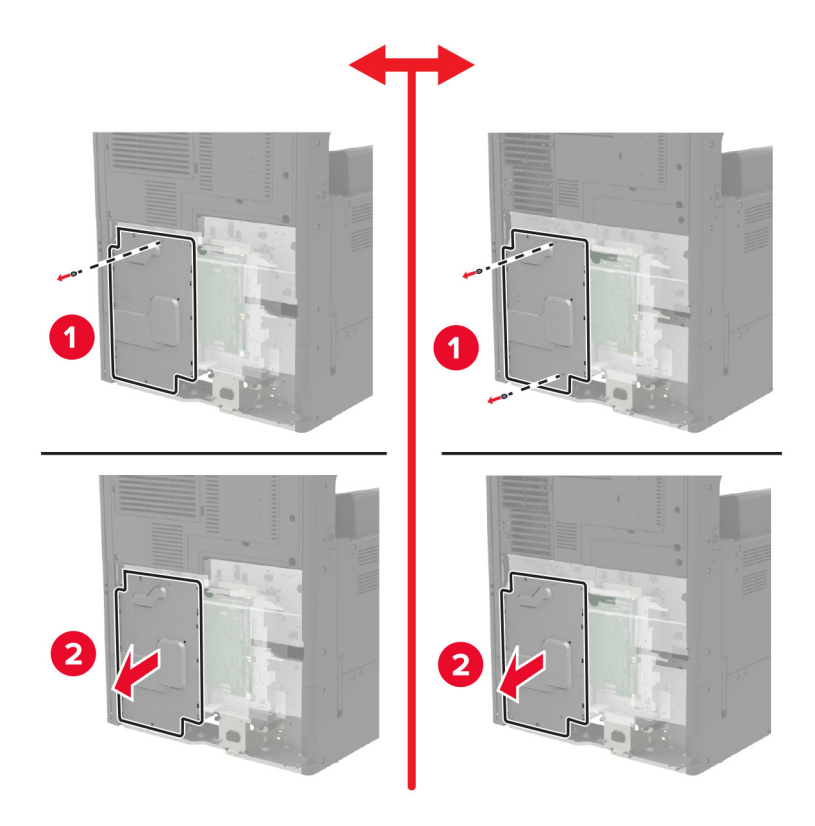

**5** Open de toegangsklep van de poort.

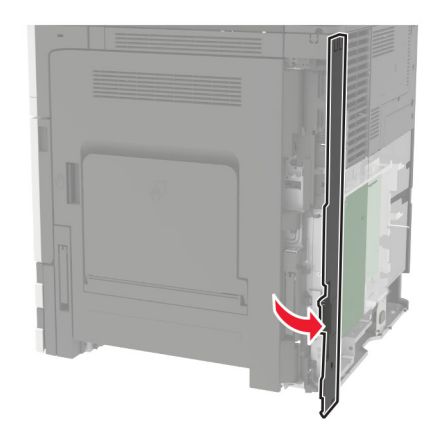

**6** Verwijder de klep van de optionele sleuf.

**Opmerking:** Verwijder de schroef met een kruiskopschroevendraaier. Til de klep omhoog en trek deze volledig naar buiten.

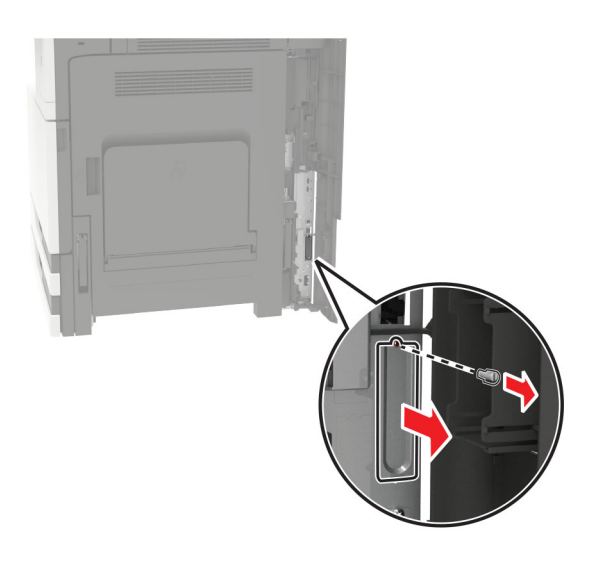

Pak de draadloze afdrukserver uit en leid deze door de optionele sleuf.

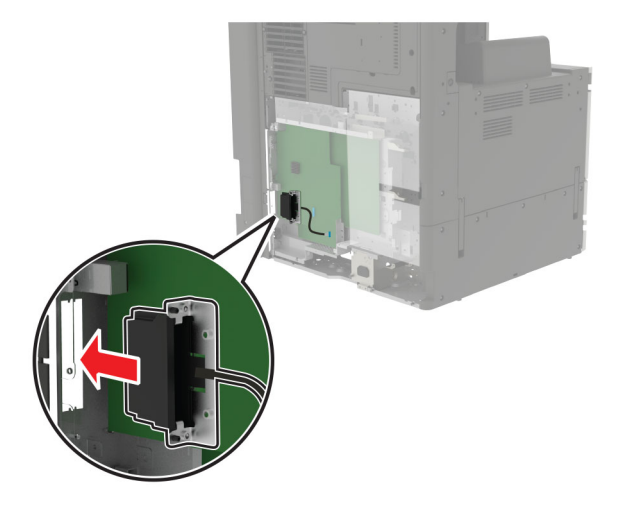

Bevestig de duimschroeven.

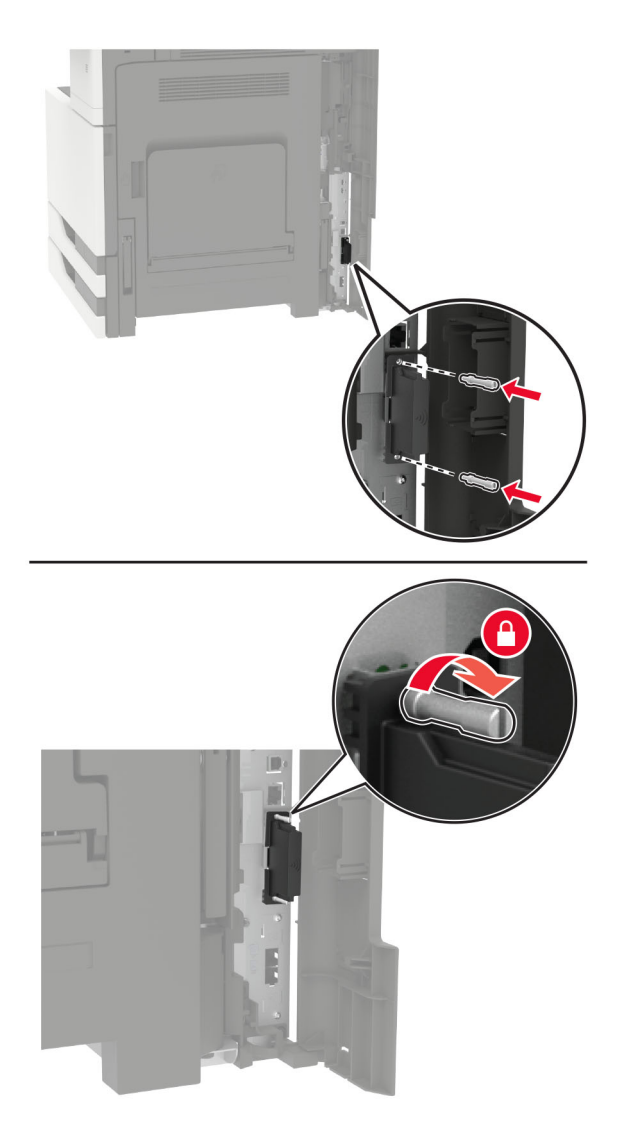

**9** Sluit de draadloze afdrukserver aan op de controllerkaart.

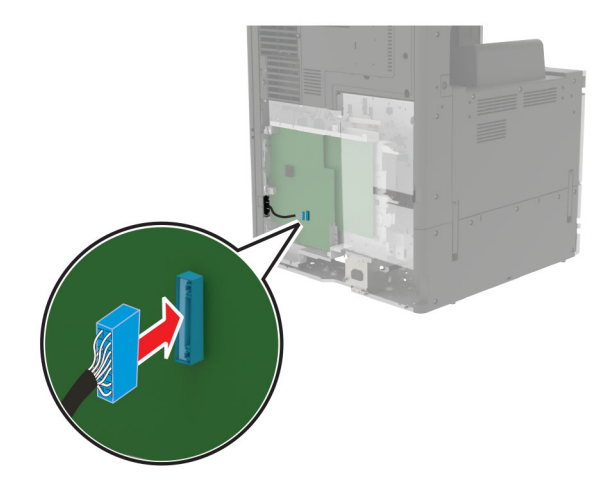

- **10** Plaats de beschermkap terug en bevestig de toegangsklep opnieuw.
- **11** Sluit de stekker van het netsnoer aan op het stopcontact en zet de printer aan.

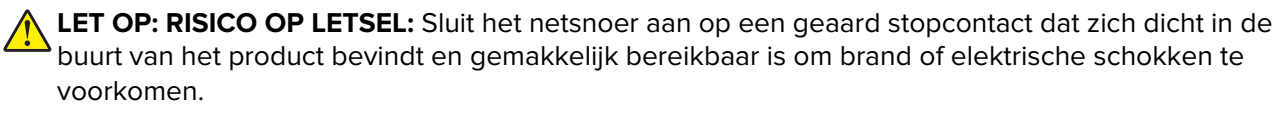

## **De lade voor 2 x 500 of 2500 vel installeren**

**LET OP: GEVAAR VOOR ELEKTRISCHE SCHOKKEN:** Als u toegang tot de controllerkaart wilt of optionele hardware of geheugenapparaten installeert nadat u de printer hebt ingesteld, moet u de printer uitschakelen en de stekker uit het stopcontact trekken voor u doorgaat om het risico van elektrische schokken te voorkomen. Als u andere apparaten hebt aangesloten op de printer, schakel deze dan ook uit en koppel de kabels los van de printer.

**LET OP: KANTELGEVAAR:** Wanneer u een of meer opties op uw printer of MFP installeert, is mogelijk een onderstel met zwenkwielen, printerkast of andere voorziening vereist om instabiliteit te voorkomen waardoor letsel kan worden veroorzaakt. Meer informatie over ondersteunde opstellingen vindt u op **[www.lexmark.com/multifunctionprinters](http://www.lexmark.com/multifunctionprinters)**.

**1** Zet de printer uit.

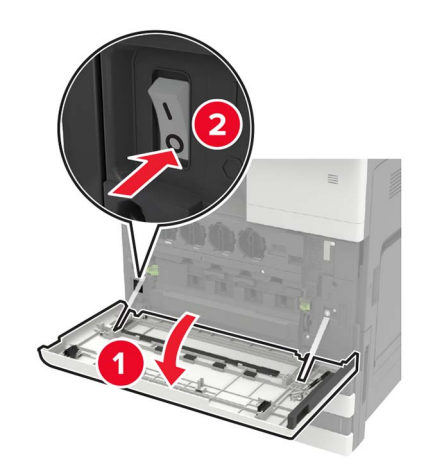

- **2** Trek de stekker van het netsnoer uit het stopcontact en haal het netsnoer uit de printer.
- **3** Pak de lade uit en verwijder al het verpakkingsmateriaal.
- **4** Bevestig de stabilisatievoetjes aan de lade en verwijder de sticker.

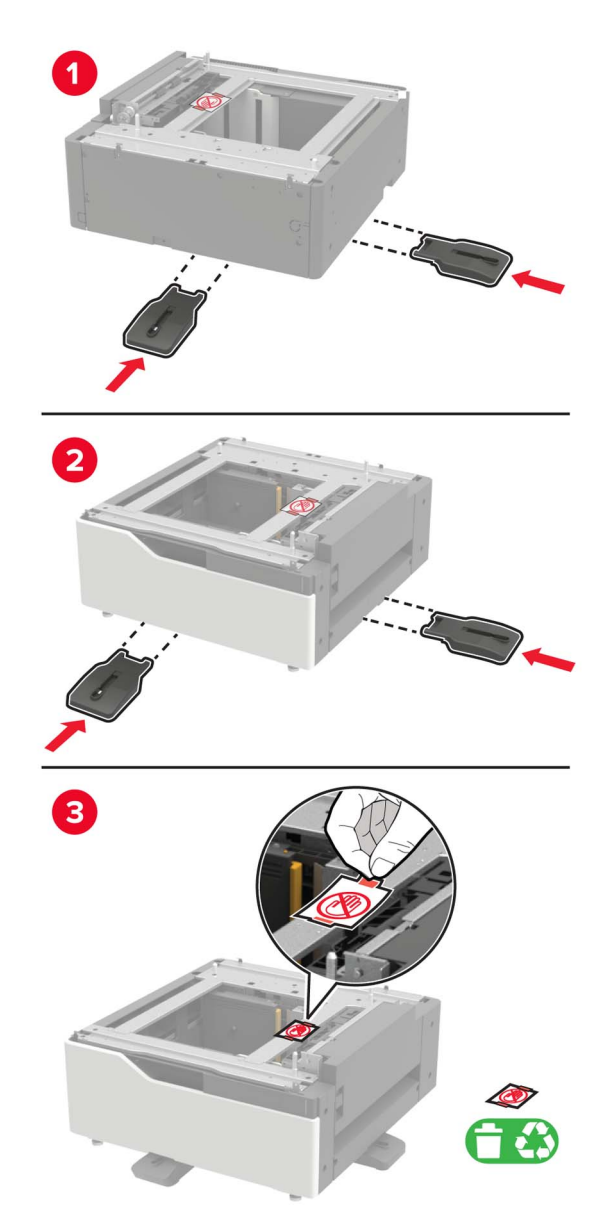

**5** Lijn de printer uit met de lade met behulp van de grepen aan de zijkant en laat de printer op zijn plaats zakken.

**LET OP: RISICO OP LETSEL:** Als de printer meer weegt dan 20 kg (44 lb), moet deze mogelijk door  $\sqrt{2}$ twee of meer personen worden verplaatst.

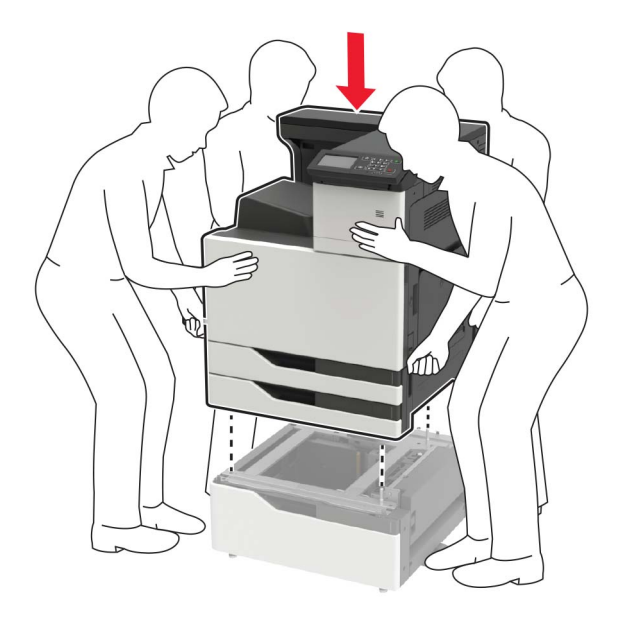

**6** Verwijder de connectorklep van de achterkant van de printer met behulp van de schroevendraaier uit klep A.

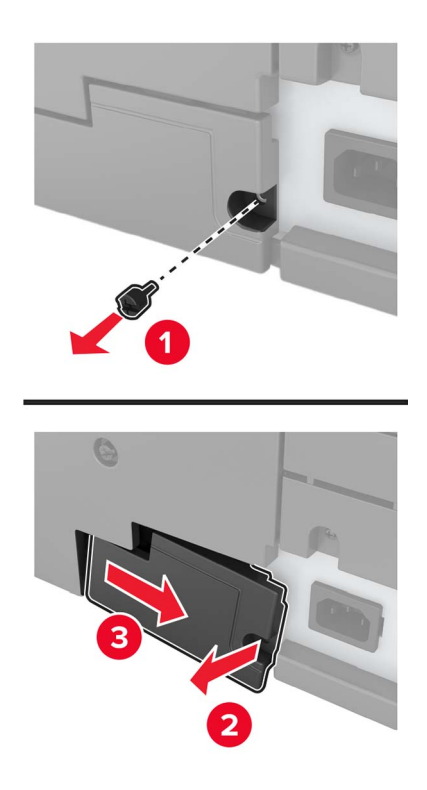

Sluit de ladeconnector aan op de printer.

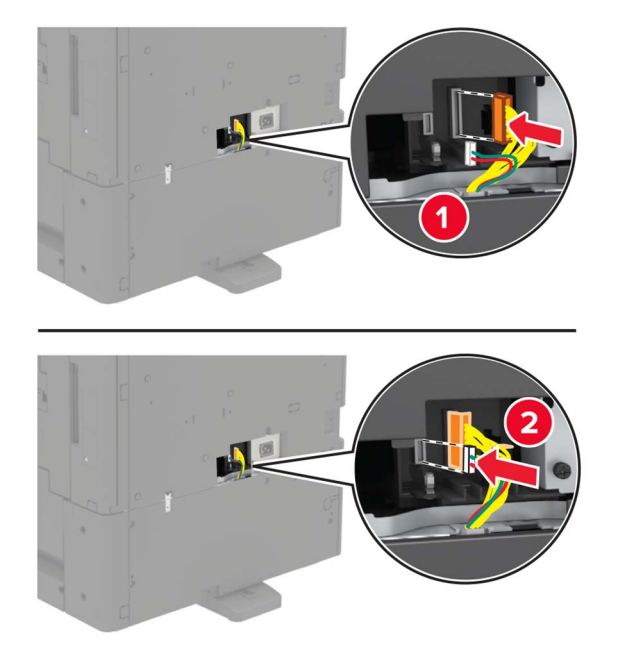

Open lade 2 en lade 3.

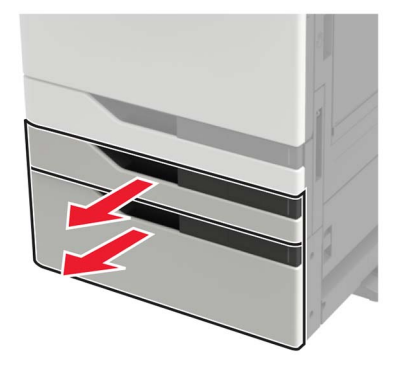

- **9** Bevestig de lade op de printer met behulp van de vergrendelingsklemmen en de metalen beugel.
	- **•** Voorkant

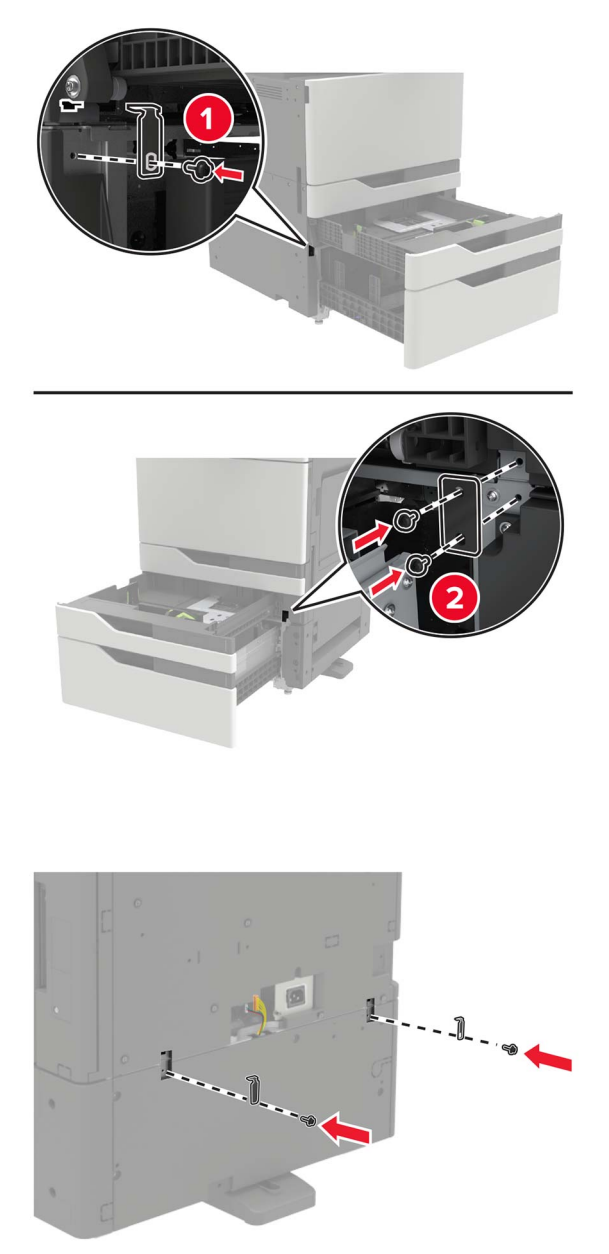

**•** Achterkant

- **10** Sluit de laden en plaats de connectorklep.
- **11** Sluit het netsnoer aan op de printer en vervolgens op een stopcontact.

**LET OP: RISICO OP LETSEL:** Sluit het netsnoer aan op een geaard stopcontact dat zich dicht in de buurt van het product bevindt en gemakkelijk bereikbaar is om brand of elektrische schokken te voorkomen.

**12** Zet de printer aan.

Voeg de lade toe in het printerstuurprogramma om deze beschikbaar te maken voor afdruktaken. Zie ['Beschikbare opties van het printerstuurprogramma toevoegen' op pagina 229](#page-228-0) voor meer informatie.

Als u hardware-opties wilt installeren, volg dan deze volgorde van installatie.

- **•** Optionele lade voor 2 x 500 of 2500 vel
- **•** Printer
- **•** Nietfinisher

## **De lade voor 3000 vel installeren**

**Opmerking:** De lade voor 3000 vel wordt alleen ondersteund als de optionele lade voor 2 x 500 of 2500 vel is geïnstalleerd.

**LET OP: GEVAAR VOOR ELEKTRISCHE SCHOKKEN:** Als u toegang tot de controllerkaart wilt of optionele hardware of geheugenapparaten installeert nadat u de printer hebt ingesteld, moet u de printer uitschakelen en de stekker uit het stopcontact trekken voor u doorgaat om het risico van elektrische schokken te voorkomen. Als u andere apparaten hebt aangesloten op de printer, schakel deze dan ook uit en koppel de kabels los van de printer.

**LET OP: KANTELGEVAAR:** Wanneer u een of meer opties op uw printer of MFP installeert, is mogelijk een onderstel met zwenkwielen, printerkast of andere voorziening vereist om instabiliteit te voorkomen waardoor letsel kan worden veroorzaakt. Meer informatie over ondersteunde opstellingen vindt u op **[www.lexmark.com/multifunctionprinters](http://www.lexmark.com/multifunctionprinters)**.

**1** Zet de printer uit.

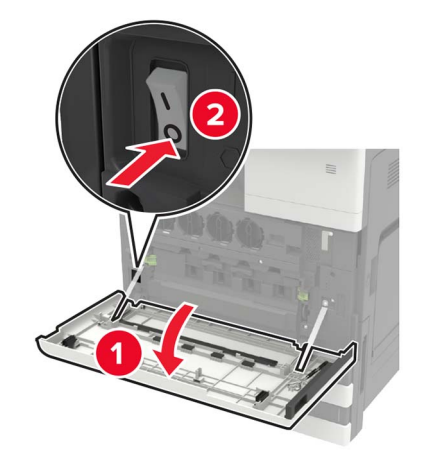

- **2** Trek de stekker van het netsnoer uit het stopcontact en haal het netsnoer uit de printer.
- **3** Pak de lade uit.

**4** Gebruik de schroevendraaier uit klep A om de kabel van lade voor 2 x 500 vel of 2500 vel te ontkoppelen van de achterkant van de printer.

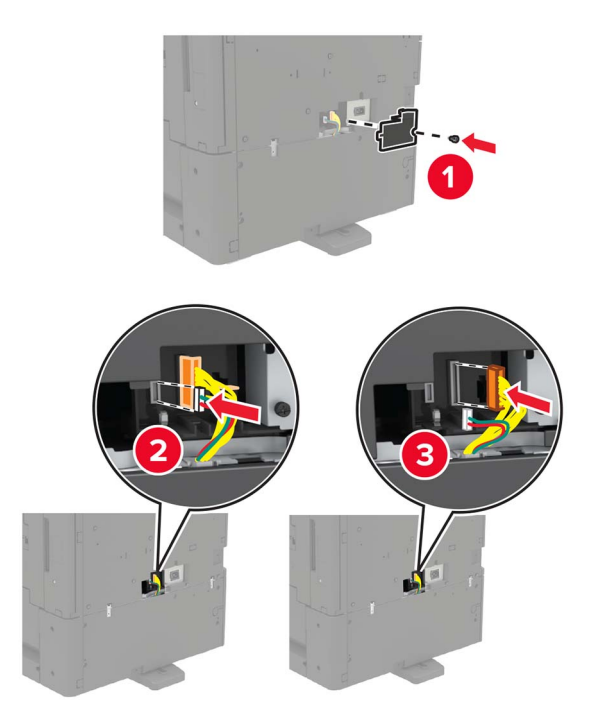

**5** Open lade 2 en lade 3.

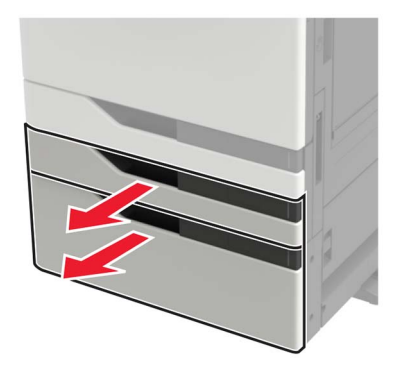

- **6** Verwijder de metalen beugels en de vergrendelingsklem waarmee de laden voor 2 x 500 of 2500 vel aan de printer zijn bevestigd.
	- **•** Voorkant

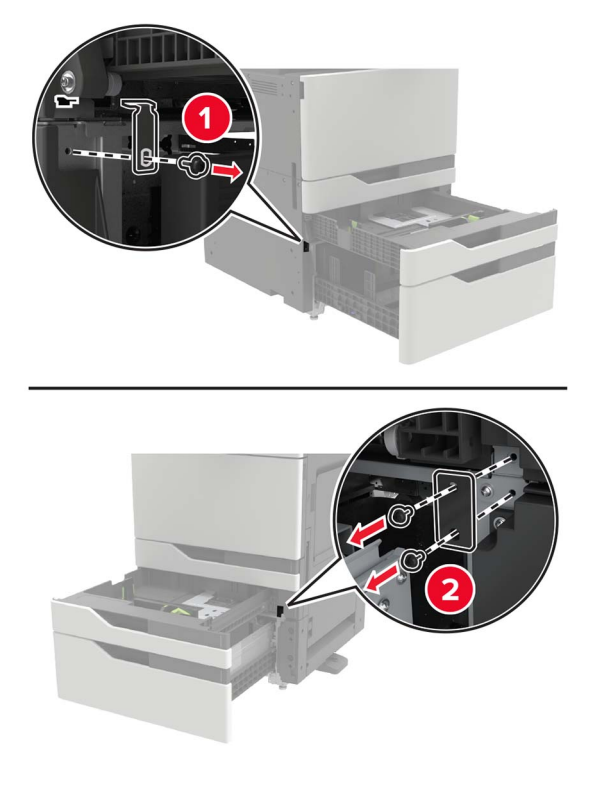

**•** Achterkant

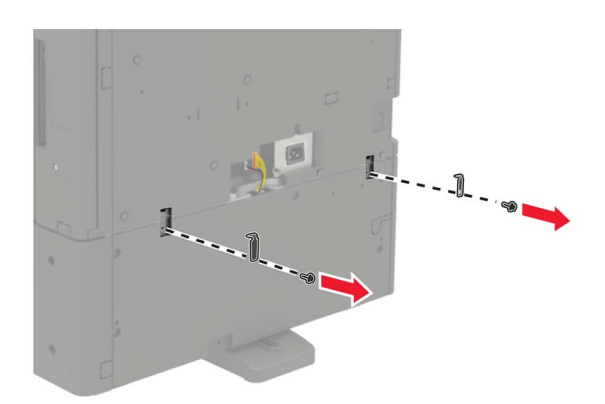

- **7** Sluit de laden.
- **8** Maak gebruik van de grepen aan de zijkant om de printer van de lade voor 2 x 500 vel of 2500 vel te verwijderen.

**LET OP: RISICO OP LETSEL:** Als de printer meer weegt dan 20 kg (44 lb), moet deze mogelijk door twee of meer personen worden verplaatst.

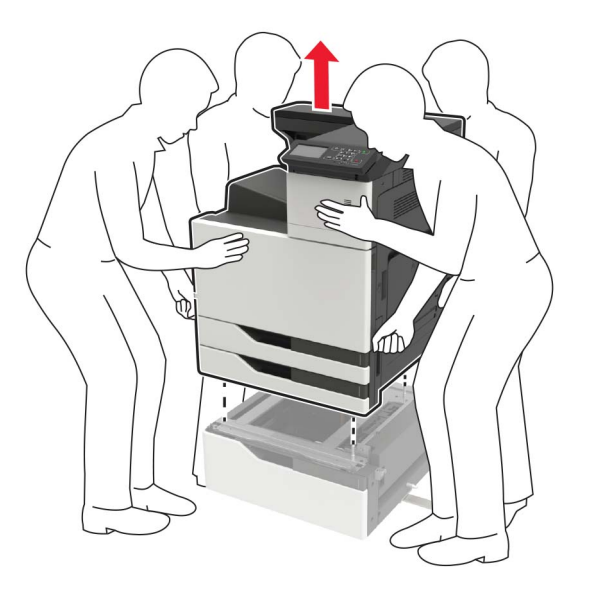

**9** Verwijder de stabilisatievoetjes van de lade.

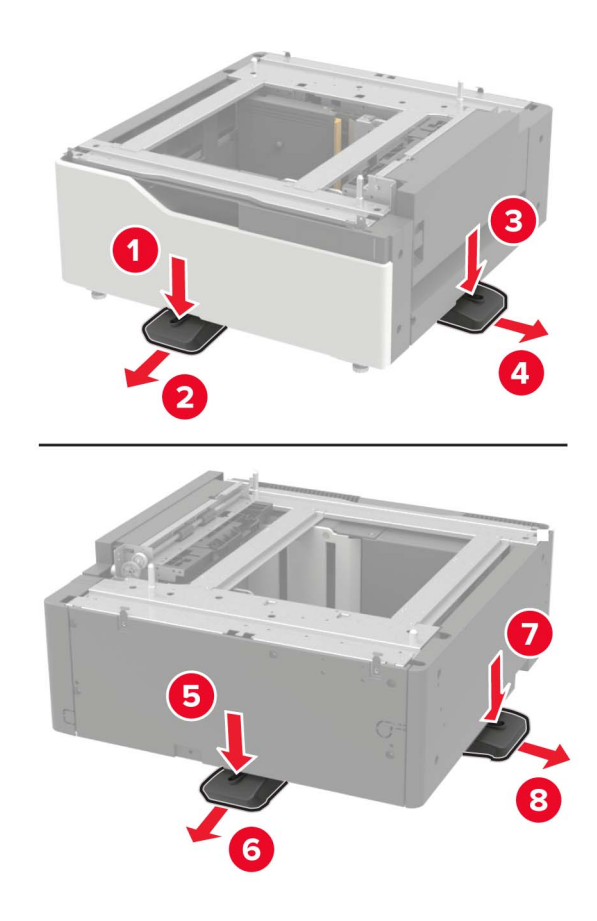

Verwijder de stickers.

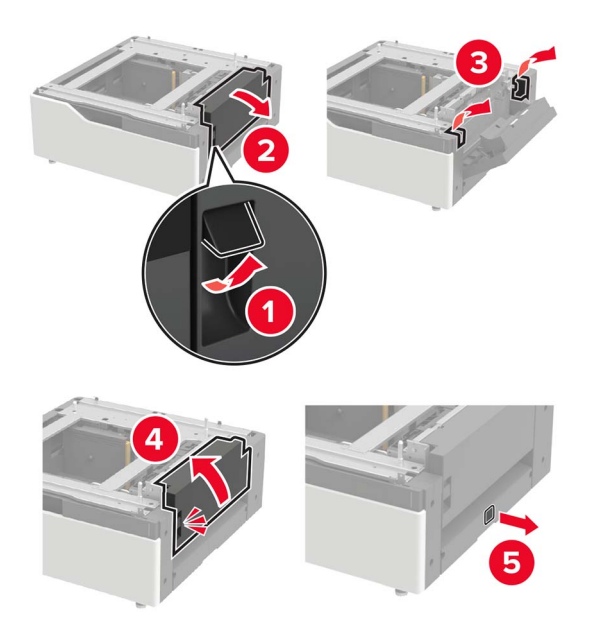

Open de lade en verwijder vervolgens de montagebeugel en railkapjes.

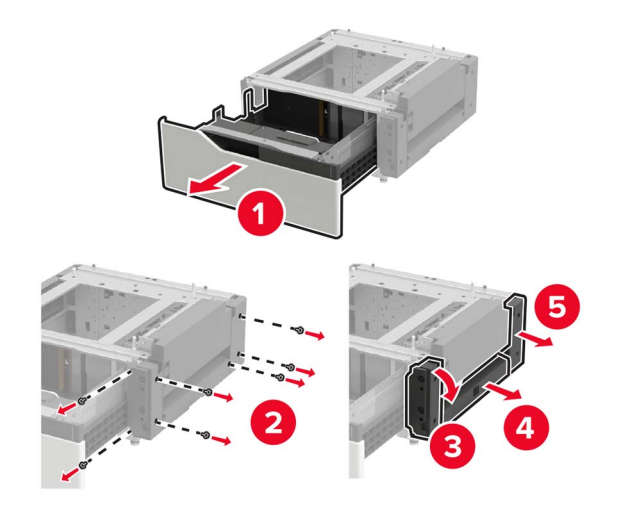

Bevestig de montagebeugels aan de zijkant in de lade en plaats vervolgens de geleiderplaat in de rail.

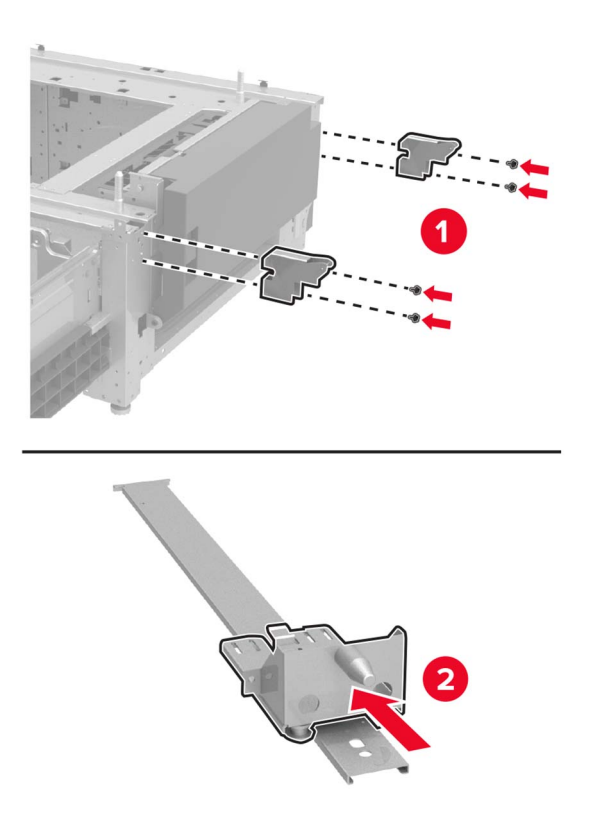

Bevestig de rail en bevestig vervolgens de montagebeugel en railkapjes.

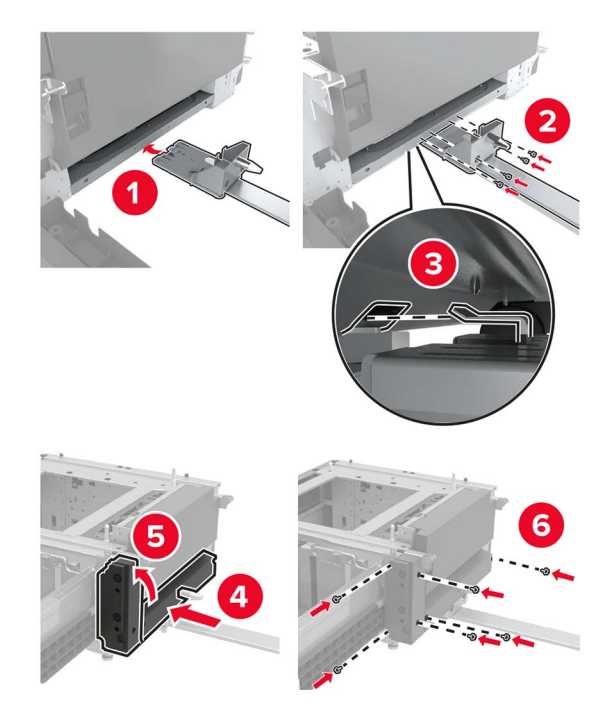

**15** Lijn de printer uit met de lade met behulp van de grepen aan de zijkant en laat de printer op zijn plaats zakken.

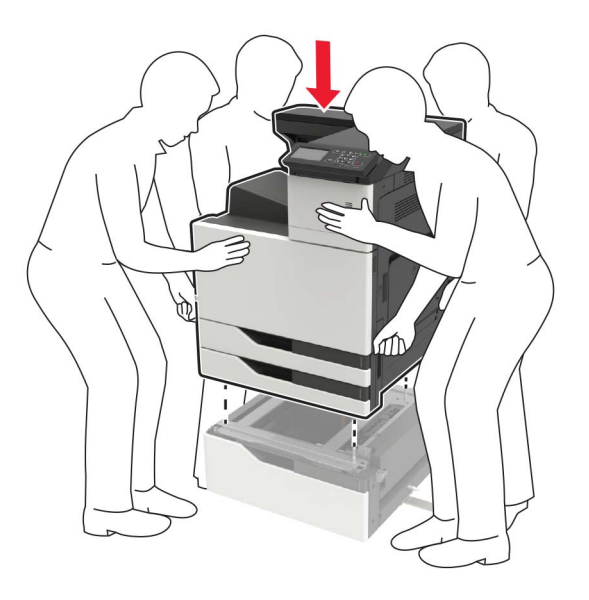

**16** Lijn de lade voor 3000 vel uit met de printer en bevestig vervolgens de bevestigingsstijl.

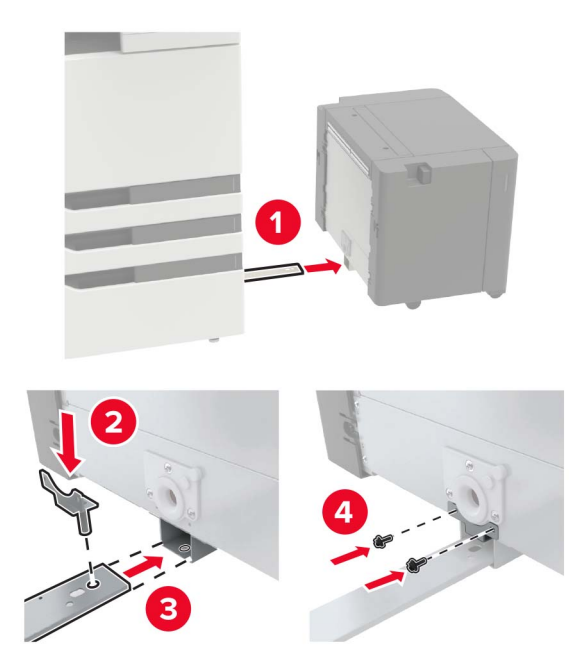

**17** Bevestig de kabel van de lade met de klem.

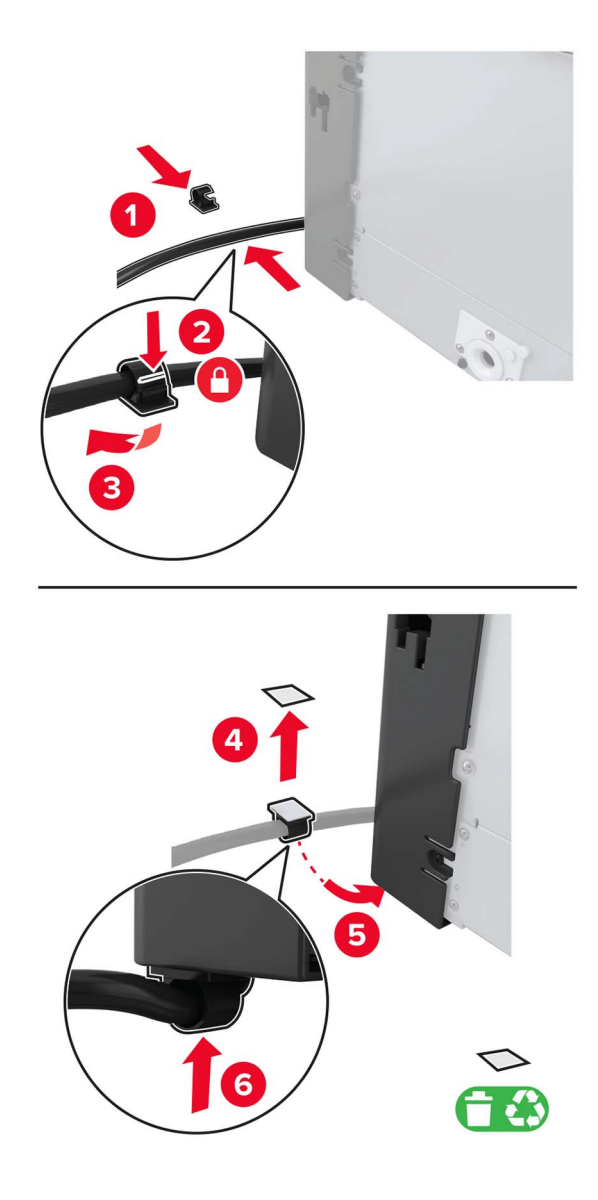

Sluit de kabel van de lade aan op de printer.

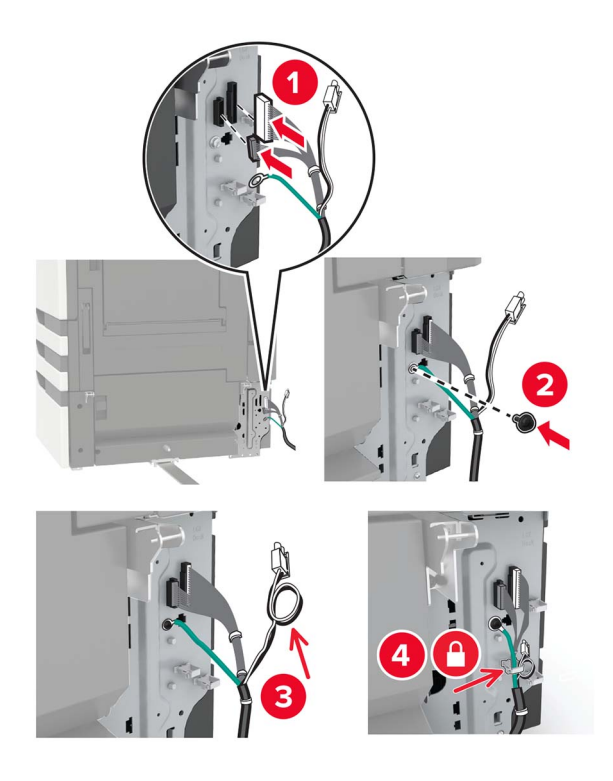

Bevestig de kabelbehuizing van de lade.

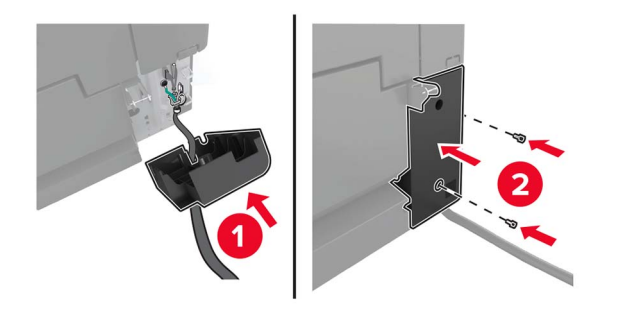

Verschuif de lade tot deze vastklikt.

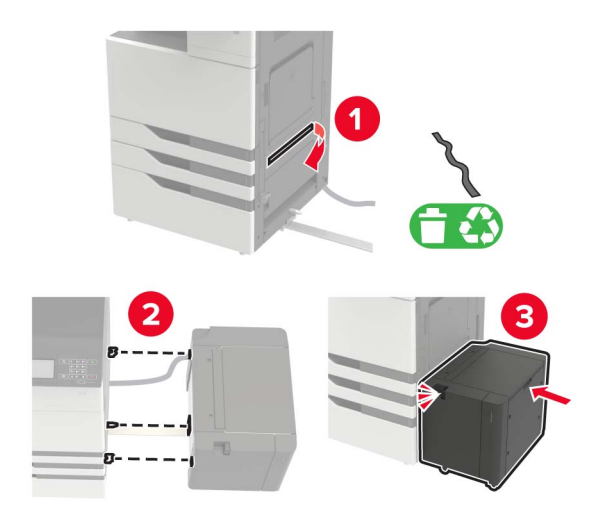

Bevestig de stabilisatievoetjes aan de printer.

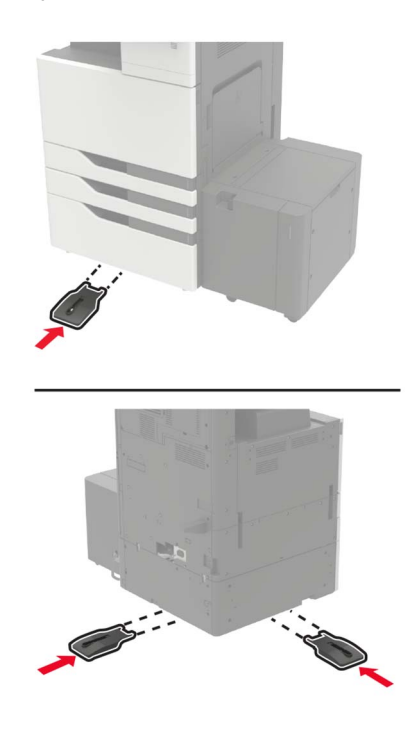

- 3
- **22** Verbind de connector van de lade voor 2 x 500 of 2500 vel met de printer.

- **23** Open laden 2 en 3 en bevestig daarna de laden voor 2 x 500 of 2500 vel op de printer met de vergrendelingsklemmen en de metalen beugel.
	- **•** Voorkant

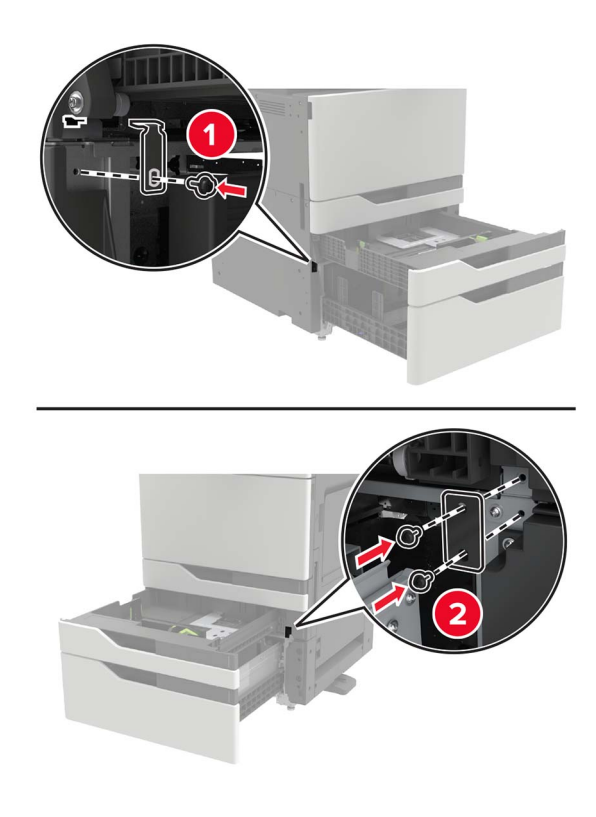

**•** Achterkant

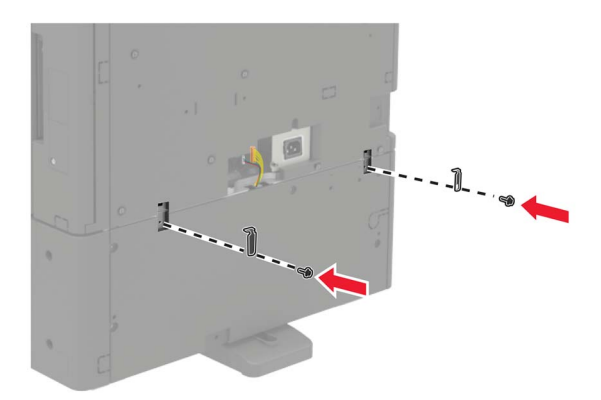

- **24** Sluit de laden.
- **25** Sluit het netsnoer aan op de printer en vervolgens op een stopcontact.

**LET OP: RISICO OP LETSEL:** Sluit het netsnoer aan op een geaard stopcontact dat zich dicht in de buurt van het product bevindt en gemakkelijk bereikbaar is om brand of elektrische schokken te voorkomen.

**26** Zet de printer aan.

Voeg de lade toe in het printerstuurprogramma om deze beschikbaar te maken voor afdruktaken. Zie ['Beschikbare opties van het printerstuurprogramma toevoegen' op pagina 229](#page-228-0) voor meer informatie.

Als u hardware-opties wilt installeren, volg dan deze volgorde van installatie.

- **•** Lade voor 3000 vel
- **•** Printer
- **•** Nietfinisher
# <span id="page-216-0"></span>**Nietfinisher installeren**

**LET OP: KANTELGEVAAR:** Wanneer u een of meer opties op uw printer of MFP installeert, is mogelijk een onderstel met zwenkwielen, printerkast of andere voorziening vereist om instabiliteit te voorkomen waardoor letsel kan worden veroorzaakt. Meer informatie over ondersteunde opstellingen vindt u op **[www.lexmark.com/multifunctionprinters](http://www.lexmark.com/multifunctionprinters)**.

**1** Zet de printer uit.

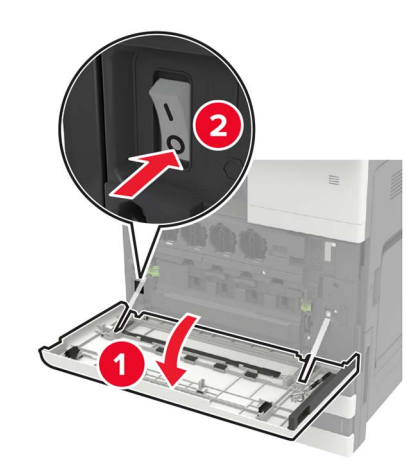

- **2** Trek de stekker van het netsnoer uit het stopcontact en haal het netsnoer uit de printer.
- **3** Haal de finisher voor nieten uit de verpakking.

Opmerking: Verwijder de tag, maar houd de schroef voor gebruik bij [stap 11.](#page-220-0)

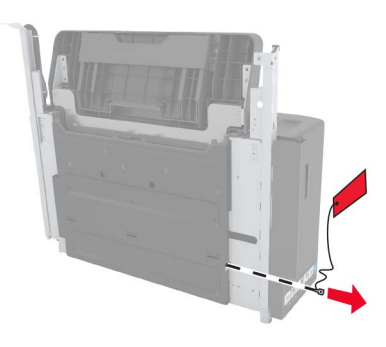

**4** Verwijder de standaardlade.

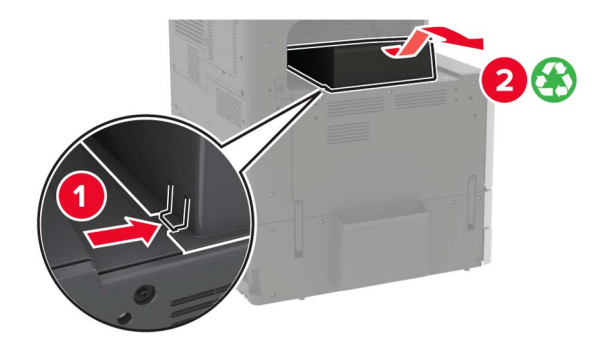

Verwijder de sticker en verwijder vervolgens de papierbeugel.

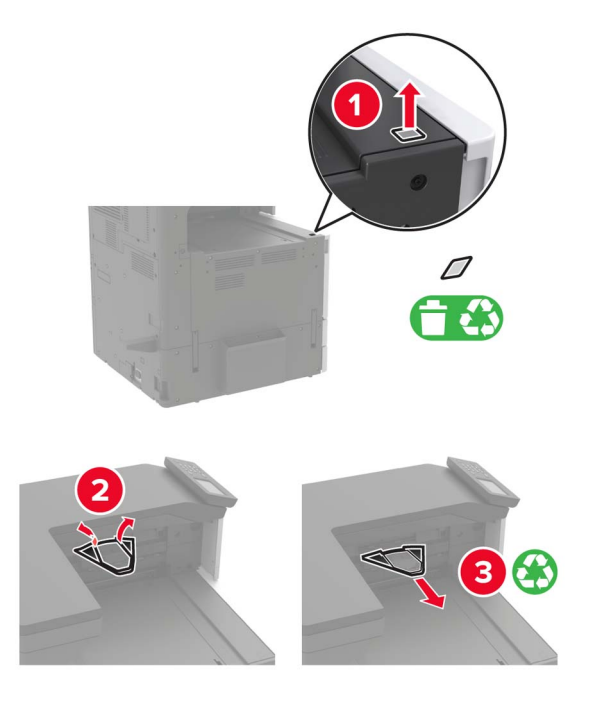

Verwijder de kap van de papiergeleiders en de schuifrail met behulp van de schroevendraaier uit klep A.

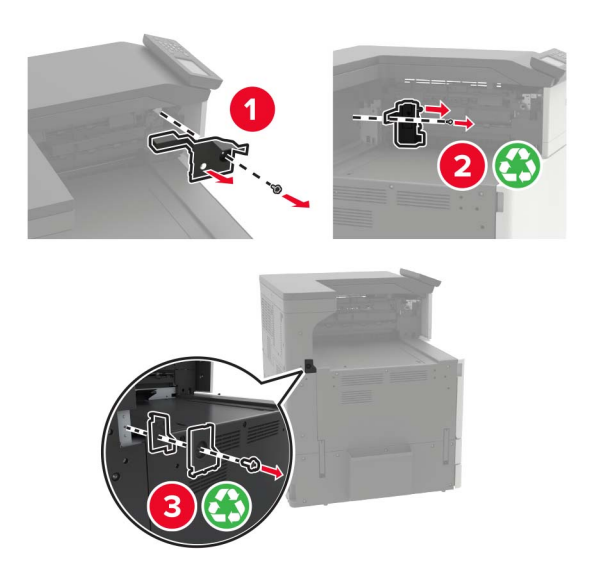

Verwijder de papiergeleiders.

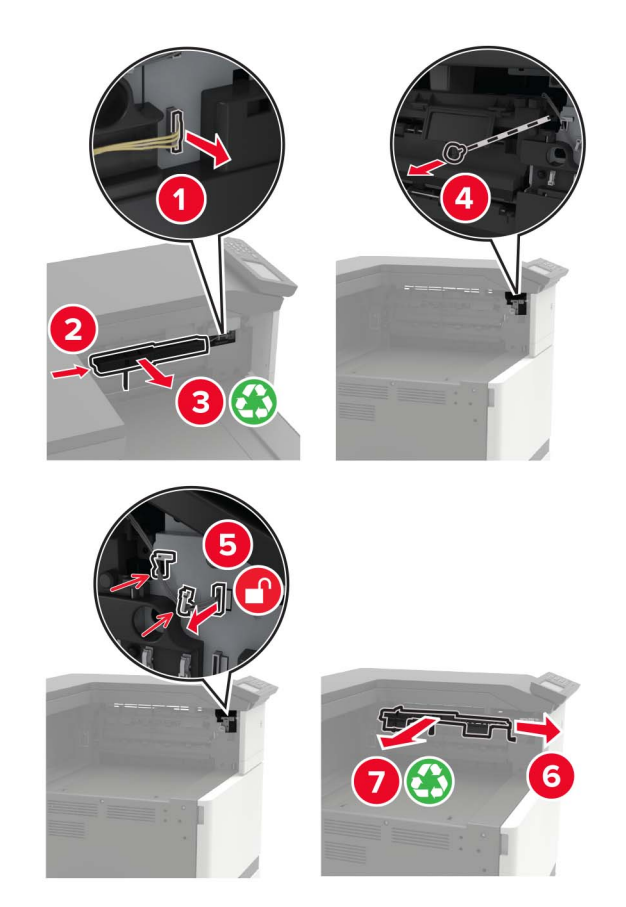

Bevestig de sensorkap.

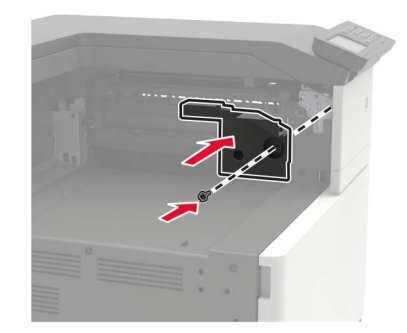

**9** Plaats de finisher.

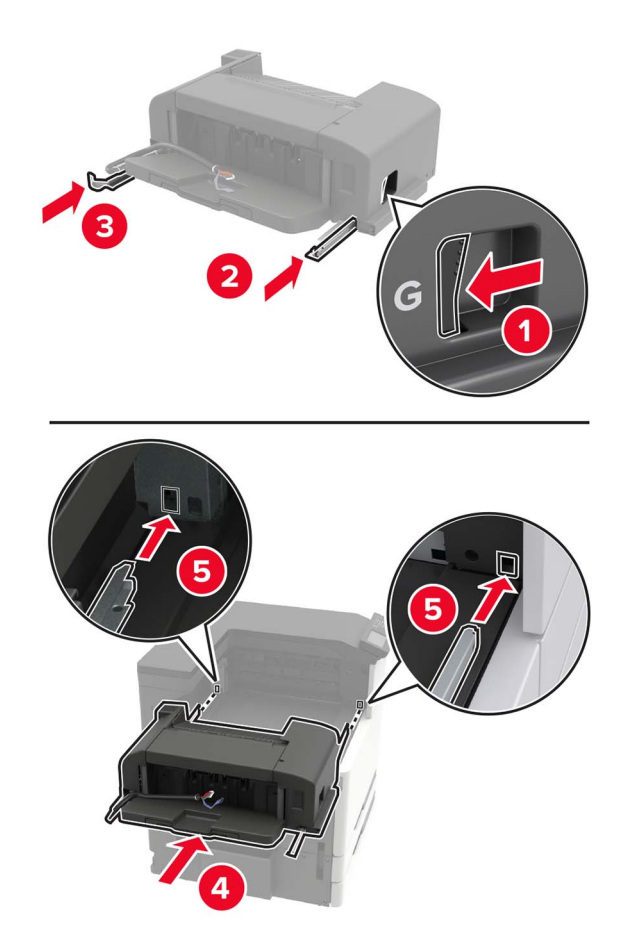

**10** Bevestig de finisher op de printer.

**Opmerking:** Gebruik de schroef die met de finisher is meegeleverd.

<span id="page-220-0"></span>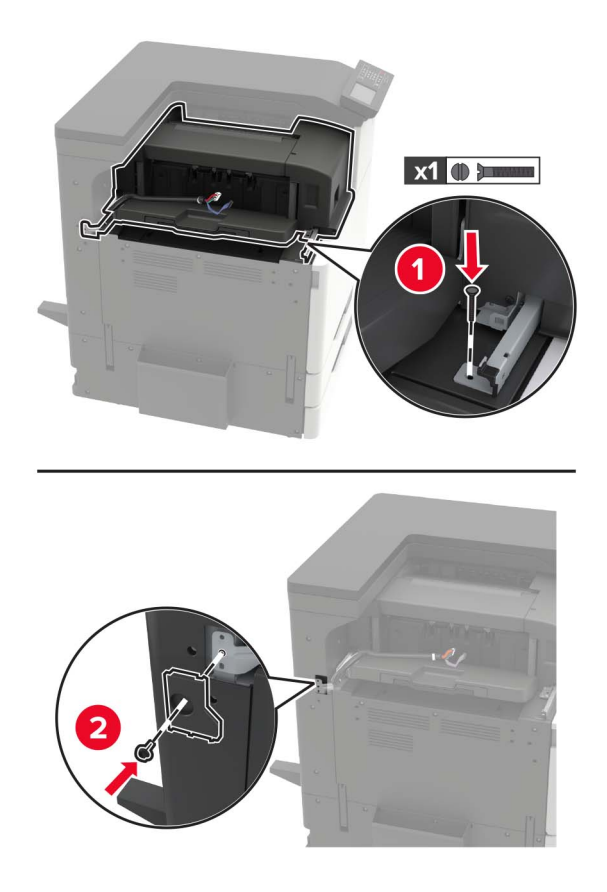

**11** Bevestig de kap van de schuifrail van de finisher.

**Opmerking:** Gebruik de schroeven die met de finisher geleverd zijn.

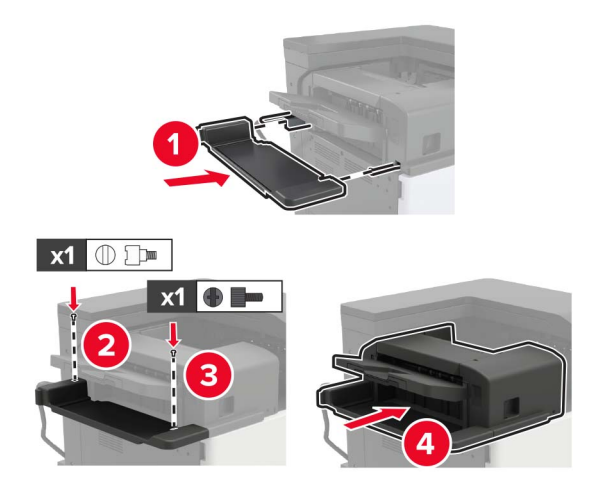

**12** Verwijder de filterklep.

**Opmerking:** Deze stap is alleen van toepassing op bepaalde printermodellen.

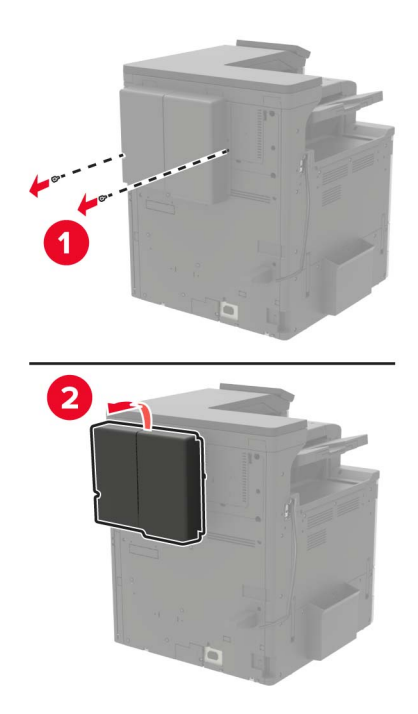

**13** Sluit de finisherkabel aan op de printer.

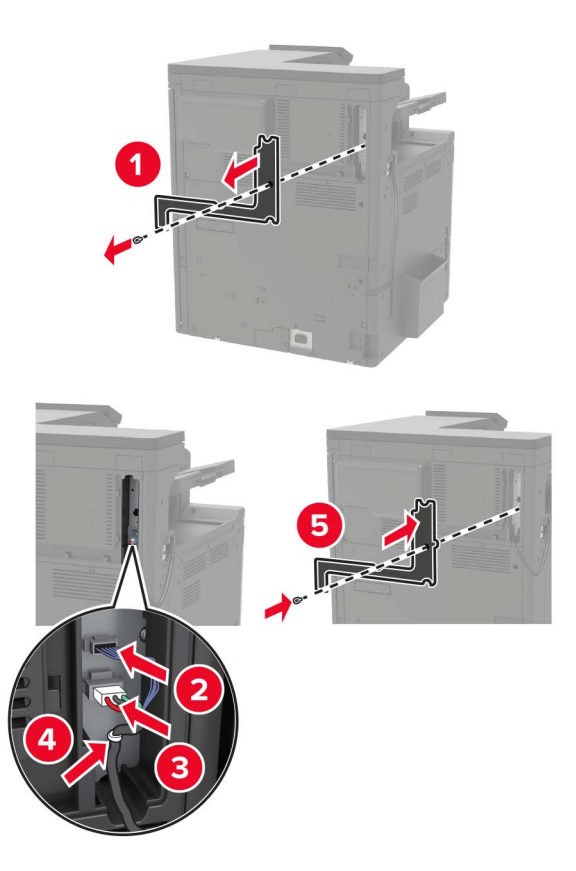

**14** Bevestig de filterklep opnieuw.

**Opmerking:** Deze stap is alleen van toepassing op bepaalde printermodellen.

<span id="page-222-0"></span>**15** Sluit het netsnoer aan op de printer en vervolgens op een stopcontact.

**LET OP: RISICO OP LETSEL:** Om het risico op elektrische schokken of brand te voorkomen, moet u het netsnoer rechtstreeks aansluiten op een geaard stopcontact dat zich dicht in de buurt van het product bevindt en dat gemakkelijk toegankelijk is.

**LET OP: RISICO OP LETSEL:** U mag dit product niet gebruiken met verlengsnoeren, stekkerdozen, verdelers of UPS-apparaten. De vermogenscapaciteit van dit soort accessoires kan door een laserprinter eenvoudig worden overschreden, wat kan leiden tot slechte printerprestaties, schade aan eigendommen of brand.

**16** Zet de printer aan.

Voeg de finisher toe in het printerstuurprogramma om deze beschikbaar te maken voor afdruktaken. Zie ['Beschikbare opties van het printerstuurprogramma toevoegen' op pagina 229](#page-228-0) voor meer informatie.

# **Nietfinisher, perforatiefinisher of boekjesfinisher installeren**

**LET OP: KANTELGEVAAR:** Wanneer u een of meer opties op uw printer of MFP installeert, is mogelijk een onderstel met zwenkwielen, printerkast of andere voorziening vereist om instabiliteit te voorkomen waardoor letsel kan worden veroorzaakt. Meer informatie over ondersteunde opstellingen vindt u op **[www.lexmark.com/multifunctionprinters](http://www.lexmark.com/multifunctionprinters)**.

**1** Zet de printer uit.

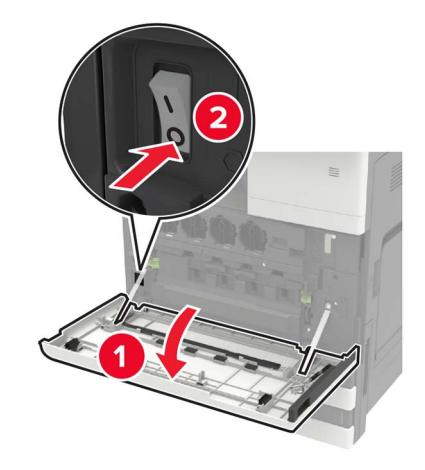

- **2** Trek de stekker van het netsnoer uit het stopcontact en haal het netsnoer uit de printer.
- **3** Verwijder de publicatiehouder van de zijkant of achterkant van de printer.

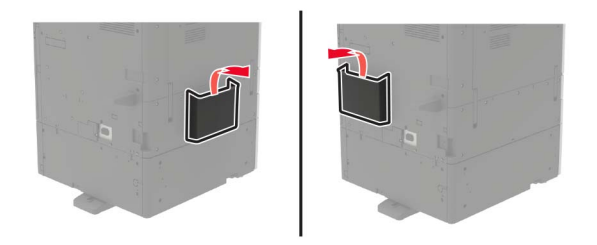

**4** Pak de nietfinisher, perforatiefinisher of boekjesfinisher uit.

**5** Verwijder de standaardlade en verwijder vervolgens de papierbeugel.

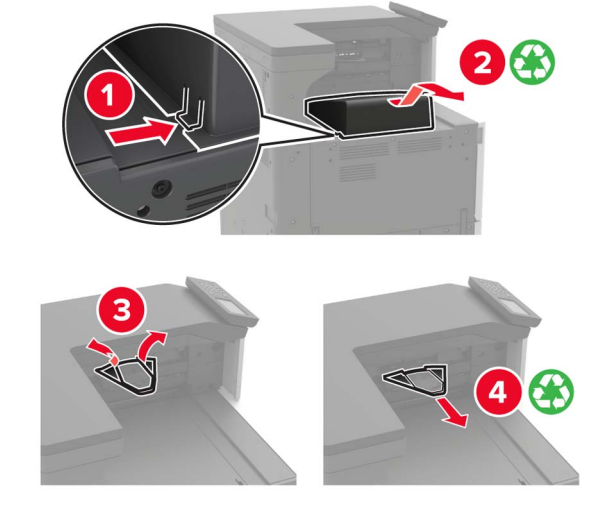

**6** Verwijder de papiergeleiders met behulp van de schroevendraaier uit klep A.

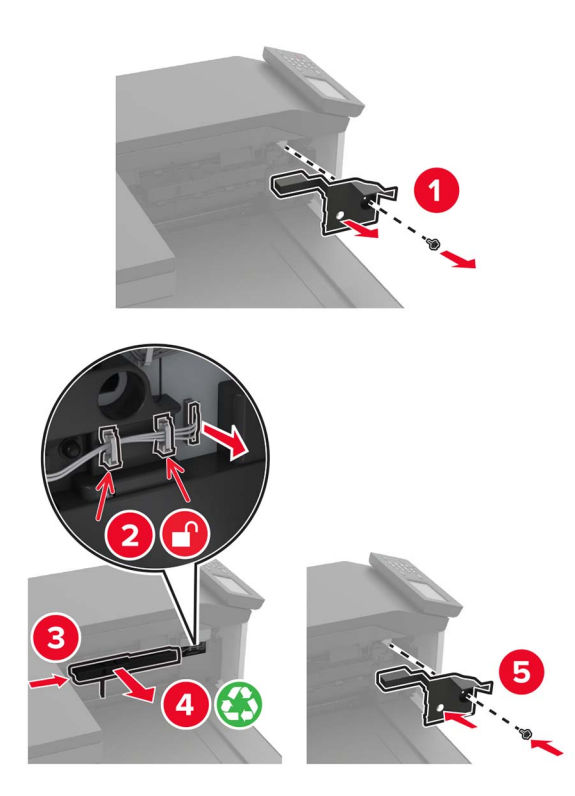

**7** Installeer het papiertransport.

**Opmerking:** Gebruik de schroeven die met de finisher geleverd zijn.

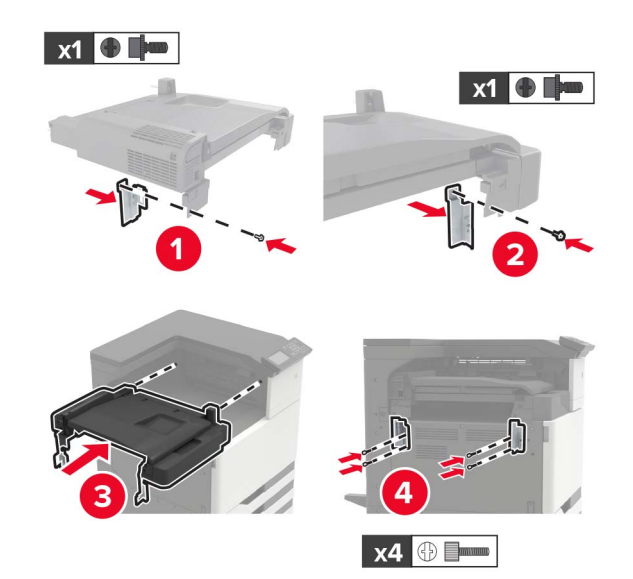

**8** Sluit de finisher aan op de printer.

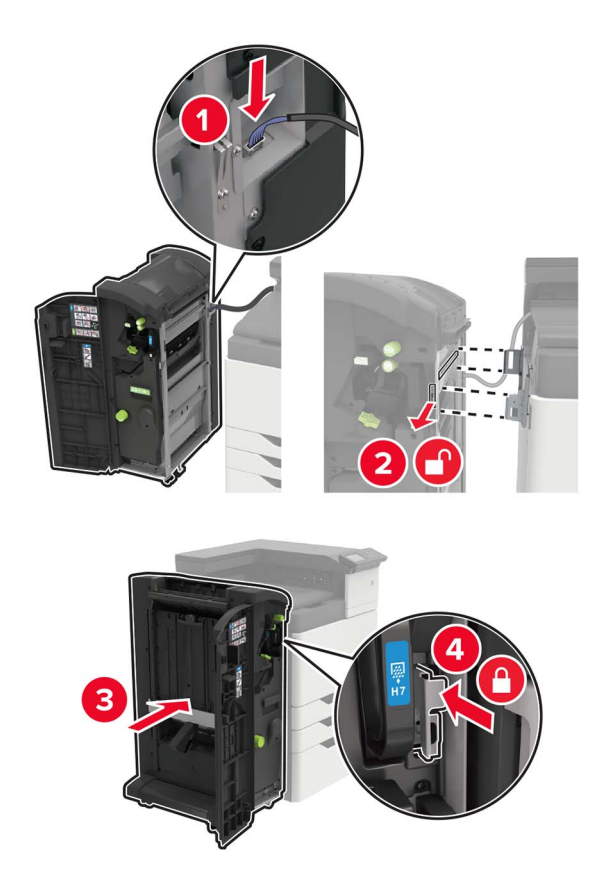

**9** Plaats de nietcassette in de finisher tot deze vastklikt.

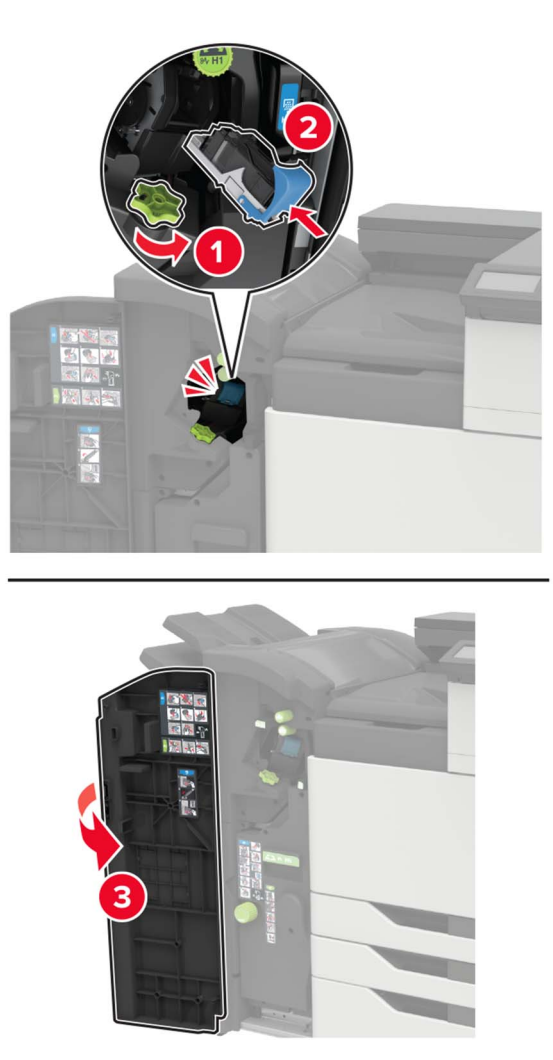

**10** Verwijder de filterklep.

**Opmerking:** Deze stap is alleen van toepassing op bepaalde printermodellen.

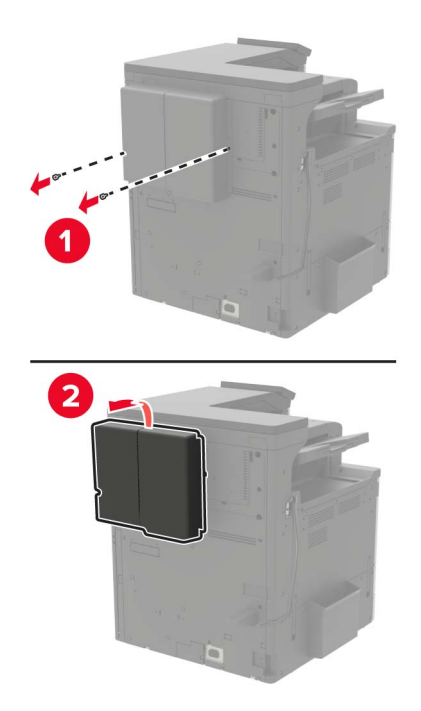

**11** Sluit de finisherkabel aan op de printer.

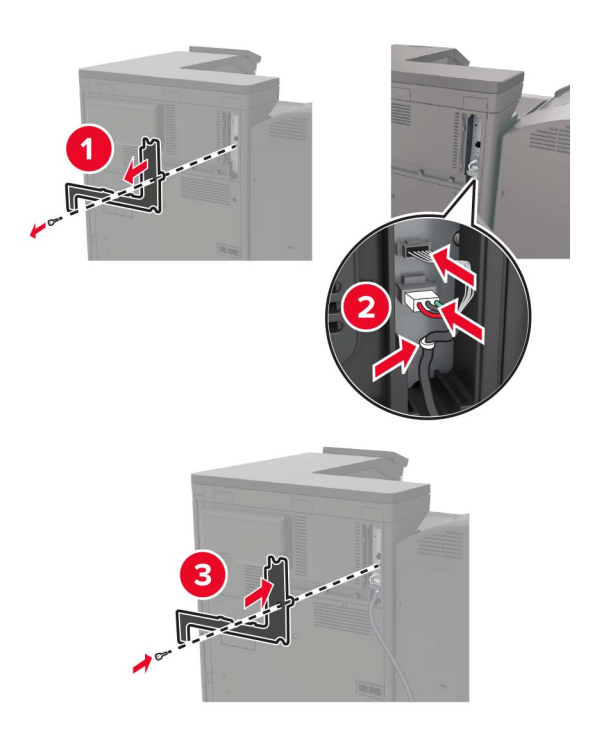

**12** Bevestig de filterklep opnieuw.

**Opmerking:** Deze stap is alleen van toepassing op bepaalde printermodellen.

#### **13** Bevestig de kabel.

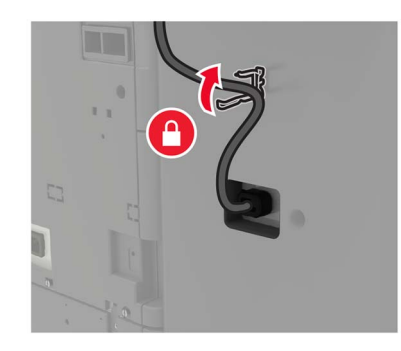

#### **14** Plaats de laden.

#### **Opmerkingen:**

- **•** Gebruik de schroeven die met de finisher geleverd zijn.
- **•** Verplaats de beugel niet bij het plaatsen van lade 2.
- **•** Uitvoerlade 3 wordt alleen ondersteund in de finisher voor boekjes.

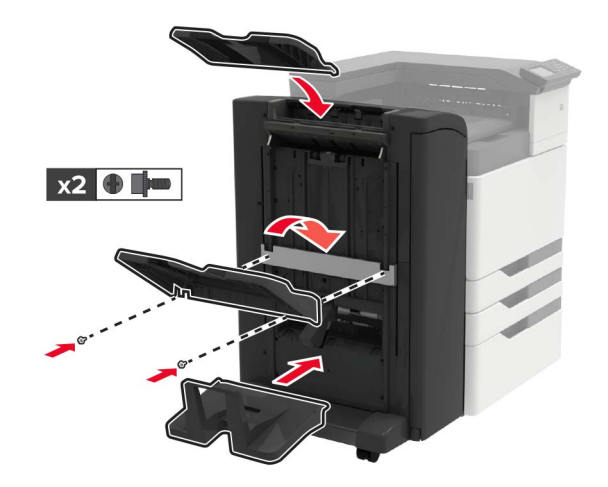

**15** Bevestig de publicatiehouder en bevestig vervolgens de klem.

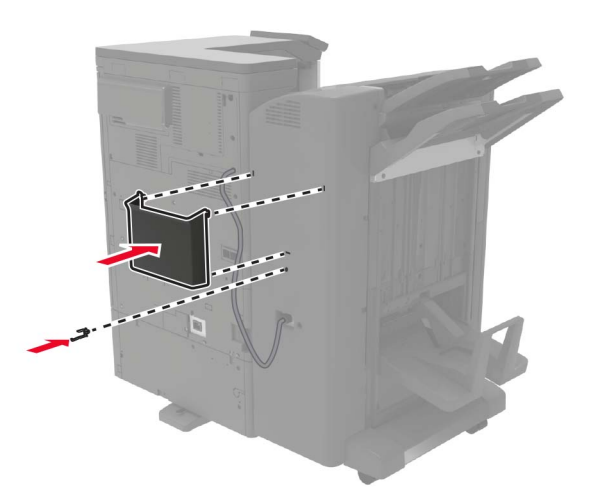

<span id="page-228-0"></span>**16** Sluit het netsnoer aan op de printer en vervolgens op een stopcontact.

**LET OP: RISICO OP LETSEL:** Om het risico op elektrische schokken of brand te voorkomen, moet u het netsnoer rechtstreeks aansluiten op een geaard stopcontact dat zich dicht in de buurt van het product bevindt en dat gemakkelijk toegankelijk is.

**LET OP: RISICO OP LETSEL:** U mag dit product niet gebruiken met verlengsnoeren, stekkerdozen, verdelers of UPS-apparaten. De vermogenscapaciteit van dit soort accessoires kan door een laserprinter eenvoudig worden overschreden, wat kan leiden tot slechte printerprestaties, schade aan eigendommen of brand.

**17** Zet de printer aan.

Voeg de finisher toe in het printerstuurprogramma om deze beschikbaar te maken voor afdruktaken. Zie 'Beschikbare opties van het printerstuurprogramma toevoegen' op pagina 229 voor meer informatie.

# **Software**

# **De printersoftware installeren**

- **1** Verkrijg een exemplaar van het software-installatiepakket.
	- **•** Vanaf de software-cd die bij uw printer is geleverd.
	- **•** Ga naar **<http://support.lexmark.com>** en selecteer vervolgens uw printer en besturingssysteem.
- **2** Voer het installatieprogramma uit en volg de instructies op het beeldscherm van de computer.
- **3** Voor Macintosh-gebruikers: voeg de printer toe.

**Opmerking:** Gebruik het IP-adres van de printer op het startscherm.

# **Beschikbare opties van het printerstuurprogramma toevoegen**

#### **Voor Windows-gebruikers**

- **1** Open de printermap.
- **2** Selecteer de printer die u wilt bijwerken, en voer dan een van de volgende handelingen uit:
	- **•** Voor Windows 7 of latere versies, kies **Printereigenschappen**.
	- **•** Voor eerdere versies, kies **Eigenschappen**.
- **3** Navigeer naar het tabblad Configuratie en selecteer vervolgens **Nu bijwerken Printer vragen**.
- **4** Pas de wijzigingen toe.

#### **Voor Macintosh-gebruikers**

- **1** Navigeer via Systeemvoorkeuren in het Apple-menu naar uw printer en selecteer vervolgens **Opties en benodigdheden**.
- **2** Navigeer naar de lijst met hardwareopties en voeg vervolgens eventuele geïnstalleerde opties toe.
- **3** Pas de wijzigingen toe.

# <span id="page-229-0"></span>**Firmware**

# **Een configuratiebestand exporteren of importeren**

U kunt de configuratie-instellingen van uw printer naar een tekstbestand exporteren en dit bestand vervolgens importeren om de instellingen toe te passen op andere printers.

**1** Open een webbrowser en typ het IP-adres van de printer in de adresbalk.

#### **Opmerkingen:**

- **•** Controleer het IP-adres van de printer op het startscherm van de printer. Het IP-adres bestaat uit vier sets met cijfers gescheiden door punten: 123.123.123.123.
- **•** Als u een proxyserver gebruikt, moet u deze tijdelijk uitschakelen zodat de webpagina correct kan worden geladen.
- **2** Klik in Embedded Web Server op **Configuratie voor exporteren** of **Configuratie voor importeren**.
- **3** Volg de aanwijzingen op het scherm.
- **4** Doe het volgende als de printer toepassingen ondersteunt:
	- **a** Klik op **Apps** > selecteer de toepassing > **Configureren**.
	- **b** Klik op **Exporteren** of **Importeren**.

# **Firmware bijwerken**

Sommige toepassingen vereisen een minimaal niveau van de apparaatfirmware om het apparaat goed te laten werken.

Neem contact op met uw Lexmark-leverancier voor meer informatie over het bijwerken van de apparaatfirmware.

**1** Open een webbrowser en typ het IP-adres van de printer in de adresbalk.

#### **Opmerkingen:**

- **•** Controleer het IP-adres van de printer op het startscherm van de printer. Het IP-adres bestaat uit vier sets met cijfers gescheiden door punten: 123.123.123.123.
- **•** Als u een proxyserver gebruikt, moet u deze tijdelijk uitschakelen zodat de webpagina correct kan worden geladen.
- **2** Klik op **Instellingen** > **Apparaat** > **Firmware bijwerken**.
- **3** Blader naar het flashbestand.
- **4** Klik op **Uploaden**.

# **Kennisgevingen**

# **Productinformatie**

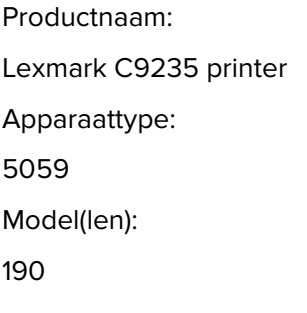

# **Informatie over deze editie**

Mei 2020

**De volgende alinea is niet van toepassing op landen waar de voorwaarden strijdig zijn met de nationale wetgeving:** LEXMARK INTERNATIONAL, INC., LEVERT DEZE PUBLICATIE ALS ZODANIG ZONDER ENIGE VORM VAN GARANTIE, NOCH IMPLICIET, NOCH EXPLICIET, INCLUSIEF MAAR NIET BEPERKT TOT DE IMPLICIETE GARANTIES VAN VERHANDELBAARHEID OF GESCHIKTHEID VOOR EEN BEPAALD DOEL. In sommige rechtsgebieden is afwijzing van expliciete of impliciete garanties bij bepaalde transacties niet toegestaan, het is daarom mogelijk dat deze verklaring niet op u van toepassing is.

Deze publicatie kan technische onjuistheden of typografische fouten bevatten. De informatie in deze publicatie wordt regelmatig herzien, wijzigingen zullen in latere uitgaven worden opgenomen. De producten of programma's die worden beschreven, kunnen te allen tijde worden verbeterd of gewijzigd.

Verwijzingen in deze publicatie naar producten, programma's of diensten houden niet in dat de fabrikant deze producten op de markt wil brengen in alle landen waar de fabrikant actief is. Een verwijzing naar een product, programma of dienst betekent niet dat alleen dat product, dat programma of die dienst kan worden gebruikt. In plaats daarvan kunnen alle functioneel gelijkwaardige producten, programma's of diensten, waarmee geen inbreuk wordt gemaakt op bestaande intellectuele eigendomsrechten, worden gebruikt. De gebruiker is verantwoordelijk voor de evaluatie en controle van de werking in combinatie met andere producten, programma's of diensten, met uitzondering van de producten, programma's of diensten die door de fabrikant zijn aangegeven.

Voor technische ondersteuning van Lexmark gaat u naar **<http://support.lexmark.com>**.

Voor informatie over het privacybeleid van Lexmark inzake het gebruik van dit product, gaat u naar **[www.lexmark.com/privacy](http://www.lexmark.com/privacy)**.

Ga naar **[www.lexmark.com](http://www.lexmark.com)** voor informatie over supplies en downloads.

**© 2017 Lexmark International, Inc.**

**Alle rechten voorbehouden.**

### **Handelsmerken**

Lexmark en het Lexmark-logo zijn geregistreerde handelsmerken of handelsmerken van Lexmark International, Inc. in de Verenigde Staten en/of andere landen.

<span id="page-231-0"></span>Google Cloud Print, Google Chrome, Android en Google Play zijn handelsmerken van Google LLC.

Macintosh, App Store, Safari, and AirPrint are trademarks of Apple Inc., registered in the U.S. and other countries. Use of the Works with Apple badge means that an accessory has been designed to work specifically with the technology identified in the badge and has been certified by the developer to meet Apple performance standards.

Het Mopria® -woordmerk is een geregistreerd en/of niet-geregistreerd handelsmerk van Mopria Alliance, Inc. in de Verenigde Staten en andere landen. Ongeautoriseerd gebruik is streng verboden.

PCL® is een geregistreerd handelsmerk van Hewlett-Packard Company. PCL is een aanduiding van Hewlett-Packard Company voor een verzameling printeropdrachten (printertaal) en -functies in haar producten. Deze printer is ontworpen om ondersteuning te bieden voor de PCL-taal. De printer herkent PCL-opdrachten die in diverse toepassingen worden gebruikt en emuleert de functies die met deze opdrachten overeenkomen.

PostScript is een gedeponeerd handelsmerk van Adobe Systems Incorporated in de Verenigde Staten en andere landen.

Wi-Fi® en Wi-Fi Direct® zijn gedeponeerde handelsmerken van Wi-Fi Alliance®.

Andere handelsmerken zijn het eigendom van hun respectieve eigenaren.

# **Licentiemeldingen**

U kunt alle licentiemeldingen behorende bij dit product lezen vanaf de cd:\KENNISGEVINGEN directory van de installatiesoftware-cd.

# **Geluidsniveaus**

De volgende metingen zijn uitgevoerd conform ISO 7779 en gerapporteerd conform ISO 9296.

**Opmerking:** sommige modi zijn wellicht niet van toepassing op uw product.

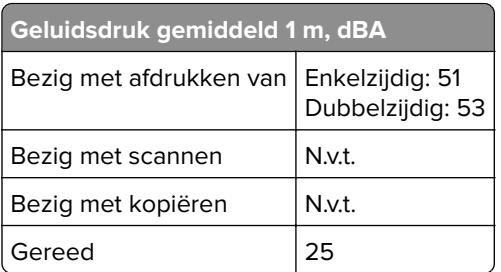

Waarden kunnen gewijzigd worden. Ga naar **[www.lexmark.com](http://www.lexmark.com)** voor de huidige waarden.

# <span id="page-232-0"></span>**AEEA-richtlijn (Afgedankte elektrische en elektronische apparatuur)**

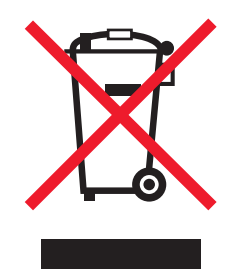

Het WEEE-logo geeft aan dat er specifieke recyclingprogramma's en -procedures gelden voor elektronische producten in de landen van de Europese Unie. Wij verzoeken u onze producten te recyclen.

Bij verdere vragen over mogelijkheden tot recyclen kunt u de website van Lexmark bezoeken op **[www.lexmark.com](http://www.lexmark.com)** voor het telefoonnummer van uw plaatselijke leverancier.

# **Verwijdering van het product**

Gooi de printer of onderdelen niet weg met het huishoudelijke afval. Neem contact op met uw gemeente voor mogelijkheden voor afvoer en recycling.

# **Lexmark cartridges terugsturen voor hergebruik of recycling**

Met het Lexmark Cartridge Inzamelprogramma kunt u gebruikte cartridges gratis terugsturen naar Lexmark voor hergebruik of recycling. Honderd procent van de lege cartridges die naar Lexmark worden teruggestuurd wordt hergebruikt of verwerkt voor recycling. De dozen die zijn gebruikt voor het terugsturen van de cartridges worden ook gerecycled.

Lexmark-cartridges kunnen als volgt worden geretourneerd voor hergebruik of recycling:

- **1** Ga naar **[www.lexmark.com/recycle](http://www.lexmark.com/recycle)**.
- **2** Selecteer het product dat u wilt recyclen.

# **Kennisgeving over gevoeligheid voor statische elektriciteit**

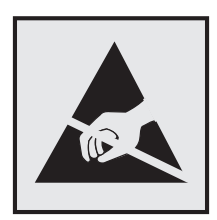

dit symbool duidt onderdelen aan die gevoelig zijn voor ontlading van statische elektriciteit. Raak onderdelen in de gebieden bij deze symbolen alleen aan nadat u eerst een metalen oppervlak buiten het gebied met het symbool heeft aangeraakt.

Om schade door elektrostatische ontlading bij het uitvoeren van onderhoudstaken zoals het oplossen van papierstoringen of het vervangen van supplies te voorkomen, raakt u een blootliggend metalen frame van de printer aan voordat u iets met de binnenzijde van de printer doet zelfs als er geen symbool is.

# <span id="page-233-0"></span>**ENERGY STAR**

Elk Lexmark-product met het ENERGY STAR® logo op het product of in een beginscherm is gecertificeerd conform de ENERGY STAR-vereisten van het Environmental Protection Agency (EPA) op de productiedatum.

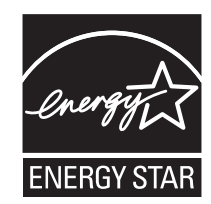

# **Temperatuurinformatie**

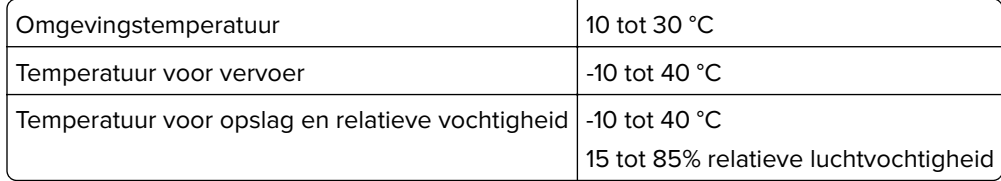

# **Laserinformatie**

De printer is in de Verenigde Staten gecertificeerd als een product dat voldoet aan de vereisten van DHHS 21 CFR hoofdstuk 1, paragraaf J voor laserproducten van klasse I (1). Elders is de printer gecertificeerd als een laserproduct van klasse I dat voldoet aan de vereisten van IEC 60825-1: 2014.

Laserproducten van klasse I worden geacht geen gevaar op te leveren. Het lasersysteem en de printer zijn zodanig ontworpen dat gebruikers nooit blootstaan aan laserstraling die hoger is dan het toegestane niveau voor klasse I-apparaten, tijdens normaal gebruik, onderhoudswerkzaamheden door de gebruiker of voorgeschreven servicewerkzaamheden. De printer heeft een niet-bruikbare printkopeenheid. Deze bevat een laser met de volgende specificaties:

Klasse IIIb (3b) AlGaAs

Nominaal uitgangsvermogen (milliwatt): 25

Golflengte (nanometer): 770–800, 775–800

# <span id="page-234-0"></span>**Etiket met veiligheidsinformatie over de laser**

Het volgende etiket met veiligheidsinformatie is op de printer aangebracht:

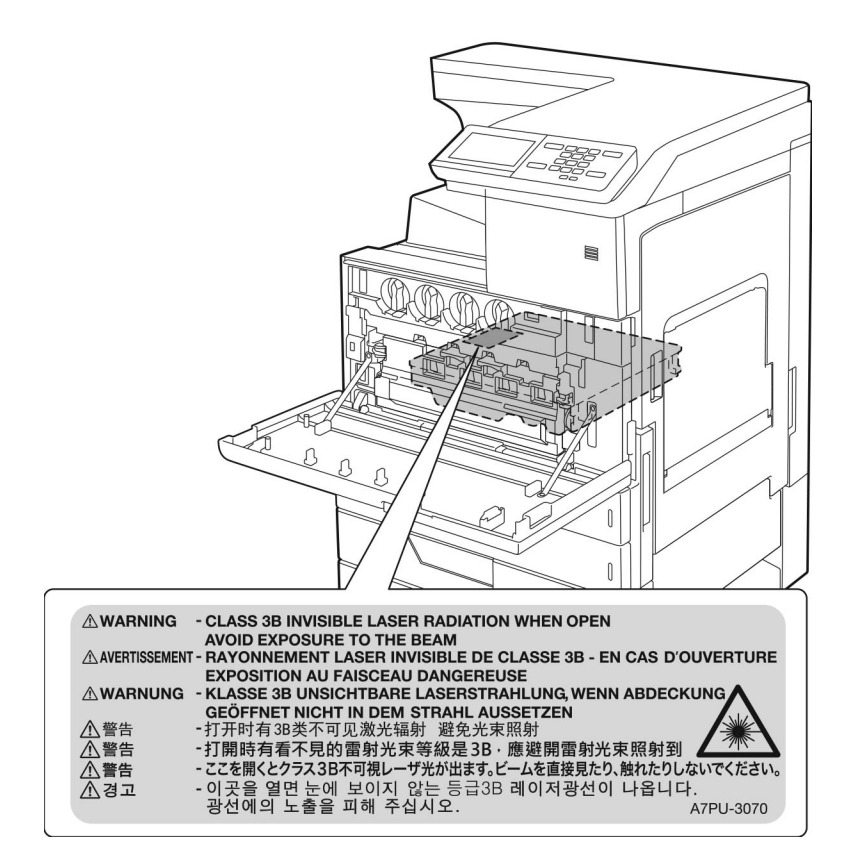

# **Energieverbruik**

#### **Stroomverbruik van het product**

In de volgende tabel worden de eigenschappen voor het energieverbruik van de printer beschreven.

**Opmerking:** sommige modi zijn wellicht niet van toepassing op uw product.

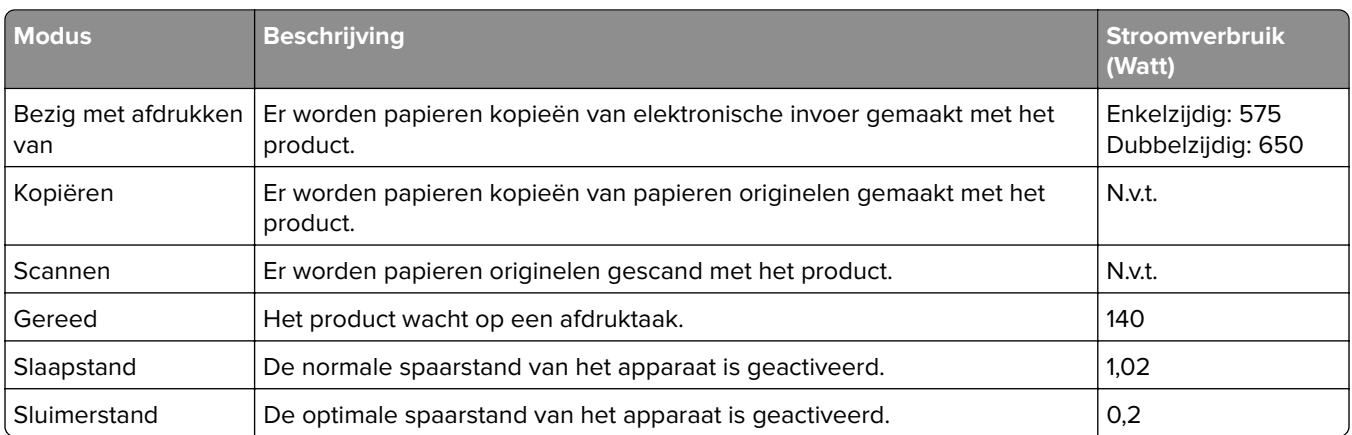

<span id="page-235-0"></span>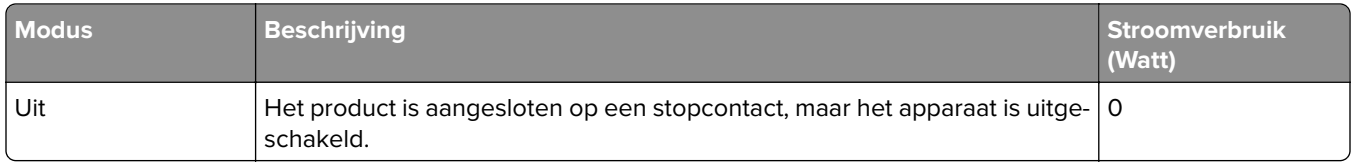

De niveaus betreffende energieverbruik die in de vorige tabel staan geven metingen aan van gemiddelde tijden. Onmiddellijke energieafnames kunnen substantieel hoger zijn dan het gemiddelde.

Waarden kunnen gewijzigd worden. Ga naar **[www.lexmark.com](http://www.lexmark.com)** voor de huidige waarden.

#### **Slaapstand**

Dit product heeft een energiebesparende modus die slaapstand wordt genoemd. In de slaapstand wordt energie bespaard door het stroomverbruik te verlagen tijdens langere perioden waarin het apparaat niet actief is. De slaapstand wordt automatisch ingeschakeld wanneer het product gedurende een vooraf ingestelde periode (time-out voor slaapstand) niet wordt gebruikt.

Standaardinstelling voor de time-out voor slaapstand van dit product (in minuten): 15

U kunt de time-out voor de slaapstand via de configuratiemenu's instellen tussen 1 minuut en 120 minuten. Als de afdruksnelheid minder dan of gelijk aan 30 pagina's per minuut is, kunt u de time-out op maximaal 60 minuten instellen. Als u de time-out voor de slaapstand instelt op een lage waarde, vermindert het energieverbruik, maar kan de responstijd van het product toenemen. Als u de time-out voor de slaapstand instelt op een hoge waarde, reageert de printer snel, maar wordt meer energie verbruikt.

#### **Sluimerstand**

Dit product heeft een modus waarin het zeer weinig energie verbruikt die sluimerstand wordt genoemd. Als de sluimerstand van de printer actief is, worden de overige systemen en apparaten op veilige wijze uitgeschakeld.

U kunt met de volgende methoden de sluimerstand inschakelen:

- **•** Met de time-out voor de sluimerstand
- **•** Met de planning voor de stroomstand

```
De standaard sluimerstand time-out voor dit product in alle landen of regio's 3 dagen
```
U kunt de tijdsperiode die de printer wacht voordat de sluimerstand wordt ingeschakeld nadat een taak is afgedrukt, instellen tussen één uur en één maand.

#### **Printer is uitgeschakeld**

Als dit product een stand heeft waarin het is uitgeschakeld maar er nog steeds een kleine hoeveelheid energie wordt verbruikt en u wilt het stroomverbruik van het product volledig stoppen, moet u de stekker van het product uit het stopcontact trekken.

#### **Totale energieverbruik**

Het is soms handig om het totale energieverbruik van het product te schatten. Omdat het energieverbruik wordt berekend in Watt, dient het energieverbruik te worden vermenigvuldigd met de tijd die het product in elke modus heeft verbruikt om zo het totale energieverbruik te berekenen. Het totale energieverbruik van het product is de optelsom van het energieverbruik van elke modus.

# **Voorschriften van de Europese Gemeenschap (EG)**

Dit product voldoet aan de veiligheidsvoorschriften van richtlijnen 2014/30/EU, 2014/35/EU en 2011/65/EU van de Raad van de Europese Gemeenschap aangaande het harmoniseren van de wetten van de Lidstaten met betrekking tot elektromagnetische compatibiliteit en veiligheid van elektrische apparatuur die is ontworpen voor gebruik binnen bepaalde voltagegrenzen, de energiezuinigheid van producten die energie verbruiken en de beperking van het gebruik van bepaalde gevaarlijke stoffen in elektrische en elektronische apparatuur.

De fabrikant van dit product is: Lexmark International, Inc., 740 West New Circle Road, Lexington, KY, 40550, Verenigde Staten. De erkende vertegenwoordiger is: Lexmark International Technology Hungária Kft., 8 Lechner Ödön fasor, Millennium Tower III, 1095 Boedapest HONGARIJE. Een verklaring can conformiteit met de vereisten van de voorschriften is op verzoek verkrijgbaar via de erkende vertegenwoordiger of **[www.lexmark.com/en\\_us/about/regulatory-compliance/european-union-declaration-of-conformity.html](http://www.lexmark.com/en_us/about/regulatory-compliance/european-union-declaration-of-conformity.html)**.

Dit product voldoet aan de eisen van EN55022 en EN55032 met betrekking tot klasse A-producten en de veiligheidsvoorschriften van EN 60950‑1 of EN 62368-1.

# **Kennisgeving van radiostoring**

#### **Waarschuwing**

Dit product voldoet aan de emissievereisten van EN55022 en EN55032 met betrekking tot limieten klasse Aproducten en de immuniteitsvereisten van EN55024. Dit product is niet bedoeld voor gebruik in woonomgevingen.

dit is een klasse A-product. In een thuisomgeving kan dit product radiostoring veroorzaken, in welk geval de gebruiker mogelijk passende maatregelen moet nemen.

# **Index**

### **Cijfers**

900.xy-fout [151](#page-150-0)

# **A**

aanpassen, tonerintensiteit [182](#page-181-0) aansluiten, kabels [14](#page-13-0) aansluiting voor netsnoer [14](#page-13-0) afdrukken directorylijst [46](#page-45-0) Google Cloud Print gebruiken [41](#page-40-0) lijst met lettertypen afdrukken [46](#page-45-0) Mopria Afdrukservices gebruiken [41](#page-40-0) Pagina Menu-instellingen [17](#page-16-0) vanaf een Android-apparaat [41](#page-40-0) vanaf een computer [41](#page-40-0) vanaf een flashstation [43](#page-42-0) vanaf een mobiel apparaat [41](#page-40-0), [42](#page-41-0) Wi‑Fi Direct gebruiken [42](#page-41-0) afdrukken van vertrouwelijke taken en andere taken in de wachtrij vanaf een Macintoshcomputer [45](#page-44-0) vanuit Windows [45](#page-44-0) afdrukken vanaf een computer [41](#page-40-0) afdrukken vanaf een flashstation [43](#page-42-0) afdrukken verloopt langzaam [159](#page-158-0) afdrukken, directorylijst [46](#page-45-0) afdrukken, lijst met voorbeelden van lettertypen [46](#page-45-0) afdrukken, problemen oplossen afdrukken verloopt langzaam [159](#page-158-0) afdruktaken worden niet afgedrukt [160](#page-159-0) envelop wordt dichtgeplakt tijdens afdrukken [154](#page-153-0) gesorteerd afdrukken werkt niet [155](#page-154-0) kan flashstation niet lezen [151](#page-150-0) laden koppelen lukt niet [155](#page-154-0)

onjuiste marges [166](#page-165-0) papier loopt regelmatig vast [156](#page-155-0) taak wordt afgedrukt op het verkeerde papier [181](#page-180-0) taak wordt afgedrukt vanuit de verkeerde lade [181](#page-180-0) vastgelopen pagina's worden niet opnieuw afgedrukt [157](#page-156-0) vertrouwelijke en andere taken in de wachtrij worden niet afgedrukt [157](#page-156-0) afdrukkwaliteit, problemen oplossen afgekapte tekst of afbeeldingen [173](#page-172-0) donkere afdruk [162](#page-161-0) gekruld papier [171](#page-170-0) grijze of gekleurde achtergrond [165](#page-164-0) herhaalde storingen [179](#page-178-0) horizontale donkere strepen [176](#page-175-0) horizontale witte strepen [177](#page-176-0) lege pagina's [161](#page-160-0) lichte afdruk [167](#page-166-0) ontbrekende kleuren [169](#page-168-0) scheve afdruk [172](#page-171-0) toner laat gemakkelijk los [174](#page-173-0) verschillen in afdrukdichtheid [175](#page-174-0) Verticale witte strepen [178](#page-177-0) vervormde afdruk [172](#page-171-0) vlekkerige afdruk en stippen [169](#page-168-0) witte pagina's [161](#page-160-0) zwarte of volledig gekleurde afbeeldingen [172](#page-171-0) zwevende afbeeldingen op afdrukken [164](#page-163-0) afdruktaak annuleren via het bedieningspaneel van de printer [46](#page-45-0) vanaf de computer annuleren [46](#page-45-0) afdruktaak annuleren vanaf de computer [46](#page-45-0)

via het bedieningspaneel van de printer [46](#page-45-0) afdruktaken niet afgedrukt [160](#page-159-0) AirPrint gebruiken [42](#page-41-0) Android-apparaat afdrukken vanuit [41](#page-40-0)

### **B**

basisprinterconfiguratie [12](#page-11-0) bedieningspaneel gebruiken [15](#page-14-0) bedieningspaneel gebruiken [15](#page-14-0) beginscherm aanpassen [18](#page-17-0) gebruiken [16](#page-15-0) beschikbare, interne opties [185](#page-184-0) bestellen fotoconductoreenheid [103](#page-102-0) bestellen, supplies nietcassettes [103](#page-102-0) overloopfles [103](#page-102-0) tonercartridges [103](#page-102-0) beveiligingssleuf zoeken [92](#page-91-0) bijwerken, firmware [230](#page-229-0) bladwijzers maken [20](#page-19-0) mappen maken voor [20](#page-19-0) bovenste koppelen [34](#page-33-0) laden [26](#page-25-0) ontkoppelen [34](#page-33-0)

# **C**

codering vaste schijf van printer [93](#page-92-0) configureren, Ecoinstellingen [20](#page-19-0) configureren, instelling Ecomodus [20](#page-19-0) configureren, meldingen over supplies [104](#page-103-0) contact opnemen met de klantenondersteuning [184](#page-183-0) contactpersonen toevoegen [21](#page-20-0) verwijderen [22](#page-21-0)

wijzigen [22](#page-21-0) contactpersonen bewerken [22](#page-21-0) Controleer aansluiting invoerlade [156](#page-155-0) controleren, afdruktaken [44](#page-43-0) afdrukken vanaf de Macintoshcomputer [45](#page-44-0) afdrukken via Windows [45](#page-44-0) controleren, status van onderdelen en supplies [102](#page-101-0) Customer Support gebruiken [18](#page-17-0)

# **D**

de achtergrond wijzigen [19](#page-18-0) de beveiligingssleuf vinden [92](#page-91-0) de helderheid aanpassen printerdisplay [128](#page-127-0) de helderheid van het printerdisplay aanpassen [128](#page-127-0) de lade voor 2500 vel laden [29](#page-28-0) de lade voor 3000 vel laden [31](#page-30-0) de nietfinisher installeren [217](#page-216-0) de printer aansluiten op een draadloos netwerk [95](#page-94-0) de USB-poort activeren [151](#page-150-0) Device Quotas instellen [18](#page-17-0) directorylijst afdrukken [46](#page-45-0) Display Customization gebruiken [19](#page-18-0) documenten afdrukken vanaf een computer [41](#page-40-0) vanaf een mobiel apparaat [41](#page-40-0) draadloos netwerk printer aansluiten op [95](#page-94-0) Wi‑Fi Protected Setup [96](#page-95-0) draadloos netwerk gebruiken [95](#page-94-0) draadloos netwerk van printer een mobiel apparaat verbinden met [96](#page-95-0) Draadloos, menu [73](#page-72-0) draadloze afdrukserver installeren [196](#page-195-0)

### **E**

Eco-instellingen configureren [20](#page-19-0) een configuratiebestand exporteren met de Embedded Web Server [230](#page-229-0) een configuratiebestand importeren met de Embedded Web Server [230](#page-229-0) een diavoorstelling uitvoeren [19](#page-18-0) een mobiel apparaat verbinden met het draadloze netwerk van de printer [96](#page-95-0) emissiekennisgevingen [232](#page-231-0) energiebesparingsmodi configureren [128](#page-127-0) enveloppen laden [33](#page-32-0) Ethernetpoort [14](#page-13-0)

### **F**

fabriekswaarden herstellen [93](#page-92-0) finisher voor nieten, perforeren of het maken van boekjes installeren [223](#page-222-0) firmware, bijwerken [230](#page-229-0) firmwarekaart [185](#page-184-0) Flash beschadigd [153](#page-152-0) Flash niet geformatteerd [153](#page-152-0) flashstation afdrukken vanuit [43](#page-42-0) fotoconductoreenheid bestellen [103](#page-102-0) vervangen [108](#page-107-0)

# **G**

gebruik van originele Lexmark onderdelen en supplies [102](#page-101-0) gebruiken, Customer Support [18](#page-17-0) gebruiksteller van supplies opnieuw instellen [153](#page-152-0) gebruiksteller van supplies opnieuw instellen [153](#page-152-0) geheugen van de vaste schijf van de printer [93](#page-92-0) geheugenkaart [185](#page-184-0) installeren [185](#page-184-0) geluidsniveaus [232](#page-231-0) gesorteerd afdrukken werkt niet [155](#page-154-0)

Gesproken begeleiding activeren [23](#page-22-0) spraaksnelheid [23](#page-22-0) gesproken begeleiding activeren [23](#page-22-0) gesproken wachtwoorden inschakelen [24](#page-23-0) gesproken wachtwoorden inschakelen [24](#page-23-0) Google Cloud Print gebruiken [41](#page-40-0) grijp-, invoer- en scheidingsrol vervangen [113](#page-112-0) groepen toevoegen [21](#page-20-0) verwijderen [22](#page-21-0) wijzigen [22](#page-21-0) groepen bewerken [22](#page-21-0) groepen verwijderen [22](#page-21-0)

# **H**

handmatige kleurcorrectie [182](#page-181-0) hardwareopties installeren [200,](#page-199-0) [205,](#page-204-0) [217](#page-216-0), [223](#page-222-0) hardwareopties toevoegen printerstuurprogramma [229](#page-228-0) herhaalde afdruktaken [44](#page-43-0) afdrukken vanaf de Macintoshcomputer [45](#page-44-0) afdrukken via Windows [45](#page-44-0) herhaalde storingen [179](#page-178-0) het beginscherm gebruiken [16](#page-15-0) het scherm aanpassen [19](#page-18-0) het Wi-Fi-netwerk uitschakelen [98](#page-97-0)

### **I**

indicatielampje informatie over de status [16](#page-15-0) informatie over de printer zoeken [10](#page-9-0) installeren draadloze afdrukserver [196](#page-195-0) vaste schijf [189](#page-188-0) installeren, lade voor 3000 vel [205](#page-204-0) installeren, printersoftware [229](#page-228-0) installeren, vaste schijf van printer [189](#page-188-0) instellen, Device Quotas [18](#page-17-0) instellen, papierformaat [26](#page-25-0)

instellen, papiersoort [26](#page-25-0) instellen, serieel afdrukken [98](#page-97-0) instellen, Universalpapierformaat [26](#page-25-0) interne optie niet gedetecteerd [152](#page-151-0) interne opties firmwarekaart [185](#page-184-0) geheugenkaart [185](#page-184-0) interne opties toevoegen printerstuurprogramma [229](#page-228-0)

### **K**

kabels Ethernet [14](#page-13-0) USB [14](#page-13-0) kan Embedded Web Server niet openen [150](#page-149-0) kan flashstation niet lezen problemen oplossen, afdrukken [151](#page-150-0) karton laden [33](#page-32-0) kennisgeving van vluchtigheid [93](#page-92-0) kennisgevingen [232,](#page-231-0) [233](#page-232-0)[, 234](#page-233-0)[,](#page-234-0)  [235](#page-234-0), [236](#page-235-0) klantenondersteuning contact opnemen [184](#page-183-0) kleur op de pagina is te overheersend [184](#page-183-0) kleurcorrectie [182](#page-181-0) kleurkwaliteit, problemen oplossen kleur op de pagina is te overheersend [184](#page-183-0) kleuruitvoer wijzigen [182](#page-181-0) koppelen van invoerladen [34](#page-33-0)

### **L**

lade voor 2 x 500 of 2500 vel installeren [200](#page-199-0) Lade voor 2500 vel laden [29](#page-28-0) Lade voor 3000 vel laden [31](#page-30-0) laden bovenste [26](#page-25-0) karton [33](#page-32-0) transparanten [33](#page-32-0) laden ontkoppelen [34](#page-33-0)

lampje aan-uitknop informatie over de status [16](#page-15-0) lege pagina's [161](#page-160-0) legen, perforatiebak [101](#page-100-0) Lexmark Mobile Print gebruiken [41](#page-40-0) lijst met lettertypen afdrukken afdrukken [46](#page-45-0)

### **M**

maken, bladwijzers [20](#page-19-0) mappen maken voor bladwijzers [20](#page-19-0) meer informatie over de printer [10](#page-9-0) menu 802.1x [80](#page-79-0) Aanmeldbeperkingen [87](#page-86-0) Afbeelding [67](#page-66-0) Afdruk flash-station [70](#page-69-0) Afdrukken [90](#page-89-0) Afwerking [59](#page-58-0) Apparaat [90](#page-89-0) Berichten [49](#page-48-0) Configuratiemenu [54](#page-53-0) Diversen [89](#page-88-0) Eco‑modus [49](#page-48-0) Energiebeheer [51](#page-50-0) Ethernet [76](#page-75-0) Extern bedieningspaneel [49](#page-48-0) Externe netwerktoegang beperken [82](#page-81-0) Fabrieksinstellingen herstellen [53](#page-52-0) Google Cloud Print [83](#page-82-0) Help [91](#page-90-0) HTML [66](#page-65-0) HTTP/FTP-instellingen [81](#page-80-0) Indeling [58](#page-57-0) Informatie verzonden naar Lexmark [52](#page-51-0) Instellen [60](#page-59-0) Instellingen beveiligd afdrukken [88](#page-87-0) IPSec [79](#page-78-0) Kwaliteit [61](#page-60-0) Ladeconfiguratie [69](#page-68-0), [68](#page-67-0) LDAP-instellingen oplossingen [89](#page-88-0) Logbestand beveiligingscontrole [85](#page-84-0) Lokale accounts [85](#page-84-0)

LPD-configuratie [80](#page-79-0) Machtigingen beheren [84](#page-83-0) Materiaalsoorten Types [69](#page-68-0) Netwerk [91](#page-90-0) Netwerkoverzicht [72](#page-71-0) Oud apparaat wissen [57](#page-56-0) Over deze printer [58](#page-57-0) Pagina Menu-instellingen [90](#page-89-0) PCL [65](#page-64-0) PDF [64](#page-63-0) PostScript [64](#page-63-0) Preferences (Favorieten) [48](#page-47-0) Problemen oplossen [91](#page-90-0) Schijfcodering [88](#page-87-0) SNMP [78](#page-77-0) Taakadministratie [62](#page-61-0) TCP/IP [77](#page-76-0) Tijdelijke gegevensbestanden wissen [89](#page-88-0) Toegankelijkheid [52](#page-51-0) Universal-instelling [68](#page-67-0) USB [82](#page-81-0) USB-apparaten plannen [85](#page-84-0) Wi-Fi Direct [83](#page-82-0) XPS [64](#page-63-0) Zichtbare pictogrammen op het beginscherm [57](#page-56-0) menu-overzicht [47](#page-46-0) menu's Draadloos [73](#page-72-0) methode met drukknop [96](#page-95-0) milieu-instellingen [128](#page-127-0) mobiel apparaat afdrukken vanuit [41](#page-40-0), [42](#page-41-0) Mopria Print Service [41](#page-40-0) multifunctionele invoer laden [33](#page-32-0)

### **N**

navigeren op het scherm met gebaren [24](#page-23-0) navigeren op het scherm met gebaren [24](#page-23-0) netwerkconfiguratiepagina afdrukken [151](#page-150-0) niet-vluchtig geheugen [93](#page-92-0) wissen [92](#page-91-0) nietcassette vervangen [123](#page-122-0), [124](#page-123-0), [126](#page-125-0) nietcassette in finisher voor boekjes vervangen [126](#page-125-0)

nietcassette in niet- of perforatiefinisher vervangen [124](#page-123-0) nietcassette in nietfinisher vervangen [123](#page-122-0) nietcassettes bestellen [103](#page-102-0) nietfinisher installeren [217](#page-216-0) nietfinisher, perforatiefinisher of boekjesfinisher installeren [223](#page-222-0) nietjesstoring in de boekjesfinisher [148](#page-147-0) nietjesstoring in de nietfinisher [144](#page-143-0) nietjesstoring in niet- of perforatiefinisher [146](#page-145-0) nietjesstoring, verhelpen finisher voor boekjes [148](#page-147-0) nietfinisher [144](#page-143-0) nietfinisher, perforatiefinisher [146](#page-145-0)

### **O**

onderdelen vervangen grijprol [113](#page-112-0) overdrachtrol [121](#page-120-0) overdrachtsband [118](#page-117-0) papiertransportrol [113](#page-112-0) scheidingsroller [113](#page-112-0) onderdelen, bestellen CMY onderhoudskit developer 600K [103](#page-102-0) HCF-rollen onderhoudskit [103](#page-102-0) onderhoudskit 200K MPF [103](#page-102-0) Onderhoudskit 300K [103](#page-102-0) onderhoudskit verhittingsstation 100 V [103](#page-102-0) onderhoudskit verhittingsstation 110 V [103](#page-102-0) onderhoudskit verhittingsstation 120 V [103](#page-102-0) onderhoudskit verhittingsstation 230 V [103](#page-102-0) zwarte onderhoudskit developer [103](#page-102-0) ondersteunde bestandstypen [44](#page-43-0) ondersteunde flashstations [44](#page-43-0) ondersteunde papierformaten [35](#page-34-0) ondersteunde papiergewichten [40](#page-39-0) ondersteunde papiersoorten [38](#page-37-0)

Onvoldoende ruimte in flashgeheugen voor bronnen [153](#page-152-0) opnieuw instellen gebruiksteller van supplies [153](#page-152-0) opslaan, afdruktaken [44](#page-43-0) opties installeren geheugenkaart [185](#page-184-0) optionele kaart [193](#page-192-0) optionele kaart installeren [193](#page-192-0) optionele lade installeren [200,](#page-199-0) [205](#page-204-0) originele Lexmark onderdelen en supplies [102](#page-101-0) overdrachtrol vervangen [121](#page-120-0) overdrachtsband vervangen [118](#page-117-0) overdrachtsrol vervangen [121](#page-120-0) overloopfles bestellen [103](#page-102-0) vervangen [112](#page-111-0)

#### **P**

Pagina Menu-instellingen afdrukken [17](#page-16-0) papier Universal-formaat instellen [26](#page-25-0) papier in de printer plaatsen multifunctionele invoer [33](#page-32-0) papier vast in de lade voor 3000 vel [137](#page-136-0) papier vast in klep C [132](#page-131-0) papier vast in klep D [136](#page-135-0) papier vastgelopen in de boekjesfinisher [138](#page-137-0) papier vastgelopen in de multifunctionele invoer [132](#page-131-0) papier vastgelopen in de nietfinisher [142](#page-141-0) papier vastgelopen, verhelpen duplexeenheid [132](#page-131-0) finisher voor boekjes [138](#page-137-0) Lade voor 2 x 500 vel [132](#page-131-0) Lade voor 3000 vel [137](#page-136-0) multifunctionele invoer [132](#page-131-0) nietfinisher [142](#page-141-0) optionele lade [136](#page-135-0) verhittingsstation [132](#page-131-0) papierformaat instellen [26](#page-25-0)

papierformaten ondersteund [35](#page-34-0) papiersoort instellen [26](#page-25-0) papiersoorten ondersteund [38](#page-37-0) papierstoring, verhelpen duplexeenheid [132](#page-131-0) finisher voor boekjes [138](#page-137-0), [148](#page-147-0) Lade voor 2 x 500 vel [132](#page-131-0) Lade voor 3000 vel [137](#page-136-0) multifunctionele invoer [132](#page-131-0) nietfinisher [142](#page-141-0), [144](#page-143-0) nietfinisher, perforatiefinisher [146](#page-145-0) optionele lade [136](#page-135-0) verhittingsstation [132](#page-131-0) papierstoringen locatie [131](#page-130-0) voorkomen [130](#page-129-0) perforatiebak legen [101](#page-100-0) pictogrammen in het beginscherm weergeven [18](#page-17-0) pictogrammen van beginscherm [16](#page-15-0) weergeven [18](#page-17-0) pincode, methode [96](#page-95-0) pincodes inschakelen [24](#page-23-0) pincodes inschakelen [24](#page-23-0) plaats voor de printer bepalen [11](#page-10-0) plaatsen, enveloppen multifunctionele invoer [33](#page-32-0) printer locatie selecteren [11](#page-10-0) minimale installatieruimte [11](#page-10-0) vervoeren [128](#page-127-0) printer reageert niet [180](#page-179-0) printer reinigen [98](#page-97-0) printer vervoeren [128](#page-127-0) printerberichten Controleer aansluiting invoerlade [156](#page-155-0) Flash beschadigd [153](#page-152-0) Flash niet geformatteerd [153](#page-152-0) Onvoldoende ruimte in flashgeheugen voor bronnen [153](#page-152-0) Supply van een ander merk dan Lexmark [153](#page-152-0)

printerconfiguraties [12](#page-11-0) printerdisplay de helderheid aanpassen [128](#page-127-0) printergeheugen wissen [92](#page-91-0) printergeheugen beveiligen [93](#page-92-0) printergeheugen wissen [93](#page-92-0) printerinstellingen fabriekswaarden herstellen [93](#page-92-0) printermenu's [47](#page-46-0) printeropties, problemen oplossen kan interne optie niet detecteren [152](#page-151-0) printerpoortinstellingen wijzigen [97](#page-96-0) printersoftware installeren [229](#page-228-0) printerstatus [16](#page-15-0) printerstuurprogramma hardwareopties toevoegen [229](#page-228-0) printkoplens reinigen [99](#page-98-0) problemen oplossen 900.xy-fout [151](#page-150-0) kan Embedded Web Server niet openen [150](#page-149-0) printer reageert niet [180](#page-179-0) veelgestelde vragen over afdrukken in kleur [183](#page-182-0) problemen oplossen, afdrukken afdrukken verloopt langzaam [159](#page-158-0) afdruktaken worden niet afgedrukt [160](#page-159-0) envelop wordt dichtgeplakt tijdens afdrukken [154](#page-153-0) gesorteerd afdrukken werkt niet [155](#page-154-0) laden koppelen lukt niet [155](#page-154-0) onjuiste marges [166](#page-165-0) papier loopt regelmatig vast [156](#page-155-0) taak wordt afgedrukt op het verkeerde papier [181](#page-180-0) taak wordt afgedrukt vanuit de verkeerde lade [181](#page-180-0) vastgelopen pagina's worden niet opnieuw afgedrukt [157](#page-156-0) vertrouwelijke en andere taken in de wachtrij worden niet afgedrukt [157](#page-156-0)

problemen oplossen, afdrukkwaliteit afgekapte tekst of afbeeldingen [173](#page-172-0) donkere afdruk [162](#page-161-0) gekruld papier [171](#page-170-0) grijze of gekleurde achtergrond [165](#page-164-0) herhaalde storingen [179](#page-178-0) horizontale donkere strepen [176](#page-175-0) horizontale witte strepen [177](#page-176-0) lege pagina's [161](#page-160-0) lichte afdruk [167](#page-166-0) ontbrekende kleuren [169](#page-168-0) scheve afdruk [172](#page-171-0) toner laat gemakkelijk los [174](#page-173-0) verschillen in afdrukdichtheid [175](#page-174-0) Verticale witte strepen [178](#page-177-0) vervormde afdruk [172](#page-171-0) vlekkerige afdruk en stippen [169](#page-168-0) witte pagina's [161](#page-160-0) zwarte of volledig gekleurde afbeeldingen [172](#page-171-0) zwevende afbeeldingen op afdrukken [164](#page-163-0) problemen oplossen, kleurkwaliteit kleur op de pagina is te overheersend [184](#page-183-0) problemen oplossen, printeropties kan interne optie niet detecteren [152](#page-151-0)

# **Q**

QR Code Generator gebruiken [18](#page-17-0) QR-codes toevoegen [18](#page-17-0)

# **R**

recycling Lexmark verpakkingsmateriaal [129](#page-128-0) Lexmark-producten [129](#page-128-0) reinigen binnenkant van de printer [98](#page-97-0) buitenkant van de printer [98](#page-97-0)

reinigen, printerkoplens [99](#page-98-0) reserveren, afdruktaken afdrukken vanaf de Macintoshcomputer [45](#page-44-0) afdrukken via Windows [45](#page-44-0)

### **S**

Scherm aanpassen gebruiken [19](#page-18-0) schermbeveiliging beheren [19](#page-18-0) serieel afdrukken instellen [98](#page-97-0) Slaapstand configureren [128](#page-127-0) **Sluimerstand** configureren [128](#page-127-0) speciaal afdrukmateriaal laden multifunctionele invoer [33](#page-32-0) spraaksnelheid aanpassen Gesproken begeleiding [23](#page-22-0) spraaksnelheid van gesproken begeleiding aanpassen [23](#page-22-0) standaard hoofdtelefoonvolume aanpassen [24](#page-23-0) standaard luidsprekervolume aanpassen [24](#page-23-0) standaardvolume aanpassen hoofdtelefoon [24](#page-23-0) luidspreker [24](#page-23-0) status onderdelen controleren [102](#page-101-0) status supplies controleren [102](#page-101-0) status van de printerconnectiviteit controleren [151](#page-150-0) storingsgebieden opsporen [131](#page-130-0) storingslocaties bepalen [131](#page-130-0) stroomstanden plannen [20](#page-19-0) supplies zuinig omgaan [128](#page-127-0) supplies, bestellen fotoconductoreenheid [103](#page-102-0) nietcassettes [103](#page-102-0) overloopfles [103](#page-102-0) supplies, meldingen configureren [104](#page-103-0) Supply van een ander merk dan Lexmark [153](#page-152-0)

### **T**

taken in wacht [44](#page-43-0) afdrukken vanaf de Macintoshcomputer [45](#page-44-0) afdrukken via Windows [45](#page-44-0) Testpagina's [91](#page-90-0) toetsenbord op het display gebruiken [25](#page-24-0) toevoegen, contactpersonen [21](#page-20-0) toevoegen, groepen [21](#page-20-0) tonercartridge vervangen [105](#page-104-0) tonercartridges bestellen [103](#page-102-0) tonerintensiteit aanpassen [182](#page-181-0) toneroverloopfles vervangen [112](#page-111-0) transparanten laden [33](#page-32-0)

### **U**

Universal-papierformaat instellen [26](#page-25-0) USB-poort inschakelen [151](#page-150-0) USB-poorten [14](#page-13-0)

# **V**

vaste schijf installeren [189](#page-188-0) vaste schijf van printer codering [93](#page-92-0) vaste schijf, geheugen wissen [92](#page-91-0) veelgestelde vragen over afdrukken in kleur [183](#page-182-0) veiligheidsinformatie [8,](#page-7-0) [9](#page-8-0) verbinding maken met een draadloos netwerk methode met drukknop gebruiken [96](#page-95-0) methode met pincode gebruiken [96](#page-95-0) Vergrotingsmodus inschakelen [23](#page-22-0) vergrotingsmodus inschakelen [23](#page-22-0) verplaatsen van printer [11](#page-10-0), [127](#page-126-0) vertrouwelijke afdruktaken [44](#page-43-0) afdrukken vanaf de Macintoshcomputer [45](#page-44-0)

afdrukken via Windows [45](#page-44-0) vervangen, fotoconductoreenheid [108](#page-107-0) vervangen, supplies nietcassette [123](#page-122-0), [124](#page-123-0), [126](#page-125-0) overloopfles [112](#page-111-0) vervangen, tonercartridge [105](#page-104-0) verwijderen, contactpersonen [22](#page-21-0) virtueel toetsenbord gebruiken [25](#page-24-0) vluchtig geheugen [93](#page-92-0) wissen [92](#page-91-0) volledig geconfigureerde printer [12](#page-11-0) voorkomen, papierstoringen [130](#page-129-0) vullen, laden [26](#page-25-0)

# **W**

Wi-Fi Direct [96](#page-95-0) afdrukken vanaf een mobiel apparaat [42](#page-41-0) Wi-Fi-netwerk uitschakelen [98](#page-97-0) Wi ‑Fi Direct inschakelen [96](#page-95-0) Wi ‑Fi Protected Setup draadloos netwerk [96](#page-95-0) wijzigen van de printerpoortinstellingen na het installeren van ISP [97](#page-96-0) wissen printergeheugen [92](#page-91-0) wissen, geheugen op de vaste schijf [92](#page-91-0) witte pagina's [161](#page-160-0)

# **Z**

zuinig omgaan met supplies [128](#page-127-0)